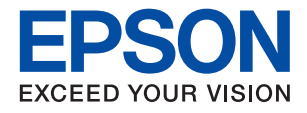

# **WF-2820 Series**

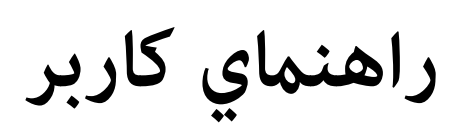

## *محتوا*

## *[درباره](#page-6-0) این راهنام*

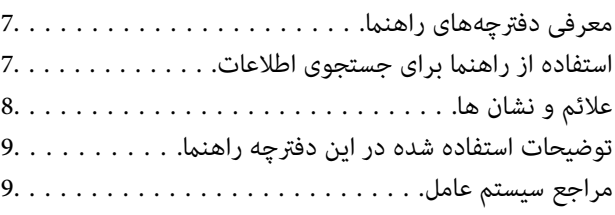

## *[دستورالعمل](#page-10-0) های مهم*

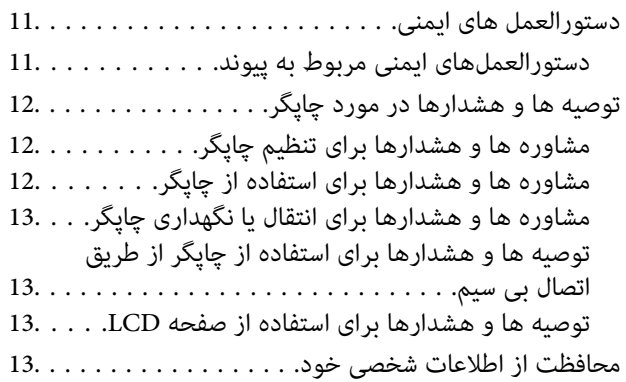

## *[قسمت](#page-13-0) های اصلی چاپگر*

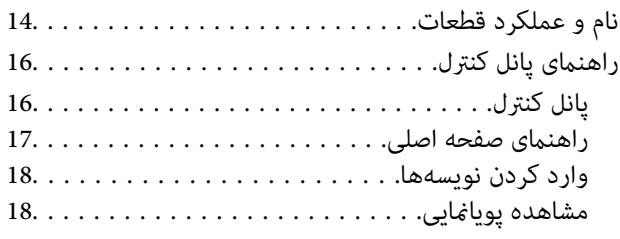

## *[تنظیامت](#page-19-0) شبکه*

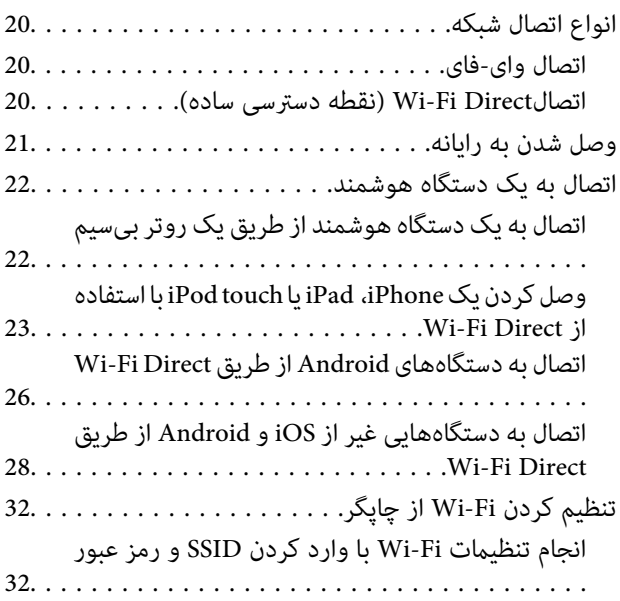

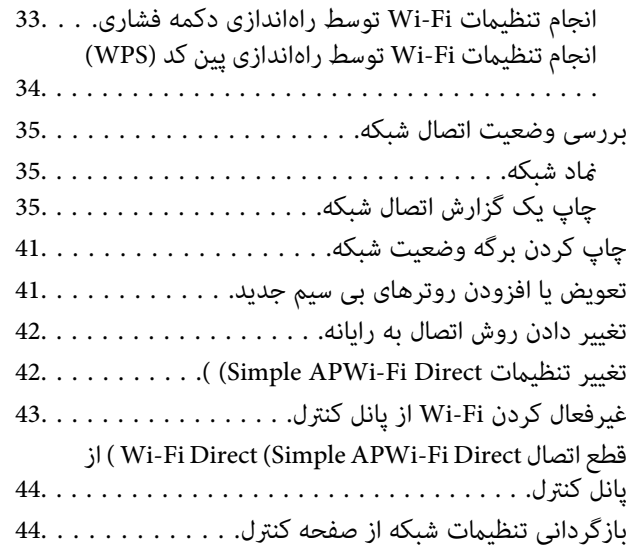

## *[آمادهسازی](#page-45-0) چاپگر*

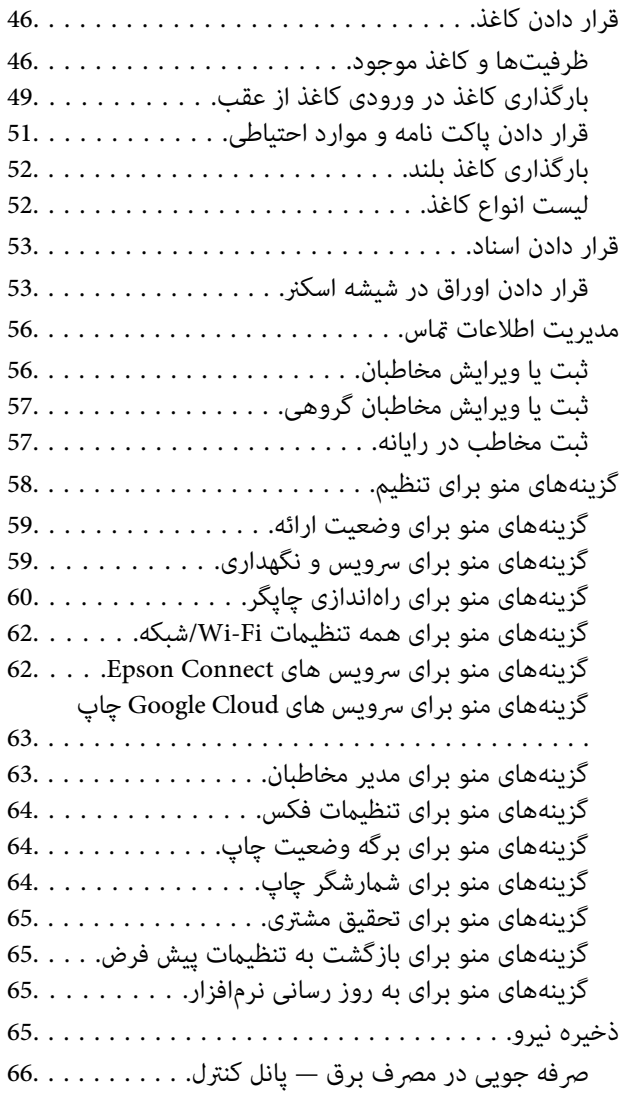

# *[تنظیامت](#page-66-0) منابر*

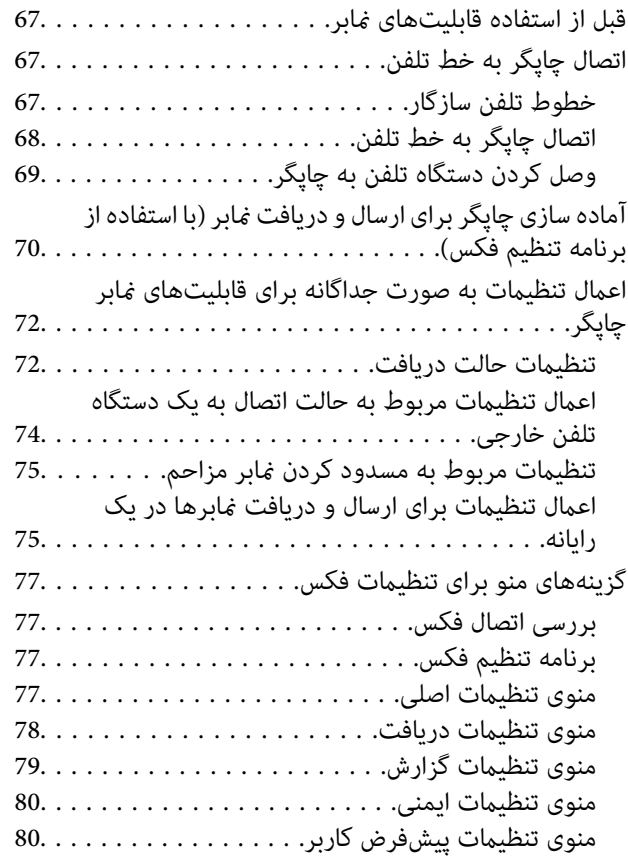

## *[چاپ](#page-80-0)*

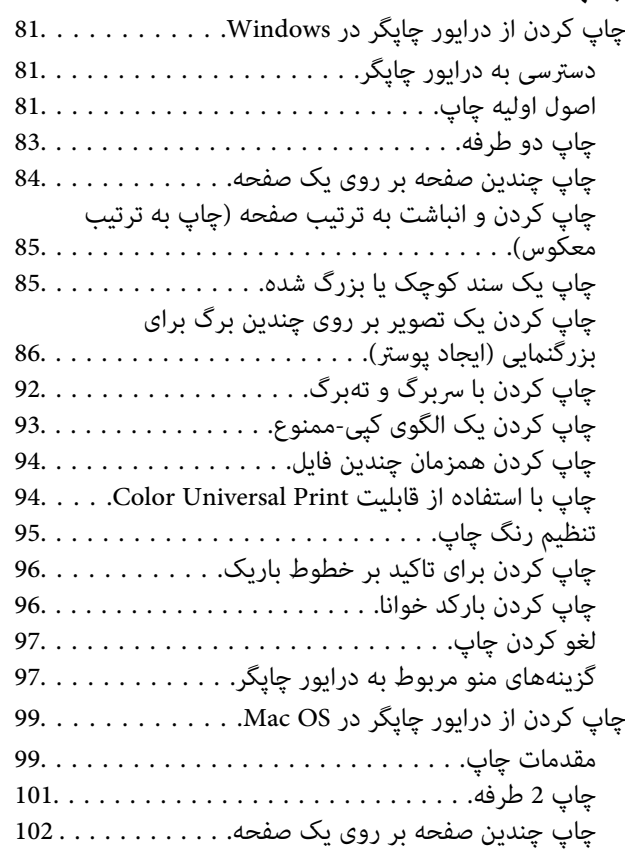

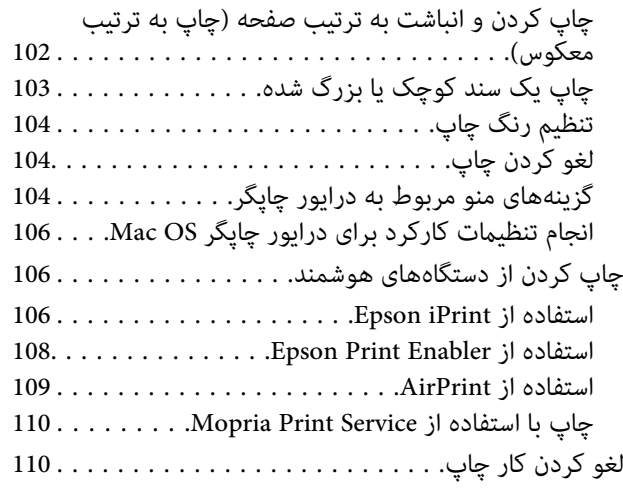

# *کپی [کردن](#page-110-0)*

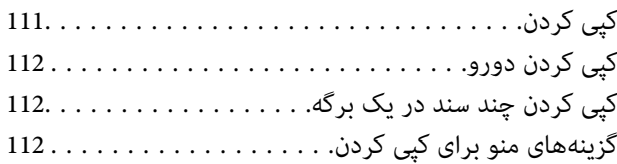

## *[اسکن](#page-114-0)*

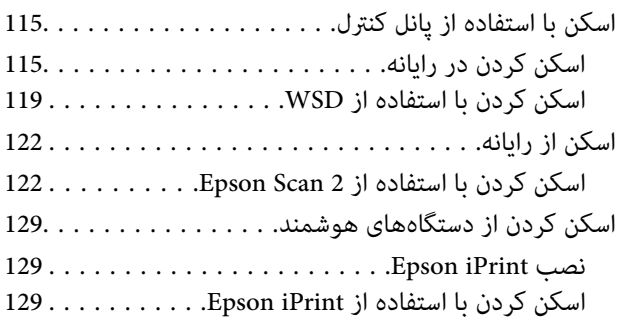

## *[ارسال](#page-130-0) منابر*

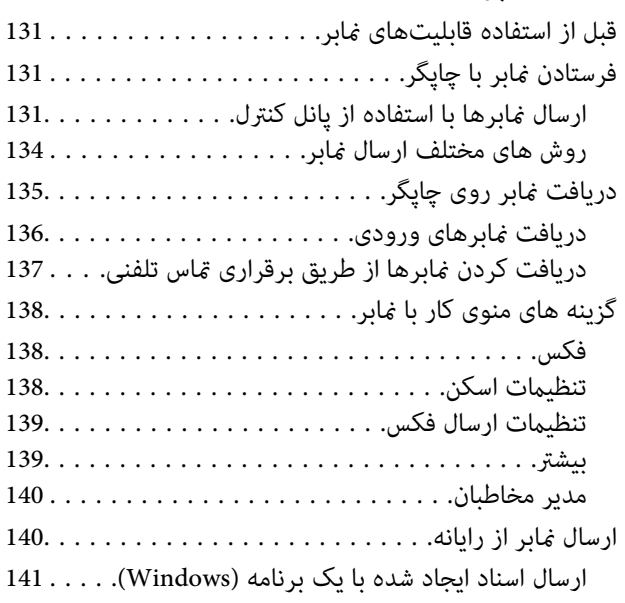

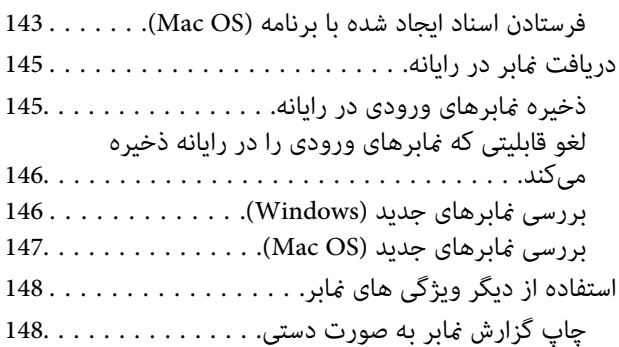

## *تعویض [کارتریج](#page-148-0) های جوهر و سایر مواد مصرفی*

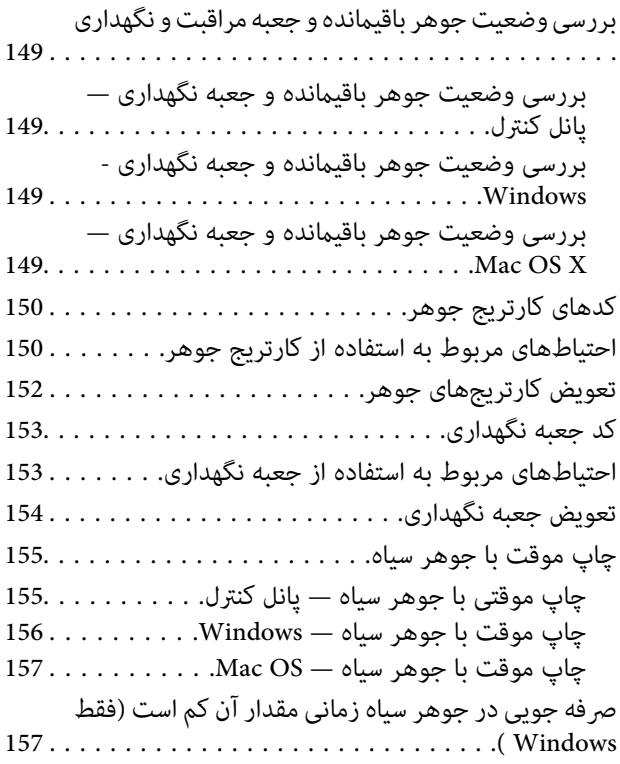

## *[نگهداری](#page-158-0) از چاپگر*

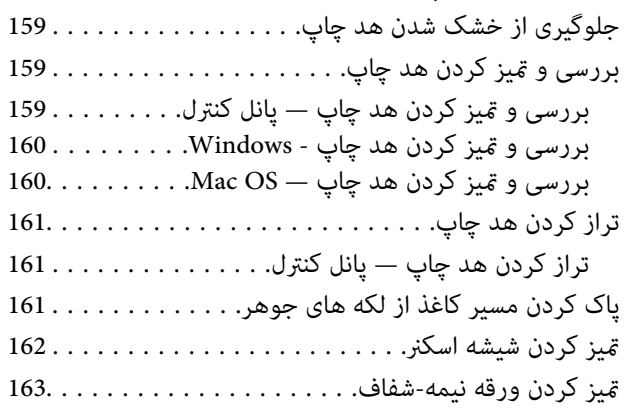

## *خدمات شبکه و [اطلاعات](#page-165-0) نرم افزاری*

 $166\ldots\ldots\ldots$ (Web Config) برنامه پیکربندی عملیات چاپگر

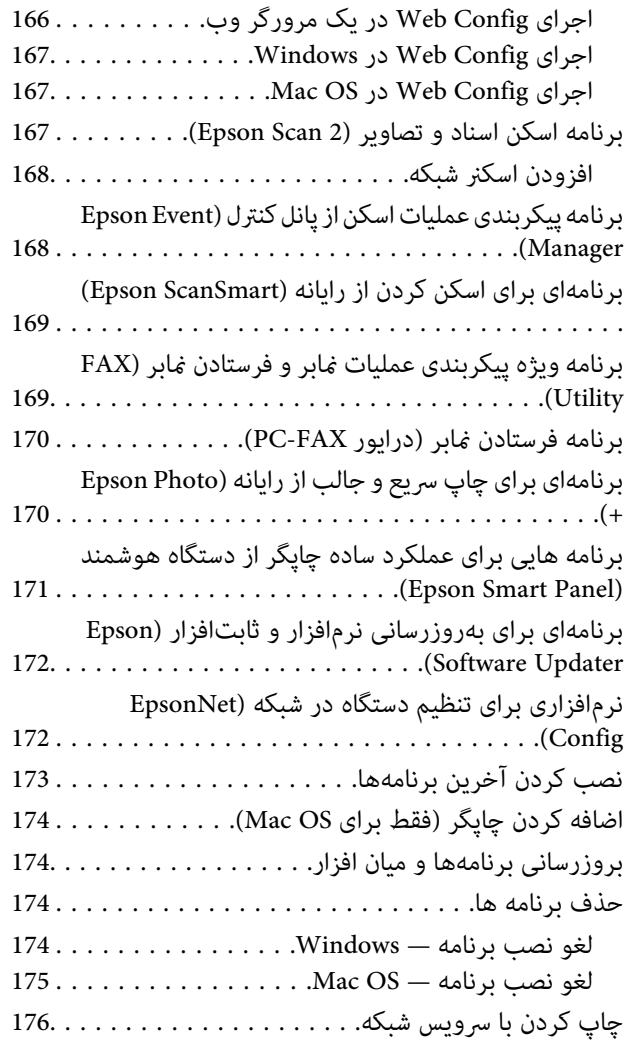

## *برطرف کردن [مشکلات](#page-176-0)*

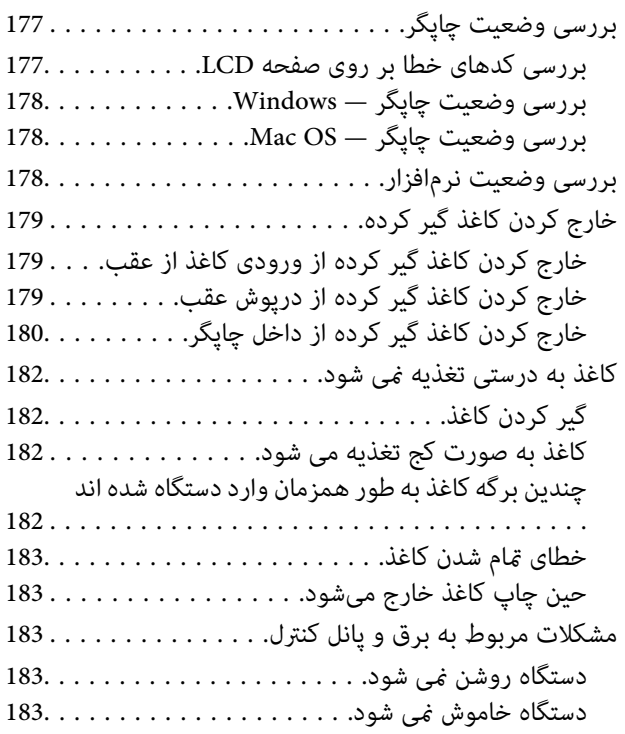

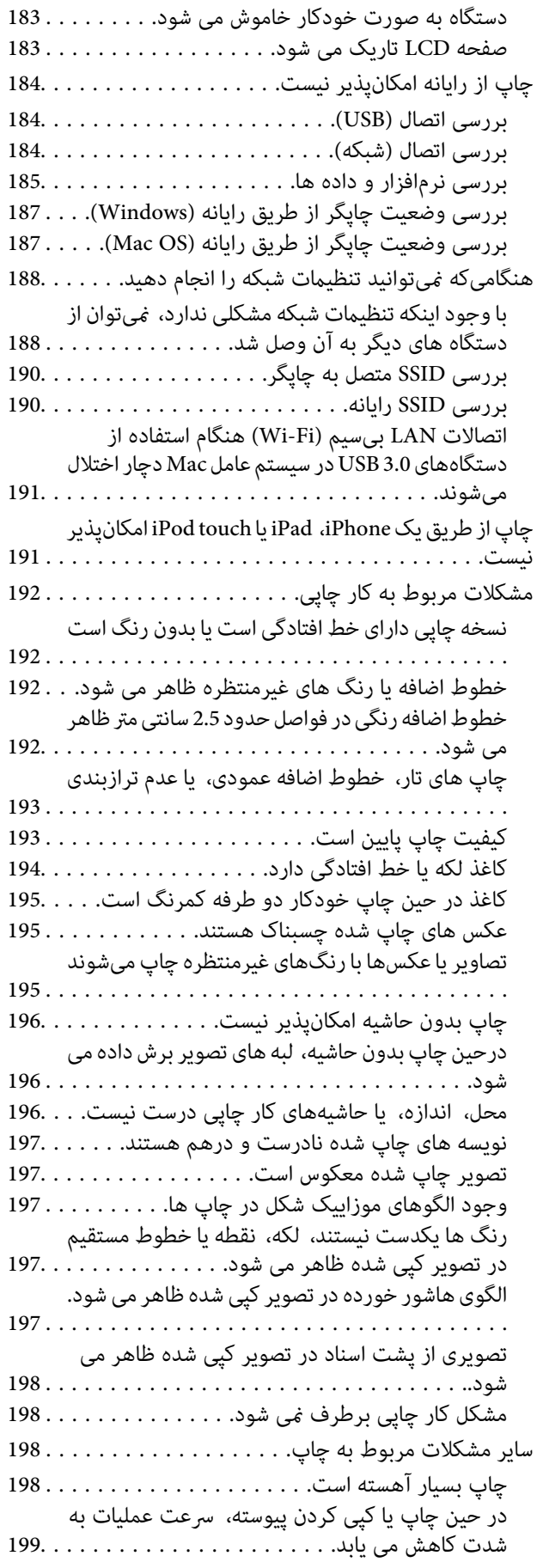

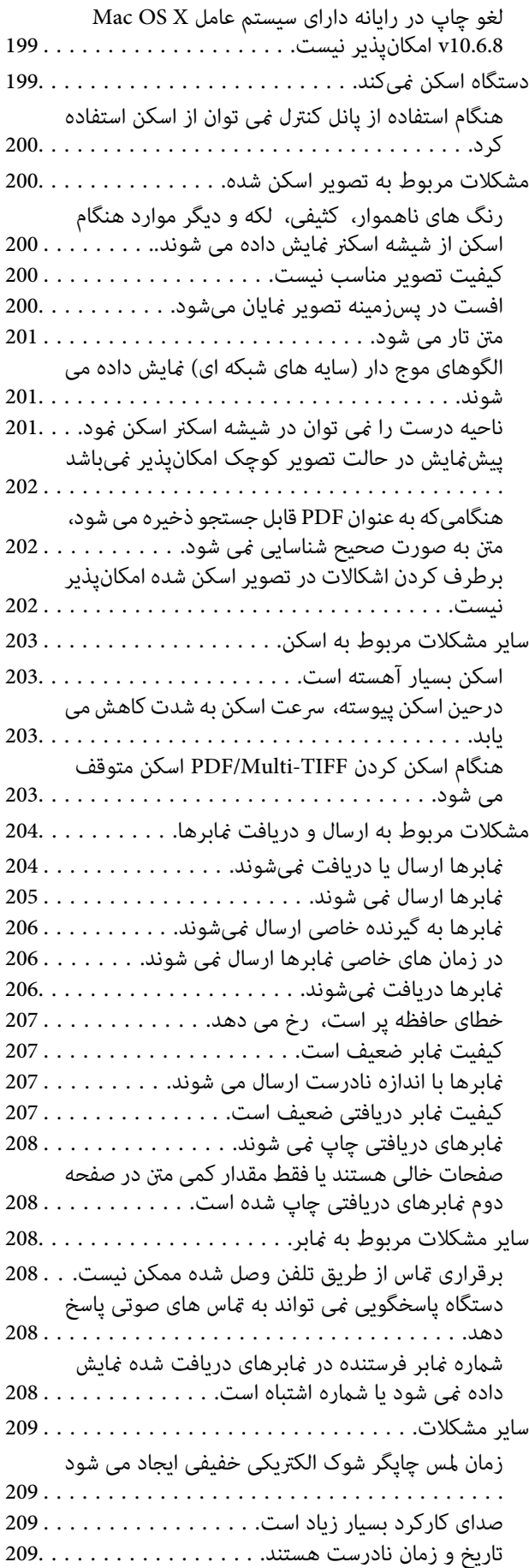

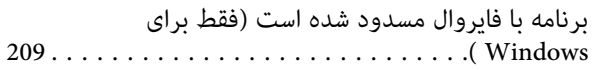

### *[ضمیمه](#page-209-0)*

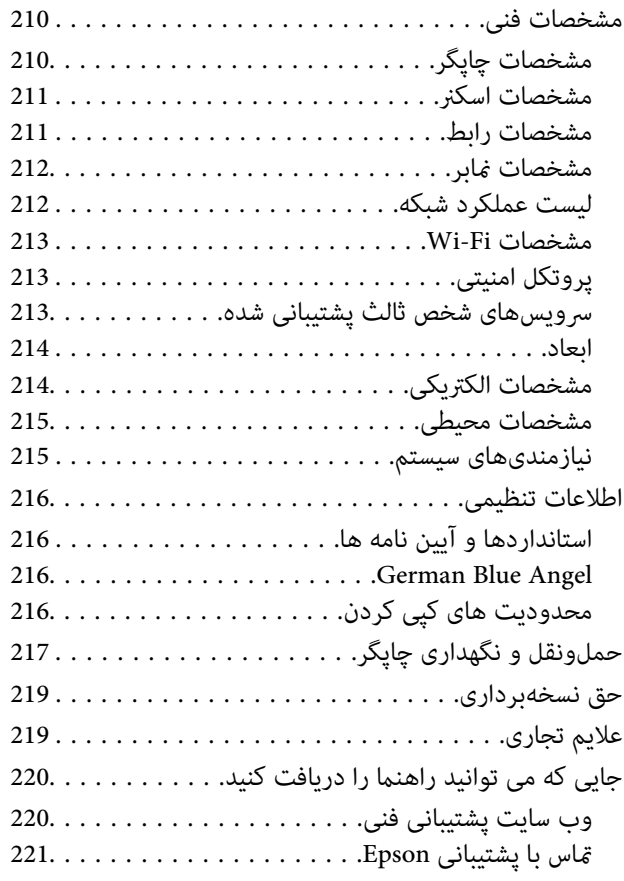

# **درباره این راهنام**

# **معرفی دفترچههای راهنام**

<span id="page-6-0"></span>کتابچههای راهنمای زیر همراه با چاپگر Epson شما عرضه میشوند. همانند دفترچههای راهنما میتوانید انواع مختلف اطلاعات راهنما را که<br>روی چاپگر یا برنامه کاربردی Epson موجود هستند بررسی کنید.

❏از اينجا شروع كنيد (دفترچه راهنامی کاغذی)

اطلاعاتی درباره راهاندازی چاپگر، نصب نرمافزار، استفاده از چاپگر، رفع مشکلات و غیره ارائه میدهد.

❏راهنامي کاربر (دفترچه راهنامی دیجیتالی)

این دفترچه راهنما. اطلاعات کلی و دستورالعملهایی درباره استفاده از چاپگر، تنظیمات شبکه در زمان استفاده از چاپگر در یک شبکه و<br>درباره برطرف کردن اشکالات ارائه میکند.

شما میتوانید آخرین نسخههای کتابچههای راهنمای فوق را به اشکال زیر دریافت کنید.

### ❏راهنامی کاغذی

به وب سایت پشتیبانی Epson Europe به آدرس http://www.epson.eu/Support یا وب سایت پشتیبانی جهانی Epson به آدرس<br>/http://support.epson.net بروید.

راهنمای دیجیتالی  $\Box$ 

EPSON Software Updater را روی کامپیوتر خود راهاندازی کنید. EPSON Software Updater بهروزرسانیهای موجود برنامههای<br>نرمافزاری و راهنماهای دیجیتالی Epson را بررسی میکند و به شما امکان میدهد آخرین نسخهها را دانلود کنید.

### **اطلاعات مرتبط**

| "برنامهای برای بهروزرسانی نرمافزار و ثابتافزار [\(Updater Software Epson "\(در](#page-171-0) صفحه 172

## **استفاده از راهنام برای جستجوی اطلاعات**

راهنمای PDF امکان جستجوی اطلاعات بر اساس کلیدواژه یا پریدن مستقیم به بخشهای خاص با استفاده از نشانه را فراهم میکند.میتوانید فقط صفحات مورد نیاز را چاپ کنید.این بخش روش استفاده از راهنمای PDF باز شده در Adobe Reader X رایانه شما را شرح<br>می،دهد.

### **جستجو بر اساس کلیدواژه**

بر روی **ویرایش > پیشرفته جستجو** کلیک کنید.کلیدواژه (متن) مربوط به اطلاعات مورد نظر را در پنجره جستجو وارد و بر روی **جستجو** کلیک<br>کنید.نتایج به صورت فهرست نشان داده میشود.بر روی یکی از نتایج ظاهر شده کلیک کنید یا به صفحه مر

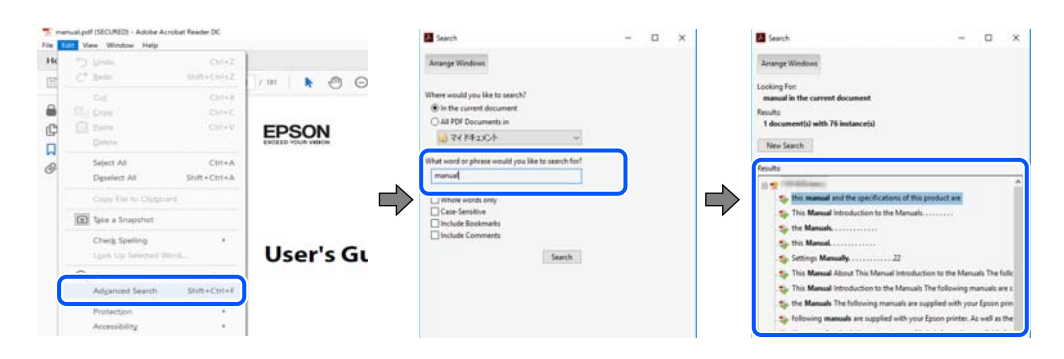

#### **پریدن مستقیم از نشانهها**

<span id="page-7-0"></span>برای رفتن به صفحه مرتبط بر روی یکی از عنوانها کلیک کنید.برای مشاهده عنوانهای سطح پایین در آن بخش بر روی + یا>کلیک کنید.برای<br>بازگشت به صفحه پیشین، کارهای زیر را با صفحه کلید انجام دهید.

❏Windows: کلید **Alt** را فشرده نگه دارید و کلید **←** را فشار دهید.

❏OS Mac: کلید فرمان را فشرده نگه دارید و کلید **←** را فشار دهید.

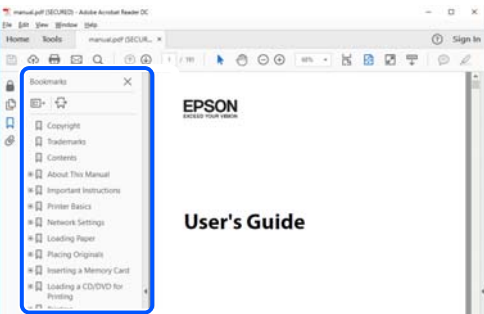

**چاپ کردن فقط صفحات مورد نیاز**

میتوانید فقط صفحات مورد نیاز را استخراج و چاپ کنید.بر روی **چاپ** در منو **فایل** کلیک کنید و صفحات مورد نظر خود را از قسمت **صفحات**<br>در **صفحاتی که باید چاپ شود** مشخص کنید.

❏برای مشخص کردن دنبالهای از صفحات، بین صفحه آغازین و پایانی خط تیره بگذارید.

مثال: 20–25

برای مشخص کردن صفحات غیر منظم، آنها را با ویرگول جدا کنید. $\Box$ 

مثال: 5، 10، 15

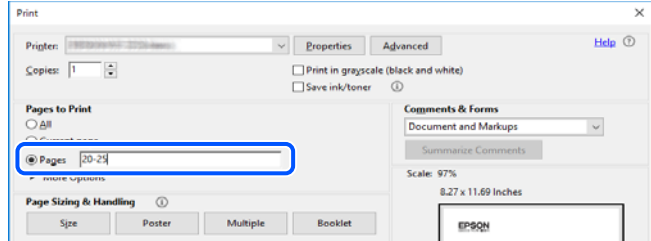

# **علائم و نشان ها**

*!احتیاط:*

*دستورالعمل هایی که باید با دقت دنبال شود تا از آسیب بدنی جلوگیری شود.* !

### *مهم:*c

*دستورالعمل هایی که باید مورد توجه قرار گیرد تا از آسیب به تجهیزات جلوگیری شود.*

*اطلاعات تکمیلی <sup>و</sup> مرجع ارائه می دهد. نکته:*

#### **اطلاعات مرتبط**

| به بخش های مربوطه پیوند می دهد.

# **توضیحات استفاده شده در این دفترچه راهنام**

- <span id="page-8-0"></span>ـــا تصاویر گرفته شده از درایور چاپگر و صفحات Epson Scan 2 (درایور اسکن) از Windows 10 یا macOS Mojave هستند. محتوای نشان<br>داده شده در صفحات بسته به مدل و موقعیت متفاوت هستند.
- ـــا تصاویر استفاده شده در این دفترچه راهنما فقط مثال هستند. ممکن است بسته به مدل تفاوتهای جزئی وجود داشته باشد، ولی روش راه<br>اندازی مشابه است.

❏برخی از موارد منو ی روی صفحه LCDبسته به مدل و تنظیامت متفاوت است.

کد QR را می $\bar{\mathbf{p}}$ وانید با استفاده از برنامه اختصاصی بخوانید.  $\square$ 

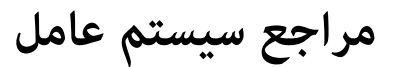

#### **Windows**

در این دفترچه راهنما، عباراتی مانند "Windows 7"، "Windows 8" ،"Windows 8" ،"Windows 7" ،"Windows 8" ،"Windows 7 Windows" ،"Windows Server 2012" ،"Windows Server 2012 R2" ،"Windows Server 2016" ،"Windows Server 2019" ،"XP Server 2008 R2"، "Windows Server 2008 R2"، "Windows Server 2003 R2" و "Windows Server 2003 Server "به سیستم عاملهای زیر اشاره<br>دارند. به علاوه "Windows" برای ارجاع به تمامی نسخهها استفاده شده است.

- 10 RWindows❏ ® سیستم عامل Microsoft
- 8.1 RWindows❏ ® سیستم عامل Microsoft
	- 8 RWindows❏ ® سیستم عامل Microsoft
	- 7 RWindows❏ ® سیستم عامل Microsoft
- $\rm{Microsoft}^{\tiny{\textregistered}}$  Windows Vista® عامل  $\Box$ 
	- $Microsoft<sup>®</sup> Windows<sup>®</sup> XP$  عامل Microsoft® Windows® XP
- $\rm{Microsoft} @$  Windows® XP Professional x64 Edition سیستم عامل
	- $\blacksquare$ سیستم عامل 2019 ®Microsoft Windows Server
	- $Microsoft®$  Windows Server® 2016 عامل Microsoft®
	- $Microsoft®$  Windows Server® 2012 R2 سیستم عامل Microsoft®
		- $Microsoft®$  Windows Server® 2012 عامل Microsoft®
	- $\blacksquare$ سیستم عامل R2 2008 ®Windows Server عامل Microsoft
		- $\blacksquare$ سیستم عامل 2008 ®Microsoft Windows Server
	- $\rm{Microsoft}^{\tiny{\textregistered}}$  Windows Server® 2003 R2 سیستم عامل  $\Box$ 
		- $\blacksquare$ سیستم عامل 2003 ®Microsoft Windows Server

### **Mac OS**

در این دفترچه راهنما، از "Mac OS" برای اشاره به Mac OS X v10.6.8 یا نسخه جدیدتر و همچنین macOS 11 یا نسخه جدیدتر استفاده<br>میشود.

# **دستورالعمل های مهم**

## **دستورالعمل های ایمنی**

- <span id="page-10-0"></span>برای استفاده ایمن از این چاپگر این دستورالعمل ها را مطالعه و دنبال کنید.این دفترچه راهنما را برای مراجعه بعدی نگه دارید.همینطور، همه<br>دستورالعمل ها و هشدارهای علامت گذاری شده در این چایگر را دنبال کنید.
- ــا بعضی از مادهای به کار رفته در چاپگر برای اطمینان از حفظ ایمنی و استفاده صحیح از چاپگر هستند. برای اطلاع از مفهوم این مٔادها از<br>سایت زیر دیدن کنید.

<http://support.epson.net/symbols>

- یا فقط از سیم برقی که به همراه چاپگر ارائه شده استفاده کنید و از سیم سایر دستگاه ها استفاده نکتید. استفاده از سای واشی واپگر<br>یا استفاده از سیم برق ارائه شده با سایر تجهیزات می تواند منجر به شوک الکتریکی یا آتش سوزی شود.
	- مطمئن شوید سیم برق متناوب استاندارد ایمنی محلی مربوطه را دارا باشد. $\Box$
- یا هرگز سیم برق، دوشاخه، چاپگر، دستگاه اسکن را باز نکنید، تغییر ندهید یا سعی نکنید آنها را تعمیر کنید تغییراتی در آنها ایجاد<br>نمایید مگر اینکه بطور خاص در دفترچه های راهنمای چاپگر توضیح داده شده باشد.
- در شرایط زیر چاپگر را از برق جدا کرده و برای سرویس به نزد پرسنل مجرب سرویس بروید: $\Box$ سیم برق یا دوشاخه آسیب دیده باشد؛ مایعی وارد چاپگر شده باشد؛ چاپگر افتاده باشد یا محفظه آسیب دیده باشد؛ چاپگر بطور عادی کار<br>نکند یا تغییر مشخصی در عملکرد آن دیده شود. کنترل\ایی که در دستورالعملهای راهاندازی نیستند را انجا
	- ❏چاپگر را نزدیک پریز دیواری قرار دهید تا بتوانید به راحتی دوشاخه را جدا کنید.
- ــــا چاپگر را در محیط خارج از ساختمان، نزدیک به محل پر گرد و غبار و کثیف، آب، منابع گرمازا، یا در مکانی که در معرض تکان ها، لرزش<br>ها، دما یا رطوبت بالاست قرار ندهید.
	- مراقب باشید مایع درون چاپگر ریخته نشود و با دست مرطوب به چاپگر دست نزنید. $\Box$
- حداقل 22 سانتی متر چاپگر را از ضربان ساز قلب دور نگه دارید. امواج رادیویی این چاپگر ممکن است تاثیر منفی بر عملکرد ضربان ساز قلب ∏<br>داشته باشد.
- اگر صفحه LCD آسیب دیده است، با فروشنده خود تماس بگیرید. اگر محلول کریستال مایع با دست شما تماس پیدا کرد، آنها را بطور کامل با  $\square$ آب و صابون بشویید. اگر محلول کریستال مایع با چشمان شما مّاس پیدا کرد، فورا آنها رآ با آب بشویید. اگر بعد از شستن کامل، چشمتان<br>ناراحت است یا مشکل دید دارید فورا به پزشک مراجعه کنید.
	- ❏در طول طوفان الکتریکی از تلفن استفاده نکنید. ممکن است از نور ایجاد شده خطر راه دور شوک الکتریکی وجود داشته باشد.
		- ❏برای گزارش دادن نشت گاز در نزدیکی نشت از تلفن استفاده نکنید.

### **دستورالعملهای ایمنی مربوط به پیوند**

- طا هنگام کار کردن با کارتریجهای جوهر استفاده شده مراقب باشید چون ممکن است اطراف پورت تغذیه جوهر، جوهر ریخته شده<br>باشد.
	- ❏اگر پوستتان جوهری شد، آن را با آب و صابون کاملاً بشویید.
- $\Box$  اگر جوهر وارد چشمانتان شد، سریعاً با آب فراوان شستشو دهید. اگر بعد از شستشوی کامل، هنوز احساس ناراحتی میکنید یا مشکلات<br>چشمی دارید، سریعاً با پزشک مشورت کنید.
	- اگر جوهر وارد دهانتان شد،  $\omega$ ریعاً با پزشک مشورت کنید. $\Box$
- <span id="page-11-0"></span>دارد. ❏کارتریج روغن <sup>و</sup> جعبه نگهداری را باز نکنید؛ در غیر این صورت احتامل ورود جوهر به چشامن شام یا برخورد با پوستتان وجود
- اکارتریجهای جوهر را شدیداً تکان ندهید و آنها را زمین نیندازید. همچنین، مراقب باشید آنها را فشار ندهید یا برچسبهای آن را پاره این<br>نکنید. انجام چنین کاری ممکن است موجب نشت جوهر شود.
	- کارتریجهای جوهر و جعبه نگهداری را دور از دسترس کودکان نگهداری کنید.  $\Box$

# **توصیه ها و هشدارها در مورد چاپگر**

برای اجتناب از آسیب وارد شدن به چاپگر یا اموال خود این دستورالعمل ها را بخوانید و دنبال کنید. این دفترچه راهنما را برای مراجعه بعدی<br>نگه دارید.

## **مشاوره ها و هشدارها برای تنظیم چاپگر**

- روزنه ها و منافذ چاپگر را نپوشانید و مسدود نکنید. $\Box$
- ❏فقط از منبع برقی استفاده کنید که در برچسب چاپگر نشان داده شده است.
- از پریزهایی که در مدار مشابه قرار دارند مانند دستگاه فتوکپی یا سیستم های کنترل هوا که مرتبا روشن و خاموش می شوند استفاده<br>نکنید.
	- از پریزهای الکت<sub>ر</sub>یکی که با سوییچ های دیوار یا تایمرهای خودکار کنترل می شوند استفاده نکنید.
- دارید. ❏کل سیستم رایانهرا ازمنابعیکهبصورتبالقوهدارای تداخل الکترومغناطیسیهستندمانندبلندگوها یا جایگاهتلفن هایبی سیم دورنگه
- سیم های منبع برق باید بگونه ای قرار بگیرند که از خراش، بریدگی، ساییده شدن، چین خوردگی و پیچ خوردگی جلوگیری شود. اشیارا بر $\Box$ ه.<br>روی سیم های منبع برق قرار ندهید و مراقب باشید بر روی سیم های منبع برق قدم نگذارید و روی آن راه نروید. بخصوص مراقب باشید<br>همه سیم های منبع برق در پایانه ها و نقاطی که وارد می شوند و از ترانسفورمرخارج می شوند صاف باشند.
- اگر برای چاپگر از یک سیم اضافی استفاده می کنید، مطمئن شوید که میزان کل آمپر دستگاه های متصل به سیم اضافی از میزان آمپر سیم $\Box$ بیشتر نباشد. همینطور مطمئن شوید که میزان کل آمپر همه دستگاه های متصل به پریز دیواری از میزان آمپر پریز دیواری بیشتر نباشد.
- اگر می خواهید از چاپگر در آلمان استفاده کنید، نصب داخلی باید با یک مدارشکن با 10 یا 16 آمپر محافظت شود تا محافظت کافی از مدار<br>کوتاه و محافظت بیشتر از جریان وجود داشته باشد.
- ــاً زمانی که با کابل چاپگر را به رایانه یا دستگاه دیگری وصل میکنید، مطمئن شوید جهت رابطما صحیح باشد. هر رابطی فقط یک جهت<br>صحیح دارد. وارد کردن رابط در جهت نادرست میتواند به هر دو دستگاهی که با کابل به هم وصل شده اند آسیب
- ▲ چاپگر را بر روی یک سطح صاف، پایدار که نسبت به زیر چاپگر از همه جهت بزرگتر است قرار دهید. اگر چاپگر در یک زاویه کج شود به<br>درستی کار نمی کند.
	- ❏فضایی را هم برای بالای چاپگر در نظر بگیرید تا بتوانید بطور کامل درپوش اسناد را بالابیاورید.
		- ❏در جلوی چاپگر هم فضای کافی در نظر بگیرید تا کاغذ بطور کامل خارج شود.
- از قرار دادن دستگاه در مکان هایی که در معرض تغییرات سریع دما و رطوبت است خودداری کنید. همینطور، چاپگر را از نور مستقیم<br>آفتاب، نور شدید یا منبع گرمازا دور نگه دارید.

## **مشاوره ها و هشدارها برای استفاده از چاپگر**

چیزی را از شکافها به درون چاپگر وارد نکنید. $\Box$ 

- ❏در زمان چاپ دست خود ر ا درون چاپگر نکنید.
	- به کابل صاف سفید داخل چاپگر دست نزنید.  $\Box$
- <span id="page-12-0"></span>❏از محصولات اسپری که گاز قابل اشتعال دارند درون یا اطراف چاپگر استفاده نکنید. اینکار میتواند منجر به اتش سوزی شود.
	- ❏هد چاپ را با دست حرکت ندهید، در غیر این صورت ممکن است چاپگر آسیب ببیند.
		- هنگام بستن دستگاه اسکنر مراقب باشید انگشتان شما گیر نکند.  $\Box$
		- هنگام قرار دادن اوراق بر روی شیشه اسکنر فشار زیاد وارد نکنید. $\Box$
- همیشه هنگام استفاده از دکمه  $\mathsf{U}$ چاپگر را خاموش کنید. تازمانی که چراغ  $\mathsf{U}$ چشمک می زند چاپگر را از برق جدا نکنید یا از طریق $\sqsupset$ 
	- اگر  $\zeta$ خواهید برای مدت زمان طولانی از چاپگر استفاده کنید حتما سیم برق را از پریز الکتریکی جدا کنید.

## **مشاوره ها و هشدارها برای انتقال یا نگهداری چاپگر**

- ا هنگام نگهداری یا انتقال چاپگر، آن را کج نکنید، آن را بصورت عمودی نگه دارید یا آن را وارونه کنید در غیر این صورت ممکن است جوهر آن را<br>نشت کند.
	- ❏قبل از انتقال چاپگر، مطمئن شوید هد چاپ در موقعیت اصلی (کاملا راست) خود قرار داشته باشد.

## **توصیه ها و هشدارها برای استفاده از چاپگر از طریق اتصال بی سیم**

- ❏ممکن است امواج رادیویی این چاپگر تأثیر منفی بر روی کارکرد تجهیزات الکترونیکی پزشکی بگذارد و باعث بروز نقص عملکرد آنها گردد.هنگام استفاده از این چاپگر در بیمارستان ها یا نزدیک تجهیزات پزشکی، دستورات پرسنل مجاز بیمارستان را اجرا کنید و همه<br>هشدارهای نصب شده و دستورات روی تجهیزات پزشکی را رعایت نمایید.
- ممکن است امواج رادیویی این چاپگر تأثیر منفی بر روی کارکرد دستگاههای خودکار نظیر درهای خودکار یا هشدارهای آتش بگذارد و باعث بروز حوادث بهدلیل بروز نقص در عملکرد آنها گردد.هنگام استفاده از این چاپگر در نزدیکی دستگاههای خودکار، همه هشدارهای<br>نصب شده و دستورات روی این دستگاهها را رعایت مایید.

### **توصیه ها و هشدارها برای استفاده از صفحه LCD**

- عا ممکن است صفحه LCD تعدادی نقاط روشن و تاریک داشته باشد و به دلیل عملکردهای خود روشنایی ناهمواری داشته باشد. این موارد<br>عادی است و نشان دهنده این نیست که دستگاه آسیب دیده است.
	- ❏برای متیز کردن فقط از یک پارچه خشک و نرم استفاده کنید. از متیزکننده های شیمیایی یا مایعات استفاده نکنید.
- با درپوش جلو ی صفحه LCD در صورت فشار سنگین روی آن می شکند. اگر سطح صفحه حالت ترک یا ورقه شدن دارد با فروشنده خود تماس التترکیباتی<br>بگیرید و سعی نکنید قطعات شکسته را خارج کنید یا به آنها دست بزنید.

## **محافظت از اطلاعات شخصی خود**

اگر چاپگر را به فرد دیگری میدهید یا آن را دور میاندازید، با انتخاب **تنظیم > بازگردانی تنظیمات پیشفرض > پاک کردن <del>م</del>امی داده ها و<br><b>تنظیمات** ا یانل کنترل، همه اطلاعات شخص که در حافظه چاپگر ذخیره شده است را یاک کنید.

# **قسمت های اصلی چاپگر**

**نام و عملکرد قطعات**

<span id="page-13-0"></span>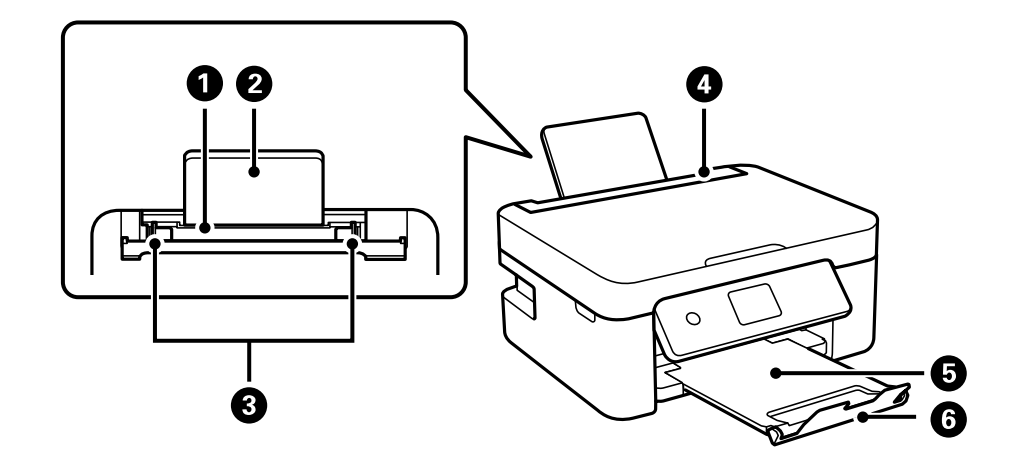

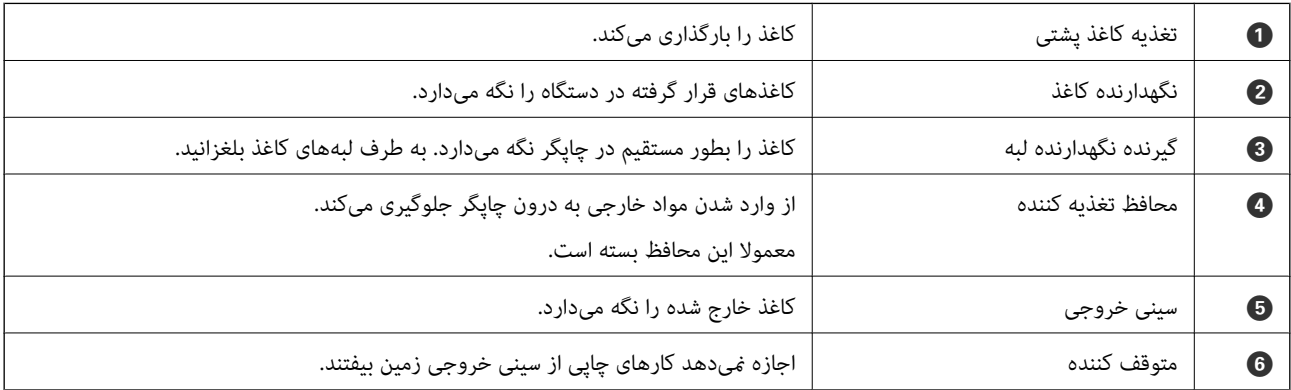

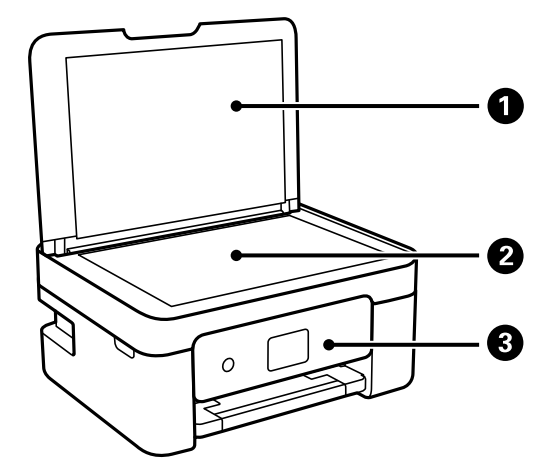

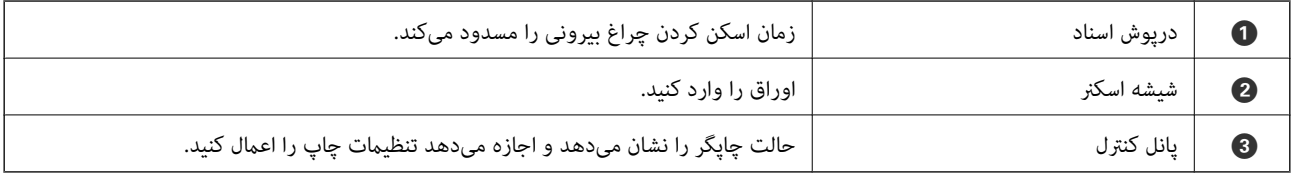

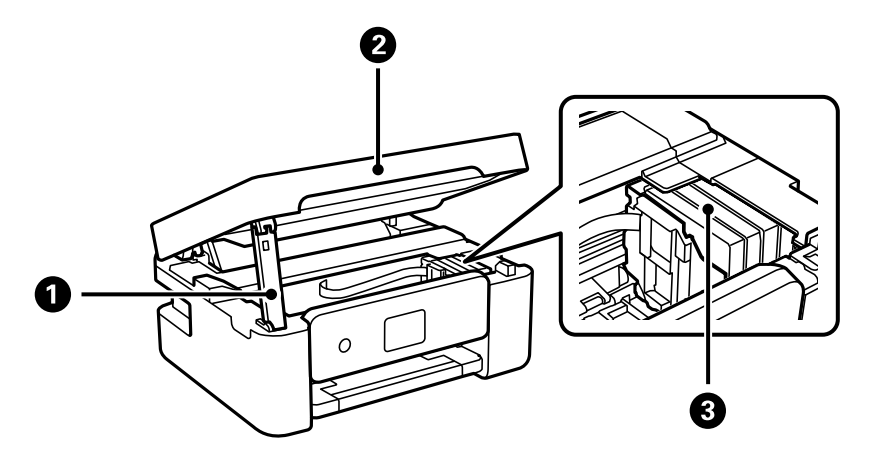

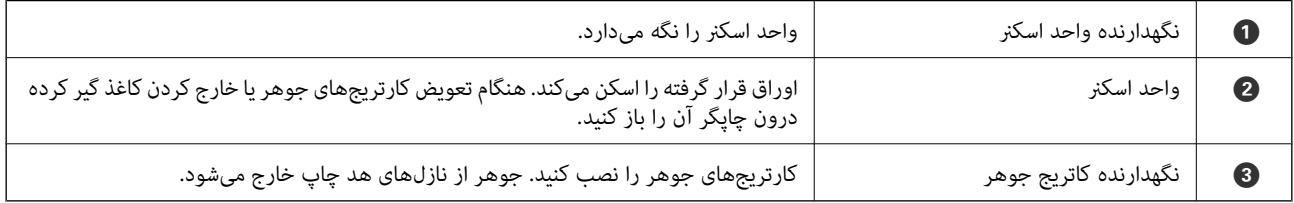

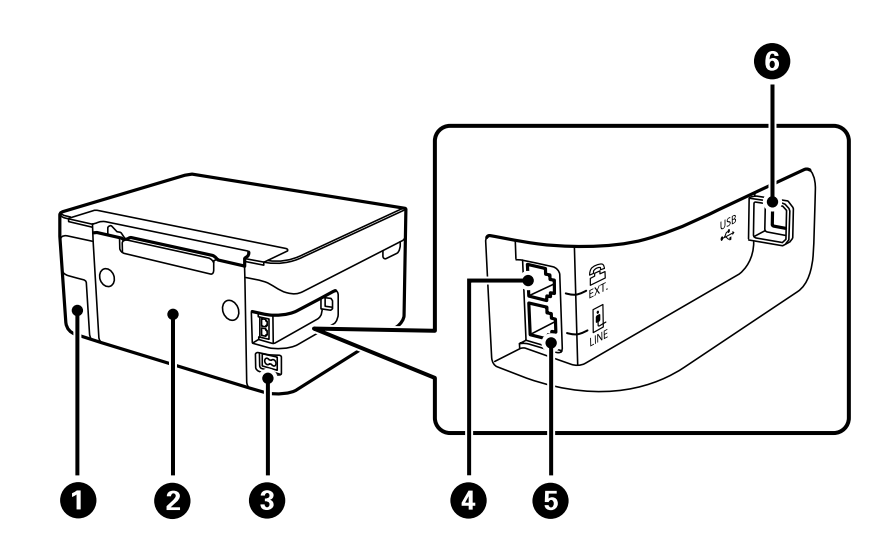

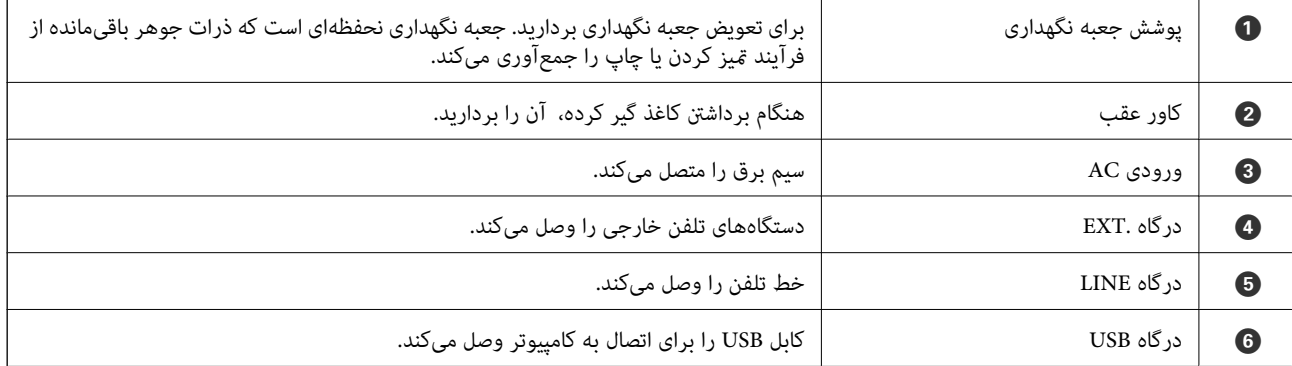

**اطلاعات مرتبط**

| "پانل [کنترل" در](#page-15-0) صفحه 16

**راهنامی پانل کنترل**

**پانل کنترل**

<span id="page-15-0"></span>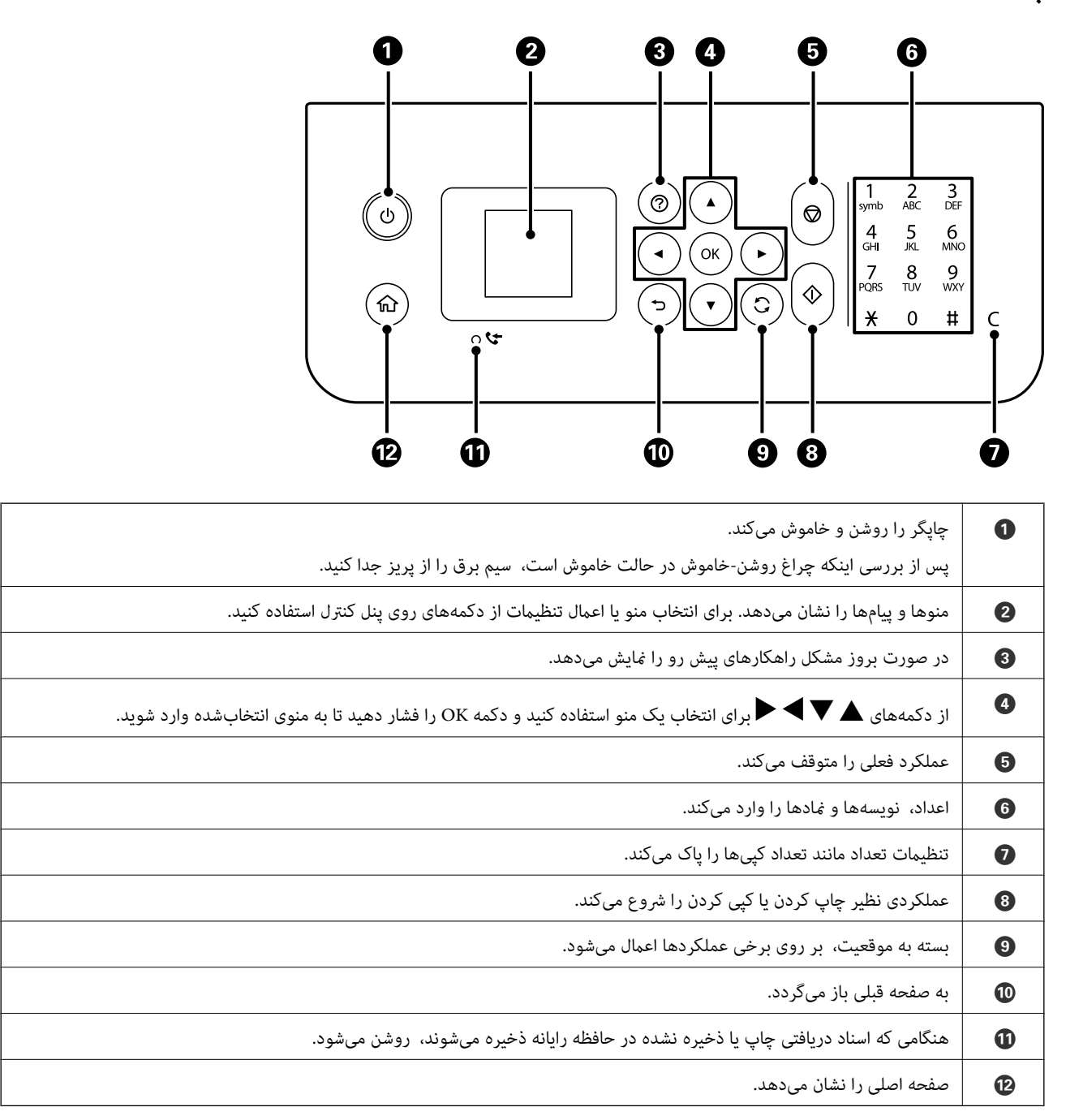

## **راهنامی صفحه اصلی**

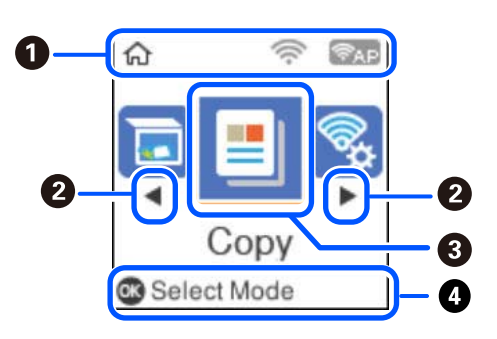

<span id="page-16-0"></span>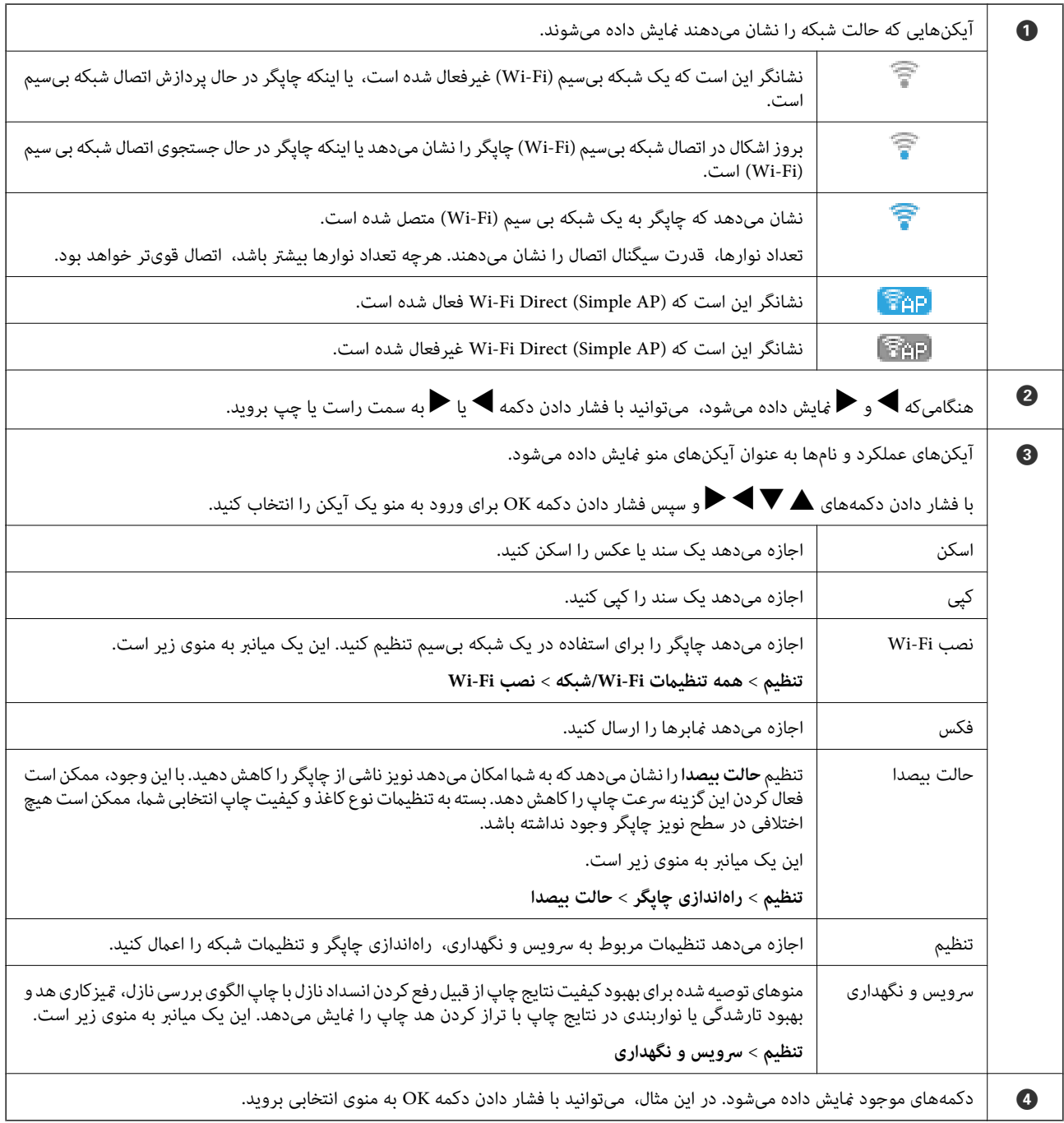

## **وارد کردن نویسهها**

<span id="page-17-0"></span>برای وارد کردن نویسهها و نمادهای مربوط به تنظیمات شبکه و ثبت مخاطبین از پانل کنترل، از دکمههای هر ایر ایر ایر و صفحه کلید .<br>نرمافزاری روی صفحه LCD استفاده کنید. دکمه هـ , v , یا v, یا و افشار دهید تا دکمه یک نویسه یا عملکرد روی صفحه کلید را فشار دهیدو سپس دکمه OK را برای تأییدفشار دهید. پس از امتام واردکردن نویسهها، گزینه **OK** را انتخاب کرده و سپس دکمه OK را فشار دهید.

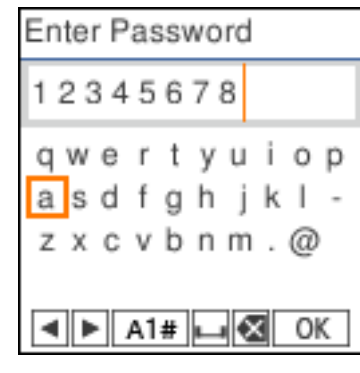

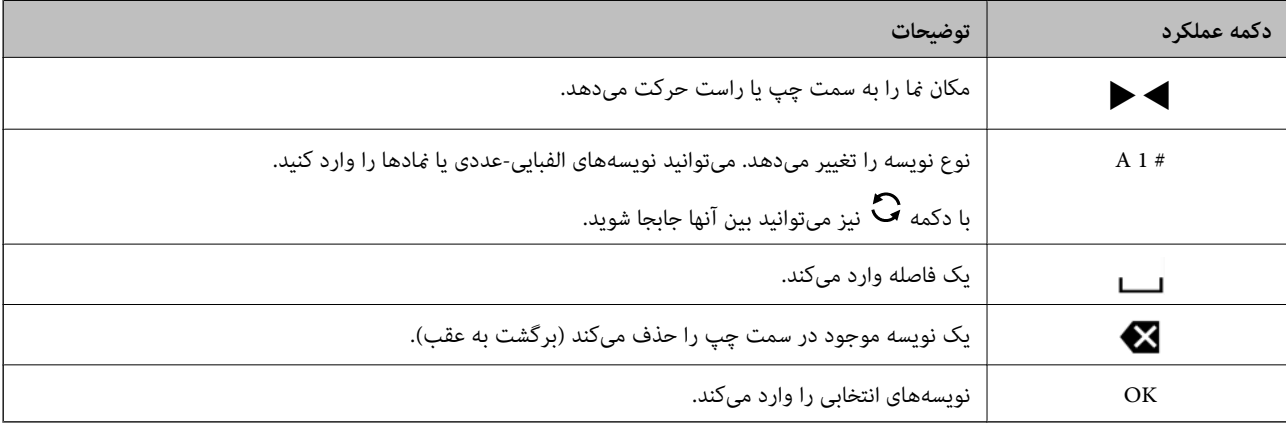

## **مشاهده پویامنایی**

میتوانید پویانمایی دستورالعملهای بهرهبرداری مانند بارگذاری کاغذ یا رفع گیر کاغذ را در صفحه LCD مشاهده کنید. ❏فشردن دکمه : صفحه راهنام را نشان میدهد. **چگونه** و موارد مورد نظر برای مشاهده را انتخاب کنید.

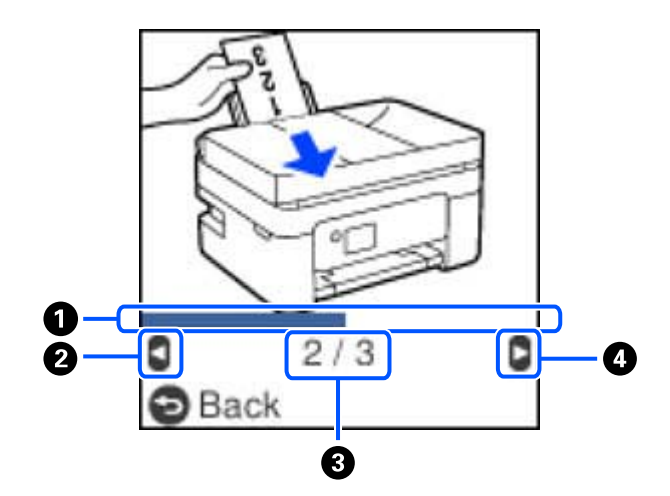

❏**توضیح** را در پایین صفحه بهرهبرداری انتخاب کنید: پویامنایی حساس به زمینه را نشان میدهد.

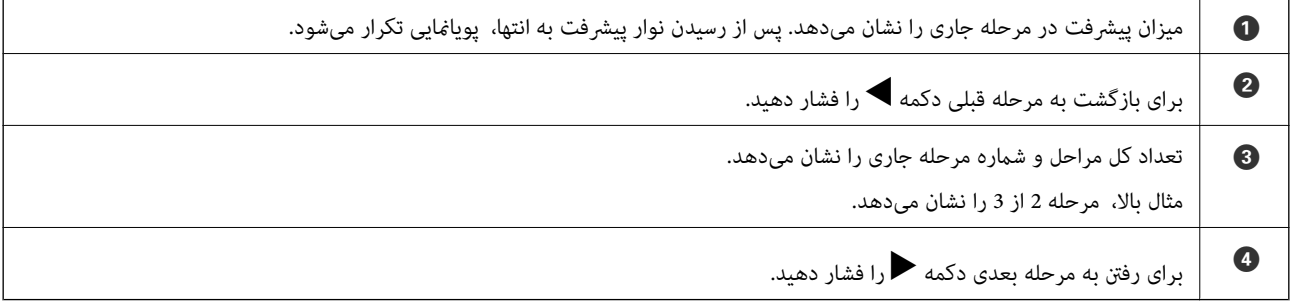

# تنظیمات ش

# **انواع اتصال شبکه**

میتوانید از روشهای اتصال زیر استفاده کنید.

## **اتصال وای-فای**

<span id="page-19-0"></span>چاپگر و کامپیوتر و دستگاه هوشمند را به یک روتر بی سیم متصل کنید. این روش اتصال معمول برای شبکه های خانه یا اداره ای توصیه می شود<br>که در آنها رایانه ها از طریق Wi-Fi به روتر بی سیم متصل می شوند.

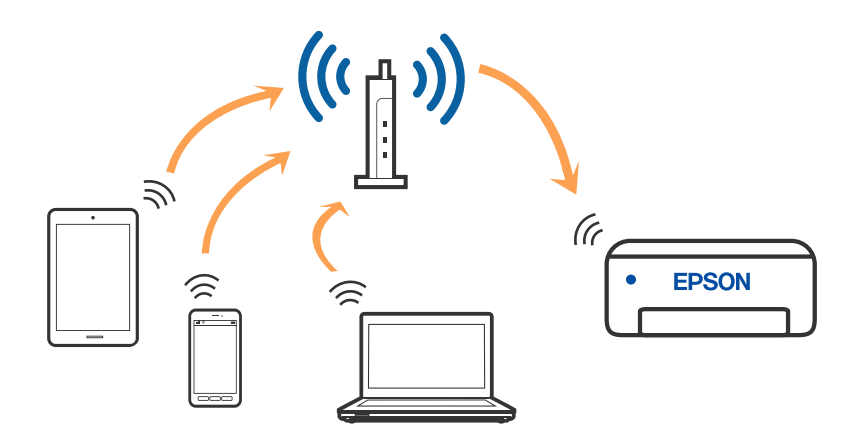

### **اطلاعات مرتبط**

- | "وصل شدن به [رایانه" در](#page-20-0) صفحه 21
- | "اتصال به یک دستگاه هوشمند از طریق یک روتر [بیسیم" در](#page-21-0) صفحه 22
	- | ["تنظيم](#page-31-0) کردن [Fi-Wi](#page-31-0) از [چاپگر" در](#page-31-0) صفحه 32

### **اتصالDirect Fi-Wi) نقطه دسترسی ساده)**

از این روش اتصال زمانی استفاده کنید که از Wi-Fi در خانه یا محل کار استفاده نمی کنید، یا زمانی که می خواهید چاپگر و رایانه یا دستگاه هوشمند را بهصورت مستقیم به هم وصل کنید. در این حالت، چاپگر به عنوان یک روتر بی سیم عمل می کند و شما میتوانید دستگاه ها را بدون

<span id="page-20-0"></span>نیاز به استفاده از روتر بی سیم استاندارد، به چاپگر وصل کنید. با این وجود، دستگاههایی که بهصورت مستقیم به چاپگر متصل می شوند نمی<br>توانند از طریق چاپگر با یکدیگر ارتباط برقرار کنند.

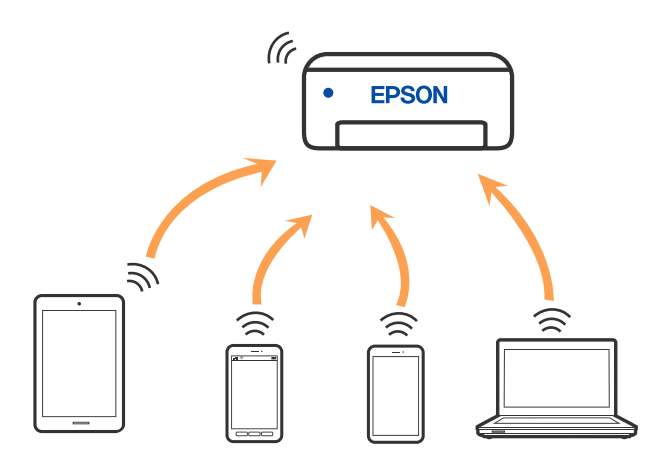

چاپگر توانایی اتصال به Wi-Fi Direct و Wi-Fi (نقطه دسترسی ساده) را به صورت همزمان دارد. با این وجود، اگر اتصال شبکه به اتصال Wi-Fi Direct (نقطه دسترسی ساده) را زمانی برقرار کرده باشید که چاپگر به Wi-Fi متصل است؛ اتصال Wi-Fi بهطور موقت قطع می<br>شود.

#### **اطلاعات مرتبط**

- $\,$  "وصل کردن یک iPad  $\,$ iPhone یا iPod touch با استفاده از Wi-Fi Direct " در صفحه 23 $\,$ 
	- | "اتصال به دستگاههای Android از طریق [Direct Fi-Wi "در](#page-25-0) صفحه 26
	- | "اتصال به دستگاههایی غیر از iOS وAndroid از طریق [Direct Fi-Wi "در](#page-27-0) صفحه 28

## **وصل شدن به رایانه**

برای وصل کردن چاپگر به رایانه بهتر است از برنامه نصبکننده استفاده کنید. میتوانیدبرنامه نصبکننده را به یکی از روشهای زیر اجرا کنید.

راهاندازی از وبسایت $\Box$ 

به وب سایت زیر دسترسی پیدا کنید و سپس نام محصول را وارد *غ*ایید. به **تنظیم** بروید و راهاندازی را شروع کنید. [http://epson.sn](http://epson.sn/?q=2)

❏راه اندازی به وسیله دیسک نرمافزار (فقط برای مدلهای دارای دیسک نرمافزار و کاربران دارای کامپیوترهای Windows با درایوهای دیسک.)

دیسک نرمافزار را در رایانه قرار دهید و سپس دستورالعملهای روی صفحه را دنبال کنید.

#### **انتخاب روش اتصال**

دستورالعملهای روی صفحه را دنبال کنید تا صفحه زیر ظاهر شود. سپس روش اتصال چاپگر به رایانه را انتخاب کنید.

نوع اتصال را انتخاب کنید و بر روی **بعدی** کلیک کنید.

<span id="page-21-0"></span>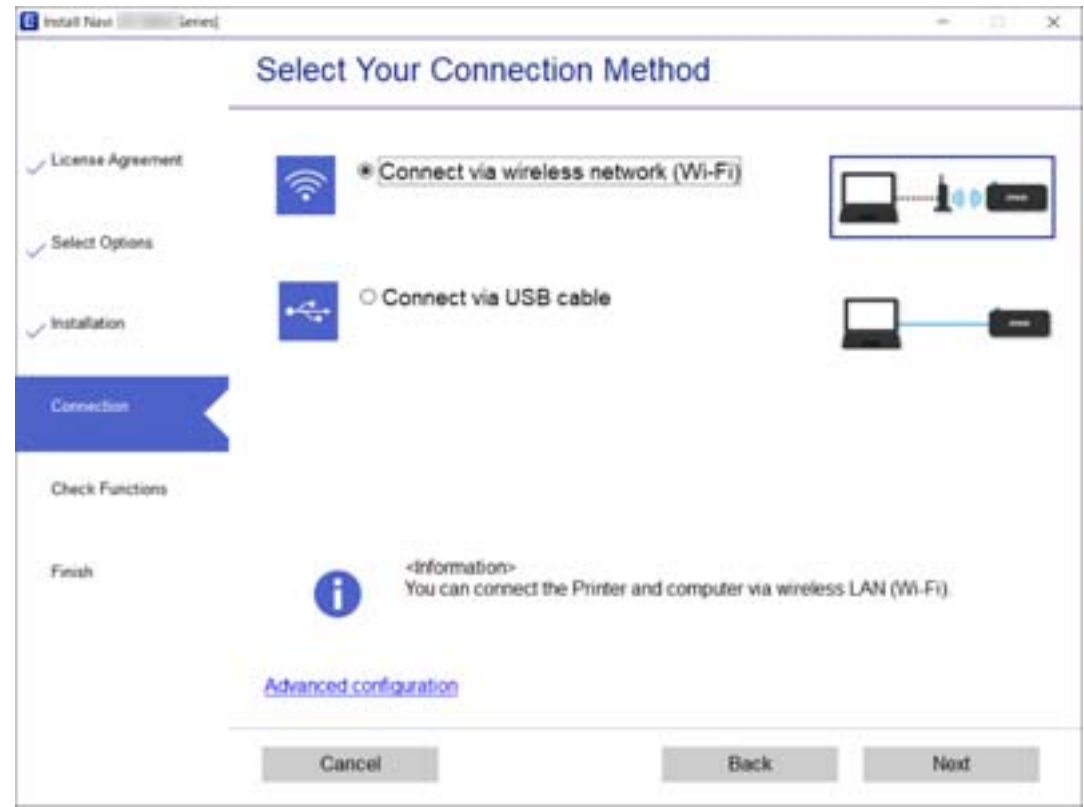

دستورالعملهای روی صفحه را دنبال کنید.

# **اتصال به یک دستگاه هوشمند**

## **اتصال به یک دستگاه هوشمند از طریق یک روتر بیسیم**

زمانی که چاپگر را به همان شبکه SSID) Wi-Fi) که دستگاه هوشمند متصل است وصل میکنید، میتوانید از طریق یک دستگاه هوشمند از جاپگر استفاده کنید. برای استفاده از چاپگر از یک دستگاه هوشمند، از طریق وبسایت زیر راهاندازی کنید. از دستگاه هوشمند مورد نظر برای<br>اتصال به چاپگر، به وبسایت دسترسی پیدا کنید.

**تنظیم**>[http://epson.sn](http://epson.sn/?q=2)

*نکته:*

اگر میخواهیدیک رایانه و یک دستگاه هوشمند را به صورت همزمان به چاپگر متصل کنید، توصیه میکنیم ابتدا تنظیمات را از طریق فایل نصب کننده<br>در رایانه انجام دهید.

#### **اطلاعات مرتبط**

| "چاپ کردن از دستگاههای [هوشمند" در](#page-105-0) صفحه 106

## **وصل کردن یک iPhone، iPad یا touch iPod با استفاده از Direct Fi-Wi**

<span id="page-22-0"></span>این روش به شما امکان میدهد که چاپگر را به صورت مستقیم بدون روتر بیسیم به یک iPad ،iPhone یا iPod touch متصل کنید. شرایط زیر برای اتصال به این روش ضروری میباشند. چنانچه محیط شما با این شرایط مطابقت نداشته باشد، برای اتصال میتوانید گزینه **سایر دستگاه های**<br>**سیستم عامل** را انتخاب کنید. برای کسب اطلاعات در خصوص نحوه اتصال، بخش «اطلاعات مرتبط» را د

یا نسخه جدیدتر iOS یا  $\Box$ 

❏استفاده از برنامه دوربین استاندارد جهت اسکن کد QR

نسخه 7.0 یا جدیدتر Epson iPrint  $\square$ 

iPrint Epson برای چاپ از یک دستگاه هوشمند استفاده میشود. iPrint Epson را از قبل در دستگاه هوشمند خود نصب کنید.

#### *نکته:*

لازم است این تنظیمات را تنها یک بار برای چاپگر و دستگاه هوشمند موردنظر جهت اتصال انجام دهید. بجز در صورتی که ویژگی Wi-Fi Direct را<br>غیرفعال کنید یا تنظیمات شبکه را به حالت پیشفرض بازیابی کنید، نیازی به انجام مجدد این تنظی

در صفحه اصلی، **نصب Fi-Wi** را انتخاب کنید. .1

برای انتخاب یک مورد، از دکمههای  $\blacktriangleright\blacktriangleleft\blacktriangleright\blacktriangleleft$ استفاده کنید و سپس دکمهOK را فشار دهید.

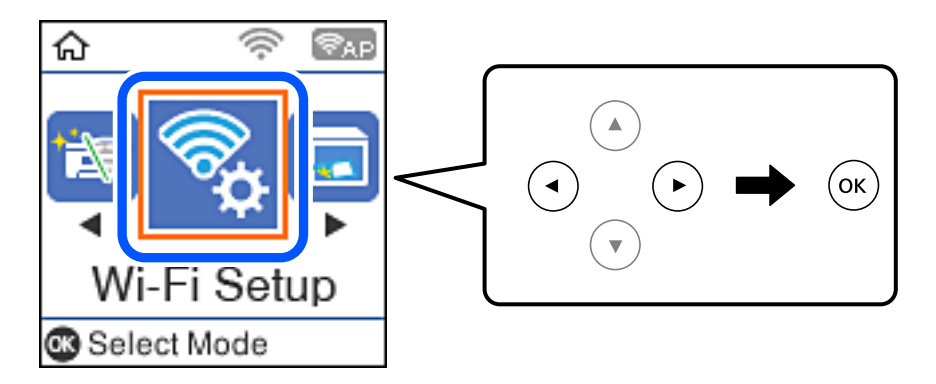

- گزینه **Direct Fi-Wi** را انتخاب کنید. .2
- پیام را بررسی کنید و سپس برای ادامه، دکمه تأیید را فشار دهید.  $^3$
- $\,$ 4.  $\,$ ییام را بررسی کنید و سپس برای ادامه، دکمه تأیید را فشار دهید.  $\,$ 
	- گزینه **iOS** را انتخاب کنید. .5

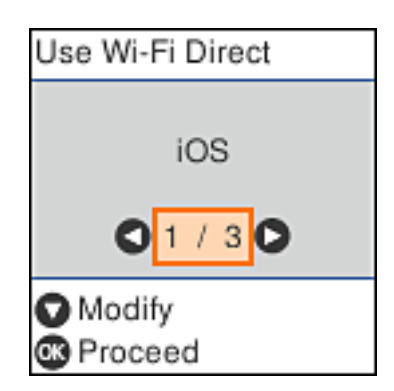

بیام را بررسی کنید و سپس برای ادامه، دکمه تأیید را فشار دهید. . $^6$ کد QR بر روی پانل کنترل چاپگر را وارد کنید.

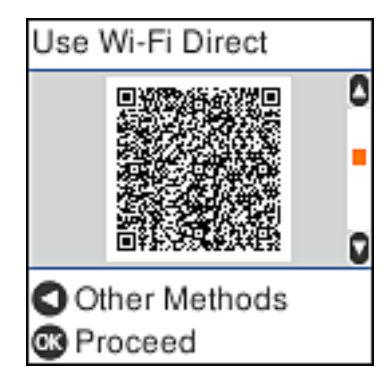

<sup>7.</sup> در iPad یا iPod touch، برنامه دوربین استاندارد را اجرا *ف*وده و سپس کد QR *ف*ایش یافته بر روی پانل کنترل چاپگر را در حالت<br>عکس اسکن کنید.

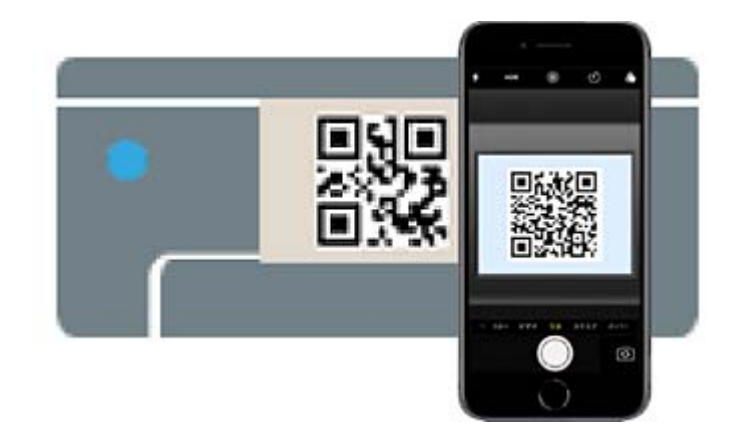

از برنامه دوربین (Camera) مخصوص iOS 11 یا نسخه جدیدتر استفاده کنید. با استفاده از برنامه دوربین مخصوص iOS 10 یا نسخه قدیمیتر نمیتوانید متصل شوید. همچنین، با استفاده از یک برنامه مخصوص اسکن کدهای QR نیز نمیتوانید متصل شوید. در صورتی که

برقراری اتصال مقدور نیست، دکمه $\blacktriangleright$  را فشار دهید. برای کسب اطلاعات در خصوص نحوه اتصال، بخش «اطلاعات مرتبط» را در زیر<br>مشاهده کنید.

روی اعلان نمایش یافته در صفحه iPad ،iPhone قربه بزنید.  $^8$ 

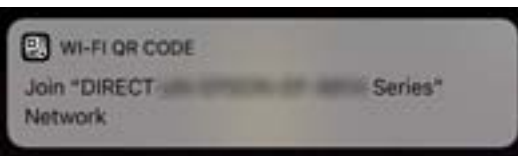

روی **پیوسنت** ضربه بزنید. .9

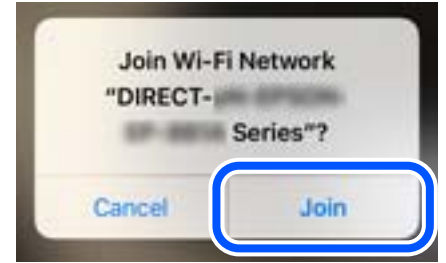

- در پانل کنترل چاپگر، دکمه تأیید را فشار دهید. . $^{10}$
- در iPad  $i$ Phone یا iPod touch، برنامه چاپ Epson را راهاندازی کنید.  $^{11}$ منونه برنامههای چاپ Epson

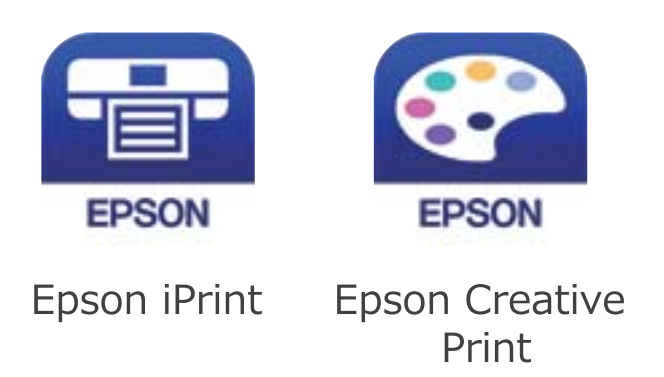

- در صفحه برنامه چاپ Epson، روی گزینه **.selected not is Printer** ضربه بزنید. .12
	- چاپگری که میخواهید به آن وصل شوید را انتخاب کنید. .13

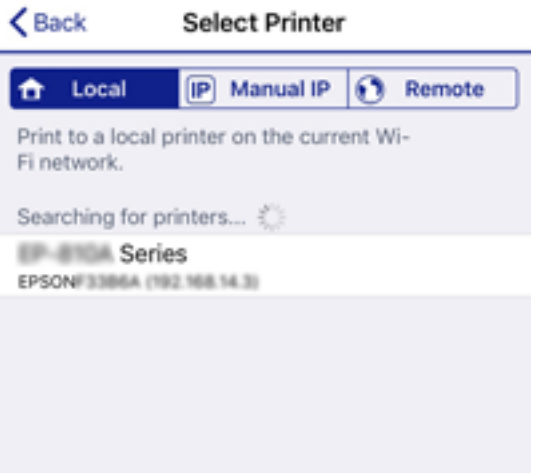

<span id="page-25-0"></span>برای انتخاب چاپگر، اطلاعاتی که در پانل کنترل چاپگر نمایش داده میشوند را ملاحظه کنید.

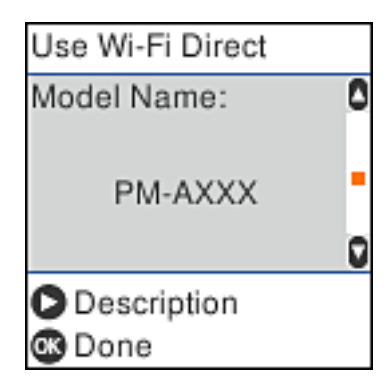

در پانل کنترل چاپگر، دکمه تأیید را فشار دهید.  $^{14}$ 

در رابطه با دستگاههای هوشمندی که قبلاً به چاپگر متصل شدهاند، به منظور اتصال مجدد، نام شبکه (SSID) را در صفحه Wi-Fi دستگاه<br>هوشمند انتخاب کنید.

**اطلاعات مرتبط**

- | "اتصال به دستگاههایی غیر از iOS وAndroid از طریق [Direct Fi-Wi "در](#page-27-0) صفحه 28
	- | "چاپ کردن از دستگاههای [هوشمند" در](#page-105-0) صفحه 106

## **اتصال به دستگاههای Android از طریق Direct Fi-Wi**

این روش به شما امکان میدهد که چاپگر را به صورت مستقیم بدون روتر بیسیم به دستگاه Android خود متصل کنید. شرایط زیر برای<br>استفاده از این عملکرد ضروری میباشند.

یا نسخه جدیدتر Android 4.4  $\Box$ 

نسخه 7.0 یا نسخه جدیدتر Epson iPrint  $\square$ 

iPrint Epson برای چاپ از یک دستگاه هوشمند استفاده میشود. iPrint Epson را از قبل در دستگاه هوشمند خود نصب کنید.

### *نکته:*

لازم است این تنظیمات را تنها یک بار برای چاپگر و دستگاه هوشمند موردنظر جهت اتصال انجام دهید. بجز در صورتی که ویژگی Wi-Fi Direct را<br>غیرفعال کنید یا تنظیمات شبکه را به حالت پیشفرض بازیابی کنید، نیازی به انجام مجدد این تنظی

از صفحه اصلی، **نصب Fi-Wi** را انتخاب کنید. .1

برای انتخاب یک مورد، از دکمههای  $\blacktriangleright\blacktriangleleft\blacktriangleright\blacktriangleleft$ استفاده کنید و سپس دکمهOK را فشار دهید.

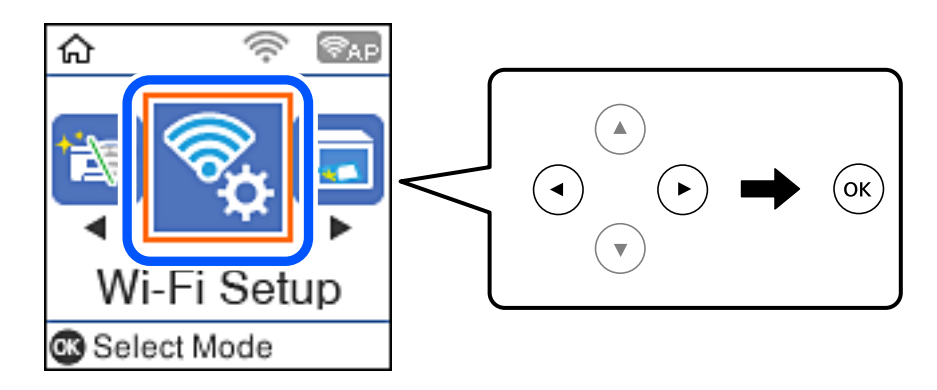

- گزینه **Direct Fi-Wi** را انتخاب کنید. .2
- $\cdot$ پیام را بررسی کنید و سپس برای ادامه، دکمه تأیید را فشار دهید.
- پیام را بررسی کنید و سپس برای ادامه، دکمه تأیید را فشار دهید. .4
	- گزینه**Android** را انتخاب کنید. .5

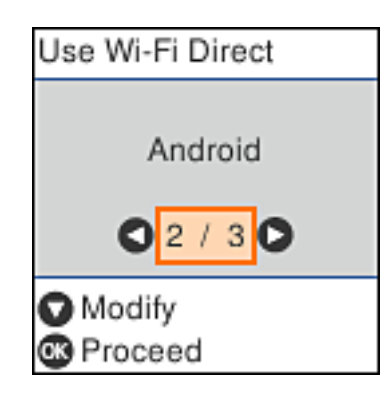

در دستگاه هوشمند، برنامه Epson iPrint را اجرا کنید.  $^6$ 

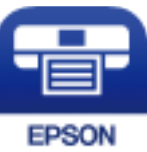

- در صفحه iPrint Epson، روی گزینه **.selected not is Printer** ضربه بزنید. .7
	- وسی که میخواهید به آن وصل شوید را انتخاب کنید. . $^8$

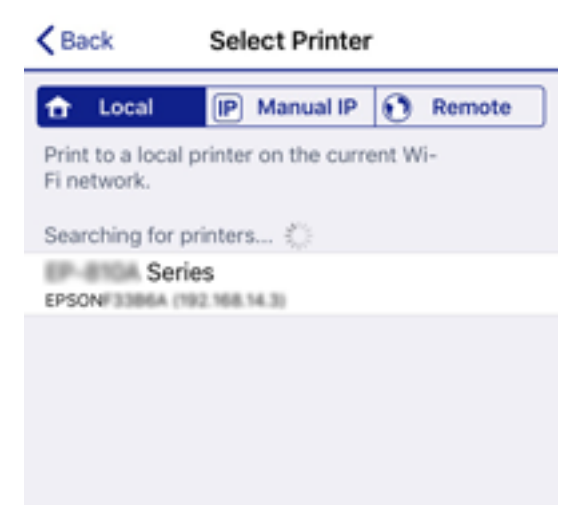

<span id="page-27-0"></span>برای انتخاب چاپگر، اطلاعاتی که در پانل کنترل چاپگرمنایش داده میشوند را ملاحظه کنید.

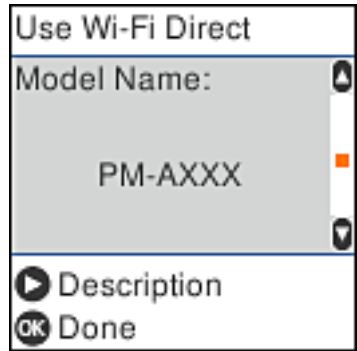

*نکته:*

بسته به دستگاه Android ممکن است چاپگرها *غ*ایش داده نشوند. در صورت عدم غایش چاپگرها، آنها را با انتخاب گزینه **سایر دستگاه های**<br>**سیستم عامل** متصل غایید. برای کسب اطلاعات در خصوص نحوه اتصال، بخش «اطلاعات مرتبط» را در زیر

- <sup>9.</sup> هنگام مَایش صفحه تأیید اتصال دستگاه، گزینه **تأیید** را انتخاب کنید.
	- در پانل کنترل چاپگر، دکمه تأیید را فشار دهید. . $^{10}$

در رابطه با دستگاههای هوشمندی که قبلاً به چاپگر متصل شدهاند، به منظور اتصال مجدد، نام شبکه (SSID) را در صفحه Wi-Fi دستگاه<br>هوشمند انتخاب کنید.

**اطلاعات مرتبط**

- | "اتصال به دستگاههایی غیر از iOS وAndroid از طریق Direct Fi-Wi "در صفحه 28
	- | "چاپ کردن از دستگاههای [هوشمند" در](#page-105-0) صفحه 106

## **اتصال به دستگاههایی غیر از iOS وAndroid از طریق Direct Fi-Wi**

این روش به شما امکان میدهد که چاپگر را به صورت مستقیم بدون روتر بیسیم به دستگاههای هوشمند متصل کنید.

*نکته:*

لازم است این تنظیمات را تنها یک بار برای چاپگر و دستگاه هوشمند موردنظر جهت اتصال انجام دهید. بجز در صورتی که ویژگی Wi-Fi Direct را<br>غیرفعال کنید یا تنظیمات شبکه را به حالت پیشفرض بازیابی کنید، نیازی به انجام مجدد این تنظی

در صفحه اصلی، **نصب Fi-Wi** را انتخاب کنید. .1

برای انتخاب یک مورد، از دکمههای  $\blacktriangleright\blacktriangleleft\blacktriangleright\blacktriangleleft$ استفاده کنید و سپس دکمهOK را فشار دهید.

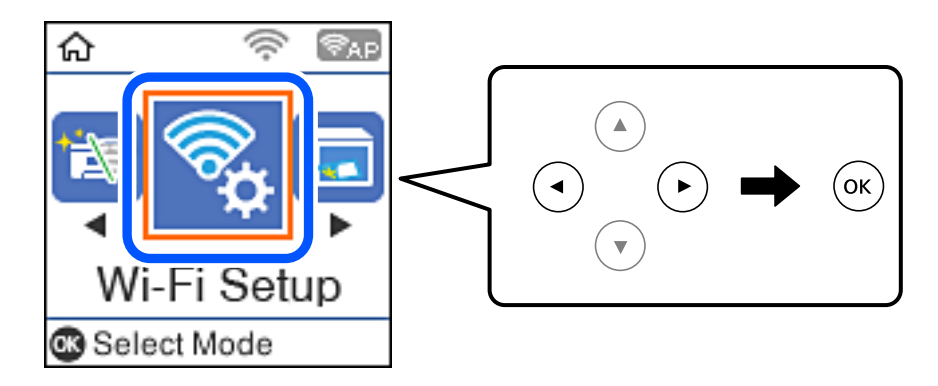

- گزینه **Direct Fi-Wi** را انتخاب کنید. .2
- $\cdot$ پیام را بررسی کنید و سپس برای ادامه، دکمه تأیید را فشار دهید.
- پیام را بررسی کنید و سپس برای ادامه، دکمه تأیید را فشار دهید. .4
	- گزینه **سایر دستگاه های سیستم عامل** را انتخاب کنید. .5

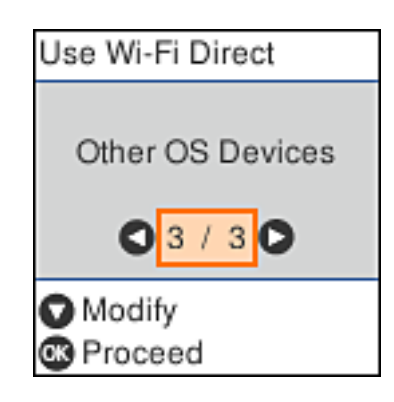

گزینههای نام شبکه و رمز عبور برای Wi-Fi Direct چاپگر مایش داده میشوند.

در صفحه Wi-Fi دستگاه هوشمند،  $\rm SSID$  را که در پانل کنترل چاپگر نشان داده شده است انتخاب مایید و سپس رمز عبور را وارد . کنید.

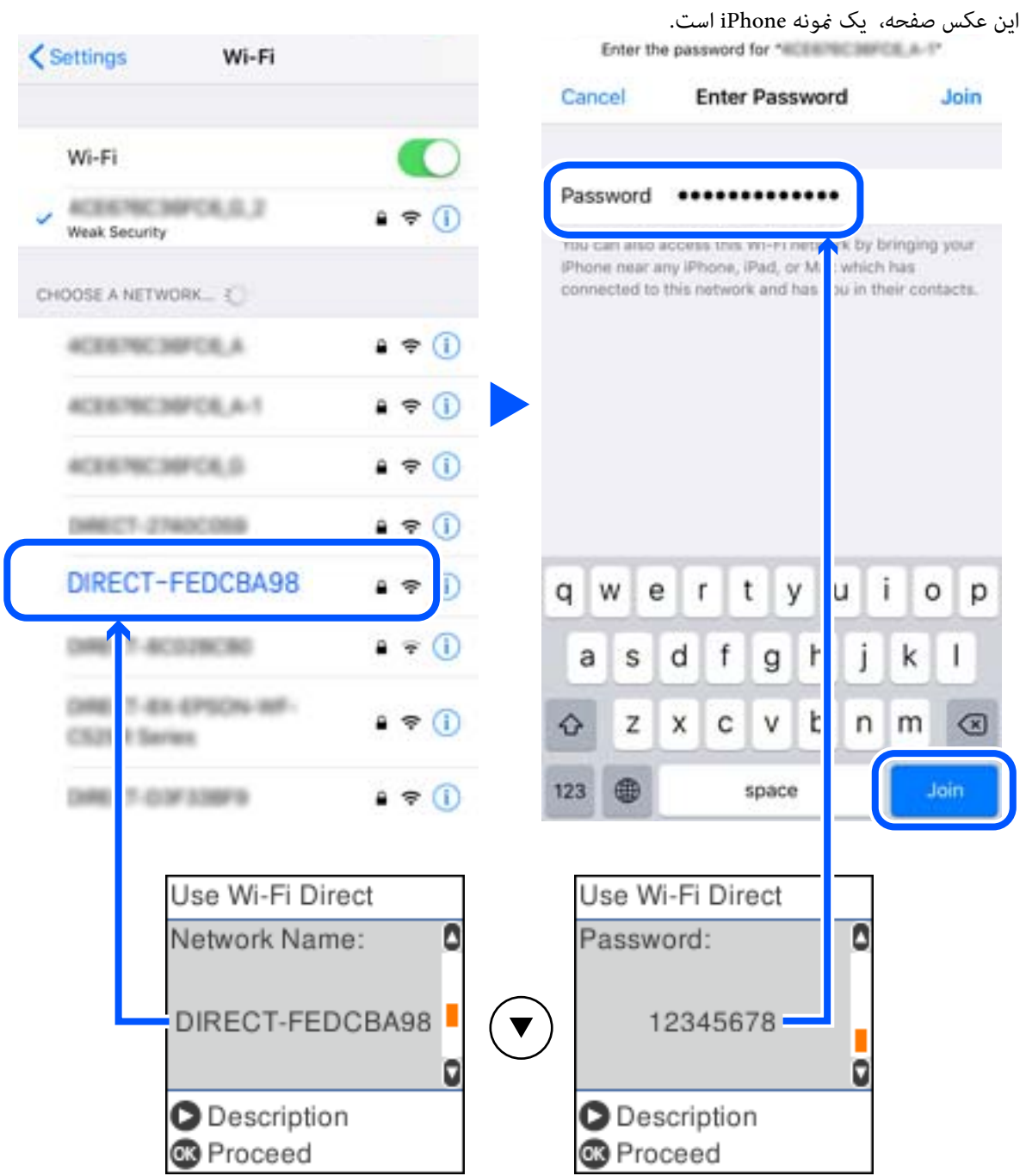

در پانل کنترل چاپگر، دکمه تأیید را فشار دهید. . $^7$ 

د. در دستگاه هوشمند، برنامه چاپ Epson را راهاندازی کنید.  $^{\rm 8}$ منونه برنامههای چاپ Epson

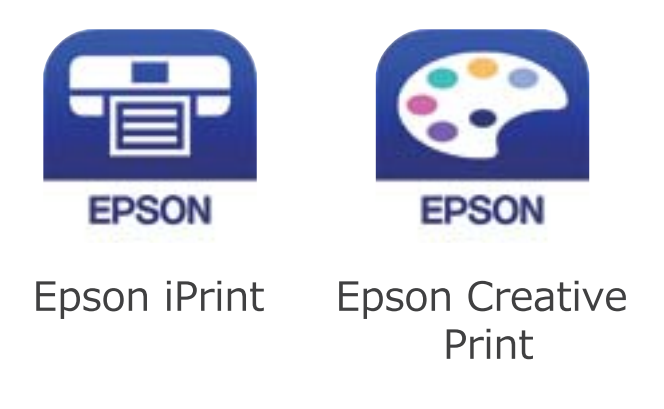

- در صفحه برنامه چاپ Epson، روی گزینه **.selected not is Printer** ضربه بزنید. .9
	- جایگری که میخواهید به آن وصل شوید را انتخاب کنید.  $^{10}$

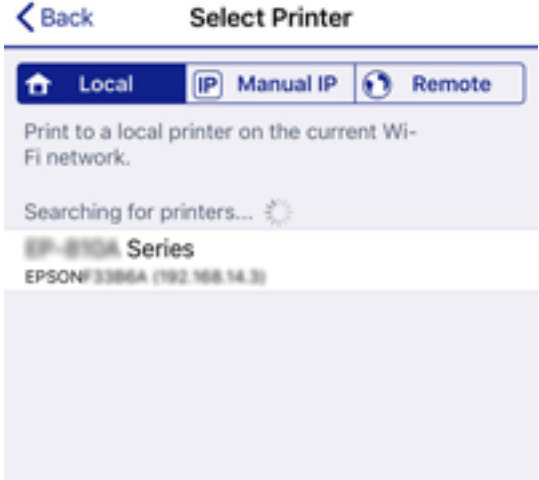

برای انتخاب چاپگر، اطلاعاتی که در پانل کنترل چاپگر نمایش داده میشوند را ملاحظه کنید.

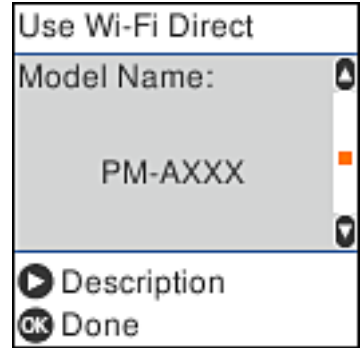

در پانل کنترل چاپگر، دکمه تأیید را فشار دهید. . $^{11}$ 

در رابطه با دستگاههای هوشمندی که قبلاً به چاپگر متصل شدهاند، به منظور اتصال مجدد، نام شبکه (SSID) را در صفحه Wi-Fi دستگاه<br>هوشمند انتخاب کنید.

**اطلاعات مرتبط**

| "چاپ کردن از دستگاههای [هوشمند" در](#page-105-0) صفحه 106

# **تنظيم کردن Fi-Wi از چاپگر**

<span id="page-31-0"></span>میتوانید تنظیامت شبکه را به چندین روش از پانل کنترل چاپگر انجام دهید. روش اتصال سازگار با محیط و شرایط استفاده را انتخاب کنید.

اگر اطلاعات روتر بی سیم مانند SSID و رمز عبور را در اختیار داشته باشید، میتوانید تنظیامت را به صورت دستی انجام دهید.

اگر روتر بی سیم از WPS پشتیبانی کند، میتوانید تنظیامت را با راهاندازی دکمه فشاری انجام دهید.

پس از متصل کردن چاپگر به شبکه، از دستگاه مورد نظر (رایانه، دستگاه هوشمند، تبلت و غیره) به چاپگر وصل شوید.

### **اطلاعات مرتبط**

- | "انجام تنظیامت Fi-Wi با وارد کردن SSID و رمز عبور" در صفحه 32
- | "انجام [تنظیامت](#page-32-0) [Fi-Wi](#page-32-0) توسط راهاندازی دکمه [فشاری" در](#page-32-0) صفحه 33
- | "انجام [تنظیامت](#page-33-0) [Fi-Wi](#page-33-0) توسط [راهاندازی](#page-33-0) پین کد [\(WPS](#page-33-0) "[\(](#page-33-0)در [صفحه](#page-33-0) 34

## **انجام تنظیامت Fi-Wi با وارد کردن SSID و رمز عبور**

با وارد کردن اطلاعات لازم برای اتصال به یک روتر بیسیم از طریق پانل کنترل چاپگر میتوانید شبکه Wi-Fi را تنظیم کنید. برای انجام تنظیم به<br>این روش، به SSID و رمز عبور روتر بیسیم نیاز دارید.

#### *نکته:*

اگر از یک روتر بیسیم با تنظیمات پیشفرض آن استفاده میکنید، SSID و کلمه عبور بر روی برچسب قرار دارد. اگر SSID و رمز عبور را *فی*دانید، با<br>فردی قاس بگیرید که روتر بیسیم را تنظیم کرده است یا به مستندات ارائه شده همراه روتر بی

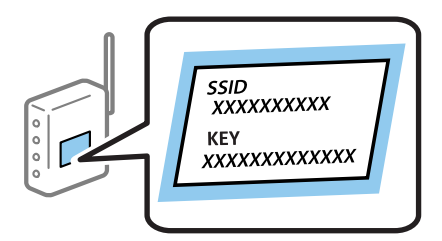

از صفحه اصلی، **نصب Fi-Wi** را انتخاب کنید. .1

برای انتخاب یک مورد، از دکمههای  $\blacktriangleright\blacktriangleleft\blacktriangleright\blacktriangleleft$ استفاده کنید و سپس دکمه $\mathrm{oK}$  را فشار دهید.

- گزینه **Fi-Wi) توصیه می شود)** را انتخاب کنید. .2
	- برای ادامه دادن دکمه OK را فشار دهید.  $^3$
- گزینه **راهنامی گام به گام تنظیم Fi-Wi** را انتخاب کنید. .4

SSID روتر بیسیم را از پانل کنترل چاپگر انتخاب کرده و سپس دکمه OK را فشار دهید. .5

*نکته:*

<span id="page-32-0"></span>اگر SSID که میخواهید به آن متصل شوید، در پانل کنترل چاپگر غایش داده غیشود، برای بهروزرسانی لیست دکمه �� رافشار دهید. اگر sSID<br>باز هم غایش داده غیشود، **سایر SSID ها** را انتخاب کنید و سپس SSID را به صورت مستقیم وارد کنید.

■ اگر SSID را نمی‹انید، بررسی کنید آیا روی برچسب روتر بیسیم نوشته شده است یا خیر. اگر از روتر بیسیم با تنظیمات پیشفرض آن<br>استفاده میکنید، از SSID درج شده بر روی برچسب استفاده نمایید.

رمز عبور را وارد کنید. .6

انتخاب کنید که آیا یک گزارش اتصال شبکه پس از انجام تنظیامت چاپ شود یا خیر.

*نکته:*

❏ *رمز عبور به بزرگ و کوچک بودن حروف حساس است.*

❏ *اگرنام شبکه(SSID (رامنیدانید، بررسی کنیدآیا اطلاعاتروی برچسبروتربیسیم درج شدهاستیا خیر. اگرازروتربیسیم با تنظیامت* پیشفرض آن استفاده میکنید، از SSID واقع بر روی برچسب استفاده مایید. اگر هیچ اطلاعاتی پیدا نکردید، به اسناد ارائه شده همراه باروتر<br>بی سبم مراجعه کنید.

در پایان کار تنظیم، دکمه $\bm{\mathcal{D}}$  را فشار دهید.  $^{7}$ 

*نکته:*

اگر نتوانستید متصل شوید، کاغذ را قرار داده و سپس دکمه  $\Phi$  را فشار دهید تا یک گزارش اتصال شبکه چاپ شود.

### **اطلاعات مرتبط**

- | "وارد کردن [نویسهها" در](#page-17-0) صفحه 18
- | "بررسی وضعيت اتصال [شبکه" در](#page-34-0) صفحه 35
- ◆ "هنگامیکه  $\epsilon$ یتوانید تنظیمات شبکه را انجام دهید" در صفحه 188

## **انجام تنظیامت Fi-Wi توسط راهاندازی دکمه فشاری**

با فشار دادن یک دکمه روی روتر بیسیم میتوانید شبکه Wi-Fi را بطور خودکار تنظیم کنید. اگر شرایط زیر برقرار بود، میتوانید از این روش<br>برای تنظیم کردن استفاده کنید.

❏روتر بی سیم با WPS سازگار باشد (تنظیم محافظت شده Fi-Wi(.

اتصال Wi-Fi فعلی با فشار دادن یک دکمه روی روتر بیسیم برقرار شده است.

از صفحه اصلی، **نصب Fi-Wi** را انتخاب کنید. .1

برای انتخاب یک مورد، از دکمههای  $\blacktriangleright\blacktriangleleft\blacktriangleright\blacktriangleright\blacktriangleleft$  استفاده کنید و سپس دکمه $\mathrm{OK}$  را فشار دهید.

- گزینه **Fi-Wi) توصیه می شود)** را انتخاب کنید. .2
	- برای ادامه دادن دکمه OK را فشار دهید.  $^3$
- گزینه **دکمه تنظیم را فشار دهید (WPS (**را انتخاب کنید. .4

<span id="page-33-0"></span>دکمه [WPS] روی روتر بیسیم را فشار داده و نگه دارید تا چراغ امنیتی چشمک بزند. . $^5$ 

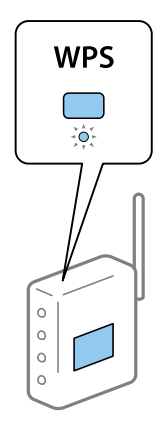

اگر محل دکمه [WPS] را <sub></sub>میدانید یا اینکه هیچ دکمهای روی روتر بیسیم وجود ندارد، برای اطلاع از جزئیات به مستندات عرضهشده<br>همراه روتر بیسیم مراجعه کنید.

دکمه OK را در پانل کنترل چاپگر فشار دهید. از این به بعد دستورالعملهای نشان داده شده بر روی صفحه را دنبال کنید.  $\rm ^6$ 

*نکته:* اگر اتصال برقرار نشد، روتر بیسیم را دوباره راهاندازی کنید، آن را به چاپگر نزدیکتر کنید و دوباره تلاش کنید. اگر باز هم کار نکرد، یک گزارش<br>اتصال شبکه چاپ کنید و راهکار را بررسی غایید.

**اطلاعات مرتبط**

- **→** "بررسی وضعيت اتصال [شبکه" در](#page-34-0) صفحه 35
- ◆ "هنگامیکه  $\epsilon$ یتوانید تنظیمات شبکه را انجام دهید" در صفحه 188

## **انجام تنظیامت Fi-Wi توسط راهاندازی پین کد (WPS(**

با استفاده از یک پین کد میتوانید به طور خودکار به یک روتر بیسیم متصل شوید. در صورتی که روتر بی سیم مجهز به WPS (تنظیم محافظت شده Fi-Wi (باشد، میتوانید از این روش برای تنظیم اتصال استفاده کنید. از یک رایانه برای وارد کردن PIN به روتر بی سیم استفاده کنید.

از صفحه اصلی، **نصب Fi-Wi** را انتخاب کنید. .1

برای انتخاب یک مورد، از دکمههای  $\blacktriangleright\blacktriangleleft\blacktriangleright\blacktriangleleft$ استفاده کنید و سپس دکمه $\mathrm{OK}$  را فشار دهید.

- گزینه **Fi-Wi) توصیه می شود)** را انتخاب کنید. .2
	- برای ادامه دادن دکمه OK را فشار دهید. $^3$ 
		- گزینه **سایر موارد** را انتخاب کنید. .4
		- گزینه **PIN کد (WPS (**را انتخاب کنید. .5
- <sup>6.</sup> از یک رایانه برای وارد کردن پین کد (یک عدد هشت رقمی) که روی پانل کنترل چاپگر وجود دارد در روتر بیسیم در عرض دو دقیقه<br>استفاده کنید.

```
نکته:<br>برای جزئیات بیشتر درباره وارد کردن PIN کد به مستندات عرضه شده همراه روتر بی سیم مراجعه کنید.
```
د کمه OK را روی چاپگر فشار دهید.  $^\mathrm{7}$ 

هنگامیکه پیام «تنظیم انجام شد» مایش داده شد، تنظیم به امّام میرسد.

<span id="page-34-0"></span>*نکته:* اگر اتصال برقرار نشد، روتر بیسیم را دوباره راهاندازی کنید، آن را به چاپگر نزدیکتر کنید و دوباره تلاش کنید. اگر باز هم کار نکرد، یک گزارش<br>اتصال چاپ کنید و راه حل را بررسی غایید.

**اطلاعات مرتبط**

**→** "بررسی وضعيت اتصال شبکه" در صفحه 35 ◆ "هنگامیکه  $\epsilon$ یتوانید تنظیمات شبکه را انجام دهید" در صفحه 188

# **بررسی وضعيت اتصال شبکه**

به روش زیر میتوانید وضعیت اتصال شبکه را بررسی کنید.

### **مناد شبکه**

با استفاده از آیکون شبکه روی صفحه اصلی چاپگر میتوانید وضعیت اتصال شبکه و قوت موج رادیویی را بررسی کنید.

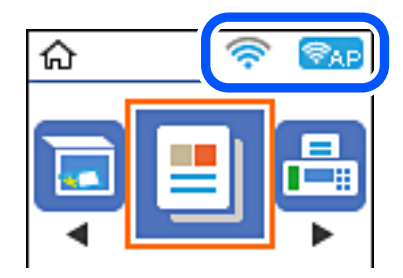

**اطلاعات مرتبط** | "راهنامی صفحه [اصلی" در](#page-16-0) صفحه 17

## **چاپ یک گزارش اتصال شبکه**

میتوانید یک گزارش اتصال شبکه برای بررسی وضعیت بین چاپگر و روتر بی سیم چاپ منایید.

- .<br><sup>1.</sup> کاغذها را بارگیری کنید.
- در صفحه اصلی، **تنظیم** را انتخاب کنید و سپس دکمه OK را فشار دهید. .2

برای انتخاب یک مورد، از دکمههای  $\blacktriangleright\blacktriangleleft\blacktriangleright\blacktriangleleft$ استفاده کنید و سپس دکمهOK را فشار دهید.

- مسیر **تنظیامت شبکه**>**بررسی اتصال** را انتخاب کنید. .3 بررسی اتصال آغاز میشود.
- د ککمه $\bigcirc \Phi$  را فشار دهید تا گزارش اتصال شبکه چاپ شود.  $^4$ اگر خطایی رخ داده است، گزارش اتصال شبکه را بررسی کنید و سپس راه حلهای چاپ شده را دنبال کنید.

**اطلاعات مرتبط**

| "پیام ها و راه حل های موجود در گزارش اتصال شبکه" در صفحه 36

## **پیام ها و راه حل های موجود در گزارش اتصال شبکه**

پیامها و کدهای خطای موجود در گزارش اتصال شبکه را بررسی کنید و سپس راه حل ها را دنبال منایید.

 $\mathbf{r}$ 

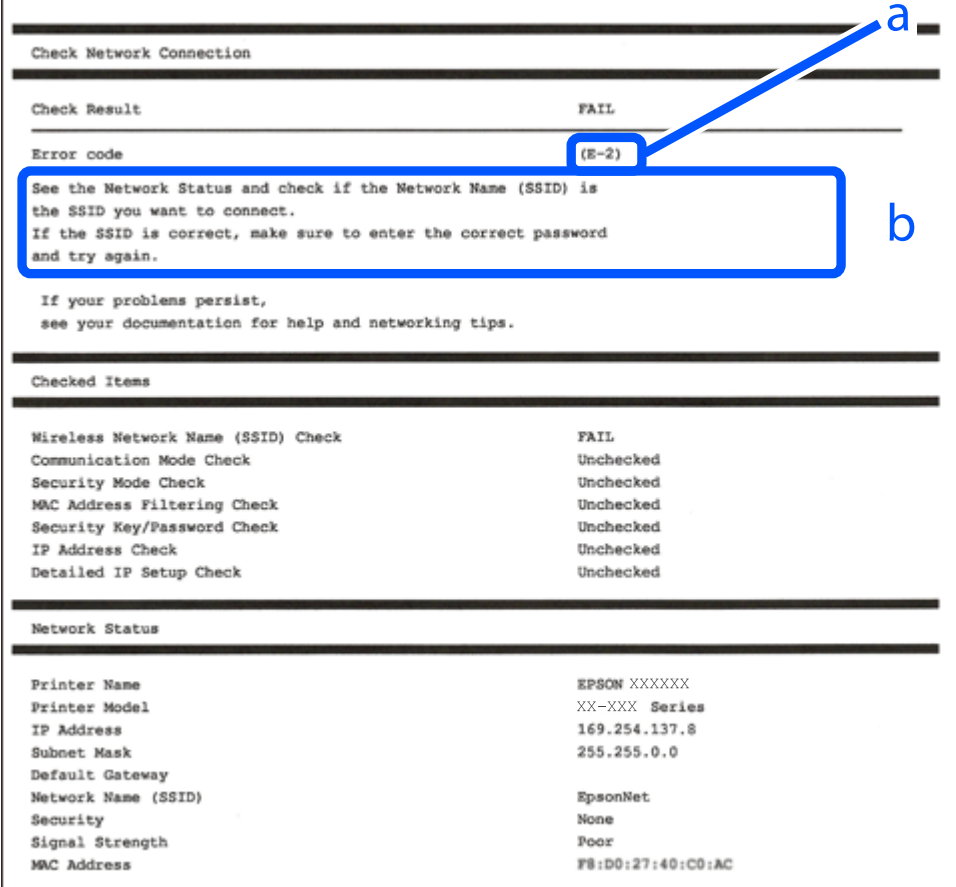

a. کد خطا

b. پیام های داخل محیط شبکه

**اطلاعات مرتبط**

- <mark>+ "E-1" در</mark> صفحه 37
- 37 صفحه [در" E-7](#page-36-0) ،E-3 ، E-2" |
	- <mark>+ "5-5" در</mark> [صفحه](#page-37-0) 38
	- <mark>+ "E-6" در</mark> صفحه 38
	- <mark>+ "E-8" در</mark> [صفحه](#page-37-0) 38
	- <mark>+ "E-9" در</mark> [صفحه](#page-38-0) 39
	- <mark>+ ["](#page-38-0)E-10" در</mark> [صفحه](#page-38-0) 39
	- <mark>+ ["](#page-38-0)E-11" در</mark> [صفحه](#page-38-0) 39
	- <mark>+ ["](#page-39-0)E-12" در</mark> [صفحه](#page-39-0) 40
	- <mark>+ ["](#page-39-0)E-13" در</mark> [صفحه](#page-39-0) 40
- **●** "پیامهای داخل محیط [شبکه" در](#page-40-0) صفحه 41
## **E-1**

**راهکارها:**

❏اطمینان حاصل کنید که هاب یا سایر دستگاههای شبکه روشن هستند.

❏اگر میخواهید چاپگر را با Fi-Wi متصل کنید، تنظیامت Fi-Wi جهت چاپگر را مجدداً انجام دهید زیرا غیرفعال شده است.

### **E-7 ،E-3 ، E-2**

**راه حل:**

❏بررسی کنید روتر بی سیم فعال باشد.

بررسی کنید کامپیوتر یا دستگاه به درستی به روتر بی سیم متصل باشند. $\Box$ 

روتر بی سیم را خاموش کنید. به مدت تقریبی 10 ثانیه صبر کنید و سپس آن را روشن کنید.  $\square$ 

چاپگر را به روتر بی سیم نزدیک تر کنید و هرگونه مانع را از بین آنها بردارید.  $\Box$ 

- تاکر SSID را به صورت دستی وارد کرده اید، بررسی کنید صحیح باشد. SSID را از قسمت **Network Status د**ر گزارش اتصال شبکه بررسی<br>کنید.
- $\Box$  اگر روتر بی سیم دارای چند SSIDاست، SSID مایش داده شده را انتخاب کنید. اگر SSID از فرکانس ناسازگار استفاده می کند، چاپگر آنها را<br>مایش می دهد.
- اگر برای برقراری اتصال شبکه از راه اندازی از طریق دکمه فشاری استفاده می کنید، بررسی کنید روتر بی سیم از WPS پشتیبانی کند. اگر<br>روتر بی سیم از WPS پشتیبانی نکند نمی توانید از راه اندازی از طریق دکمه فشاری استفاده کنید.
- یررسی کنید SSID فقط از نویسه های ASCII (نویسه های حرفی عددی و نماد) باشد. چاپگر نمی تواند SSID حاوی نویسه های غیر ASCII<br>را نمایش دهد.
- قبل از اتصال به روتر بی سیم، حتماً SSID و رمز عبور را بدانید. اگر از روتر با تنظیمات پیشفرض آن استفاده میکنید، SSIDو رمز عبور بر  $\Box$ روی برچسب روتر بی سیم نوشته شده است. اگر SSID و رمز عبور را <sub>ک</sub>ی دانید، با فردی <sub></sub>هاس بگیرید که روتر بی سیم را تنظیم کرده است یا<br>به اسناد ارائه شده همراه با روتر بی سیم مراجعه کنید.
- $\Box$  اگر به SSID ایجاد شده از دستگاه هوشمند اتصال به اینترنت دستگاه همراه وصل می شوید، SSID و رمز عبور را در اسناد ارائه شده همراه با<br>دستگاه هوشمند بر رسی کنید.
- اگر اتصال Wi-Fi به طور ناگهانی قطع می شود، شرایط زیر را بررسی کنید. اگر همه این شرایط قابل اجرا هستند، نرم افزار را از وبسایت زیر<br>دانلود کرده و اجرا کنید و از این طریق تنظیمات شبکه را بازنشانی کنید. **تنظیم** >[http://epson.sn](http://epson.sn/?q=2)

یک دستگاه هوشمند دیگر با استفاده از راه اندازی دکمه فشاری به شبکه اضافه شده است. $\Box$ 

❏تنظیم شبکه Fi-Wi با استفاده از هر روش دیگری بجز تنظیم نقطه فشاری انجام شده است.

#### **اطلاعات مرتبط**

- | "وصل شدن به [رایانه" در](#page-20-0) صفحه 21
- | ["تنظيم](#page-31-0) کردن [Fi-Wi](#page-31-0) از [چاپگر" در](#page-31-0) صفحه 32

## **E-5**

#### **راه حل:**

```
بررسی کنید نوع تنظیم امنیتی روتر بی سیم بر روی یکی از موارد زیر تنظیم شده باشد. در غیر اینصورت نوع تنظیم امنیتی روتر بی سیم را تغییر<br>داده و سپس تنظیمات شبکه چایگر را تنظیم مجدد نمایید.
```
- ❏-64WEP بیتی (40 بیتی)
- ❏-128WEP بیتی (104 بیتی)
- \* (WPA PSK (TKIP/AES❏
- \* (WPA2 PSK (TKIP/AES❏
	- (WPA (TKIP/AES $\Box$

### (WPA2 (TKIP/AES❏

\* : PSK WPA که به آن WPA شخصی نیز گفته می شود. به PSK 2WPA عنوان 2WPA شخصی نیز اطلاق میشود.

### **E-6**

#### **راه حل:**

- بررسی کنید آیا فیلترینگ آدرس MAC غیرفعال است. اگر فعال است، آدرس MAC چاپگر را ثبت کنید تا فیلتر نشود. برای مشاهده جزئیات  $\Box$ بیشتر به مستندات ارائه شده همراه با روتر بی سیم مراجعه کنید. آدرس MAC چاپگر را می توانید از قسمت **Network Status**در گزارش<br>اتصال شبکه بررسی کنید.
	- باشند. ❏اگر روتر بی سیم از روش تأیید اعتبار مشترک با امنیت WEP استفاده می کند، بررسی کنید کلید تأیید اعتبار <sup>و</sup> شاخص آن صحیح
- اگر تعداد دستگاه های قابل اتصال در روتر بی سیم کمتر از تعداد دستگاه های شبکه ای هستند که می خواهید به آن متصل شوید، روتر بی سیم را تنظیم کنید تا تعداد دستگاه های قابل اتصال بیشتر شود. برای انجام تنظیمات به مستندات ارائه شده همراه با روتر بی سیم مراجعه کنید.

#### **اطلاعات مرتبط**

| "وصل شدن به [رایانه" در](#page-20-0) صفحه 21

### **E-8**

#### **راه حل:**

- ❏اگر دریافت آدرس IP چاپگر روی **خودکار** تنظیم شده است، DHCP را در روتر بی سیم فعال کنید.
- ـــا اگر دریافت آدرس IP چاپگر روی "دستی" تنظیم شده است، آدرس IP تنظیم شده نامعتبر است زیرا خارج از محدوده است (مثلاً .0.0<br>0.0). یک آدرس IP معتبر از صفحه کنترل چاپگر تنظیم کنید یا از Web Config استفاده کنید.

### **اطلاعات مرتبط**

| "چاپ کردن برگه وضعيت [شبكه" در](#page-40-0) صفحه 41

## **E-9**

**راه حل:**

مورد زیر را بررسی کنید.

مستگاهها روشن هستند. $\Box$ 

داشته از دستگاهی که میخواهید با آن به چاپگر متصل شوید، به اینترنت و سایر کامپیوترها یا دستگاههای شبکه در همان شبکه دسترسی این<br>داشته باشید.

اگر بعد از اجرای کارهای عنوان شده در بالا همچنان به چاپگر و دستگاه های شبکه وصل نمی شوید، روتر بی سیم را خاموش کنید. به مدت تقریبی 10 ثانیه صبر کنید و سپس آن را روشن کنید. سپس با دانلود و اجرای نصب کننده از وب سایت زیر، تنظیمات شبکه را دوباره اجرا کنید.

**تنظیم**>[http://epson.sn](http://epson.sn/?q=2)

**اطلاعات مرتبط** | "وصل شدن به [رایانه" در](#page-20-0) صفحه 21

## **E-10**

**راه حل:**

مورد زیر را بررسی کنید.

❏سایر دستگاههای روی شبکه روشن باشند.

خا اگر چاپگر را طوری تنظیم کرده اید که دریافت آدرس IP آن بر روی دستی تنظیم شده است، آدرس شبکه (آدرس IP، ماسک فرعی شبکه و<br>دروازه پیش فرض) صحیح است.

اگر این موارد اشتباه هستند، آدرس شبکه را مجدداً تنظیم کنید. می توانید آدرس IP، ماسک شبکه فرعی و دروازه پیش فرض را از قسمت<br>Network Status در گزارش اتصال شبکه بررسی کنید.

هنگامی که DHCP فعال است، تنظیم دریافت آدرس IP چاپگر را به **خودکار** تغییر دهید. اگر می خواهید آدرس IP را به صورت دستی تنظیم کنید، آدرس IP چاپگر را از قسمت **Network Status** در گزارش اتصال شبکه بررسی کنید و سپس "دستی" را در صفحه تنظیمات شبکه انتخاب<br>کنید. ماسک فرعی شبکه را بر روی [255.255.25] تنظیم کنید.

اگر بعد از این مراحل همچنان به چاپگر و دستگاه های شبکه وصل نمی شوید، روتر بی سیم را خاموش کنید. به مدت تقریبی 10 ثانیه صبر کنید و<br>سپس آن را روشن کنید.

**اطلاعات مرتبط**

 $\,$  "چاپ کردن برگه وضعيت [شبكه" در](#page-40-0) صفحه $\blacklozenge$ 

## **E-11**

**راه حل:**

مورد زیر را بررسی کنید.

وقتی تنظیم TCP/IP چاپگر را بر روی دستی تنظیم کرده اید، آدرس دروازه پیش فرض صحیح است.  $\Box$ 

❏دستگاهی که به عنوان دروازه پیش فرض مشخص شده، روشن است.

آدرس دروازه پیشفرض صحیح را تنظیم کنید. آدرس دروازه پیش فرض را می توانید از قسمت **Network Status د**ر گزارش اتصال شبکه<br>بررسی کنید.

**اطلاعات مرتبط** | "چاپ کردن برگه وضعيت [شبكه" در](#page-40-0) صفحه 41

### **E-12**

**راه حل:** مورد زیر را بررسی کنید. ❏سایر دستگاههای روی شبکه روشن باشند. ❏آدرس شبکه (آدرس IP، ماسک فرعی شبکه و دروازه پیشفرض) در صورتی که آنها را بهطور دستی تنظیم کردهاید، صحیح است. ❏آدرس شبکه برای دستگاههای دیگر (ماسک فرعی شبکه و دروازه پیشفرض) یکسان است. ❏آدرس IP با دستگاههای دیگر تداخل ندارد. اگر بعد از اجرای کارهای عنوان شده در بالا همچنان به چاپگر و دستگاه های شبکه وصل منی شوید، کارهای زیر را انجام دهید. ❏روتر بی سیم را خاموش کنید. به مدت تقریبی 10 ثانیه صبر کنید و سپس آن را روشن کنید. ❏دوباره با استفاده از نصب کننده، تنظیامت شبکه را اجرا کنید. از وب سایت زیر می توانید آن را اجرا کنید. **تنظیم** >[http://epson.sn](http://epson.sn/?q=2)

- اسی توانید چندین رمز عبور را بر روی روتر بی سیم که از نوع امنیتی WEP استفاده میکند، ثبت غایید. اگر چندین رمز عبور ثبت شده استفاد<br>است، بررسی کنید که آیا اولین رمز عبور ثبت شده بر روی چاپگر تنظیم شده است یا خیر.
	- **اطلاعات مرتبط** | "چاپ کردن برگه وضعيت [شبكه" در](#page-40-0) صفحه 41  $\,$  "وصل شدن به [رایانه" در](#page-20-0) صفحه $\,$

## **E-13**

**راه حل:**

مورد زیر را بررسی کنید.

❏دستگاههای شبکه مانند روتر بی سیم، هاب و روتر روشن باشند.

- تنظیم TCP/IP دستگاههای شبکه بهصورت دستی تنظیم نشده است. (اگر تنظیم TCP/IP چاپگر بهصورت خودکار تنظیم شده باشد در $\Box$ حالی که تنظیم IP/TCP سایر دستگاههای شبکه بهصورت دستی انجام شده باشد، ممکن است شبکه چاپگر با شبکه دستگاههای دیگر متفاوت باشد.)
	- اگر پس از بررسی موارد بالاباز هم کار نکرد، مورد زیر را امتحان کنید.

❏روتر بی سیم را خاموش کنید. به مدت تقریبی 10 ثانیه صبر کنید و سپس آن را روشن کنید.

■ تنظیمات شبکه کامپیوتر را مشابه شبکه ای تنظیم کنید که چاپگر در آن از نصب کننده استفاده می کند. از وب سایت زیر می توانید آن را اجرا<br>کنید.

**تنظیم** >[http://epson.sn](http://epson.sn/?q=2)

<span id="page-40-0"></span>اسی توانید چندین رمز عبور را بر روی روتر بی سیم که از نوع امنیتی WEP استفاده میکند، ثبت غایید. اگر چندین رمز عبور ثبت شده استفاده بی سیم که از نوع امنیتی شده ا<br>است، بررسی کنید که آیا اولین رمز عبور ثبت شده بر روی چایگر

**اطلاعات مرتبط**

| "چاپ کردن برگه وضعيت شبكه" در صفحه 41

| "وصل شدن به [رایانه" در](#page-20-0) صفحه 21

## **پیامهای داخل محیط شبکه**

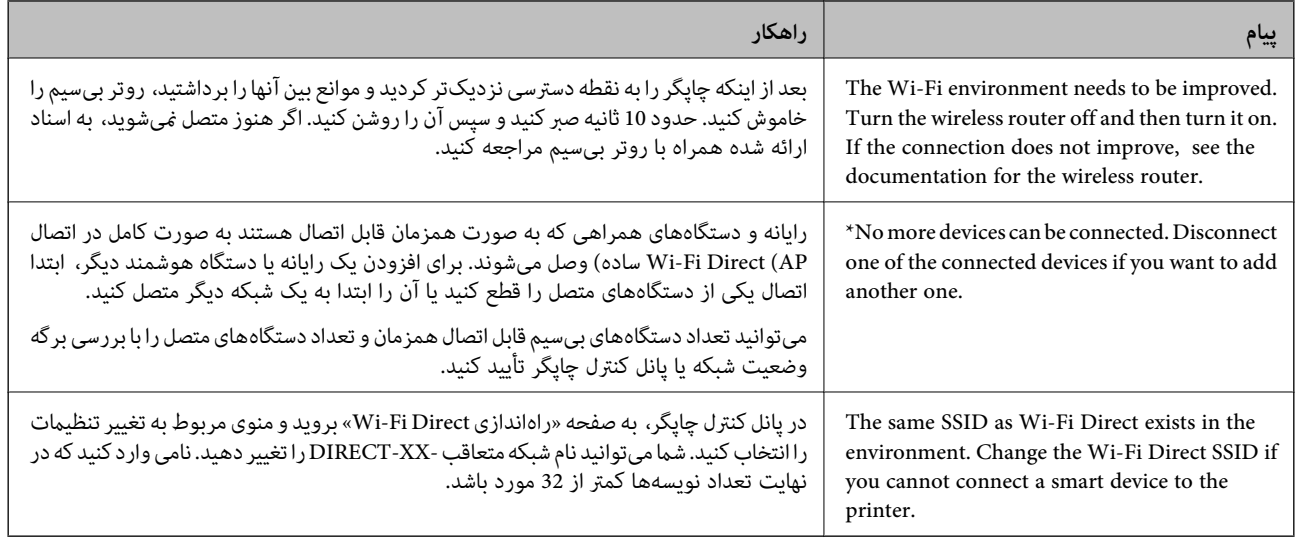

## **چاپ کردن برگه وضعيت شبكه**

با چاپ کردن اطلاعات شبکه میتوانید آنها را به صورت مفصل بررسی کنید.

- کاغذ را بارگذاری کنید. .1
- از صفحه اصلی، **تنظیم** را انتخاب کنید. .2

برای انتخاب یک مورد، از دکمههای  $\blacktriangleright\blacktriangleleft\blacktriangleright\blacktriangleleft$ استفاده کنید و سپس دکمه $\mathrm{OK}$  را فشار دهید.

- گزینه **تنظیامت شبکه**>**برگه وضعیت چاپ** را انتخاب کنید. .3
	- دکمه $\bigcirc \Phi$  را فشار دهید.  $^4$

برگه وضعيت شبكه چاپ می شود.

## **تعویض یا افزودن روترهای بی سیم جدید**

در صورت تغییر SSID به دلیل تعویض روتر بی سیم یا اضافه شدن روتر بی سیم جدید و ایجاد یک محیط شبکه جدید، تنظیمات وای-فای را<br>بازنشانی کنید.

**اطلاعات مرتبط**

 $\,$  "تغییر دادن روش اتصال به رایانه" در صفحه $\,$ 

## **تغییر دادن روش اتصال به رایانه**

استفاده از برنامه تصبکننده و راهاندازی دوباره با روش اتصال متفاوت.

راهاندازی از وب $\Box$ به وب سایت زیر دسترسی پیدا کنید و سپس نام محصول را وارد *غ*ایید. به **تنظیم** بروید و راهاندازی را شروع کنید. [http://epson.sn](http://epson.sn/?q=2)

❏راه اندازی به وسیله دیسک نرمافزار (فقط برای مدلهای دارای دیسک نرمافزار و کاربران دارای کامپیوترهای Windows با درایوهای دیسک.)

دیسک نرمافزار را در رایانه قرار دهید و سپس دستورالعملهای روی صفحه را دنبال کنید.

**انتخاب تغییر روش اتصال**

دستورالعمل های روی صفحه را دنبال کنید تا صفحه بعدی منایش داده شود.

<mark>دوباره اتصال چاپگر را برقرار کنید (برای روتر شبکه جدید یا تغییر USB به شبکه و دیگر موارد) را از صفحه نصب نرم افزار انتخاب کنید و بر<br>روی بعدی کلیک کنید.</mark>

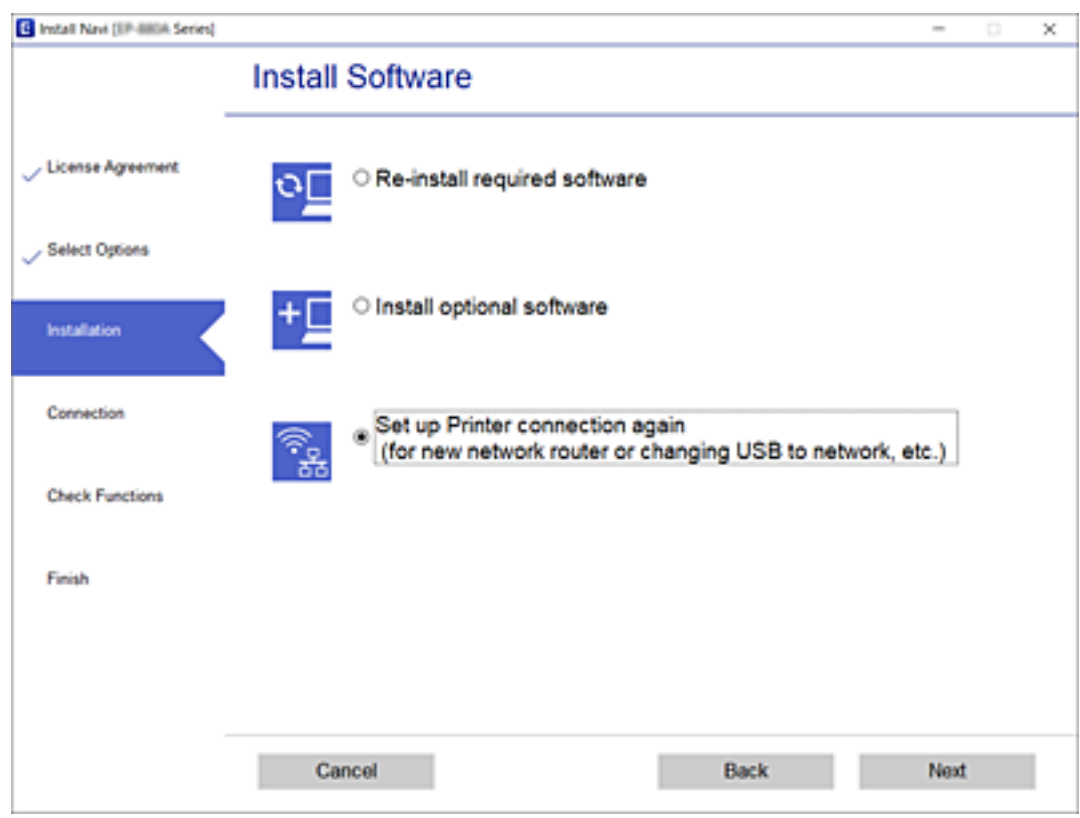

## **( (Simple APWi-Fi Direct تنظیامت تغییر**

وقتی یک اتصال Simple APWi-Fi Direct) ) فعال است، میتوانید تنظیمات Wi-Fi Direct از قبیل نام و رمز عبور شبکه را تغییر دهید.

از صفحه اصلی، **نصب Fi-Wi** را انتخاب کنید. .1

برای انتخاب یک مورد، از دکمههای  $\blacktriangleright\blacktriangleleft\blacktriangleright\blacktriangleleft$ استفاده کنید و سپس دکمهOK را فشار دهید.

- گزینه **Direct Fi-Wi** را انتخاب کنید. .2
- برای ادامه دادن دکمه تأیید را فشار دهید. $^3$
- برای ادامه دادن دکمه تأیید را فشار دهید.  $^4$
- برای مایش صفحه تنظیمات، دکمه $\blacktriangledown$ را فشار دهید. . $^{5}$ 
	- گزینه منوی مورد نظر برای تغییر را انتخاب کنید. . $^6$

گزینههای منوی زیر را میتوانید انتخاب کنید.

#### ❏**تغییر نام شبکه**

نام شبکه (SSID) مربوط به Simple APWi-Fi Direct) ) مورد استفاده برای اتصال به چاپگر را به نام مدنظر خود تغییر دهید. نام<br>شبکه (SSID را به صورت نویسههای ASCII وارد کنید که در صفحه کلید نرمافزاری پانل کنترل *غ*ایش داده می،شون

هنگام تغییر نام شبکه (SSID)، ارتباط همه دستگاههای متصل قطع خواهد شد. در صورت تمایل به اتصال مجدد دستگاه، از نام شبکه<br>(SSID) جدید استفاده کنید.

#### ❏**تغییر گذرواژه**

رمز عبور Simple APWi-Fi Direct) ) برای اتصال دادن چاپگر را به مقدار اختیاری تغییر دهید. شما میتوانید رمز عبور را به صورت<br>نویسههای ASCII وارد کنید که در صفحه کلید نرمافزاری یانل کنترل غایش داده میشوند.

هنگام تغییر رمز عبور، ارتباط همه دستگاههای متصل قطع خواهد شد. در صورت <del>م</del>ایل به اتصال مجدد دستگاه، از رمز عبور جدید<br>استفاده کنید.

### ❏**Direct Fi-Wi را غیرفعال کنید**

تنظیمات Simple APWi-Fi Direct) ) چاپگر را غیرفعال کنید. هنگام غیرفعال کردن این تنظیمات، ارتباط همه دستگاههای متصل به<br>چاپگر از طریق اتصال Wi-Fi Direct (Simple AP ) قطع میشود.

#### ❏**بازگشت به تنظیامت پیش فرض**

همه تنظیمات Simple APWi-Fi Direct) ) را به مقادیر پیشفرض باز میگرداند. اطلاعات اتصال AP Simple (Direct Fi-Wi (دستگاه هوشمند ذخیرهشده در چاپگر حذف میشوند.

.<br>7. دستورالعمل روی صفحه را دنبال کنید.

## **غیرفعال کردن Fi-Wi از پانل کنترل**

هنگامیکه Fi-Wi غیر فعال میشود، اتصال Fi-Wi قطع میگردد.

از صفحه اصلی، **نصب Fi-Wi** را انتخاب کنید. .1

برای انتخاب یک مورد، از دکمههای  $\blacktriangleright\blacktriangleleft\blacktriangleright\blacktriangleleft$  استفاده کنید و سپس دکمهOK را فشار دهید.

- گزینه **Fi-Wi) توصیه می شود)** را انتخاب کنید. .2
	- برای ادامه دادن دکمه OK را فشار دهید. $^3$

- گزینه **سایر موارد** را انتخاب کنید. .4
- گزینه **غیر فعال سازی Fi-Wi** را انتخاب کنید. .5
- بیام را بررسی کنید و سپس دکمه OK را فشار دهید. . $^6$

## <span id="page-43-0"></span>**کنترل پانل از ) Wi-Fi Direct (Simple APWi-Fi Direct اتصال قطع**

دو روش برای غیرفعال کردن اتصال Simple APWi-Fi Direct) ) وجود دارد؛ میتوانید همه اتصالات را از طریق پانل کنترل چاپگر غیرفعال<br>کنبد یا هر اتصال را از طریق رایانه یا دستگاه هوشمند غیرفعال کنبد. این بخش نحوه غیرفعال کردن همه ا

### *مهم:*c

*هنگامی که اتصال Simple APWi-Fi Direct*) ) قطع میشود، اتصال همه رایانهها و دستگاههای هوشمند متصل به چاپگر در اتصال *Wi-Fi*<br>Simple *APDirect )* ) قطع میشود.

#### *نکته:*

اگر میخواهید اتصال دستگاه خاصی را قطع کنید، اتصال رابه جای چاپگر، از دستگاه قطع کنید. یکی از روشهای زیر رابرای قطع اتصال *Wi-Fi Direct*<br>*(Simple AP)*) از دستگاه استفاده کنید.

❏ *اتصال Fi-Wi به نام شبکه (SSID (چاپگر را قطع کنید.*

❏ *به یک نام شبکه (SSID (دیگر وصل شوید.*

از صفحه اصلی، **نصب Fi-Wi** را انتخاب کنید. .1

برای انتخاب یک مورد، از دکمههای هـ v ▼ × استفاده کنید و سپس دکمهOK را فشار دهید.

- گزینه **Direct Fi-Wi** را انتخاب کنید. .2
- برای ادامه دادن دکمه تأیید را فشار دهید. $^3$
- برای ادامه دادن دکمه تأیید را فشار دهید.  $^4$
- برای مایش صفحه تنظیمات، دکمه $\blacktriangledown$ را فشار دهید. . $^{5}$
- گزینه **Direct Fi-Wi را غیرفعال کنید** را انتخاب کنید. .6
- $^7$ . ییام را بررسی کنید و سپس دکمه OK را فشار دهید.

## **بازگردانی تنظیامت شبکه از صفحه کنترل**

می توانید همه تنظيامت شبكه را به حالت پیش فرض بازگردانید.

از صفحه اصلی، **تنظیم** را انتخاب کنید. .1

برای انتخاب یک مورد، از دکمههای  $\blacktriangleright\blacktriangleleft\blacktriangleright\blacktriangleleft$  استفاده کنید و سپس دکمه $\mathrm{OK}$  را فشار دهید.

- گزینه **بازگردانی تنظیامت پیشفرض** >**تنظیامت شبکه** را انتخاب کنید. .2
	- ور اوشار دهید.  $\rm{OK}$  بیام را بررسی کنید و سپس دکمه $\rm{OK}$  را فشار دهید.

# **آمادهسازی چاپگر**

## **قرار دادن کاغذ**

## **ظرفیتها و کاغذ موجود**

*اندازه کاغذمنایش یافته بسته به درایور متفاوت خواهد بود. نکته:*

## **کاغذ اصلی Epson**

Epson توصیه میکند از کاغذ اصلی Epson استفاده کنید تا از کیفیت بالای چاپ اطمینان حاصل کنید.

*نکته:*

<span id="page-45-0"></span>موجود بودن كاغذ بر اساس مكان فرق دارد. براى كسب آخرين اطلاعات مربوط به كاغذ موجود در ناحيه خود، با مركز پشتيبانى Epson قماس *بگیرید.*

**کاغذ مناسب برای چاپ اسناد**

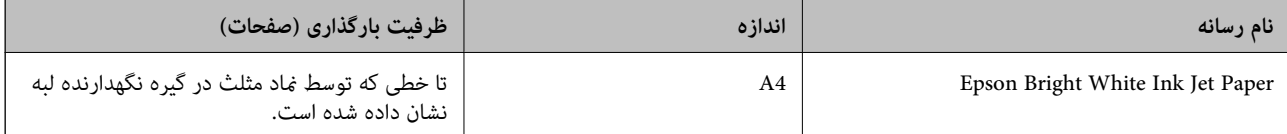

# **کاغذ مناسب برای چاپ اسناد و عکسها**

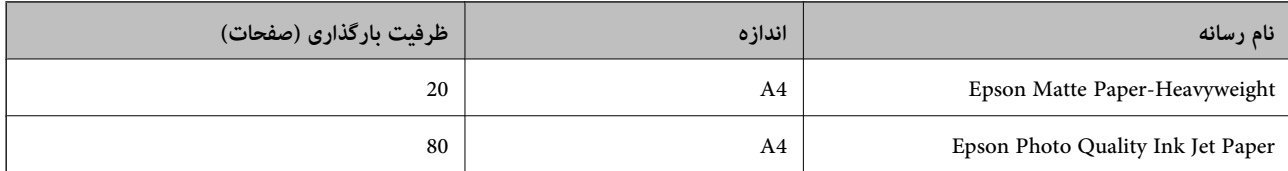

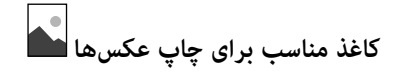

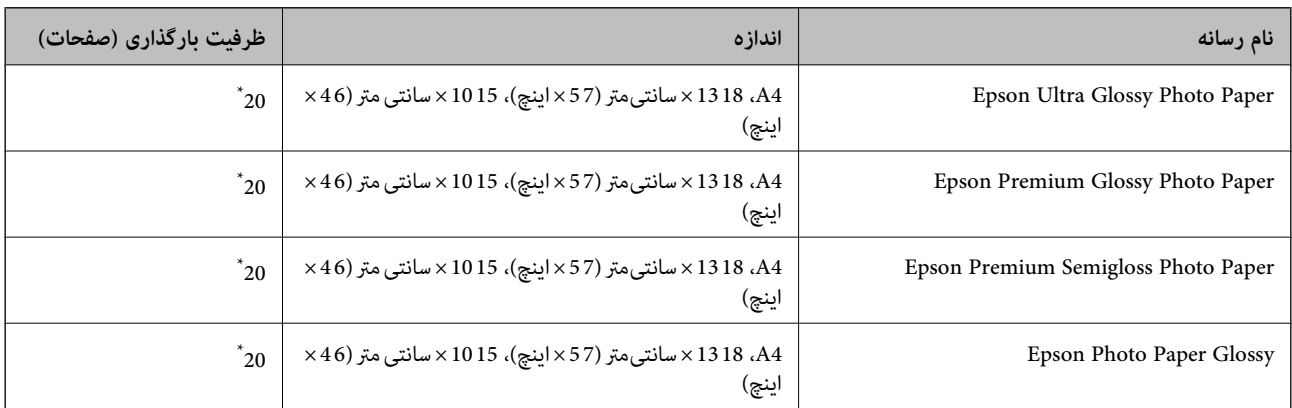

\* اگر کاغذ به درستی تغذیه منیشود یا اگر چاپ روی کاغذ دارای رنگهای نابرابر یا لکه است، هر بار فقط یک برگه کاغذ را در محفظه قرار دهید.

#### **اطلاعات مرتبط**

- | "کاغذ برای چاپ بدون حاشیه" در صفحه 47
	- | "کاغذ برای چاپ دو [رو" در](#page-47-0) صفحه 48

## **کاغذ موجود در بازار**

#### **کاغذهای ساده**

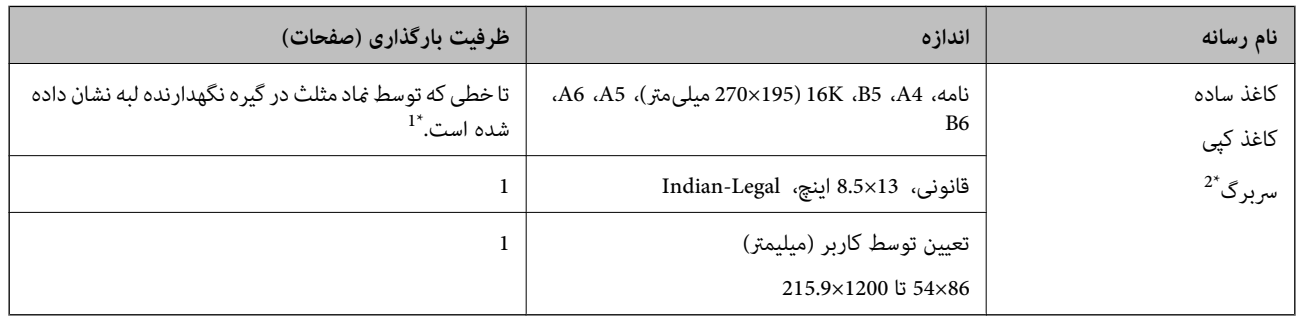

- \*1 اگر کاغذ به درستی تغذیه منیشود یا اگر چاپ روی کاغذ دارای رنگهای نابرابر یا لکه است، هر بار فقط یک برگه کاغذ را در محفظه قرار دهید.
- \*2 کاغذی که اطلاعاتی از قبیل نام فرستنده یا نام شرکت از قبل در سرصفحه آن چاپ شده باشند. لازم است یک حاشیه 3 میلیمتری یا بیشتر در بالای برگه وجود<br>داشته باشد. چاپ 2 طرفه و چاپ بدون حاشیه برای کاغذ نامه قابل استفاده نیست

#### **پاکت نامهها**

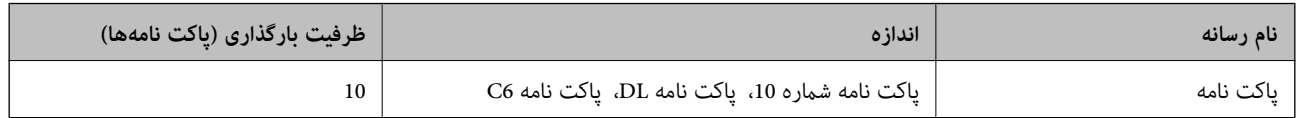

#### **اطلاعات مرتبط**

- | "کاغذ برای چاپ بدون حاشیه" در صفحه 47
	- | "کاغذ برای چاپ دو [رو" در](#page-47-0) صفحه 48

## **کاغذ برای چاپ بدون حاشیه**

#### *کاغذ اصلی Epson*

- Epson Bright White Ink Jet Paper❏
- Epson Photo Quality Ink Jet Paper❏
	- Epson Matte Paper-Heavyweight❏
	- Epson Ultra Glossy Photo Paper❏
- Epson Premium Glossy Photo Paper❏
- Epson Premium Semigloss Photo Paper❏

Epson Photo Paper Glossy❏

*کاغذ موجود در بازار* کاغذ ساده، کاغذ کپی (4A، نامه)

**کاغذ برای چاپ دو رو**

*کاغذ اصلی Epson*

Epson Bright White Ink Jet Paper

### *کاغذ موجود در بازار*

۔<br>کاغذ سادہ، کاغذ کپی ٌ

<span id="page-47-0"></span>برای چاپ دو روی خودکار میتوانید از کاغذهای با اندازه نامه، A4، B5، K6، و تعریفشده توسط کاربر (257 x 297 x 297 تا 215.9 میلیمتر) استفاده<br>کنید.

## **احتیاطهای مربوط به استفاده از کاغذ**

❏دستورالعملهای ارائه شده با کاغذ را مطالعه کنید.

- برای اینکه اسناد چاپ شده با استفاده از کاغذ اصلی Epson حداکثر کیفیت را داشته باشند، آنها را مطابق با شرایطی که در برگههای ارائه<br>شده به همراه بسته کاغذ شرح داده شده است، استفاده کنید.
- برساند. ❏قبل ازقراردادن کاغذلبههایآن را باددادهوترازکنید. کاغذعکسرا بادندهیدولولهنکنید. اینکارمیتواندبه طرفقابل چاپآن آسیب

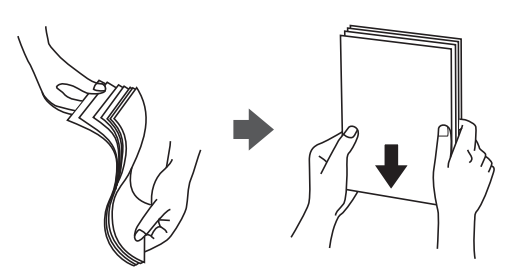

 $\Box$  اگر کاغذ لوله شد قبل از قرار دادن در دستگاه آن را صاف کرده یا به آرامی در جهت مخالف لوله کنید. چاپ روی کاغذ لوله شده موجب گیر<br>کردن کاغذ میشود و اثر لکه آن بر روی کاغذ چاپ شده ظاهر میشود.

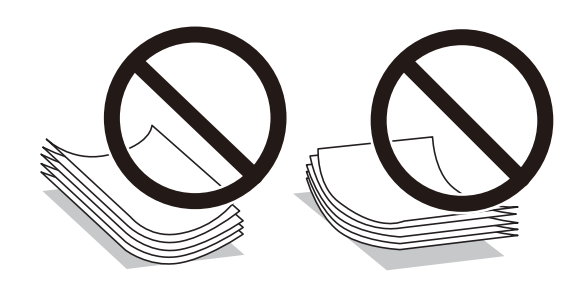

- <span id="page-48-0"></span>از کاغذ موج دار، پاره شده، برش داده شده، خم شده، مرطوب، بسیار ضخیم، بسیار نازک یا کاغذی که برچسب دارد استفاده<br>از این کاغذها موجب گیر کردن کاغذ میشود و اثر لکه آن بر روی کاغذ چاپ شده ظاهر میشود.
- تا مطمئن شوید که از کاغذ رگه بلند استفاده میکنید. اگر از نوع کاغذ مورد استفاده مطمئن نیستید، بسته بندی کاغذ را بررسی کنید یا با<br>تولیدکننده کاغذ تماس بگیرید تا از مشخصات کاغذ اطلاع یابید.

#### **اطلاعات مرتبط**

| ["مشخصات](#page-209-0) چاپگر" در صفحه 210

## **بارگذاری کاغذ در ورودی کاغذ از عقب**

محافظ تغذیه کننده را باز کنید و نگهدارنده کاغذ را بیرون بکشید. .1

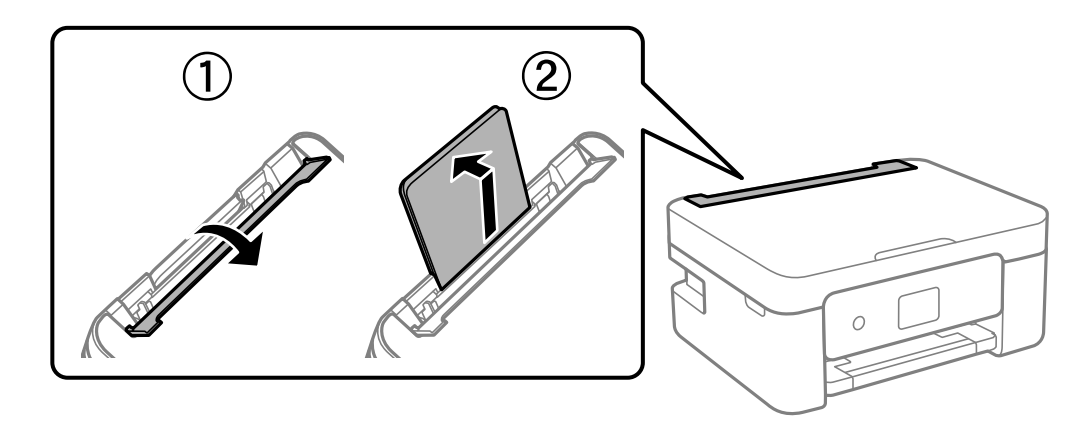

وی مید.  $^2$  استان کهدارنده لبه را حرکت دهید.  $^2$ 

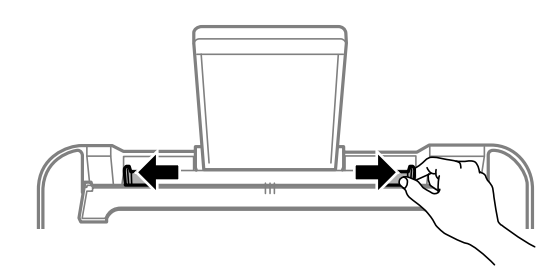

کاغذ را در مرکز نگهدارنده کاغذ طوری قرار دهید که طرف قابل چاپ آن رو به بالاباشد. .3

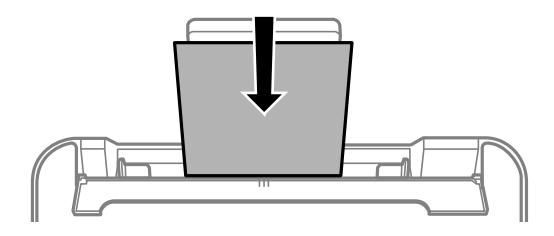

#### *مهم:*c

- بیشتر از حداکثر تعداد بر گههای مشخص شده برای کاغذ قرار ندهید. در مورد کاغذ ساده، بالاتر از خطی که درست زیر غاد<br>داخل راهنمای لبه قرار دارد کاغذ قرار ندهید.
- ابتدا لبه کوتاه کاغذ را وارد کنید. اما اگر طرف بلند را به عنوان عرض در بخش اندازه تعیین شده توسط کاربر تنظیم کردهاید، ابتدا<br>طرف بلند کاغذ را وارد کنید.

کاغذ از قبل پانچشده $\Box$ 

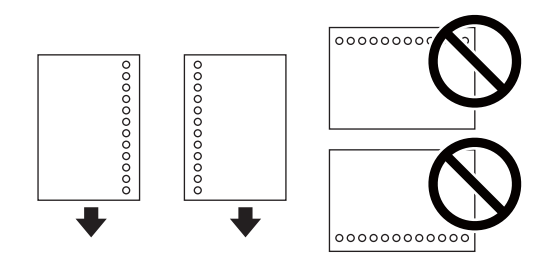

*نکته:*

یک برگ کاغذ ساده با اندازه معین را طوری قرار دهید که سوراخهای آن در چپ یا راست قرار بگیرد.  $\Box$ 

❏ *موقعیت چاپ فایل خود را تنظیم کنید تا از چاپ بر روی سوراخها جلوگیری شود.*

❏ *چاپ خودکار دورو برای کاغذ پانچ شده موجود نیست.*

گیرههای نگهدارنده لبه را به سمت لبه کاغذ بلغزانید و سپس محافظ تغذیه کننده را ببندید. .4

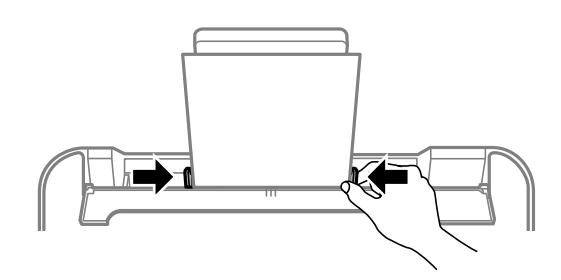

*مهم:*c *از قرار دادن اشیا روی محافظ تغذیه کننده بپرهیزید. چنین کاری ممکن است مانع ورود کاغذ شود.*

از پانل کنترل، اندازه و نوع کاغذی که در ورودی کاغذ از عقب قرار میدهید را تنظیم کنید. . $^5$ 

برای انتخاب یک مورد، از دکمههای  $\blacktriangleright\blacktriangleleft\blacktriangleright\blacktriangleleft$ استفاده کنید و سپس دکمه $\mathrm{oK}$  را فشار دهید.

*نکته:*

■ همچنین با انتخاب **تنظیم > راهاندازی چاپگر > تنظیمات منبع کاغذ > تنظیم کاغذ** می¤وانید صفحه تنظیمات اندازه و نوع کاغذ را *غ*ایش<br>دهید.

- ❏ *در رابطه با کاغذ سربرگدار، گزینه Letterhead را به عنوان نوع کاغذ انتخاب کنید.*
- ❏ *دررابطهباکاغذسربرگدار، اگردرکاغذیچاپکنیدکهکوچکترازتنظیامتاعاملشدهدردرایورچاپگرمیباشد، ممکناستچاپگرفراتراز* لبههای کاغذ چاپ کند و لکههای جوهر روی نتایج چاپ شما ظاهر شوند و جوهر اضافی درون چاپگر جمع شود. مطمئن شوید که تنظیمات<br>اندازه کاغذ صحیح را انتخاب کردهاید.
	- چاپ 2 طرفه و چاپ بدون حاشیه برای کاغذ نامه قابل استفاده نیست. همچنین، ممکن است سرعت چاپ کندتر باشد.  $\Box$ 
		- سینی خروجی را به بیرون بلغزانید. .6

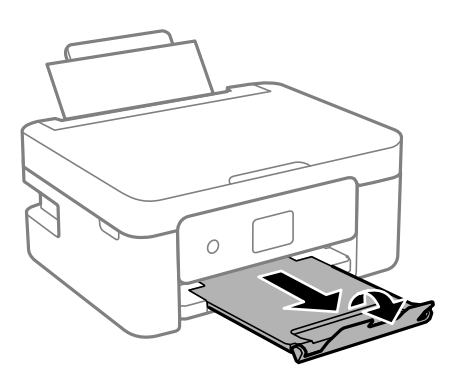

*نکته:*

کاغذ باقیمانده را در بسته آن قرار دهید. اگر کاغذ باقیمانده را در چاپگر رها کنید، ممکن است کاغذ لوله شده یا کیفیت چاپ کاهش *یابد.*

**اطلاعات مرتبط**

- | ["احتیاطهای](#page-47-0) مربوط به استفاده از کاغذ" در صفحه 48
	- | "ظرفیتها و کاغذ [موجود" در](#page-45-0) صفحه 46
- | "قرار دادن پاکت نامه و موارد احتیاطی" در صفحه 51
	- | ["بارگذاری](#page-51-0) کاغذ بلند" در صفحه 52

## **قرار دادن پاکت نامه و موارد احتیاطی**

ابتدا لبه کوتاه پاکت نامه ها را در وسط قرار دهید به طوری که درب پاکت رو به پایین باشد، و راهنمای لبه را به لبه های پاکت نامه<br>برسانید.

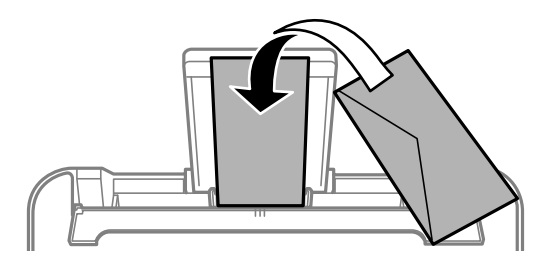

<span id="page-51-0"></span>ا قبل از قرار دادن پاکت نامه ها لبه های آن را باد داده و تراز کنید.زمانی که پاکت نامه های دسته شده باد داده شدند، قبل از قرار دادن برای<br>یکدست کردن آنها را به طرف پایین فشار دهید.

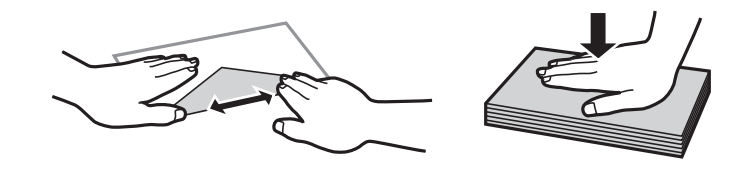

- از پاکت نامه های تا خورده و لوله شده استفاده نکنید.استفاده از این پاکت نامه ها موجب گیر کردن کاغذ می شود و اثر لکه آن بر روی کاغذ<br>چاپ شده ظاهر می شود.
	- ❏از پاکت نامه های دارای سطوح چسبناک در لبه ها یا پاکت های پنجره استفاده نکنید.
	- ❏از پاکت نامه هایی که بسیار نازک هستند استفاده نکنید زیرا ممکن است در طول چاپ لوله شوند.

#### **اطلاعات مرتبط**

- $\bullet$  "ظرفیتها و کاغذ [موجود" در](#page-45-0) صفحه 46
- | ["بارگذاری](#page-48-0) کاغذ در ورودی کاغذ از عقب" در صفحه 49

## **بارگذاری کاغذ بلند**

در هنگام بارگذاری کاغذ بلندتر از اندازه قانونی، نگهدارنده کاغذ را جمع کنید و سپس لبه برجسته کاغذ را صاف کنید.

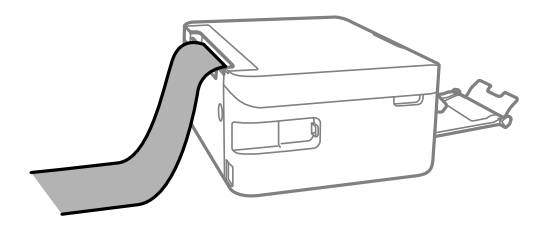

**اطلاعات مرتبط**  $\bullet$  "ظرفیتها و کاغذ [موجود" در](#page-45-0) صفحه 46 | ["بارگذاری](#page-48-0) کاغذ در ورودی کاغذ از عقب" در صفحه 49

## **لیست انواع کاغذ**

برای رسیدن به بهترین نتیجه چاپ، نوع کاغذی را که مناسب کاغذ است انتخاب کنید.

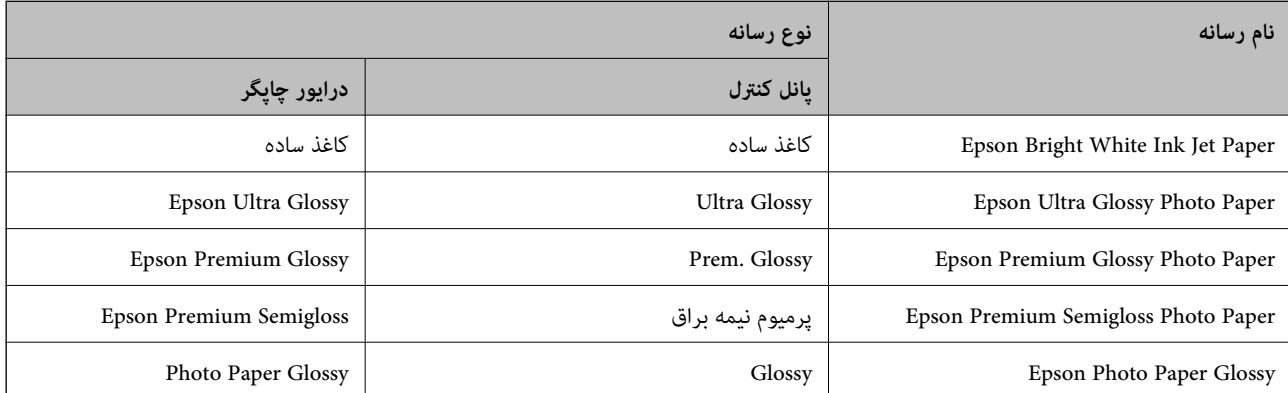

<span id="page-52-0"></span>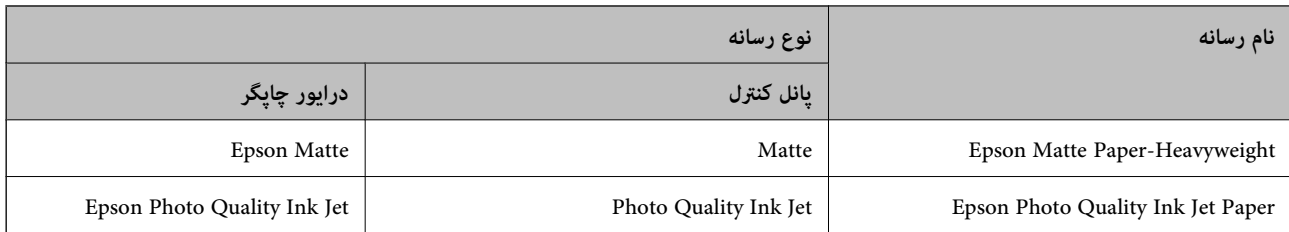

## **قرار دادن اسناد**

## **قرار دادن اوراق در شیشه اسکرن**

*مهم:*c *هنگام قرار دادن اوراق انبوه مانند کتاب، مراقب باشید نور خارجی به طور مستقیم روی شیشه اسکرن نتابد.*

درپوش اسناد را باز کنید.  $^{\rm l}$ 

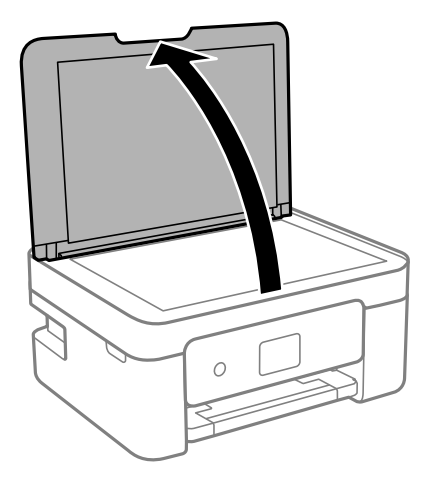

هر گونه گردوغبار یا لکه روی سطح شیشه اسکن<sub>ر</sub> را با استفاده از یک دستمال نرم، خشک و <del>م</del>یز پاک کنید. . $^2$ 

*نکته:*

اگر تکههای آشغال یا چرک روی شیشه اسکن<sub>ز</sub> وجود دارد، محدوده اسکن را میتوان گسترش داد تا آن را در بر گیرد، در نتیجه تصویر اصلی را<br>میتوان جایگزین کرد یا کاهش داد.

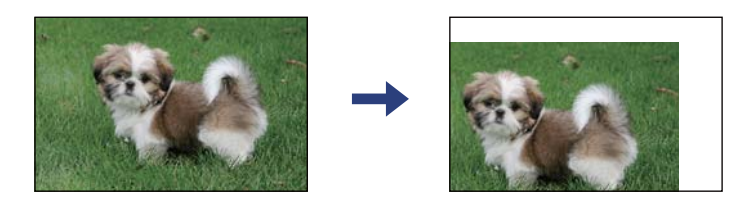

سند را به صورت رو به پایین قرار دهید و آن را به سمت علامت گوشه بلغزانید. $^3$ 

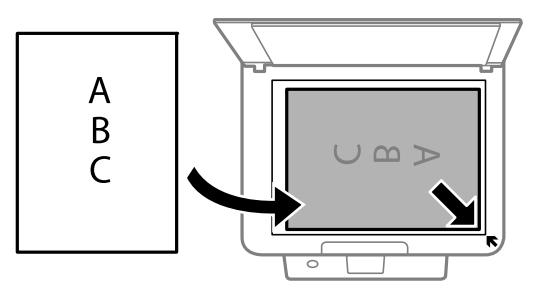

*به میزان 1.5 میلیمتر از گوشه شیشه اسکرن اسکن منیشود. نکته:*

درپوش را آرام ببندید.  $^4$ 

## *مهم:*c

از وارد آوردن فشار بیشتر بر روی شیشه اسکنر یا درپوش سند خودداری کنید. در غیر این صورت، ًممکن است صدمه ببینند.

از اسکن کردن، اوراق را از دستگاه خارج کنید. . $^5$ 

*اگر اوراق را برای مدت طولانی روی شیشه اسکرن قرار دهید، ممکن است به سطح شیشه بچسبند. نکته:*

## **چگونگی قرار دادن سندهای مختلف**

*قرار دادن سندها برای چیدمان 2 تایی*

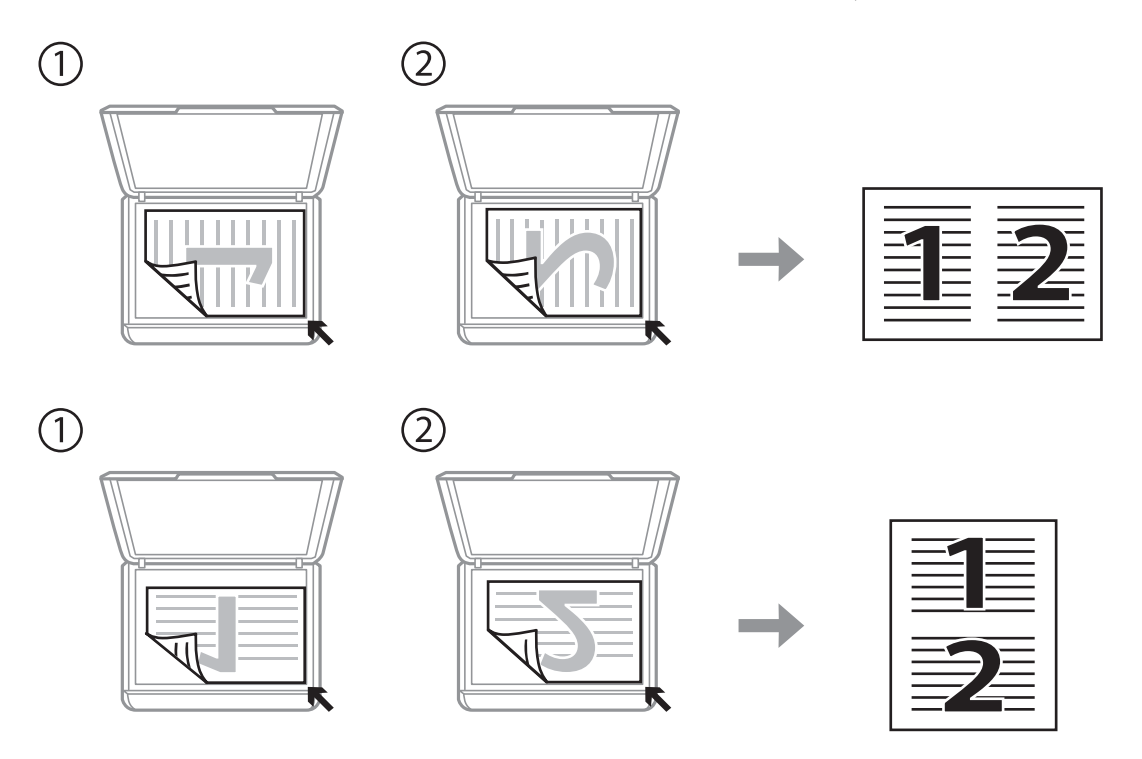

*قرار دادن یک برگه دو صفحه ای برای چیدمان 2 تایی*

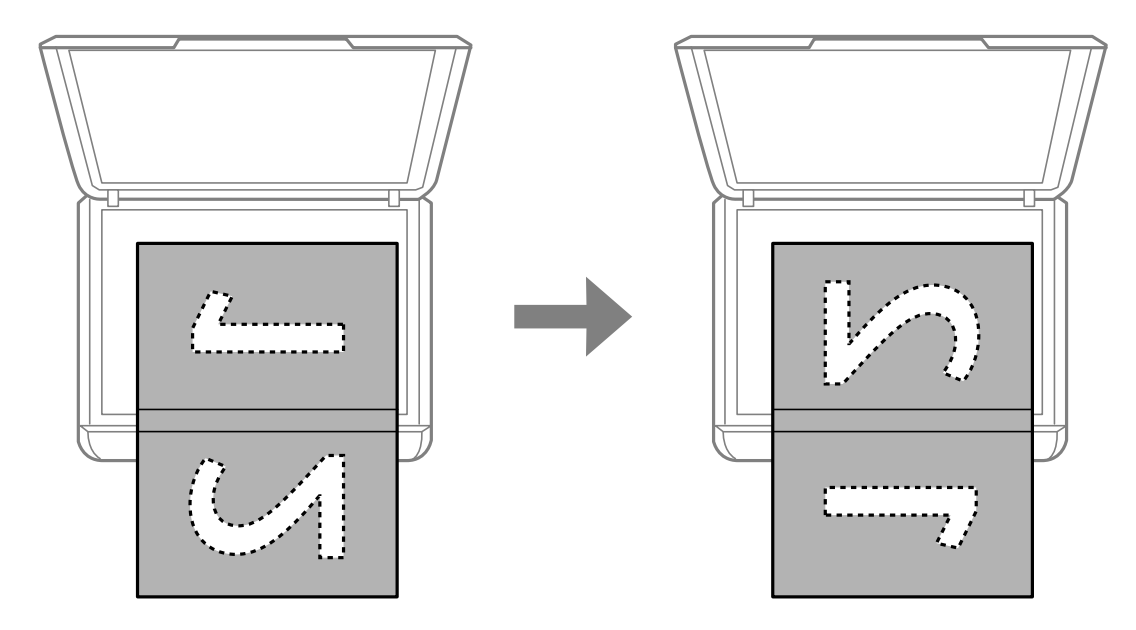

### *قرار دادن کارت شناسایی برای کپی کردن*

کارت شناسایی را با فاصله 5 میلیمتری از نشان گوشه شیشه اسکرن قرار دهید.

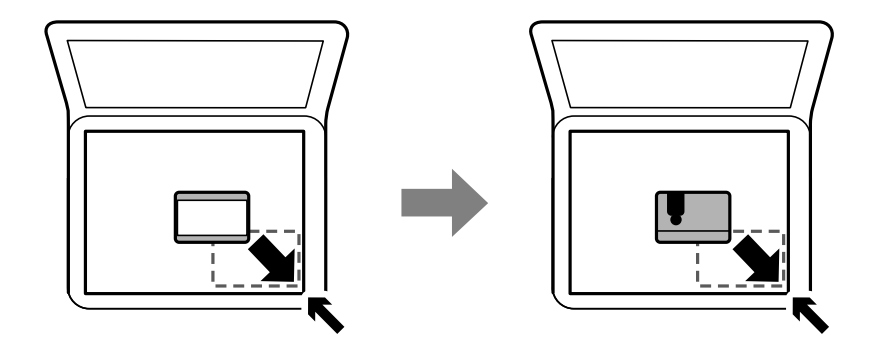

## *قرار دادن همزمان چندین عکس برای اسکن*

با استفاده از گزینه **حالت عکس** در Epson Scan 2 میتوانید چندین عکس را همزمان اسکن کنید و هر تصویر را ذخیره *ف*ایید. عکسها را در فاصله 4.5 میلیمتری از لبههای افقی و عمودی شیشه آسکنر قرار دهید. البته فاصله عکسها از هم باید حداقل 20 میلیمتر باشد. عکسها باید<br>بزرگتر از 15×15 میلیمتر باشند.

## <span id="page-55-0"></span>*کادر علامتگذاری تصویر کوچک را در بالای پنجره پیشمنایش انتخاب کنید. نکته:*

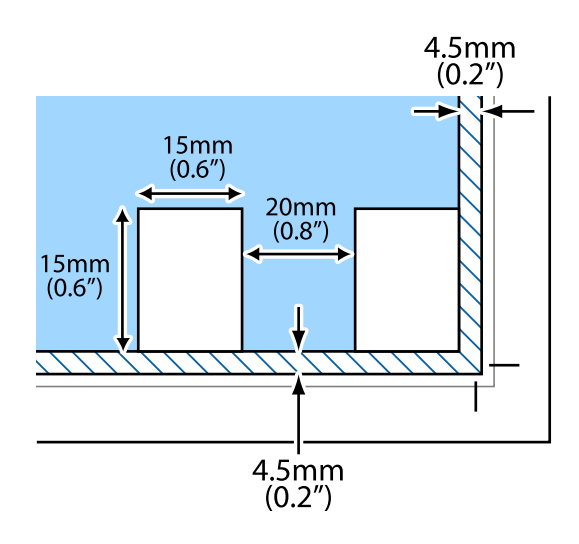

## **مدیریت اطلاعات متاس**

ثبت لیست اطلاعات *ق*اس به شما امکان می دهد که شماره مقصد را به راحتی وارد کنید.میتوانید تا 100 مدخل ثبت کنید و برای وارد کردن<br>شماره غابر از فهرست مخاطبان استفاده کنید.

## **ثبت یا ویرایش مخاطبان**

در صفحه اصلی، **تنظیم** را انتخاب کنید. .1

برای انتخاب یک مورد، از دکمههای  $\blacktriangleright\blacktriangleright\blacktriangleright\blacktriangleright\blacktriangleright\blacktriangleright\blacktriangleleft$  استفاده کنید و سپس دکمه $\mathrm{OK}$  را فشار دهید.

- گزینه **مدیر مخاطبان** را انتخاب کنید. .2
	- یکی از کارهای زیر را انجام دهید. $^3$

❏برای ثبت کردن یک مخاطب جدید، گزینه **افزودن ورودی** و سپس شامره ثبت را انتخاب کنید.

❏برای ویرایش یک مخاطب، گزینه **ویرایش** و سپس مخاطب مورد نظر را انتخاب کنید.

منیباشد. ❏برای حذف یکمخاطب، گزینه **حذف** <sup>و</sup> سپس مخاطب مورد نظر <sup>و</sup> در نهایت، گزینه **بله** را انتخاب کنید. هیچ مرحله دیگری لازم

 $\,$  . تنظیمات ضروری را انجام دهید.

*نکته:* هنگام وارد کردن شماره نمابر، اگر سیستم تلفن شمایک *PBX اس*ت و به کد دسترسی برای دریافت خط بیرونی نیاز دارید، یک کد دسترسی خارجی در ابتدای شماره غابر وارد کنید. اگر کد دسترسی در تنظیمات **نوع خط** تنظیم شده است، یک هشتگ (#) به جای کد دسترسی واقعی وارد *منایید. برای افزودن وقفه (به مدت سه ثانیه) در حین شامرهگیری، با فشار دادن دکمه*d*یک خط تیره (-) وارد کنید.*

برای تکمیل ثبت یا ویرایش، گزینه **افزودن ورودی** را انتخاب کنید. .5

### **اطلاعات مرتبط** | "وارد کردن [نویسهها" در](#page-17-0) صفحه 18

## **ثبت یا ویرایش مخاطبان گروهی**

افزودن اطلاعات قاس به یک گروه به شما امکان میدهد که یک غابر را بهصورت همزمان به چندین مقصد ارسال کنید.

- در صفحه اصلی، **تنظیم** را انتخاب کنید. .1 برای انتخاب یک مورد، از دکمههای  $\blacktriangleright\blacktriangleleft\blacktriangleright\blacktriangleleft$  استفاده کنید و سپس دکمهOK را فشار دهید.
	- گزینه **مدیر مخاطبان** را انتخاب کنید. .2
- یکی از کارهای زیر را انجام دهید. $^3$ ❏برای ثبت کردن یک گروه جدید از مخاطبین، گزینه **افزودن گروه** و سپس شامره ثبت را انتخاب کنید. ❏برای ویرایش یک گروه از مخاطبین، گزینه **ویرایش** و سپس گروه مورد نظر را انتخاب کنید. منیباشد. ❏برای حذف یک گروه از مخاطبین، گزینه **حذف**، سپس گروه مورد نظر <sup>و</sup> در نهایت **بله** را انتخاب کنید. هیچ مرحله دیگری لازم
	- **نام گروه** را وارد کنید یا ویرایش منایید و سپس گزینه **OK** را انتخاب کنید. .4
	- **کلمه شاخص** را وارد کنید یا ویرایش منایید و سپس گزینه **OK** را انتخاب کنید. .5
		- مخاطبانی را که میخواهید در گروه ثبت شوند انتخاب کنید. . $^6$

هر بار که دکمه $\blacklozenge$ را فشار میدهید، مخاطب به ترتیب انتخاب و لغو انتخاب میشود. *میتوانید تا <sup>99</sup> مخاطب را ثبت کنید. نکته:*

برای تکمیل ثبت یا ویرایش، گزینه **افزودن ورودی** را انتخاب کنید. .7

#### **اطلاعات مرتبط**

| "وارد کردن [نویسهها" در](#page-17-0) صفحه 18

## **ثبت مخاطب در رایانه**

با استفاده ازWeb Config، شما می توانید یک فهرست اطلاعات مّاس روی کامپیوتر خود ایجاد کرده و آن را به چاپگر منتقل کنید.

- وارد پوشه Web Config شوید.  $^{-1}$
- **Settings Advanced** را از فهرست گوشه بالای سمت راست پنجره انتخاب کنید. .2
	- گزینه **Contacts** را انتخاب کنید. .3
	- عددی را که می خواهید ثبت کنید انتخاب منایید و سپس روی **Edit** کلیک کنید. .4
- .5 .کنید وارد را **Fax Speed** و **Fax Number** ،**Index Word** ،**Name**
	- روی **Apply** کلیک کنید. .6

## **گزینههای تنظیم مقصد**

<span id="page-57-0"></span>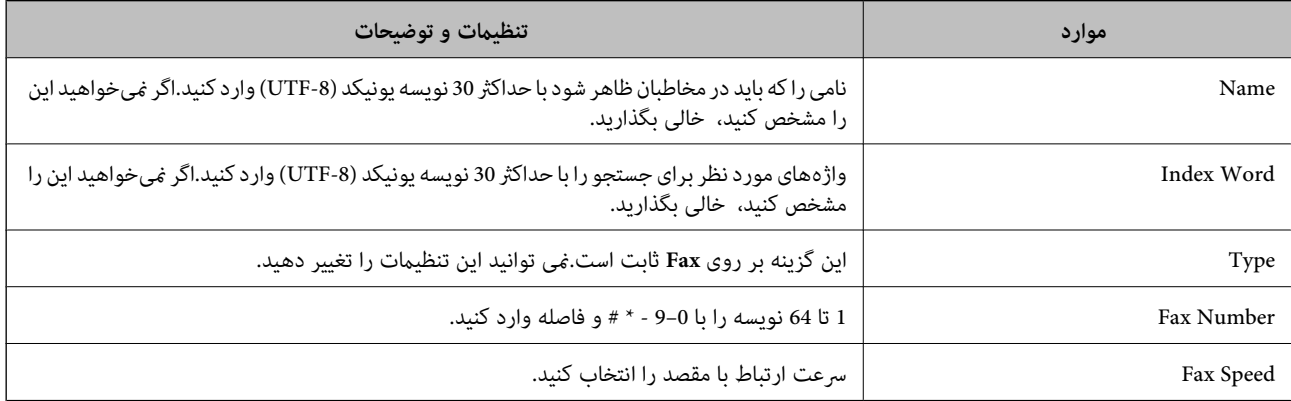

## **ثبت مقصدها به عنوان گروه**

- وارد پوشه Web Config شوید.  $^{1}$
- **Settings Advanced** را از فهرست گوشه بالای سمت راست پنجره انتخاب کنید. .2
	- گزینه **Contacts** را انتخاب کنید. .3
- عددی را که می خواهید ثبت کنید انتخاب منایید و سپس روی **Edit** کلیک کنید. .4
	- **Name** و**Word Index** را وارد کنید. .5
		- از **Type** یک گروه انتخاب کنید. .6
	- بر روی **Select** مربوط به **Group for) s(Contact** کلیک کنید. .7 مقصدهای موجود نمایش داده می شود.
- مقصدهایی را که میخواهید در گروه ثبت شوند انتخاب کنید و بر روی **Select** کلیک کنید. .8 *مقصدها را میتوان در چندین گروه ثبت کرد. نکته:*
	- روی **Apply** کلیک کنید. .9

## **گزینههای منو برای تنظیم**

برای انجام دادن تنظیامت گوناگون **تنظیم** را از صفحه اصلی انتخاب کنید.

## **گزینههای منو برای وضعیت ارائه**

منو را به صورتی که در زیر شرح داده شده است از پانل کنترل انتخاب کنید. **تنظیم** > **وضعیت ارائه**

سطح جوهر:

تخمینی از میزان کارتریج جوهر باقیمانده را نشان می دهد. هنگامی که یک آیکن <sup>1</sup>ی غایش داده می شود، کارتریج جوهر در حال متام شدن است. هنگامیکه منایش داده میشود، کارتریج جوهر مصرف شده است. از طریق این صفحه میتوانید کارتریجهای جوهر را تعویض کنید.

ظرفیت باقیامنده جعبه نگهداری:

طول عمر تقریبی سرویس را برای جعبه نگهداری نمایش میدهد. علامت <sup>1</sup>0 نشان میدهد که جعبه نگهداری تقریباً پر است. علامت نشان میدهد که جعبه نگهداری پر است.

## **گزینههای منو برای سرویس و نگهداری**

منوها را به صورتی که در زیر شرح داده شده است از پانل کنترل انتخاب کنید. **تنظیم** > **سرویس و نگهداری**

بررسی نازل:

با انتخاب این ویژگی میتوانید بررسی کنید که آیا نازل\مای هد چاپ مسدود شدهاند یا خیر. چاپگر الگوی بررسی نازل را چاپ<br>میکند.

متیزکاری هد:

برای متیز کردن نازل مسدود در هد چاپ این ویژگی را انتخاب کنید.

تراز کردن هد:

این ویژگی را برای تنظیم هد چاپ و افزایش کیفیت چاپ انتخاب کنید.

ترازبندی عمودی  $\Box$ 

اگر نسخه های چاپی تار هستند یا منت و خطوط تراز نیستند، این ویژگی را انتخاب کنید.

عیدمان افقی $\Box$ 

اگر نوار افقی در فواصل منظم در نسخه چاپی ظاهر میشود، این ویژگی را انتخاب کنید.

تعویض کارتریج (های) جوهر:

پیش از مصرف شدن جوهر، از این ویژگی برای تعویض کارتریج جوهر استفاده کنید.

متیز کردن هادی کاغذ:

اگر روی غلتکهای داخلی لکه جوهر میبینید، این ویژگی را انتخاب کنید. چاپگر کاغذ را برای قیز کردن غلتکهای داخلی وارد<br>میکند.

**اطلاعات مرتبط**

| "بررسی و متیز کردن هد [چاپ" در](#page-158-0) صفحه 159

| "تعویض [کارتریجهای](#page-151-0) جوهر" در صفحه 152

### | "پاک کردن مسیر کاغذ از لکه های [جوهر" در](#page-160-0) صفحه 161

## **گزینههای منو برای راهاندازی چاپگر**

منوها را به صورتی که در زیر شرح داده شده است از پانل کنترل انتخاب کنید.

### **تنظیم** >**راهاندازی چاپگر**

تنظیامت منبع کاغذ:

تنظیم کاغذ:

اندازه و نوع کاغذ قرار داده شده در منبع کاغذ را انتخاب کنید.

جابجایی خودکار 4A/نامه:

<span id="page-59-0"></span>اگر **روشن** را انتخاب کنید، هنگامی که منبع کاغذ با اندازه Letter وجود نداشته باشد، از منبع کاغذ A4 تغذیه می کند یا<br>هنگامی که منبع کاغذ A4 وجود نداشته باشد، از منبع کاغذ Letter تغذیه می کند.

اعلان خطا:

برای منایش دادن پیام خطا در صورت ناسازگار بودن اندازه یا نوع کاغذ با کاغذوارد شده، **روشن** را انتخاب کنید.

منایش خودکار:

با انتخاب کردن گزینه **روشن** صفحه **تنظیم کاغذ** هنگام بارگذاری کاغذ در منبع کاغذمنایش داده میشود. اگر این قابلیت را غیرفعال کنید، میتوانید اسناد موجود در iPad ،iPhone یا iPod touch را با استفاده از AirPrint چاپ کنید.

صدا:

حجم صدا را تنظیم کنید.

❏بیصدا

برای قطع کردن همه صداها، گزینه **روشن** را انتخاب کنید.

عالت عادی  $\Box$ 

حجم صدای دلخواه خود مانند **فشردن دکمه** را انتخاب کنید.

❏حالت سکوت

حجم صدای دلخواه خود مانند **فشردن دکمه** را در **حالت بیصدا** انتخاب کنید.

حالت بیصدا:

بسته به محل خرید ممکن است محصولتان این ویژگی را نداشته باشد.

برای کاهش نویز در حین چاپ، گزینه **روشن** را انتخاب کنید، با این حال، ممکن است سرعت چاپ تان کاهش داده شود.بسته به<br>تنظیمات نوع کاغذ و کیفیت چاپ انتخابی شما، ممکن است هیچ اختلافی در سطح نویز چایگر وجود نداشته باشد.

زمان خاموش شدن:

بسته به تاریخ تولید و محل خرید، ممکن است دستگاه این ویژگی یا ویژگی **تنظیم خاموش کردن** را داشته باشد.

با انتخاب این تنظیم، اگر از چاپگر به مدت معینی استفاده نشود، به طور خودکار خاموش میشود. زمان مورد نظر پیش از اعمال مدیریت نیرو را میتوانید تنظیم کنید. هرگونه افزایش میتواند بر کارایی انرژی محصول تأثیر بگذارد. پیش از انجام هرگونه<br>تغییر، لطفاً محیط زیست را در نظر بگیرید.

#### تنظیم خاموش کردن:

بسته به تاریخ تولید و محل خرید، ممکن است دستگاه این ویژگی یا ویژگی **زمان خاموش شدن** را داشته باشد.

#### ❏خاموش شدن در صورت غیرفعال بودن

با انتخاب این تنظیم، اگر از چاپگر به مدت معینی استفاده نشود، به طور خودکار خاموش میشود. هر گونه افزایش میتواند<br>بر بازده انرژی محصول تأثیر بگذارد. پیش از انجام هرگونه تغییر، لطفاً محیط زیست را در نظر بگیرید.

### خاموش شدن در صورت قطع اتصال $\Box$

اگر این تنظیم را انتخاب کنید، هر وقت همه پورت ها شامل پورت LINE قطع باشند، چاپگر بعد از 30 دقیقه خاموش<br>میشود. ممکن است بسته به منطقه این ویژگی وجود نداشته باشد.

### تاریخ / تنظیامت زمان:

❏تاریخ / زمان

زمان و تاریخ کنونی را وارد کنید.

اساعت تابستانی  $\Box$ 

تنظیم ساعت تابستانی که در منطقه شما اعمال می شود را انتخاب کنید.

### ❏اختلاف زمان

اختلاف زمانی بین زمان محلی خود و UTC) زمان هامهنگ جهانی) را وارد کنید.

#### کشور/منطقه:

کشور یا منطقهای را که در آن از چاپگر استفاده میکنید، انتخاب *غ*ایید. اگر کشور یا منطقه را تغییر دهید، تنظیمات *غ*ابر به<br>مقادیر ییشفرض باز میگردد و شما باید آنها را دوباره انتخاب کنید.

#### زبان/Language:

زبان صفحه LCDرا انتخاب کنید.

#### صفحه کلید

آرایش صفحه کلید را در صفحه LCD تغییر دهید.

#### زمانسنج خواب:

وقتی چاپگر برای مدت زمانی معین کار نمی کند، بازه زمانی برای وارد شدن دستگاه به حالت خواب (حالت صرفه جویی<br>انرژی) را تنظیم کنید. پس از گذشت زمان تنظیمی، صفحه LCD سیاه می شود.

#### نادیده گرفنت خطا:

یک عملکرد را برای انجام در هنگام خطای چاپ ۲ طرفه یا خطای پر بودن حافظه انتخاب کنید.

### ❏روشن

در صورت رخ دادن خطای چاپ دو-طرفه، یک پیام هشدار نمایش میدهد و کار چاپ را در حالت یک-طرفه انجام<br>میدهد. همچنین در صورت رخ دادن خطای پر شدن حافظه آنچه را که چاپگر میتواند پردازش کند، چاپ میکند.

#### ❏خاموش

یک پیام خطا نشان میدهد و کار چاپ را لغو میکند.

#### زمان خشک شدن جوهر:

زمان خشک شدن جوهر برای چاپ 2 طرفه را انتخاب کنید. چاپگر ابتدا یک طرف و سپس طرف دیگر را چاپ میکند. اگر نسخه<br>چاپ شده کثیف باشد، باید مقدار زمان را افزایش دهید.

```
اتصال رایانه از طریق USB:
```
برای اجازه دادن به یک رایانه جهت دسترسی به چاپگر در هنگام اتصال از طریق USB، گزینه **فعال کردن** را انتخاب کنید. وقتی گزینه **غیرفعال کردن** انتخاب شده باشد، چاپ کردن و اسکن مواردی که از طریق یک اتصال شبکه ارسال <sub>ن</sub>میشوند محدود<br>می باشند.

**اطلاعات مرتبط**

| "صرفه جویی در مصرف [برق — پانل](#page-65-0) کنترل" در صفحه 66 | "وارد کردن [نویسهها" در](#page-17-0) صفحه 18

## **گزینههای منو برای همه تنظیامت Fi-Wi/شبکه**

منوها را به صورتی که در زیر شرح داده شده است از پانل کنترل انتخاب کنید.

**تنظیم** > **همه تنظیامت Fi-Wi/شبکه**

```
برگه وضعیت چاپ:
یک برگه حالت شبکه چاپ میکند.
```
:Wi-Fi نصب

تنظیمات شبکه بیسیم را تنظیم کنید یا تغییر دهید. روش اتصال را از میان گزینههای زیر انتخاب کردنه و دستورالعملهایی که در<br>یانل کنترل غایش داده میشوند را دنبال کنید.

 $\mathbf{W}$ i-Fi $\mathbf{\Box}$  (توصیه می شود)

Wi-Fi Direct❏

بررسی اتصال:

حالت اتصال شبکه را بررسی میکند و گزارش اتصال شبکه را چاپ میکند. در صورت وجود هرگونه مشکل در اتصال، به گزارش<br>بررسی مراجعه کنید تا بتوانید مشکل را برطرف غایید.

**اطلاعات مرتبط**

- | "انجام [تنظیامت](#page-31-0) [Fi-Wi](#page-31-0) با وارد [کردن](#page-31-0) [SSID](#page-31-0) و رمز [عبور" در](#page-31-0) صفحه 32
	- | "انجام [تنظیامت](#page-32-0) [Fi-Wi](#page-32-0) توسط راهاندازی دکمه [فشاری" در](#page-32-0) صفحه 33
- | "انجام [تنظیامت](#page-33-0) [Fi-Wi](#page-33-0) توسط [راهاندازی](#page-33-0) پین کد [\(WPS](#page-33-0) "[\(](#page-33-0)در [صفحه](#page-33-0) 34
	- | ["اتصالDirect Fi-Wi\) نقطه](#page-19-0) دسترسی ساده)" در صفحه 20
		- | "چاپ کردن برگه وضعيت [شبكه" در](#page-40-0) صفحه 41
			- | "بررسی وضعيت اتصال [شبکه" در](#page-34-0) صفحه 35

## **گزینههای منو برای سرویس های Connect Epson**

منوها را به صورتی که در زیر شرح داده شده است از پانل کنترل انتخاب کنید. **تنظیم** > **سرویس های Connect Epson**

```
ثبت/حذف:
چاپگر را از در سرویس های Connect Epson ثبت کرده یا حذف منایید.
                  راهنمای استفاده در وبسایت زیر ارائه شده است.
```
[https://www.epsonconnect.com/](HTTPS://WWW.EPSONCONNECT.COM/)

(فقطاروپا) [http://www.epsonconnect.eu](http://www.epsonconnect.eu/)

#### تعلیق/ادامه:

انتخاب کنید که سرویس های Connect Epson معلق شده یا ادامه یابند.

#### آدرس ایمیل:

آدرس ایمیل چاپگر که در سرویس های Connect Epson ثبت شده است را بررسی کنید.

وضعيت:

بررسی کنید که آیا چاپگر به سرویس های Epson Connect وصل است و در آنها ثبت شده است یا خیر.

**اطلاعات مرتبط** | "چاپ کردن با سرویس [شبکه" در](#page-175-0) صفحه 176

## **گزینههای منو برای سرویس های Cloud Google چاپ**

منوها را به صورتی که در زیر شرح داده شده است از پانل کنترل انتخاب کنید. **تنظیم** > **سرویس های Cloud Google چاپ**

تعلیق/ادامه:

انتخاب کنید که سرویسهای Print Cloud Google معلق شوند یا ادامه یابند.

لغو ثبت:

سرویسهای Print Cloud Google را از ثبت خارج کنید.

وضعيت:

بررسی کنید که آیا چاپگر به سرویسهای Print Cloud Google وصل است و در آنها ثبت شده است یا خیر.

برای دریافت راهنما در خصوص ثبت و استفاده، به وبسایت پورتال زیر مراجعه کنید. [https://www.epsonconnect.com/](HTTPS://WWW.EPSONCONNECT.COM/)

(فقطاروپا) [http://www.epsonconnect.eu](http://www.epsonconnect.eu/)

## **گزینههای منو برای مدیر مخاطبان**

منوها را به صورتی که در زیر شرح داده شده است از پانل کنترل انتخاب کنید. **تنظیم** >**مدیر مخاطبان**

افزودن ورودی: ثبت ورودی مورد نظر برای استفاده جهت منابرها در مخاطبین.

افزودن گروه:

ثبت ورودی مورد نظر برای منابرهای گروهی در مخاطبین.

ویرایش: ویرایش ورودیها و گروههای ثبتشده در مخاطبین. حذف: ورودی یا گروه ثبتشده در مخاطبین را حذف کنید.

چاپ مخاطبین:

چاپ اطلاعات ورودی و اطلاعات گروه برای مخاطبین در لیست.

## **گزینههای منو برای تنظیامت فکس**

منو را به صورتی که در زیر شرح داده شده است از پانل کنترل انتخاب کنید. **تنظیم** >**تنظیامت فکس**

اطلاعات مرتبط در ادامه ارائه شده است.

**اطلاعات مرتبط** | ["گزینههای](#page-76-0) منو برای تنظیامت فکس" در صفحه 77

## **گزینههای منو برای برگه وضعیت چاپ**

منوها را به صورتی که در زیر شرح داده شده است از پانل کنترل انتخاب کنید. **تنظیم** >**برگه وضعیت چاپ**

صفحه وضعیت پیکربندی: برگه های اطلاعاتی را که وضعیت و تنظیامت فعلی چاپگر را نشان می دهند، چاپ کنید.

برگه وضعیت موجودی:

برگههای اطلاعات را که نشانگر وضعیت کنونی موارد مصرفی است، چاپ کنید.

برگه تاریخچه استفاده:

برگه های اطلاعاتی را که سابقه مصرف چاپگر را نشان می دهند، چاپ کنید.

## **گزینههای منو برای شامرشگر چاپ**

منوها را به صورتی که در زیر شرح داده شده است از پانل کنترل انتخاب کنید. **تنظیم** > **شامرشگر چاپ**

مجموع تعداد نسخههای چاپ، نسخههای چاپ سیاه و سفید و چاپهای رنگی شامل برگه وضعیت از زمان خریداری چاپگر را نشان می دهد.

## **گزینههای منو برای تحقیق مشتری**

منوها را به صورتی که در زیر شرح داده شده است از پانل کنترل انتخاب کنید. **تنظیم** >**تحقیق مشتری**

<span id="page-64-0"></span>برای ارائه اطلاعات مصرف دستگاه از قبیل تعداد چاپها به Corporation Epson Seiko، گزینه **تأیید** را انتخاب کنید.

## **گزینههای منو برای بازگشت به تنظیامت پیش فرض**

منوها را به صورتی که در زیر شرح داده شده است از پانل کنترل انتخاب کنید. **تنظیم** > **بازگشت به تنظیامت پیش فرض**

منوهای زیر را به مقادیر پیشفرض بازنشانی میکند.

تنظیمات شبکه  $\Box$ 

تنظیمات کپی $\Box$ 

تنظیمات اسکن  $\square$ 

تنظیمات فکس $\Box$ 

پاک کردن  $\mathfrak{p}$ امی داده ها و تنظیمات  $\square$ 

## **گزینههای منو برای به روز رسانی نرمافزار**

منوها را به صورتی که در زیر شرح داده شده است از پانل کنترل انتخاب کنید. **تنظیم** >**به روز رسانی نرمافزار**

به روز رسانی:

بررسی می کند که آیا آخرین نسخه نرمافزار داخلی در سرور شبکه آپلود شده است یا خیر.اگر بهروزرسانی در دسترس باشد،<br>میتوانید انتخاب کنید که بهروزرسانی شروع شود یا خیر.

نسخه فعلی:

نسخه فعلی نرم افزار داخلی چاپگر را نشان می دهد.

اعلان:

بهروزرسانیهای نرمافزار داخلی را بهصورت دورهای بررسی می کند و در صورت وجود بهروزرسانی، به شما اطلاع می<br>دهد.

## **ذخیره نیرو**

اگر هیچ عملیاتی در زمان مشخصی انجام نشود، چاپگر بهصورت خودکار وارد حالت خواب می شود یا خاموش می گردد. زمان مورد نظر پیش از<br>اعمال مدیریت نیرو را میتوانید تنظیم کنید. هرگونه افزایش میتواند بر کارایی انرژی محصول تأثیر بگذارد

بسته به محل خرید، چاپگر ممکن است ویژگی داشته باشد که اگر به مدت 30 دقیقه به شبکه وصل نباشد به صورت خودکار خاموش می شود.

## **صرفه جویی در مصرف برق — پانل کنترل**

از صفحه اصلی، **تنظیم** را انتخاب کنید. .1

<span id="page-65-0"></span>برای انتخاب یک مورد، از دکمههای  $\blacktriangleright\blacktriangleleft\blacktriangleright\blacktriangleleft$ استفاده کنید و سپس دکمه $\mathrm{o}_i$  را فشار دهید.

- گزینه **راهاندازی چاپگر** را انتخاب کنید. .2
- یکی از کارهای زیر را انجام دهید. $^3$

**نکته:**<br>بسته به محل خرید ممکن است دستگاهتان ویژگی **تنظیم خاموش کردن** یا **زمان خاموش شدن** را داشته باشد.

کنید <sup>و</sup> سپس تنظیامت را انجام دهید. ❏**زمانسنج خواب**یا **تنظیم خاموشکردن** <sup>&</sup>gt; **خاموششدن در صورتغیرفعال بودن** یا **خاموششدن در صورتقطع اتصال** را انتخاب

❏گزینه **زمانسنج خواب** یا **زمان خاموش شدن** را انتخاب کنید و سپس تنظیامت را انجام دهید.

# **تنظیامت منابر**

## **قبل از استفاده قابلیتهای منابر**

<span id="page-66-0"></span>برای استفاده از قابلیتهای منابر، موارد زیر را تنظیم کنید. پاپگر را به طور صحیح به خط تلفن و در صورت لزوم، دستگاه تلفن وصل کنید $\Box$ ❏سپس **برنامه تنظیم فکس** که برای اعامل تنظیامت اولیه مورد نیاز است را تکمیل کنید. در صورت نیاز، موارد زیر را تنظیم کنید. ❏**مخاطبین** ثبت نام ❏**تنظیامت پیشفرض کاربر** که مقادیر پیشفرض برای گزینههای منوی **فکس** را تعریف میکند ❏**تنظیامت گزارش** برای چاپ گزارشها هنگامی کهمنابرها ارسال یا دریافت میشوند **اطلاعات مرتبط** | "اتصال چاپگر به خط تلفن" در صفحه 67 | "آماده سازی چاپگر برای ارسال و دریافت منابر (با استفاده از برنامه تنظیم [فکس\)" در](#page-69-0) صفحه 70

- | "اعامل تنظیامت به صورت جداگانه برای [قابلیتهای](#page-71-0) منابر چاپگر" در صفحه 72
	- | ["گزینههای](#page-76-0) منو برای تنظیامت فکس" در صفحه 77
		- | ["تنظیامت](#page-19-0) شبکه" در صفحه 20
		- | ["مدیریت](#page-55-0) اطلاعات متاس" در صفحه 56
		- $\,$  "منوی تنظیمات [پیشفرض](#page-79-0) کاربر" در صفحه $\,$ 
			- | "منوی تنظیامت [گزارش" در](#page-78-0) صفحه 79

## **اتصال چاپگر به خط تلفن**

## **خطوط تلفن سازگار**

می توانید از چاپگر در خطوط تلفن آنالوگ استاندارد (PSTN = Public Switched Telephone Network) و سیستم های تلفن PBX (تلفن<br>مرکزی) استفاده کنید.

ممکن است نتوانید از چاپگر در این خطوط تلفن یا سیستم ها استفاده کنید.

❏خطوط تلفن VoIP مانندDSL یا خطوط فیبر نوری

❏خطوط تلفن دیجیتال (ISDN(

 $\Box$ برخی سیستم های تلفن PBX

زمانی که مبدل های مانند مبدل پایانه، مبدل VoIP، اسپلیتر یا مسیریاب DSL بین فیش دیواری تلفن و چاپگر باشد.  $\Box$ 

## **اتصال چاپگر به خط تلفن**

<span id="page-67-0"></span>با استفاده از یک کابل تلفن (GP2C) 11-RJ چاپگر را به یک سوکت دیواری تلفن وصل کنید. هنگام اتصال یک تلفن به چاپگر، از یک کابل تلفن<br>(GP2C (6P2C دوم استفاده کنید. بسته به منطقه، کابل تلفن ممکن است همراه چاپگر باشد. اگر اینگونه است، از هامن کابل استفاده کنید. ممکن است نیاز باشد کابل تلفن را به یک مبدل ارائه شده برای کشور یا منطقه خود متصل کنید. **نکته:**<br>درپوش درگاه .EXT چاپگر را فقط در هنگام اتصال تلفن به چاپگر بردارید. اگر در حال متصل کردن تلفن نیستید، درپوش را بر ندارید. در مناطقی که رعد و برق رخ می دهد، توصیه می کنیم از محافظ نوسان استفاده کنید.

### **اتصال خط تلفن استاندارد (PSTN (یا PBX**

یک کابل تلفن را از فیش دیواری یا درگاه PBX به درگاه LINEدر پشت چاپگر وصل کنید.

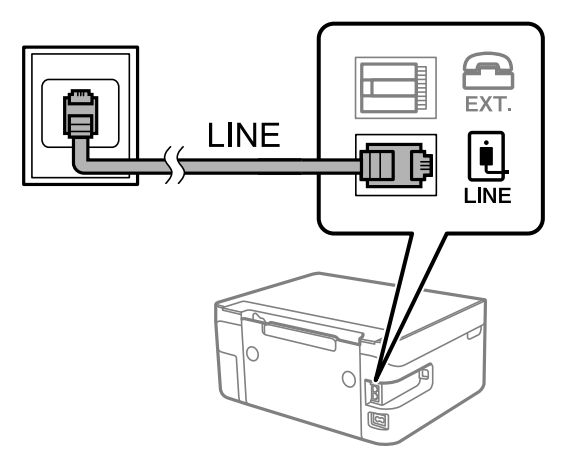

### **اتصال به DSL یا ISDN**

کابل تلفن مودم DSL یا آداپتور ترمینال ISDN را به پورت LINE که در پشت چاپگر قرار دارد وصل کنید. برای کسب اطلاعات بیشتر، به مدارک<br>عرضه شده همراه مودم یا آداپتور مراجعه کنید.

*اگر مودم DSL دارای فیلتر DSL داخلی نیست، یک فیلتر DSL جداگانه نصب کنید. نکته:*

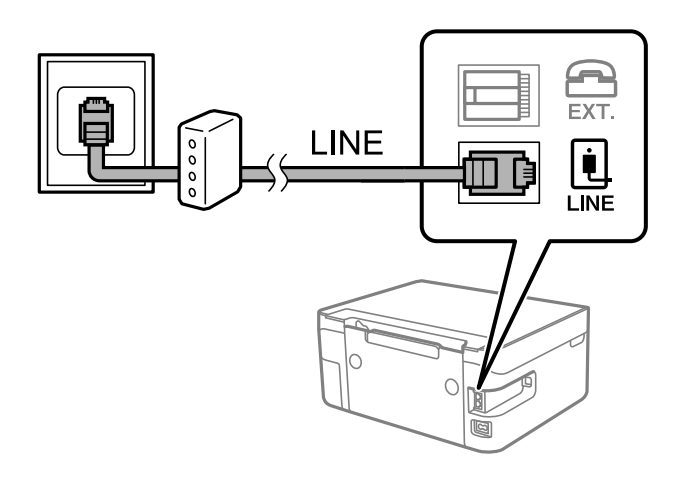

## **وصل کردن دستگاه تلفن به چاپگر**

هنگامیکه از چاپگر و تلفن بر روی یک خط تلفن استفاده میکنید، تلفن را به چاپگر وصل کنید.

*نکته:*

- اگر دستگاه تلفن شما دارای عملکرد غابر است، پیش از اتصال، این عملکرد را غیرفعال کنید. برای جزئیات بیشتر، راهنمای دستگاه تلفن را<br>ببینید.
- یا اگر دستگاه پیغامگیر رامتصل کردهاید بررسی کنید تنظیمات **زنگ برای پاسخگویی** چاپگر بیشتر از تعداد زنگ\ایی باشکردهای وسخگویی<br>به آنها تنظیم شده است.
	- درپوش پورت .EXT که در پشت چاپگر قرار دارد را باز کنید.  $^1$

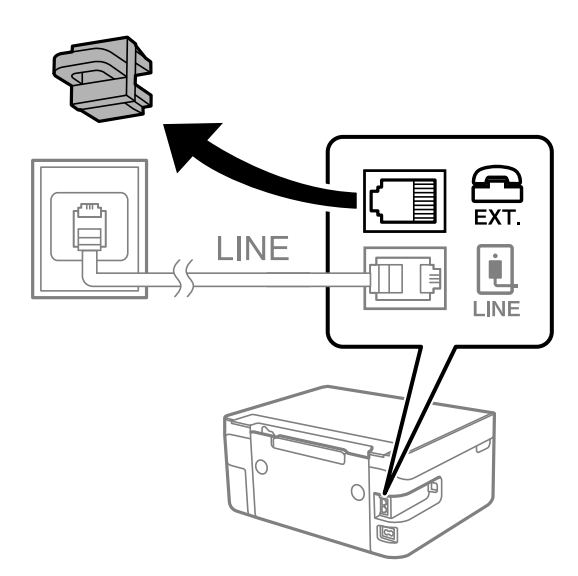

دستگاه تلفن را توسط یک کابل به پورت .EXT وصل کنید.  $^2$ 

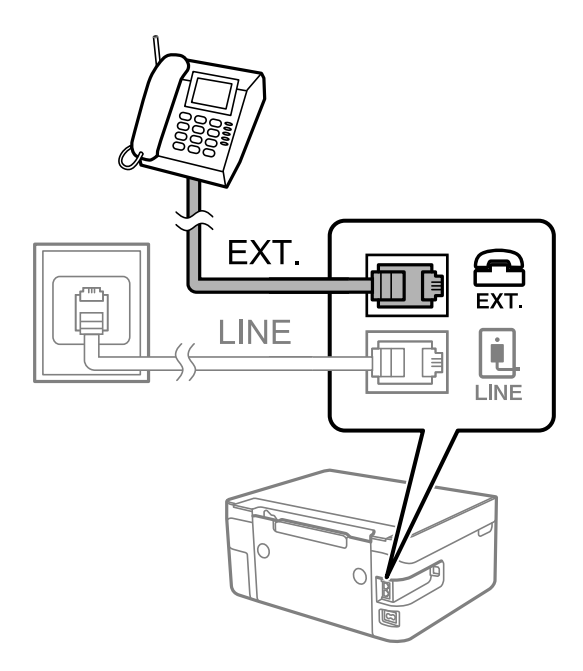

*نکته:*

هنگامیکه از یک خط تلفن به صورت مشترک استفاده میکنید، اطمینان حاصل کنید که دستگاه تلفن به پورت .EXT چاپگر وصل شده باشد. اگر<br>برای وصل کردن دستگاه تلفن و چاپگر به صورت جداگانه، خط را تقسیم کنید، چاپگر و تلفن به درستی عمل ن

.<br>3. از صفحه اصلی، **فکس** را انتخاب کنید.

<span id="page-69-0"></span>برای انتخاب یک مورد، از دکمههای  $\blacktriangleright\blacktriangleleft\blacktriangleright\blacktriangleleft$ استفاده کنید و سپس دکمهOK را فشار دهید.

گوشی را بردارید. .4

وقتی پیام $\Phi$  برای شروع ارسال یا دریافت مٔابر در صفحه مایش داده میشود، اتصال برقرار شده است.

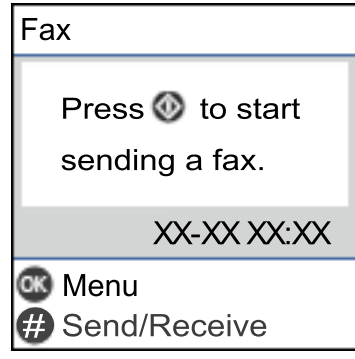

**اطلاعات مرتبط**

- | "آماده سازی چاپگر برای ارسال و دریافت منابر (با استفاده از برنامه تنظیم فکس)" در صفحه 70
	- | "اعامل تنظیامت برای استفاده از [پیغامگیر" در](#page-73-0) صفحه 74
- ◆ "اعمال تنظیمات برای دریافت  $\epsilon$ ابرها صرفاً از طریق [راهاندازی](#page-73-0) تلفن متصل (دریافت از راه دور)" در صفحه 74
	- | "تنظیامت حالت [دریافت" در](#page-71-0) صفحه 72

## **آماده سازی چاپگربرای ارسال ودریافتمنابر (با استفادهازبرنامهتنظیم فکس)**

**برنامه تنظیم فکس قابلیتهای اولیه <sub>م</sub>ابر را برای آماده کردن چاپگر جهت ارسال و دریافت مابرها پیکربندی میکند.** 

وقتی چاپگر را برای اولین بار روشن میکنید، برنامه تنظیمات به صورت خودکار نمایش داده میشود. همچنین به صورت دستی از صفحه کنترل چاپگر میتوانید برنامه تنظیم را مایش دهید. اگر هنگامی که چاپگر را برای اولین بار روشن میکنید یا زمانی که اتصال تغییر میکند، برنامه<br>تنظیم رد شود، لازم است دوباره برنامه تنظیم را اجرا کنید.

❏موارد زیر را میتوانید از طریق برنامه تنظیم، تنظیم کنید.

❏**سربرگ** (**شامره تلفن شام** و **عنوان فکس**)

❏**حالت دریافت** (**خودکار** یا **دستی**)

❏موارد زیر به صورت خودکار با توجه به محیط اتصال تنظیم میشوند.

❏**کلید شامره گیری** (مانند **بوق** یا **نبض**)

❏**نوع خط** (**PSTN** یا **PBX**(

❏**تشخیص بوق**

❏**تنظیم DRD**

❏سایر موارد در **تنظیامت اصلی** بدون تغییر باقی میمانند.

**برنامه تنظیم فکس** را راه اندازی کنید تا **تنظیامت اصلی** را بر اساس دستورالعملهای روی صفحه انجام دهید.

- بررسی کنید چایگر به خط تلفن وصل باشد.  $^{\rm 1}$ ىه دلىل اىنكه بررسى اتصال غابر خودكار در انتهاى برنامه انجام مىشود، چايگر بايد قبل از شروع برنامه تنظيم به خط تلفن وصل باشد.
	- در صفحه اصلی پانل کنترل چاپگر، گزینه **تنظیم** را انتخاب کنید. .2

برای انتخاب یک مورد، از دکمههای  $\blacktriangleright\blacktriangleleft\blacktriangleright\blacktriangleleft$  استفاده کنید و سپس دکمهOK را فشار دهید.

- > **برنامه تنظیم فکس** را انتخاب کنید. .3 **تنظیامت فکس**
- پیاممنایش داده شده بر روی صفحه را بررسی کنید و سپس **پيش رفنت** را انتخاب کنید. .4 ویزارد راهنما شروع میشود.
- در صفحه وارد کردن س*ر*صفحه نمابر، نام فرستنده مانند نام شرکت خود را وارد کنید و سپس گزینه OK را انتخاب کنید. *نام فرستنده <sup>و</sup> شامرهمنابر شام روی سرصفحه منابرهای خروجی درج میشود. نکته:*
	- در صفحه ورود شامره تلفن، شامرهمنابر خود را وارد کنید و سپس گزینه **پيش رفنت** را انتخاب کنید .6
		- در صفحه **تنظیم DRD**، این تنظیامت را انجام دهید. .7
- **لــ**ا اگر مشترک سرویس زنگ خاص شرکت مخابرات هستید: گزینه **تنظیمات** را انتخاب کنید و سپس الگوی زنگ مورد نظر برای *ن*مابرهای<br>دریافتی را انتخاب کنید.
	- اگر **همه** را انتخاب کنید، باید به مرحله 8 بروید.
	- اگر تنظیم دیگری را انتخاب کنید، **حالت دریافت** به طور خودکار بر روی **خودکار** تنظیم میشود. به مرحله 10 بروید.

❏اگرمنیخواهید این گزینه را تنظیم کنید: **نادیده بگیر** را انتخاب کنید و به مرحله 8 بروید.

*نکته:*

برویسهای زنگ خاص که توسط بسیاری از شرکتهای مخابراتی ارائه میشود (نام سرویس در هر شرکت فرق میکند)، به شما امکان  $\Box$ میدهد از چندین شماره تلفن در یک خط تلفن استفاده مایید. هر شماره به یک الگوی زنگ متفاوت اختصاص داده میشود. میتوانید از یک شماره برای قاسهای صوتی و از یک شماره دیگر برای قاسهای غابر استفاده کنید. الگوی زنگ که برای قاسهای غابر در *DRD* اختصاص<br>یافته است را انتخاب کنید.

بسته به منطقه، **روشن** و **خاموش** به عنوان گزینههای DRD غایش داده میشود. برای استفاده از ویژگی زنگ خاص، **روشن** را انتخاب

در صفحه **دریافت تنظیم حالت**، تعیین کنید که از دستگاه تلفن متصل به چاپگر استفاده میکنید یا خیر. .8

❏بعد از برقراری اتصال: گزینه **بله** را انتخاب کنید و به مرحله بعد بروید.

❏اگر متصل نیستید: گزینه **خیر** را انتخاب کنید و به مرحله 10 بروید. **حالت دریافت** روی **خودکار** تنظیم میشود.

<sup>9.</sup> در صفحه **دریافت تنظیم حالت**، تعیین کنید که <sup>ن</sup>ابرها به طور خودکار دریافت شوند. ❏برای دریافت خودکار: **بله** را انتخاب کنید. **حالت دریافت** روی **خودکار** تنظیم میشود. ❏برای دریافت دستی: **خیر** را انتخاب کنید. **حالت دریافت** روی **دستی** تنظیم میشود.

- $^{10}$  تنظیماتی که اعمال کردهاید را در صفحه تأیید مایش یافته بررسی کنید و سپس **پیش رفتن** را انتخاب کنید. برای تصحیح یا تغییر تنظیامت، دکمه را فشار دهید.
- <span id="page-71-0"></span><sup>11.</sup> برای اجرای بررسی اتصال <sub>ن</sub>مابر، در صفحه **بررسی اتصال فکس**، گزینه **شروع بررسی** را انتخاب کنید و زمانی که پیام چاپ نتایج بررسی<br>غایش یافت، گزینه **چاپ** را انتخاب کنید.

گزارشی از نتیجه بررسی که وضعیت اتصال را مایش میدهد، چاپ میشود.

❏ *اگر وجود خطاهایی گزارش شد، دستورالعملهای داخل گزارش را برای رفع مشکل دنبال کنید.*

❏ *اگر صفحه انتخاب نوع خط نشان داده شد، نوع خط را انتخاب کنید.*

*- هنگامیکه چاپگر را به سیستم تلفنی PBX یا آداپتور ترمینال متصل میکنید، PBX را انتخاب کنید.*

- هنگامی که چاپگر را به خط تلفن استاندارد متصل میکنید، گزینه PSTN را انتخاب غایید. وقتی پیام غیرفعال کردن تشخیص بوق<br>شمارهگیری در صفحه غایش داده میشود، دکمه OK رافشار دهید. بااین وجود، ممکن است غیرفعال کردن تشخیص بوق شماره

**اطلاعات مرتبط**

*نکته:*

- $\bullet$  "اتصال چاپگر به خط [تلفن" در](#page-67-0) صفحه  $\blacklozenge$
- | "تنظیامت حالت دریافت" در صفحه 72
- | "اعامل تنظیامت برای استفاده از [پیغامگیر" در](#page-73-0) صفحه 74
- | "اعامل تنظیامت برای دریافت منابرها صرفاً از طریق [راهاندازی](#page-73-0) تلفن متصل (دریافت از راه دور)" در صفحه 74
	- | "منوی تنظیامت [اصلی" در](#page-76-0) صفحه 77

## **اعامل تنظیامت به صورت جداگانه برای قابلیتهای منابر چاپگر**

شما میتوانید تنظیمات *غ*ابر چاپگر را به صورت جداگانه با استفاده از پانل کنترل چاپگر پیکربندی کنید. تنظیمات اعمال شده با استفاده از **برنامه**<br>**تنظیم فکس** را نیز میتوانید تغییر دهید. جهت کسب اطلاعات بیشتر، توضیحات ارائه شده

**اطلاعات مرتبط**

| ["گزینههای](#page-76-0) منو برای تنظیامت فکس" در صفحه 77

## **تنظیامت حالت دریافت**

در **حالت دریافت** دو گزینه برای دریافت کردن منابرهای ورودی وجود دارد. از طریق منوی زیر میتوانید تنظیامت موردنظرتان را اعامل کنید.

**تنظیم** >**تنظیامت فکس** >**تنظیامت اصلی** > **حالت دریافت**

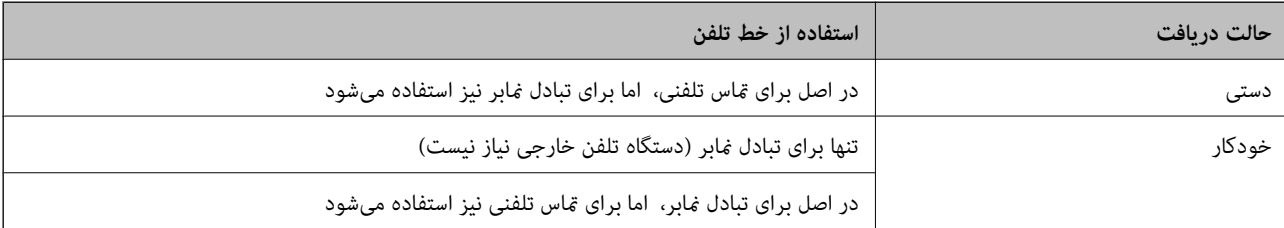
#### **اطلاعات مرتبط**

- | "استفاده از حالت خودکار" در صفحه 73
- | "استفاده از حالت دستی" در صفحه 73
	- | "منوی تنظیامت [اصلی" در](#page-76-0) صفحه 77

## **استفاده از حالت دستی**

#### **دریافت منابر**

وقتی تلفن زنگ میخورد، میتوانید به صورت دستی با برداشنت گوشی به تلفن پاسخ دهید.

#### وقتی صدای بوق مابر (باود) را میشنوید: $\Box$

<span id="page-72-0"></span>گزینه **فکس** را در صفحه اصلی چاپگر انتخاب کنید، سپس دکمه # را فشار دهید تا دریافت یک *ف*ابر را انتخان کنید و در نهایت �� را انتخاب<br>فایید. سپس، گوشی را قطع کنید.

### ❏اگر صدای زنگ برای متاس صوتی است: میتوانید به صورت معمول به تلفن پاسخ دهید.

## **دریافت کردن منابرها تنها با استفاده از یک تلفن وصل شده** وقتی گزینه **دریافت از راه دور** تنظیم شده باشد، ًمیتوانید <del>ن</del>ابرها را به راحتی با وارد کردن رمز شروع دریافت کنید. هنگامیکه تلفن زنگ میخورد، گوشی را بردارید. با شنیدن بوق نمابر (باود)، دو عدد رمز شروع را شمارهگیری کنید و سپس گوشی را قطع کنید.

## **اطلاعات مرتبط** ◆ "اعمال تنظیمات برای دریافت  $لبرها صرفاً از طریق راهاندازی تلفن متصل (دریافت از راه دور)" در صفحه 74$  $لبرها صرفاً از طریق راهاندازی تلفن متصل (دریافت از راه دور)" در صفحه 74$  $لبرها صرفاً از طریق راهاندازی تلفن متصل (دریافت از راه دور)" در صفحه 74$

## **استفاده از حالت خودکار**

#### **دریافت منابرها بدون دستگاه تلفن خارجی**

وقتی به تعداد دفعاتی که در **زنگ برای یاسخگویی** تنظیم کردهاید نمابر زنگ بخورد، چاپگر به طور خودکار به حالت دریافت نمابرها تغییر مییابد.

*توصیه میکنیم گزینه زنگ برای پاسخگویی را بر روی کوچکترین عدد ممکن تنظیم کنید. نکته:*

#### **دریافت منابرها با دستگاه تلفن خارجی**

چاپگری متصل به دستگاه تلفن خارجی به این صورت عمل میکند.

کردید، پاسخ میدهد: ❏وقتی گزینه پاسخگویی را روی پیغامگیر تنظیم کردهایدو در بازه تعداد دفعات زنگ زدن که در قسمت **زنگ برای پاسخگویی** مشخص

- اگر زنگهای دریافتی مربوط به مابر باشند: چاپگر به طور خودکار به حالت دریافت مابرها تغییر می)کند.

- اگر زنگـهای دریافتی مربوط به مکالمه تلفنی باشند: پیغامگیر میتواند مّاسهای صوتی را دریافت کرده و ذخیره مّاید.

# ❏وقتی در بازه تعداد دفعات زنگ زدن که در قسمت **زنگ برای پاسخگویی** تنظیم کردهاید، گوشی را بردارید: - اگر زنگهای دریافتی مربوط به *ن*ابر باشند: میتوانید نمابر مذکور را از طریق همان مراحلی که در روند **دستی** استفاده میکردید، دریافت<br>نماسد.

- اگر زنگهای دریافتی مربوط به مکالمه تلفنی باشند: میتوانید به شیوه معمول با متاس گیرنده صحبت کنید.

وقتی چاپگر به طور خودکار به حالت دریافت مابرها تغییر می،ابد: $\Box$ 

- اگر زنگهای دریافتی مربوط به نمابر باشند: چاپگر شروع به دریافت نمابرها میکند.

<span id="page-73-0"></span>- اگر زنگهای دریافتی مربوط به مکالمه تلفنی باشند: نمیتوانید به تماس گیرنده جواب دهید. از تماس گیرنده درخواست کنید مجدداً با شما<br>تماس ىگىرد.

#### *نکته:*

تنظیمات مربوط به **زنگ برای پاسخگویی** راروی تعدادزنگ بیشتری نسبت به پیغامگیر قرار دهید. در غیر این صورت، منشی تلفنی نمیتواند تماس های صوتی را جهت ضبط پیامهای صوتی دریافت کند. جهت کسب اطلاعات بیشتر درباره تنظیم منشی تلفنی، راهنمای ارائه شده به همراه منشی تلفنی را<br>مطالعه کنید.

#### **اطلاعات مرتبط**

- | "اعامل تنظیامت برای استفاده از پیغامگیر" در صفحه 74
	- $\overline{73}$  "استفاده از حالت [دستی" در](#page-72-0) صفحه  $^*$

## **اعامل تنظیامت مربوط به حالت اتصال به یک دستگاه تلفن خارجی**

## **اعامل تنظیامت برای استفاده از پیغامگیر**

برای استفاده از پیغامگیر نیاز است که تنظیمات آن انجام شود.

منوی **تنظیم** در صفحه اصلی پانل کنترل چاپگر را انتخاب کنید. .1

برای انتخاب یک مورد، از دکمههای  $\blacktriangleright\blacktriangleleft\blacktriangleright\blacktriangleleft$  استفاده کنید و سپس دکمهOK را فشار دهید.

- >**تنظیامت اصلی** را انتخاب کنید. .2 **تنظیامت فکس**
	- را روی **خودکار** تنظیم کنید. .3 **حالت دریافت**
- مربوط به **زنگ برای پاسخگویی** را بر روی تعداد زنگ بیشتری نسبت به پیغامگیر قرار دهید. .4 تنظیامت اگر تنظیم **زنگ برای پاسخگویی** روی مقدار کمتری نسبت به تعداد زنگ\مای پیغامگیر تنظیم شده باشد، پیغامگیر نمیتواند تماسهای<br>صوتی را دریافت یا پیامهای صوتی را ضبط کند. برای تنظیمات پیغامگیر به راهنمای آن مراجعه کنید.

تنظیمات **زنگ برای یاسخگویی** چایگر ممکن ا*س*ت بسته به منطقه استفاده، نمایش داده نشوند.

#### **اطلاعات مرتبط**

- | "استفاده از حالت [خودکار" در](#page-72-0) صفحه 73
	- | "منوی تنظیامت [اصلی" در](#page-76-0) صفحه 77

## **اعامل تنظیامت برای دریافت منابرها صرفاً از طریق راهاندازی تلفن متصل (دریافت از راه دور)**

شما میتوانید نمابرهای دریافتی را بدون کار با چاپگر، صرفاً از طریق برداشتن گوشی یا کار با تلفن دریافت کنید. ویژگی **دریافت از راه دور** برای تلفنهایی موجود است که از شامرهگیری آهنگی پشتیبانی کند.

**تنظیم** را در صفحه اصلی در پانل کنترل چاپگر انتخاب کنید. .1

برای انتخاب یک مورد، از دکمههای  $\blacktriangleright\blacktriangleleft\blacktriangleright\blacktriangleleft$ استفاده کنید و سپس دکمهOK را فشار دهید.

- >**تنظیامت اصلی** >**دریافت از راه دور** را انتخاب کنید. .2 **تنظیامت فکس**
	- گزینه **روشن** را انتخاب کنید. .3
- <span id="page-74-0"></span>کد دو رقمی (از بین اعداد 0 تا 9،  $^*$  و #) به عنوان رمز شروع وارد کنید و سپس برای اعمال تنظیمات، دکمه OK را فشار . $^4$ دهید.

**اطلاعات مرتبط**

- | "استفاده از حالت [دستی" در](#page-72-0) صفحه 73
	- | "منوی تنظیامت [اصلی" در](#page-76-0) صفحه 77

## **تنظیامت مربوط به مسدود کردن منابر مزاحم**

میتوانید نمابر مزاحم را مسدود کنبد.

**تنظیم** را در صفحه اصلی در پانل کنترل چاپگر انتخاب کنید. .1

برای انتخاب یک مورد، از دکمههای  $\blacktriangleright\blacktriangleleft\blacktriangleright\blacktriangleleft$  استفاده کنید و سپس دکمهOK را فشار دهید.

- >**تنظیامت اصلی** >**رد کردن منابر** را انتخاب کنید. .2 **تنظیامت فکس**
- شرط موردنظر برای مسدود کردن مابرهای ناخواسته را تنظیم کنید. $^3$ گزینه **رد کردن منابر** را انتخاب کنید و گزینههای زیر را فعال کنید. ❏فهرست شامره رد کردن: منابرهای موجود در «لیست شامرههای مسدود» را رد میکند. سربرگ خالی: مابرهای دارای اطلاعات سربرگ خالی را رد کنید.  $\square$ در مخاطبان نیست: مابرهای اضافه نشده به لیست مخاطبین را رد میکند.  $\Box$ 
	- دکمه را فشار دهید تا به صفحه **رد کردن منابر** برگردید. .4
- در صورتاستفادهازقابلیت**فهرستشامرهردکردن**، گزینه**ویرایش لیستشامرهانسدادی** را انتخابکردهو سپس لیستراویرایش .5 کنید.

**اطلاعات مرتبط**

| "منوی تنظیامت [اصلی" در](#page-76-0) صفحه 77

## **اعامل تنظیامت برای ارسال و دریافت منابرها در یک رایانه**

برای ارسال و دریافت مابرها در یک رایانه، لازم است برنامه FAX Utility در رایانه متصل به دستگاه از طریق شبکه یا کابل USB نصب باشد.

## **اعامل تنظیامت ذخیره در کامپیوتر برای دریافت منابرها**

با استفاده از قابلیت FAX Utility میتوانید نمابرها را در یک رایانه دریافت کنید. برنامه FAX Utility را در رایانه سرویسگیرنده نصب کرده و تنظیمات موردنظر را اعمال کنید. برای مشاهده جزییات به Basic Operations در راهنمای FAX Utility (در پنجره اصلی) مراجعه<br>کنید.

> گزینه زیر در پانل کنترل چاپگر روی حالت **بله** تنظیم شده است و ذخیره *غ*ابرهای دریافتی در رایانه امکانپذیر میباشد. **تنظیم** >**تنظیامت فکس** >**تنظیامت دریافت** >**ذخیره در کامپیوتر**

> > **اطلاعات مرتبط**

| "منوی تنظیامت [دریافت" در](#page-77-0) صفحه 78

## اعمال تنظیمات ذخیره در کامپیوتر برای اینکه در چاپگر مورد استفاده برای دریافت <del>ن</del>مابرها، چاپ اسناد نیز **انجام شود**

میتوانید تنظیمات را به نحوی اعمال کنید که  $\epsilon$ ابرهای دریافتی در چاپگر چاپ شده و همچنین در یک رایانه ذخیره شوند.

**تنظیم** را در صفحه اصلی در پانل کنترل چاپگر انتخاب کنید. .1

برای انتخاب یک مورد، از دکمههای $\blacktriangleright\blacktriangleleft\blacktriangleright\blacktriangleleft$  استفاده کنید و سپس دکمه $\textsc{OK}$  را فشار دهید.

- >**تنظیامت دریافت** را انتخاب کنید. .2 **تنظیامت فکس**
	- **ذخیره در کامپیوتر**>**بله و چاپ** را انتخاب کنید. .3

**اطلاعات مرتبط**

| "منوی تنظیامت [دریافت" در](#page-77-0) صفحه 78

## **اعامل تنظیامت ذخیره در کامپیوتر برای عدم دریافت منابرها**

برای تنظیم چاپگر به نحوی که  $لبرهای دریافتی در رایانه ذخیره نشوند،  تنظیمات را در چاپگر تغییر دهید.$ *نکته:* با استفاده از *FAX Utility نی*ز میتوانید تنظیمات را تغییر دهید. با این حال، اگر مابر ذخیره نشده در رایانه شما وجود داشته باشد، این قابلیت کار<br>می کند.

**تنظیم** را در صفحه اصلی در پانل کنترل چاپگر انتخاب کنید. .1

برای انتخاب یک مورد، از دکمههای  $\blacktriangleright\blacktriangleleft\blacktriangleright\blacktriangleleft$  استفاده کنید و سپس دکمهOK را فشار دهید.

- >**تنظیامت دریافت** را انتخاب کنید. .2 **تنظیامت فکس**
	- مسیر **ذخیره در کامپیوتر** > **خیر** را انتخاب کنید. .3

#### **اطلاعات مرتبط**

| "منوی تنظیامت [دریافت" در](#page-77-0) صفحه 78

# **گزینههای منو برای تنظیامت فکس**

با انتخاب گزینههای **تنظیم** >**تنظیامت فکس** از طریق پانل کنترل چاپگر، این منو منایش داده میشود.

## **بررسی اتصال فکس**

<span id="page-76-0"></span>این منو را میتوانید در پانل کنترل چاپگر در زیر دسترسی منایید: **تنظیم** >**تنظیامت فکس** >**بررسی اتصال فکس** با انتخاب گزینه **بررسی اتصال فکس** اتصال چاپگر به خط تلفن و آمادگی آن برای تبادل *غ*ابر بررسی میشود. شما میتوانید نتیجه را بر روی کاغذ<br>معمولی اندازه A4 چاپ کنید.

## **برنامه تنظیم فکس**

این منو را میتوانید در پانل کنترل چاپگر در زیر دسترسی منایید:

**تنظیم** >**تنظیامت فکس** >**برنامه تنظیم فکس**

با انتخاب گزینه **برنامه تنظیم فکس** تعیین تنظیمات اولیه <sup>ن</sup>ابر امکانپذیر میگردد. دستورالعملهای روی صفحه را دنبال کنید.

**اطلاعات مرتبط** | "آماده سازی چاپگر برای ارسال و دریافت منابر (با استفاده از برنامه تنظیم [فکس\)" در](#page-69-0) صفحه 70

## **منوی تنظیامت اصلی**

این منو را میتوانید در پانل کنترل چاپگر در زیر دسترسی منایید:

### **تنظیم** >**تنظیامت فکس** >**تنظیامت اصلی**

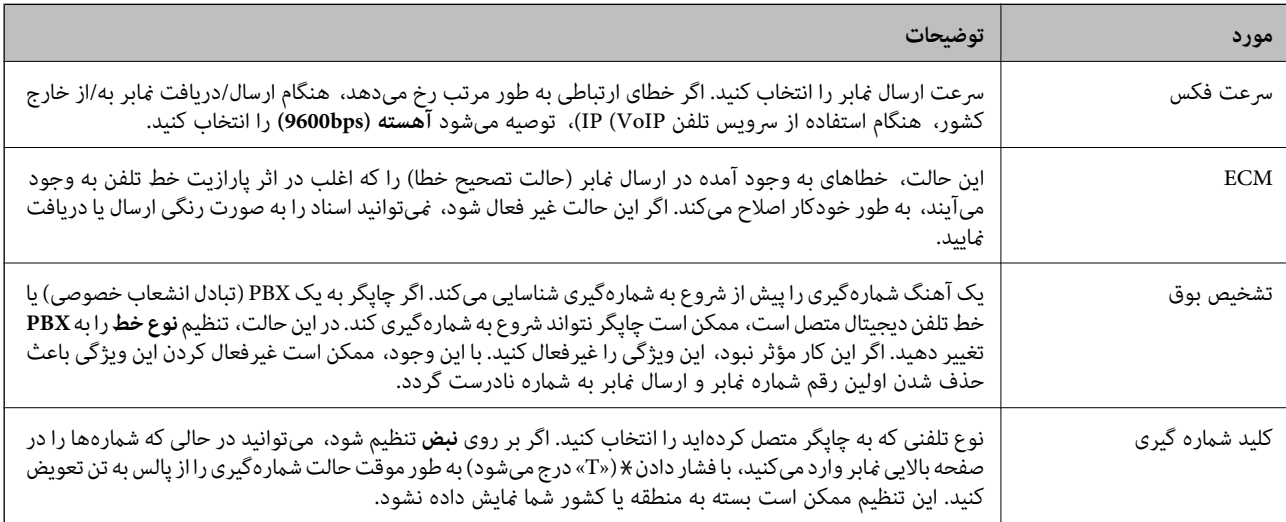

<span id="page-77-0"></span>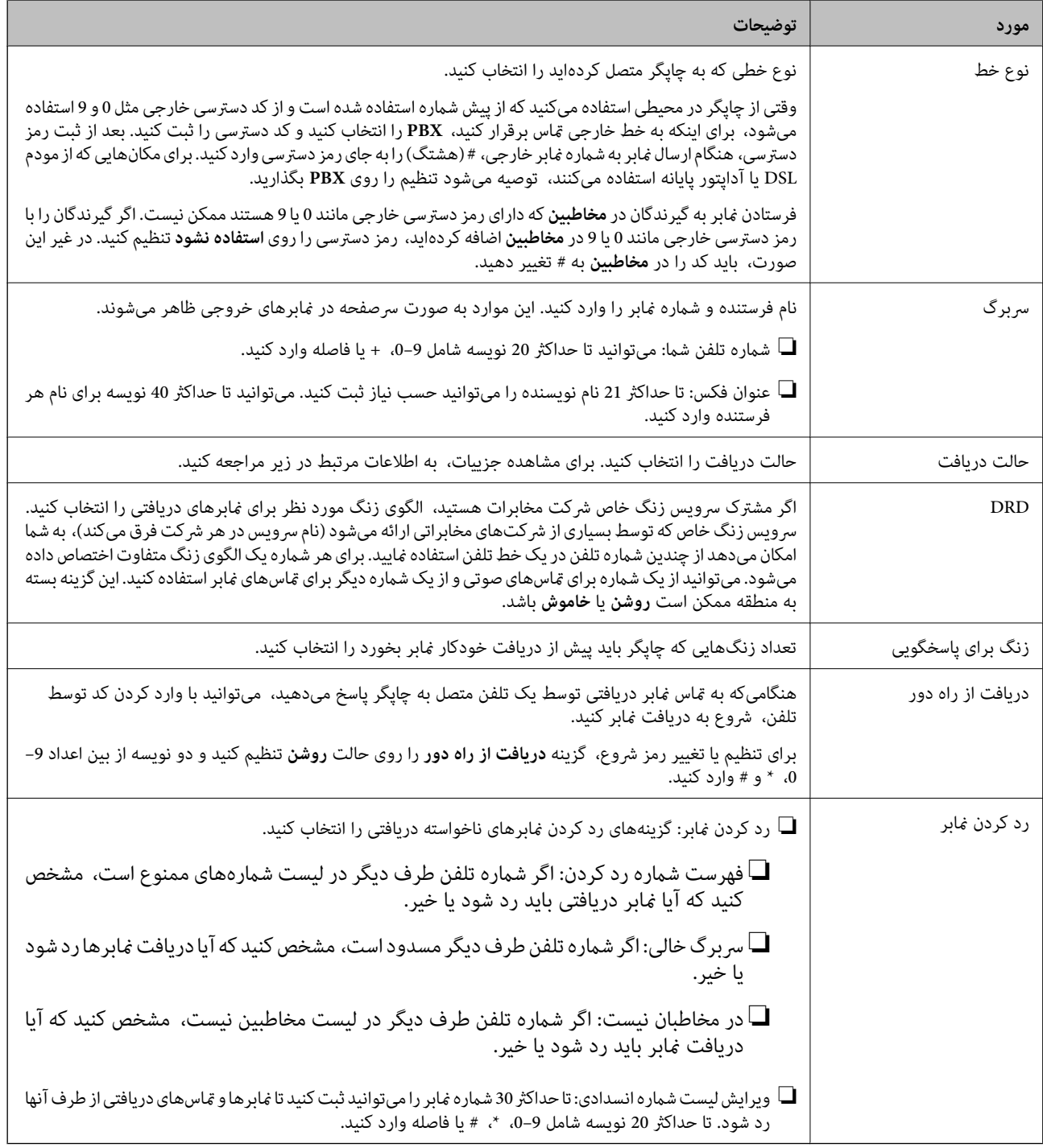

#### **اطلاعات مرتبط**

- | "آماده سازی چاپگر برای ارسال و دریافت منابر (با استفاده از برنامه تنظیم [فکس\)" در](#page-69-0) صفحه 70
	- | "تنظیامت حالت [دریافت" در](#page-71-0) صفحه 72
- ◆ "اعمال تنظیمات برای دریافت  $لبرها صرفاً از طریق راهاندازی تلفن متصل (دریافت از راه دور)" در صفحه 74$  $لبرها صرفاً از طریق راهاندازی تلفن متصل (دریافت از راه دور)" در صفحه 74$  $لبرها صرفاً از طریق راهاندازی تلفن متصل (دریافت از راه دور)" در صفحه 74$ 
	- | "تنظیامت مربوط به مسدود کردن منابر [مزاحم" در](#page-74-0) صفحه 75

## **منوی تنظیامت دریافت**

این منو را میتوانید در پانل کنترل چاپگر در زیر دسترسی منایید:

## **تنظیم** >**تنظیامت فکس** >**تنظیامت دریافت**

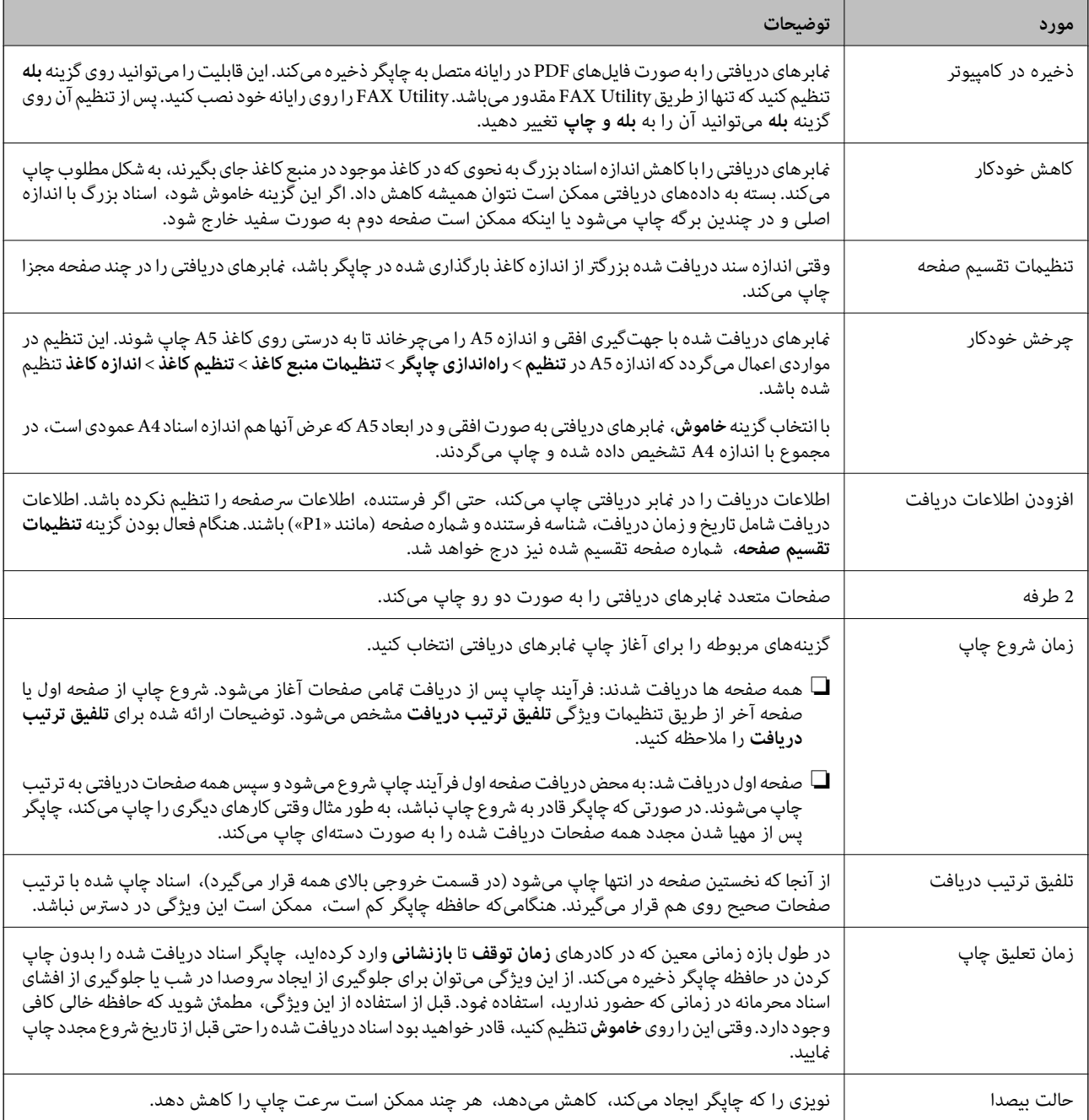

# **منوی تنظیامت گزارش**

این منو را میتوانید در پانل کنترل چاپگر در زیر دسترسی منایید:

**تنظیم** >**تنظیامت فکس** >**تنظیامت گزارش**

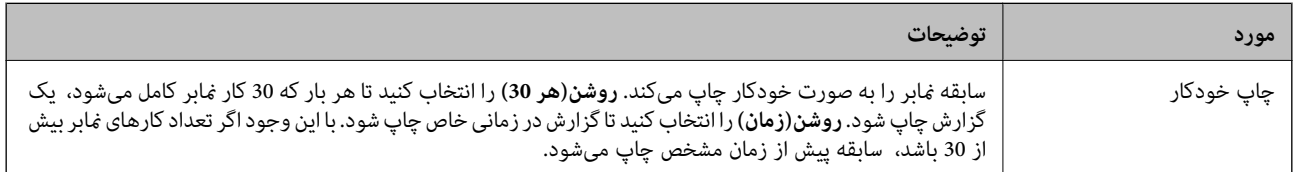

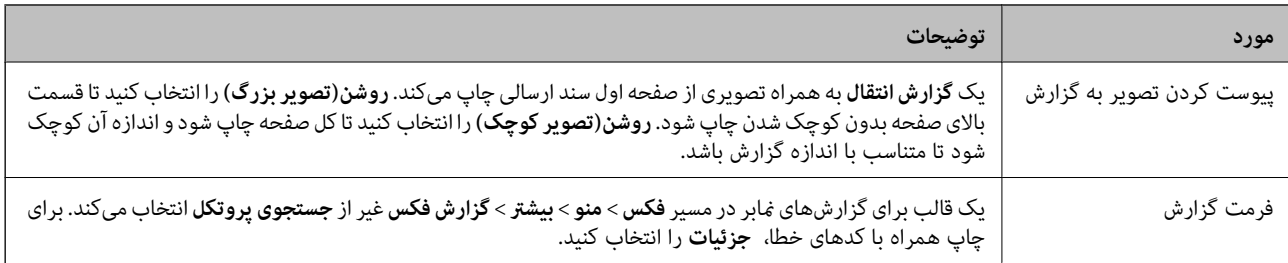

## **منوی تنظیامت ایمنی**

این منو را میتوانید در پانل کنترل چاپگر در زیر دسترسی منایید: **تنظیم** >**تنظیامت فکس** >**تنظیامت ایمنی**

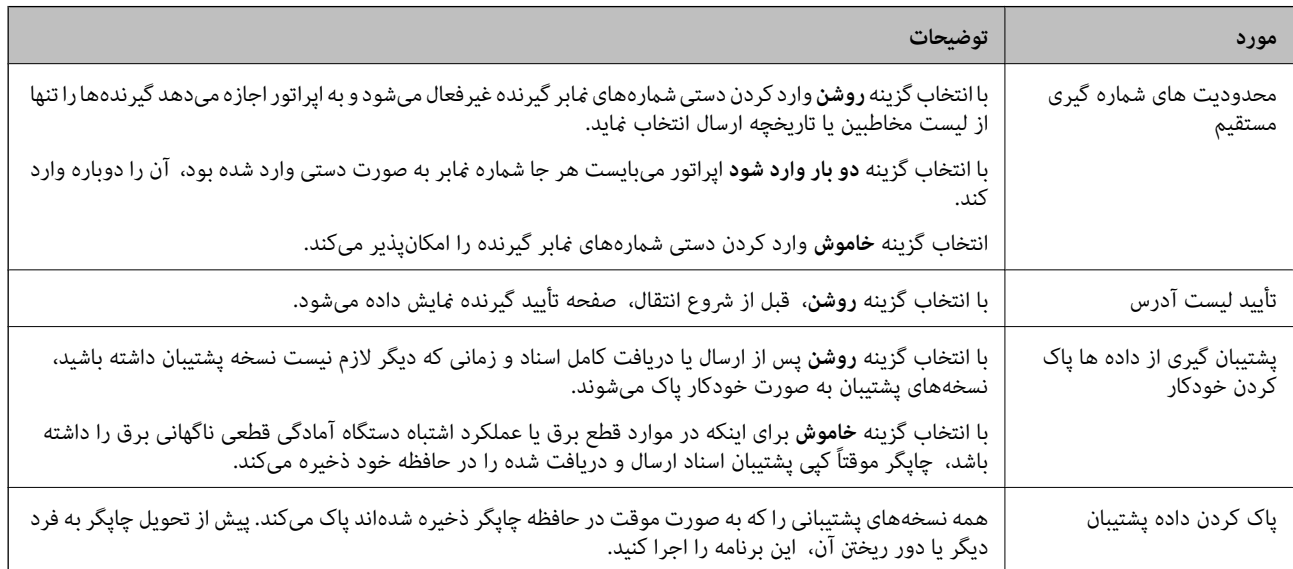

# **منوی تنظیامت پیشفرض کاربر**

این منو را میتوانید در پانل کنترل چاپگر در زیر دسترسی منایید:

## **تنظیم** >**تنظیامت فکس** >**تنظیامت پیشفرض کاربر**

تنظیماتی که در این منو انجام میشود، جزء تنظیمات پیشفرض شما برای **فکس>منو** قرار میگیرند. برای مشاهده جزییات، به اطلاعات مرتبط<br>در زیر مراجعه کنید.

- | "تنظیامت [اسکن" در](#page-137-0) صفحه 138
- | ["تنظیامت](#page-138-0) ارسال فکس" در صفحه 139

# **چاپ**

# <span id="page-80-0"></span>**چاپ کردن از درایور چاپگر در Windows**

## **دسترسی به درایور چاپگر**

هنگام دسترسی به درایور چاپگر از پانل کنترل رایانه، تنظیمات بر همه برنامهها اعمال گردند.

**دسترسی به درایور چاپگر از پانل کنترل**

Windows 10/Windows Server 2019/Windows Server 2016❏

روی دکمه شروع کلیک کنید و سپس <mark>سیستم > Windowsپانل کنترل > مشاهده دستگاهها و چاپگرها از <mark>سختافزار و صدا</mark> را انتخاب<br>کنید. روی چاپگر کلیک راست کنید یا فشار داده و نگه دارید و سپس **موارد برگزیده چاپ** را انتخاب کنید.</mark>

Windows 8.1/Windows 8/Windows Server 2012 R2/Windows Server 2012❏

**دسکتاپ > تنظیمات > پانل کنترل > مشاهده دستگاهها و چاپگرها از سختافزار و صدا را انتخاب کنید. روی چاپگر کلیک راست کنید یا<br>فشار داده و نگه دارید و سپس <b>موارد برگزیده چاپ** را انتخاب کنید.

Windows 7/Windows Server 2008 R2❏

روی دکمه شروع کلیک کنید و **پانل کنترل > مشاهده دستگاهها و چاپگرها** از **سختافزار و صدا** را انتخاب کنید. روی چاپگر کلیک راست<br>کرده و **موارد برگزیده چاپ** را انتخاب کنید.

Windows Vista/Windows Server 2008❏

روی دکمه شروع کلیک کرده و **پانل کنترل > چاپگرها از سختافزار و صدا** را انتخاب کنید. روی چاپگر کلیک راست کرده و **موارد برگزیده**<br>**چاپ** را انتخاب کنید.

Windows XP/Windows Server 2003 R2/Windows Server 2003❏

روی دکمه شروع کلیک کرده و **پانل کنترل > چاپگرها و سایر سختافزار > <b>چاپگرها و غابرها** را انتخاب کنید. روی چاپگر کلیک راست کرده<br>و **موارد برگزیده چاپ** را انتخاب کنید.

**دسترسی به درایور چاپگر ازمناد چاپگر موجود در نوار وظیفه**

مناد چاپگر موجود در نوار وظیفه یک مناد میانبر است که به شام امکان میدهد به سرعت به درایور چاپگر دسترسی پیدا کنید.

اگر روی *ن*اد چاپگر کلیک کنید و **تنظیم چاپگر** را انتخاب نمایید، میتوانید به یک پنجره تنظیمات چاپگر مشابه پانل کنترل دسترسی پیدا کنید. اگر<br>روی این نماد دو بار کلیک کنید، میتوانید وضعیت چاپگر را بررسی نمایید.

*نکته:*

اگر غاد چاپگر در نوار وظیفه نشان داده نشد، به پنجره درایور چاپگر دسترسی پیدا کنید، روی **تنظیم برگزیده کنترل در** زبانه **نگهداری** کلیک کنید و<br>سپس **ثبت غاد میانبر در نوار وظیفه** را انتخاب غایید.

## **اصول اولیه چاپ**

*بسته به برنامه ممکن است عملکردها فرق داشته باشد. برای اطلاعات بیشتر به راهنامی برنامه مراجعه کنید. نکته:*

فایلی را که میخواهید چاپ کنید باز مایید.  $^1$ 

در صورتی که از قبل کاغذ در چاپگر بارگذاری نشده است، آن را بارگذاری کنید.

- یا **تنظیم صفحه** را از منوی **فایل** انتخاب کنید. .2 **چاپ**
	- بهاپگر خود را انتخاب کنید.  $^3$
- **موارد برگزیده** یا **ویژگیها** را برای دسترسی به پنجره درایور چاپگر انتخاب کنید. .4

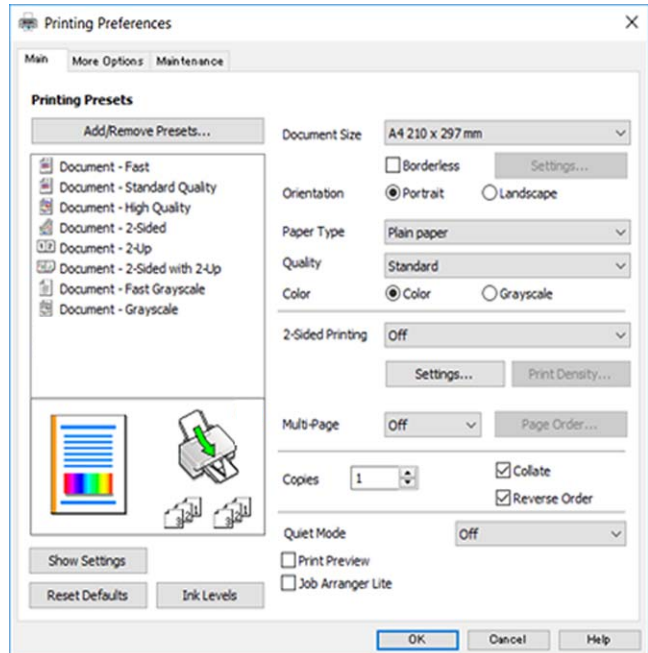

در صورت نیاز، تنظیمات را تغییر دهید. . $^5$ 

```
برای دسترسی به جزئیات، گزینههای منو برای درایور چاپگر را مشاهده کنید.
```
*نکته:*

**ا** همچنین میتوانید برای دریافت توضیحات موارد تنظیم به راهنمای آنلاین مراجعه کنید. با کلیک راست کردن روی یک مورد، صفحه **راهنما**<br>را غایش می<هد.

❏ *وقتی پیش منایش را انتخاب کنید، میتوانید پیشمنایش سند خود را پیش از چاپ مشاهده کنید.*

- برای بسنت پنجره درایور چاپگر روی **تایید** کلیک کنید. .6
	- روی **چاپ** کلیک کنید. .7

*نکته:* وقتی **پیش غایش** را انتخاب کنید، پنجره پیش *غ*ایش چاپ نشان داده میشود. برای تغییر تنظیمات، روی گزینه **لغو** کلیک کنید و سپس رویه را از<br>مرحله 2 تکر ار کنید.

- $\,$  "ظرفیتها و کاغذ [موجود" در](#page-45-0) صفحه $\,$   $\blacklozenge$
- | ["بارگذاری](#page-48-0) کاغذ در ورودی کاغذ از عقب" در صفحه 49
	- <mark>♦</mark> "زبانه [اندازه" در](#page-96-0) صفحه 97

# **چاپ دو طرفه**

میتوانید بر روی هر دو طرف کاغذ چاپ کنید.با تغییر دادن ترتیب صفحات و تا کردن صفحات چاپ شده میتوانید کتابچه چاپ کنید.

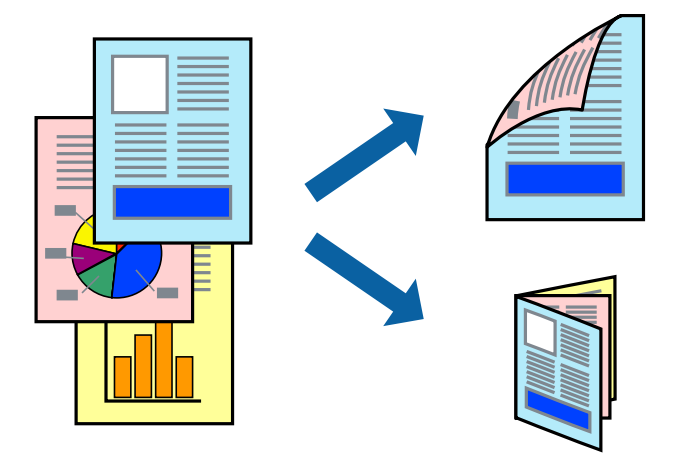

*نکته:*

❏ *این ویژگی برای چاپ بدون حاشیه موجود نیست.*

- میتوانید از چاپ خودکار و دستی دو-رو استفاده کنید.در مدت چاپ دستی دو-رو، پس از این که چاپگر کار چاپ بر روی یک طرف را به پایان<br>رساند، کاغذ را برگردانید و طرف دیگر را چاپ کنید.
	- | اگر از کاغذی استفاده می کنید که برای چاپ دو طرفه مناسب نباشد، ممکن است کیفیت چاپ کاهش یابد و کاغذ گیر کند.
		- ❏ *بسته به کاغذ و داده ها، ممکن است جوهر به طرف دیگر کاغذ نشت کند.*

#### **اطلاعات مرتبط**

 $\bullet$  "ظرفیتها و کاغذ [موجود" در](#page-45-0) صفحه 46

## **تنظیامت چاپ**

چاپ دو طرفه دستی زمانی موجود است که 3 EPSON Status Monitor فعال باشد.هر چند، چاپ دو طرفه در صورتی که چاپگر از طریق<br>شبکه قابل دسترسی است یا بعنوان یک چاپگر مشترک استفاده می شود قابل استفاده نیست.

#### *نکته:*

برای فعال کردن EPSON Status Monitor 3، بر روی **تنظیم گسترش یافته** در زبانه **نگهداری** کلیک کرده، و سپس EPSON Status Monitor 3 **را**<br>فع**ال کنید** را انتخاب کنید.

- در زبانه **اندازه** درایور چاپگر، گزینهای را از **چاپ 2 طرفه** انتخاب کنید. .1
- روی **Settings** کلیک کنید، تنظیامت مربوطه را انجام دهید و سپس روی **تائید** کلیک کنید. .2

تنظیمات مربوط به **تراکم چاپ** را در صورت لزوم اعمال کنید.این تنظیم برای چاپ دستی 2-رو وجود ندارد.

*نکته:*

❏ *برای چاپ یک کتابچه تاشو، کتابچه را انتخاب کنید.*

❏ *در هنگام تراکم چاپ میتوانید تراکم چاپ را بر اساس نوع سند تنظیم کنید.*

**ا** بسته به ترکیب تنظیمات انتخاب شده برای **انتخاب نوع سند** در پنجره تنظیم تراکم چاپ و برای **کیفیت** در زبانه **اندازه**، سرعت چاپ ممکن<br>است کاهش باید.

روی **چاپ** کلیک کنید. .3

برای چاپ دو طرفه دستی، زمانی که چاپ یک طرف مّام شده است، یک پنجره بازشو بر روی رایانه نشان داده می شود.دستورالعمل های<br>روی صفحه را دنبال کنید.

**اطلاعات مرتبط**

- | "اصول اولیه [چاپ" در](#page-80-0) صفحه 81
	- <mark>♦</mark> "زبانه [اندازه" در](#page-96-0) صفحه 97

# **چاپ چندین صفحه بر روی یک صفحه**

می توانید دو یا چهار صفحه از اسناد را روی یک صفحه کاغذ چاپ کنید.

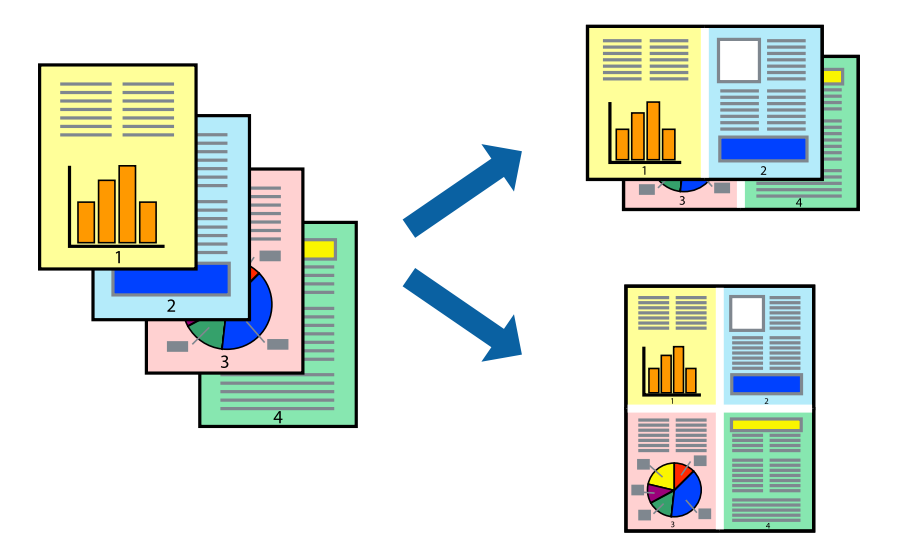

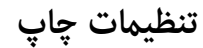

در زبانه **اندازه** درایور چاپگر، **2تایی** یا **4تایی** را به عنوان تنظیم **چند صفحه** انتخاب کنید.

*این ویژگی برای چاپ بدون حاشیه موجود نیست. نکته:*

- | "اصول اولیه [چاپ" در](#page-80-0) صفحه 81
	- <mark>♦</mark> "زبانه [اندازه" در](#page-96-0) صفحه 97

# **چاپ کردن و انباشت به ترتیب صفحه (چاپ به ترتیب معکوس)**

میتوانید کار چاپ را از صفحه آخر انجام دهید تا اسناد به ترتیب صفحه انباشته شود.

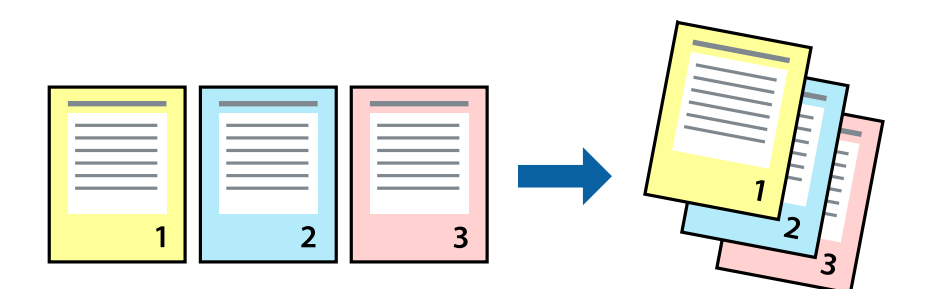

## **تنظیامت چاپ**

در زبانه **اندازه** درایور چاپگر، **ترتیب معکوس** را انتخاب کنید.

**اطلاعات مرتبط** | "اصول اولیه [چاپ" در](#page-80-0) صفحه 81 <mark>♦</mark> "زبانه [اندازه" در](#page-96-0) صفحه 97

# **چاپ یک سند کوچک یا بزرگ شده**

می توانید اندازه سند را با درصد خاصی یا برای سازگار کردن با اندازه کاغذ بارگذاری شده در چاپگر کاهش یا افزایش دهید.

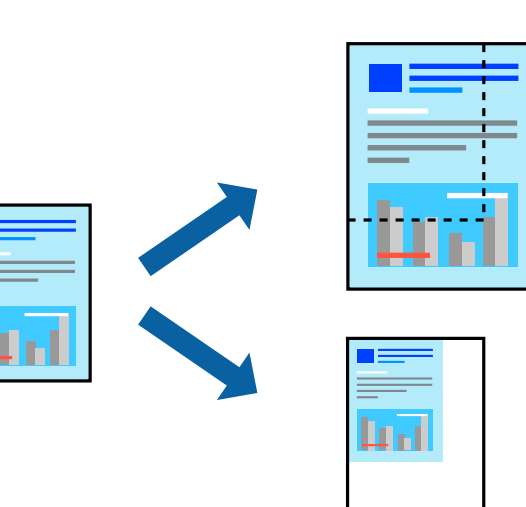

## **تنظیامت چاپ**

در زبانه**گزینهبیشتر** درایور چاپگر، اندازه سندرا از تنظیم **اندازه سند**انتخاب کنید.اندازهکاغذموردنظررا از تنظیم **کاغذ خروجی** انتخاب کنید.**کوچک کردن/بزرگ کردن** را انتخاب و سپس **متناسب با اندازه صفحه** یا **زوم روی** را انتخاب کنید.اگر **زوم روی** را انتخاب کنید باید درصد را<br>وارد کنید.

برای چاپ کردن تصاویر در مرکز صفحه **وسط** را انتخاب کنید.

*این ویژگی برای چاپ بدون حاشیه موجود نیست. نکته:*

**اطلاعات مرتبط**

- | "اصول اولیه [چاپ" در](#page-80-0) صفحه 81
- | "زبانه گزینه [بیشتر" در](#page-97-0) صفحه 98

# **چاپ کردن یک تصویر بر روی چندین برگ برای بزرگنامیی (ایجاد پوستر)**

<span id="page-85-0"></span>این قابلیت به شما امکان می دهد تا یک تصویر را روی چندین برگه کاغذ چاپ کنید. شما می توانید یک پوستر بزرگ را از طریق چسباندن آنها به<br>پکدیگر ایجاد کنید.

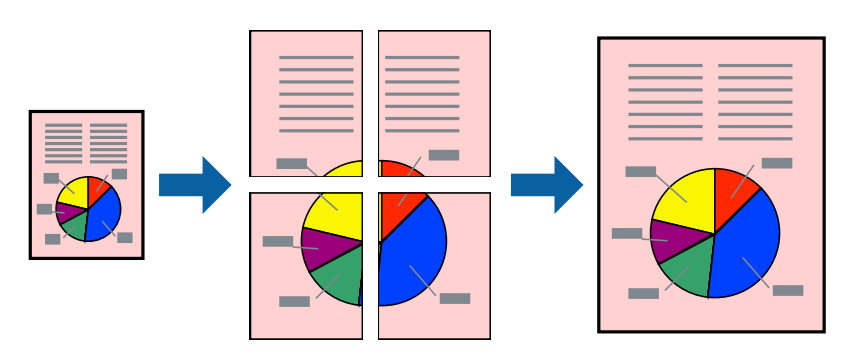

*این ویژگی برای چاپ بدون حاشیه موجود نیست. نکته:*

## **تنظیامت چاپ**

در زبانه <mark>اندازه</mark> درایور چاپگر، گزینه 2x1 **پوستر، 2x2 پوستر** یا 4x4 **پوستر** را به عنوان تنظیم **چند صفحه** انتخاب کنید. با کلیک کردن<br>بر روی **تنظیم** میتوانید پانل@ایی را که <sup>ن</sup>هی<واهید چاپ شود انتخاب کنید. همچنین میتوانید گز

- | "اصول اولیه [چاپ" در](#page-80-0) صفحه 81
	- <mark>♦</mark> "زبانه [اندازه" در](#page-96-0) صفحه 97

## **ساخت پوستر با استفاده از روی هم قرار گرفنت علائم تراز**

این منونه ای از روش ساخت پوستر با انتخاب **2x2 پوستر** و انتخاب **روی هم قرار گرفنت علائم تراز** در **راهنامی برش چاپ** است.

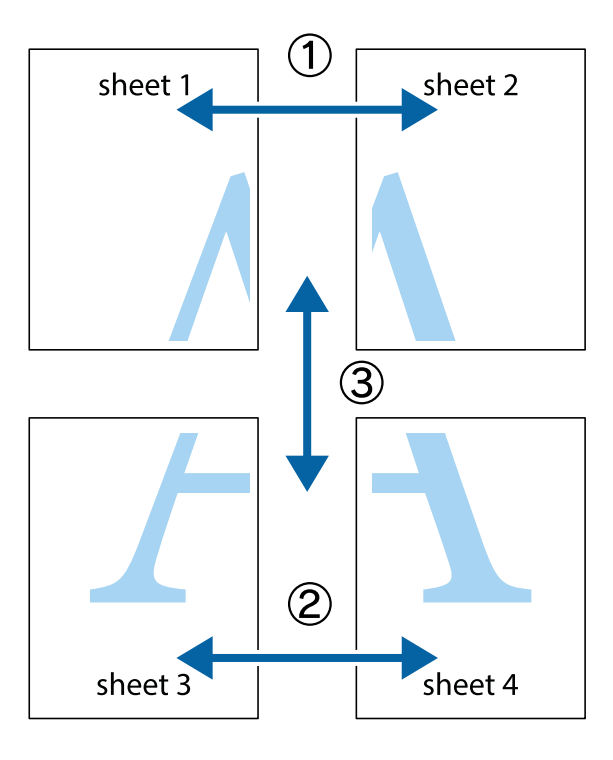

د Sheet 1 و 2 Sheet 2 را آماده کنید. حاشیههای 1 Sheet را از روی خط عمودی آبی که از مرکز تقاطعهای بالا و پایین میگذرد، ببرید.

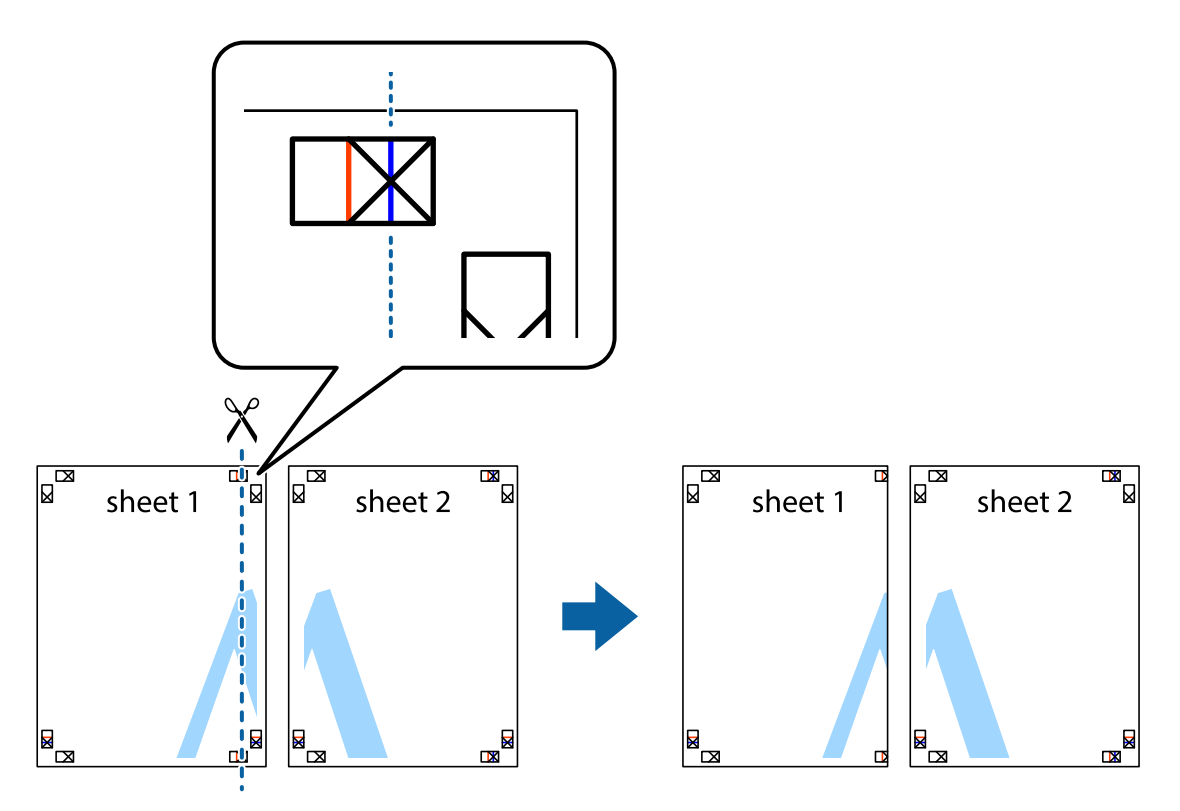

لبه 1 Sheet را در بالای 2 Sheet قرار دهید و علامتهای تقاطع را تراز کنید، سپس موقتاً دو صفحه را از پشت بهم وصل کنید.  $^2$ 

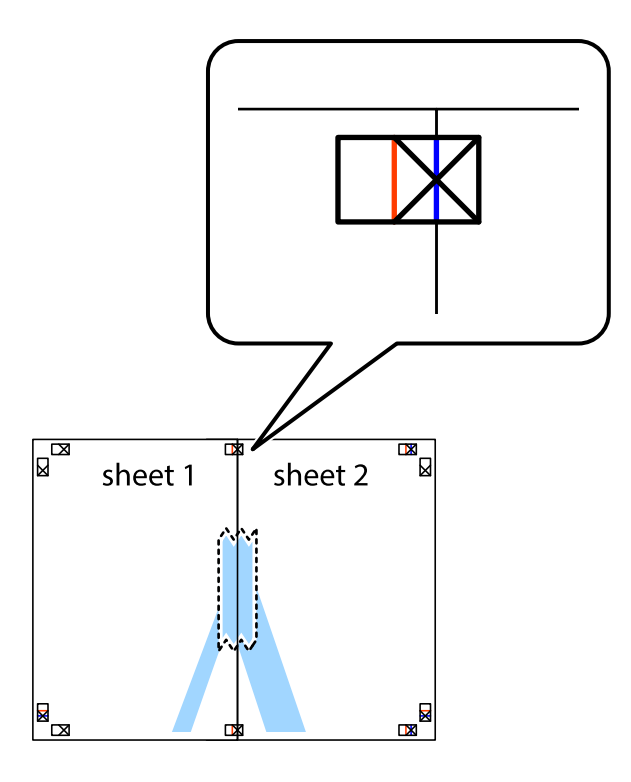

، صفحات بهم وصل شده را در طول خط قرمز عمودی از علامتهای تراز ببرید (این بار، خط سمت چپ علامتهای باضافه).

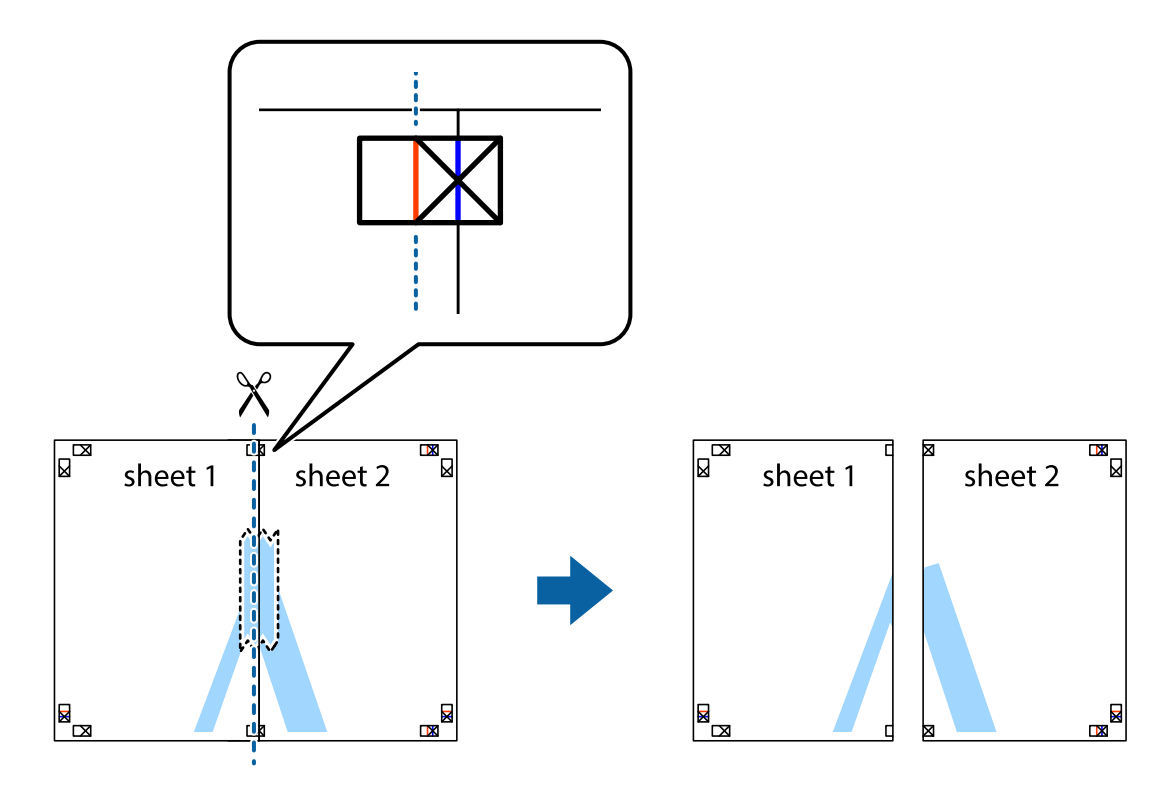

.<br>4. صفحات را از پشت به هم وصل کنید.

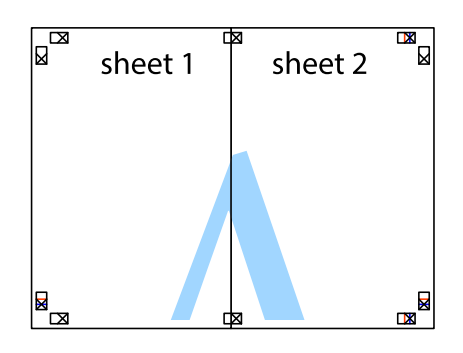

- مراحل ۱ تا ۴ را برای وصل کردن 3 Sheet و 4 Sheet تکرار کنید. . $^5$
- حاشیههای 1 Sheet و 2 Sheet را در طول خط آبی افقی از قسمت مرکز علامتهای تقاطع راست و چپ ببرید.  $^6$

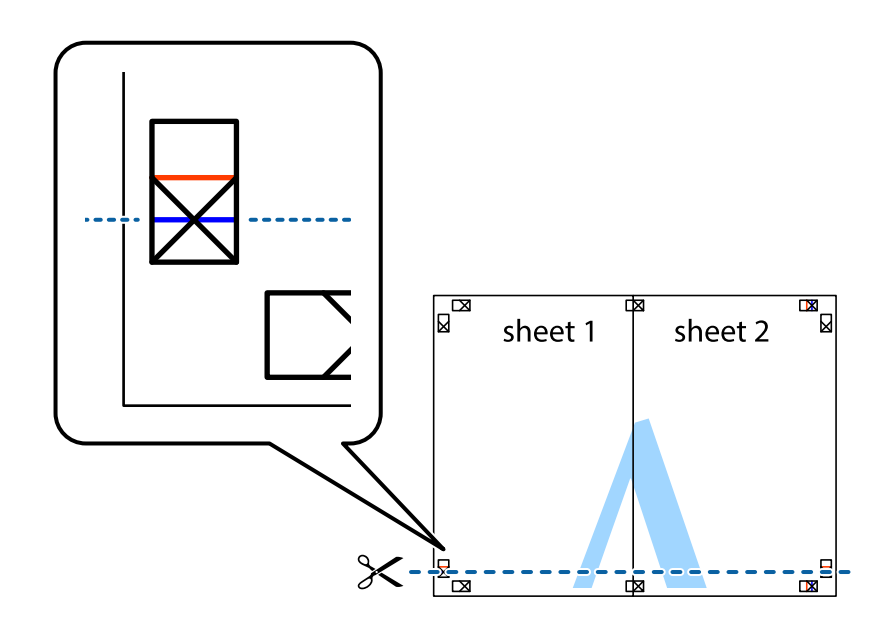

لبه 1 Sheet و 2 Sheet را در بالای 3 Sheet و 4 Sheet قرار داده علامتهای تقاطع را تراز کنید، و سپس موقتاً آنها را پشت به هم وصل . $^7$ کنید.

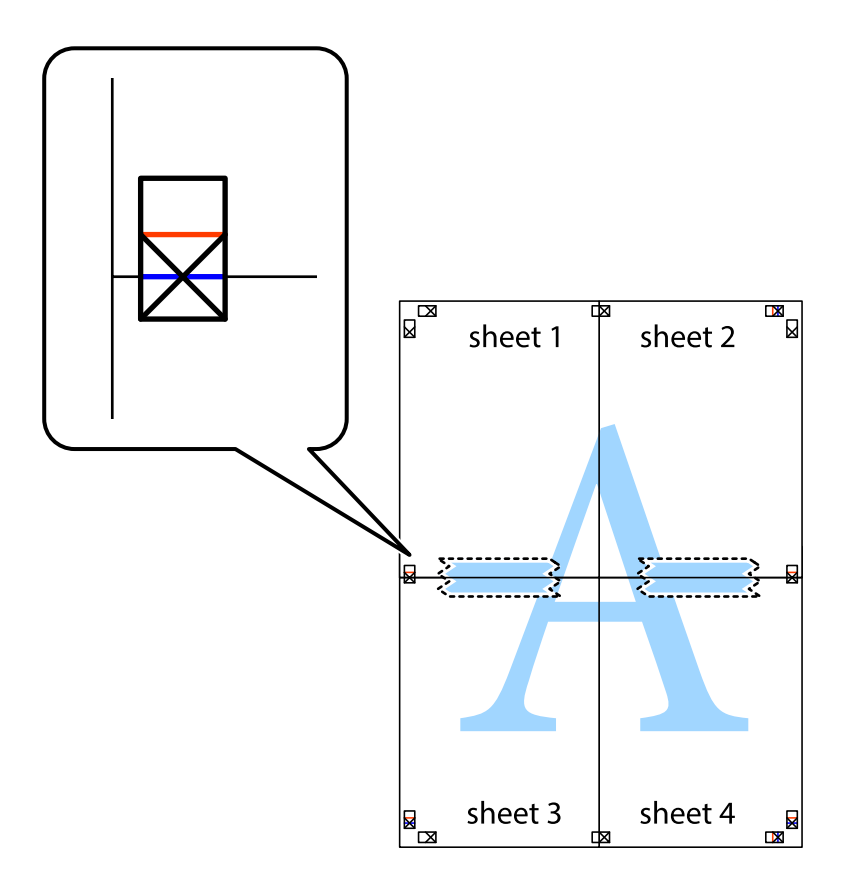

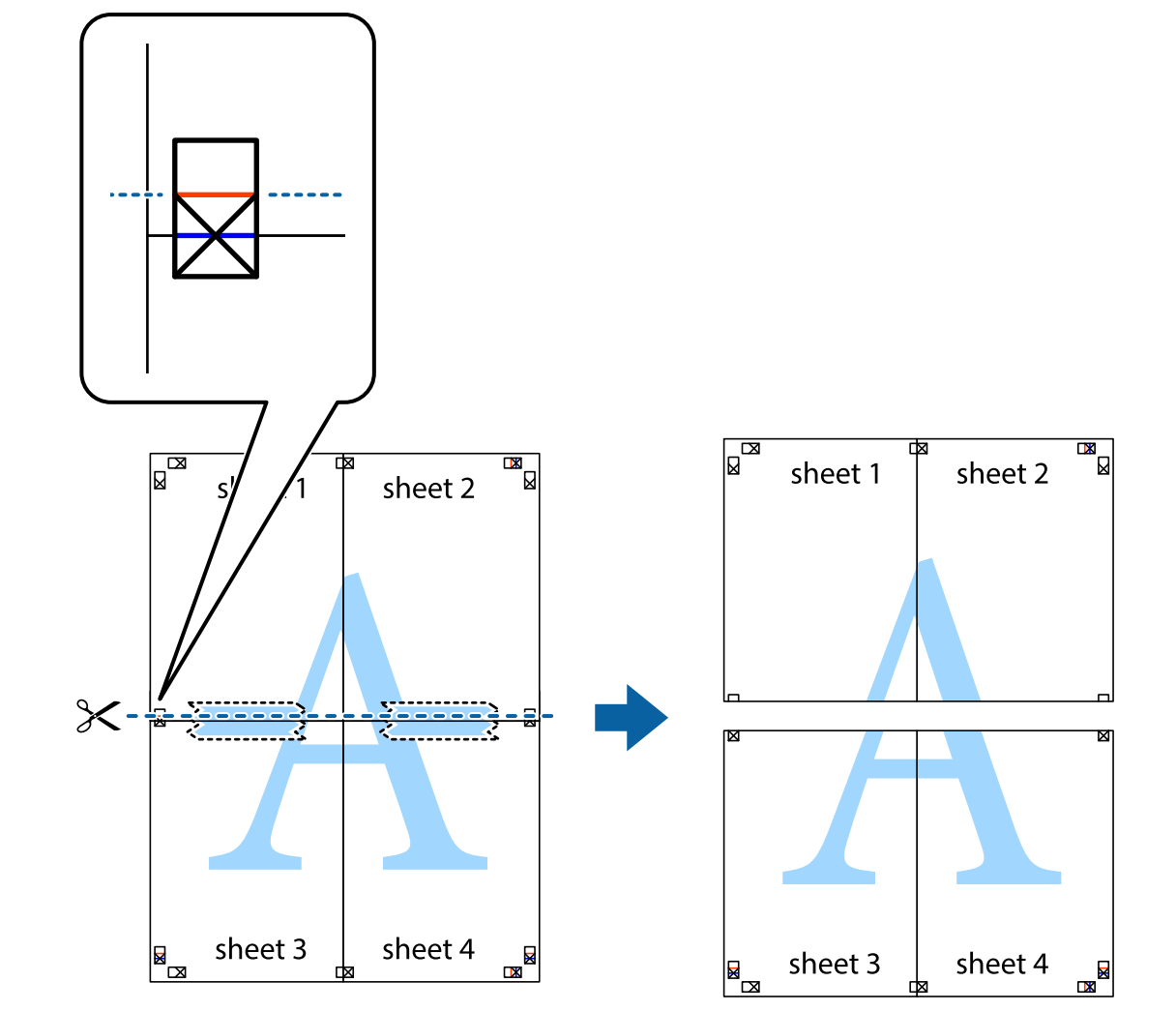

بهم وصل شده را در طول خط قرمز افقی از علامتهای تراز ببرید (این بار، خط بالای علامتهای باضافه).  $^8$ 

و.<br>اسم مفحات را از پشت به هم وصل کنید.

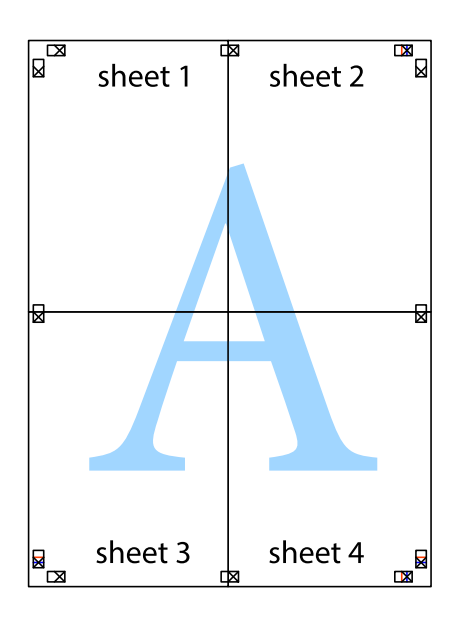

اسیههای باقیمانده را در طول راهنمای بیرونی ببرید. . $^{10}$ 

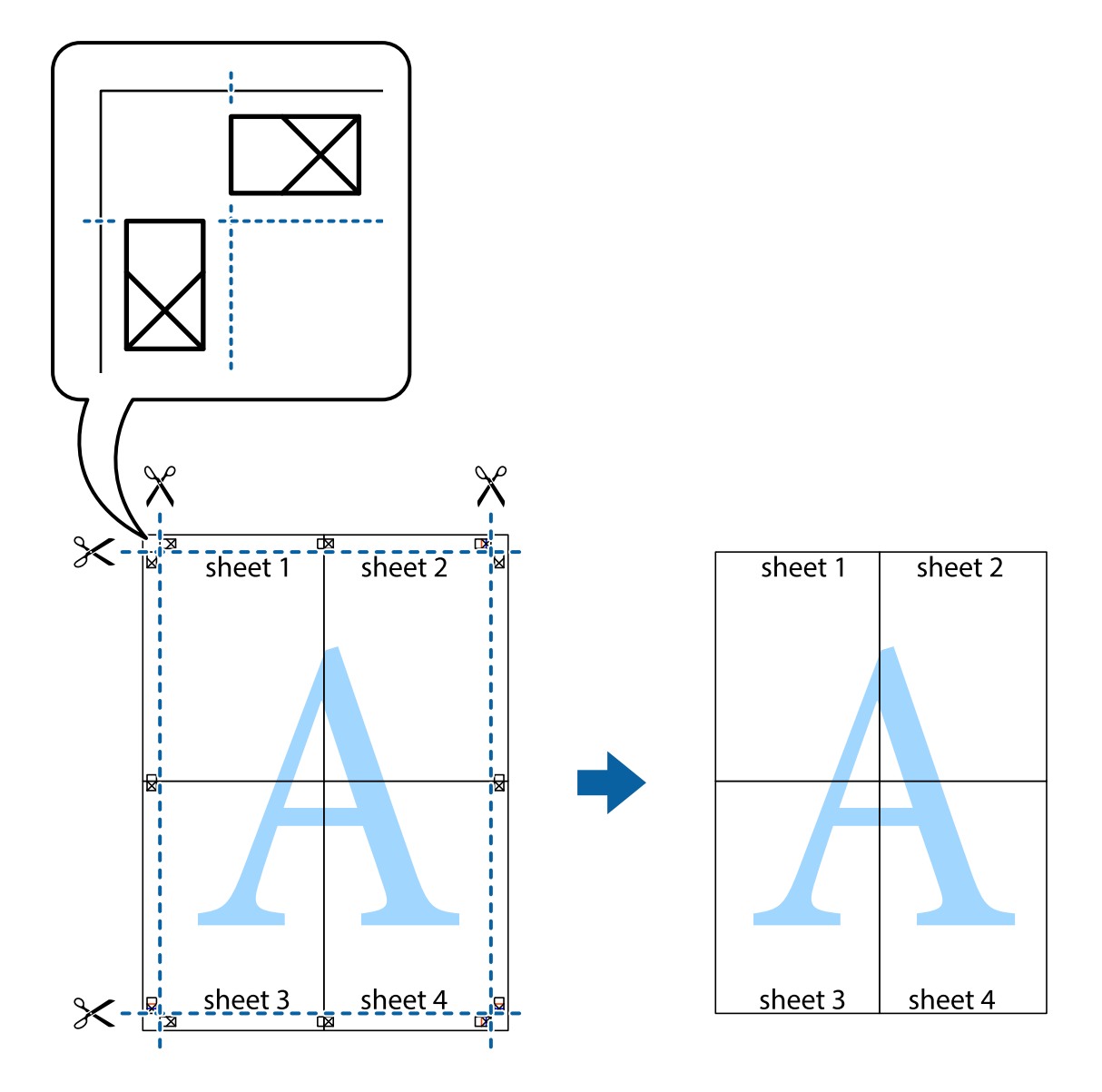

# **چاپ کردن با سربرگ و تهبرگ**

می توانید اطلاعاتی مانندنام کاربری و تاریخ چاپ را به عنوان سربرگ و ته برگ چاپ کنید.

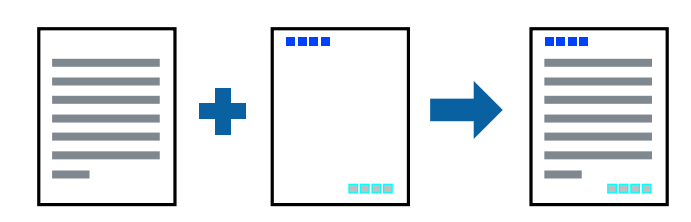

## **تنظیامت چاپ**

در زبانه **گزینه بیشتر** درایور چاپگر، روی **ویژگی های ته نقش** کلیک و سپس **سرصفحه/پاصفحه** را انتخاب کنید. بر روی **تنظیم** کلیک و سپس<br>موارد مورد نظر برای چاپ را انتخاب کنید.

**اطلاعات مرتبط**

| "اصول اولیه [چاپ" در](#page-80-0) صفحه 81

| "زبانه گزینه [بیشتر" در](#page-97-0) صفحه 98

# **چاپ کردن یک الگوی کپی-ممنوع**

شما میتوانید یک الگوی "کپی ممنوع" روی کارهای چاپی چاپ کنید. هنگام چاپ کردن، این حروف چاپ نمی شوند و کار چاپی به رنگ صفحه<br>روشن خواهد بود. هنگام تهیه کپی، حروف پنهان برای ټایز راحت بین نسخه اصلی و کپیها نمایش داده میشوند.

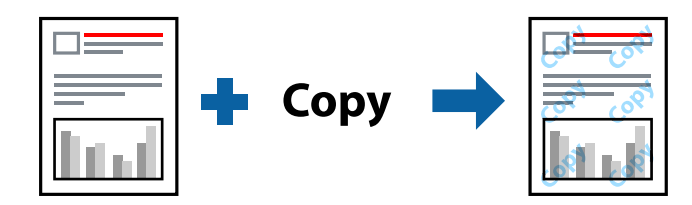

الگوی ضد کپی تحت شرایط زیر قابل دسترسی میباشد:

❏کاغذ: ساده، کاغذ کپی

❏بدون حاشیه: انتخاب نشده است

❏کیفیت: استاندارد

عاپ دوروی خودکار: انتخاب نشده $\Box$ 

❏تصحیح رنگ: خودکار

*همینطور می توانید الگوی ضدکپی خود را اضافه کنید. نکته:*

## **تنظیامت چاپ**

در زبانه **گزینه بیشتر** درایور چاپگر، روی **ویژگی های ته نقش** کلیک و سپس الگوی ضد کپی را انتخاب کنید. برای تغییر دادن جزئیاتی مانند اندازه<br>یا تراکم الگو بر روی **تنظیم** کلیک کنید.

**اطلاعات مرتبط**

| "اصول اولیه [چاپ" در](#page-80-0) صفحه 81

| "زبانه گزینه [بیشتر" در](#page-97-0) صفحه 98

# **چاپ کردن همزمان چندین فایل**

Job Arranger Lite به شما اجازه می دهد چند فایل را که با برنامه مختلفی ایجاد شده اند ترکیب کرده و آنها را بعنوان یک کار چاپی تکی چاپ<br>کنید. می توانید تنظیمات چاپ فایل های ترکیبی، مانند چیدمان چند-صفحهای و چاپ دو رو را تعیی

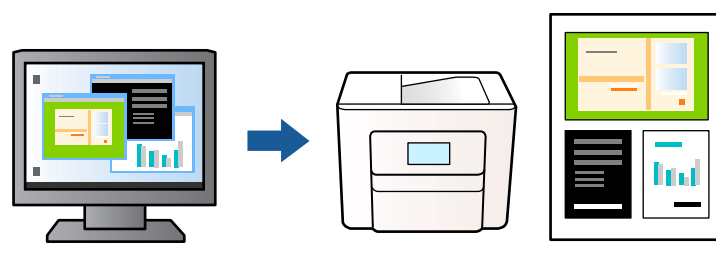

## **تنظیامت چاپ**

در زبانه ا**ندازه** درایور چاپگر، **Job Arranger Lite ر**ا انتخاب کنید. با شروع کار چاپ، پنجره Job Arranger Lite ظاهر میشود. در پنجره<br>Job Arranger Lite باز شده، فایلی را که می خواهید با فایل فعلی ترکیب کنید باز کنید و سپس مر

اگر کار چاپ افزوده شده به چاپ پروژه در پنجره Lite Arranger Job را انتخاب میکنید، میتوانید آرایش صفحه را ویرایش کنید.

برای شروع کار چاپ، بر روی **چاپ کردن** از منو **فایل** کلیک کنید.

#### *نکته:*

اگر پنجره *Job Arranger Lite ر*ا پیش از افزودن همه دادههای چاپ به چاپ پروژه ببندید، کار چاپ جاری لغو میشود. بر روی **ذخیره کردن** از منو<br>**فایل** کلیک کنید تا کار جاری ذخیره شود. پسوند فایل ذخیره شده *"ecl"* است.

برای باز کردن چاپ پروژه، بر روی *Job Arranger Lite د*ر زبانه **نگهداری** درایور کلیک کنید تاپنجره *Job Arranger Lite ب*از شود. سپس، **باز کردن** را<br>از منوی **فایل** برای انتخاب فایل انتخاب کنید.

#### **اطلاعات مرتبط**

| "اصول اولیه [چاپ" در](#page-80-0) صفحه 81

<mark>♦</mark> "زبانه [اندازه" در](#page-96-0) صفحه 97

## **چاپ با استفاده از قابلیت Print Universal Color**

میتوانید رویتپذیری متنها و تصاویر را در نسخههای چاپی تقویت کنید.

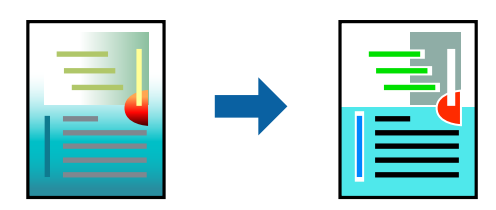

چاپ با رنگ استاندارد فقط در صورتی قابل استفاده است که تنظیمات زیر انتخاب شود.

نوع کاغذ: ساده $\Box$ 

❏کیفیت: **استاندارد** یا کیفیت بالاتر

❏چاپ رنگی: **رنگ**

بر نامهها: 2007 Microsoft یا بالاتر  $\square$ 

اندازه متن: 96 pts یا کمتر $\Box$ 

## **تنظیامت چاپ**

در زبانه **گزینه بیشتر** درایور چاپگر بر روی **گزینه های تصویر** در تنظیم **تصحیح رنگ** کلیک کنید. یکی از گزینهها را از تنظیم **چاپ با رنگ**<br>ا**ستاندارد** انتخاب کنید. برای اعمال تنظیمات دیگر بر روی **گزینه های ارتق**ا کلیک کنید.

*نکته:*

❏ *نویسههای خاص را میتوان با الگو تغییر داد؛ مثلاً "+" به صورت "±" منایش داده شود.*

❏ *الگوهای مختص برنامه و خط زیر میتواند محتوای چاپ شده را با این تنظیامت تغییر دهد.*

در صورت استفاده از تنظیمات چاپ با رنگ استاندارد، کیفیت چاپ ممکن است در عکسها و دیگر تصاویر کاهش یابد.  $\Box$ 

❏ *استفاده از تنظیامت چاپ با رنگ استاندارد سرعت چاپ را کاهش میدهد.*

#### **اطلاعات مرتبط**

- | "اصول اولیه [چاپ" در](#page-80-0) صفحه 81
- | "زبانه گزینه [بیشتر" در](#page-97-0) صفحه 98

# **تنظیم رنگ چاپ**

میتوانید رنگهای استفاده شده در کار چاپ را تنظیم کنید. این تنظیامت برای همه دادههای اسناد قابل استفاده نیست.

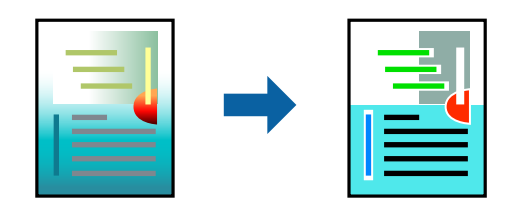

## **تنظیامت چاپ**

در زبانه **گزینه بیشتر** درایور چاپگر، گزینه **سفارشی** را به عنوان تنظیم **تصحیح رنگ** انتخاب کنید. بر روی **پیشرفته** کلیک کنید تا پنجره **تصحیح**<br>**رنگ** باز شود و سپس روش اصلاح رنگ را انتخاب کنید.

*نکته:*

■ گزینه **خودکار** به عنوان پیشفرض در زبانه **گزینه بیشتر** انتخاب میشود. با این تنظیم، رنگ ها بهصورت خودکار تنظیم می شوند تا با تنظیمات نوع<br>کاغذ و کیفیت چاپ مطابق باشند.

**ـــ PhotoEnhance در پنجره تصحیح رنگ** رنگ را با تحلیل کردن مکان سوژه تنظیم میکند. بنابراین، اگر مکان سوژه را با کوچک کردن، بزرگ کردن، برش یا چرخاندن تصویر تغییر دهید، ممکن است بطور غیرمنتظره تغییر کند. انتخاب تنظیم بدون حاشیه نیز مکان سوژه را تغییر می دهد که می تواند منجر به ایجاد تغییر در رنگ شود. اگر تصویر خارج از فوکوس است، ممکن است رنگ غیر طبیعی باشد. اگر رنگ تغییر کند یا غیرطبیعی<br>شود، در حالتی به جز PhotoEnhance چاپ کنید.

- | "اصول اولیه [چاپ" در](#page-80-0) صفحه 81
- | "زبانه گزینه [بیشتر" در](#page-97-0) صفحه 98

# **چاپ کردن برای تاکید بر خطوط باریک**

میتوانید خطوط باریکی را که چاپ منیشوند، ضخیم کنید.

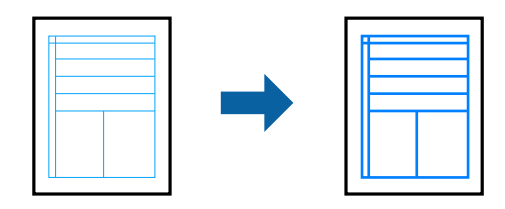

## **تنظیامت چاپ**

در زبانه**گزینهبیشتر** درایور چاپگربرروی **گزینه های تصویر**در تنظیم **تصحیح رنگ**کلیککنید. گزینه**درشتکردن خطوط نازک**را انتخاب کنید.

**اطلاعات مرتبط**

| "اصول اولیه [چاپ" در](#page-80-0) صفحه 81

| "زبانه گزینه [بیشتر" در](#page-97-0) صفحه 98

# **چاپ کردن بارکد خوانا**

میتوانید بارکد خوانا چاپ کنید تا به آسانی اسکن شود. این قابلیت را فقط در صورتی فعال کنید که بارکد چاپ شده قابل اسکن نباشد.

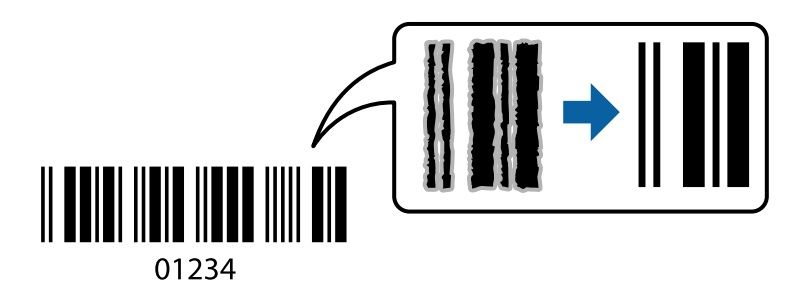

میتوانید از این قابلیت در شرایط زیر استفاده کنید.

نوع کاغذ: کاغذ ساده، کاغذ کپی، کاغذ سربرگدار یا پاکت نامه $\Box$ 

❏کیفیت: **استاندارد**

ممکن است کیفیت چاپ در هنگام چاپ کردن تغییر یابد. ممکن است سرعت چاپ کاهش یابد و تراکم چاپ نیز بیشتر شود.

*رفع تاری کاغذ ممکن است گاهی وقتها بسته به شرایط ممکن نباشد. نکته:*

## **تنظیامت چاپ**

در زبانه **نگهداری** درایور چاپگر، بر روی **تنظیم گسترش یافته** کلیک و **حالت بارکد** را انتخاب کنید.

- | "اصول اولیه [چاپ" در](#page-80-0) صفحه 81
	- | "زبانه [نگهداری" در](#page-98-0) صفحه 99

# **لغو کردن چاپ**

<span id="page-96-0"></span>میتوانید کار چاپ را از رایانه لغو کنید. هر چند، اگر یک کار چاپ بهطور کامل به چاپگر ارسال شده باشد <mark>نی توانید آن را از رایانه لغو کنید. در</mark><br>این حالت، با استفاده از پانل کنترل چاپگر کار چاپ را لغو کنید.

## **لغو کردن**

در رایانه خود، بر روی چاپگر خود در **دستگاهها و چاپگر ها، چاپگر ی**ا در **چاپگرها و مابرها** راست-کلیک کنید. بر روی **مشاهده چیزی که چاپ**<br>**میشود** کلیک کنید، بر روی کار مورد نظر برای لغو کلیک کنید و **لغو** را انتخاب مایید.

# **گزینههای منو مربوط به درایور چاپگر**

پنجره چاپ را در برنامه دلخواه خود باز کنید و پس از انتخاب چاپگر وارد پنجره درایور چاپگر شوید. *منوها، بسته به گزینهای که انتخاب می کنید فرق می کنند. نکته:*

### **زبانه اندازه**

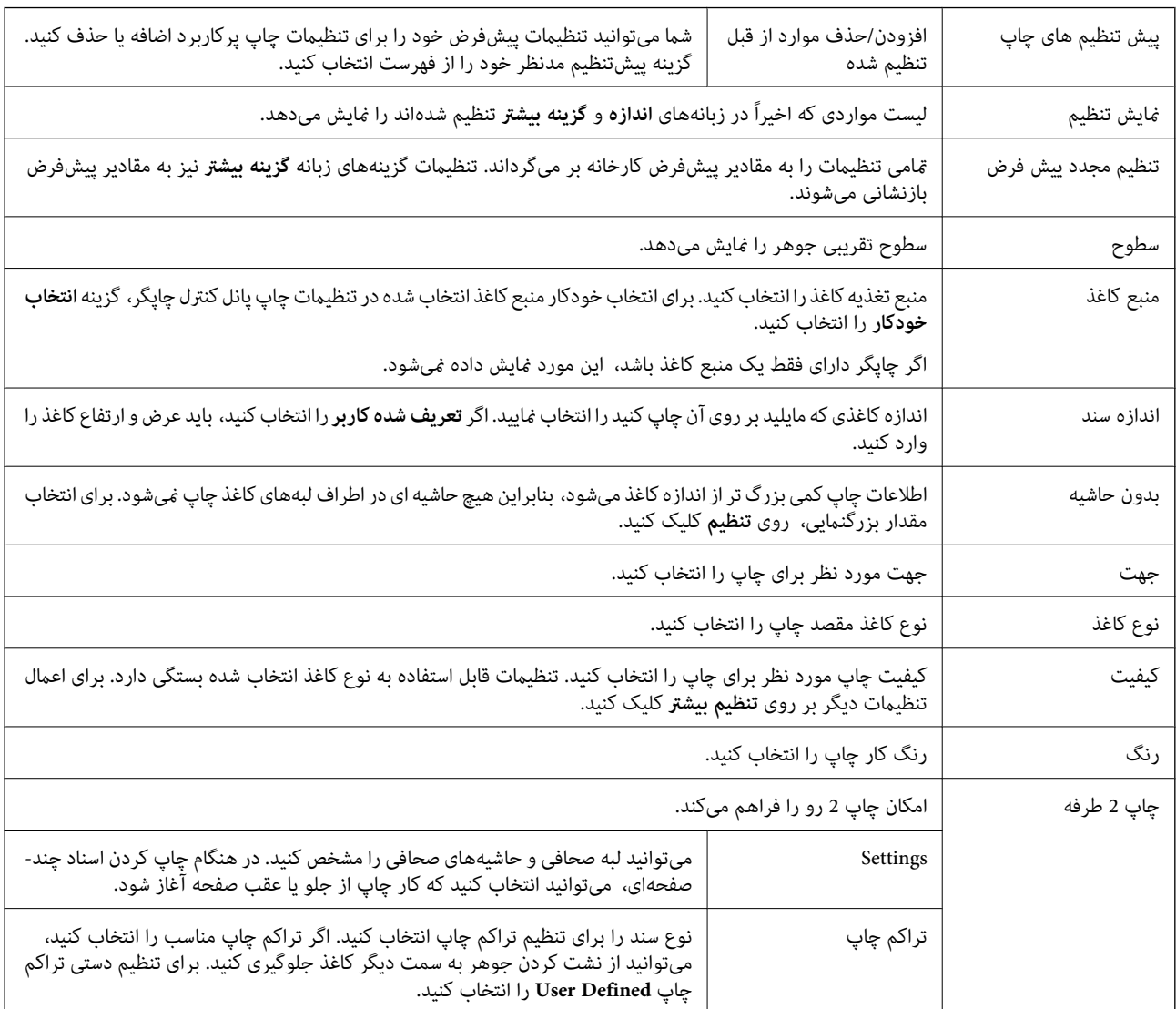

<span id="page-97-0"></span>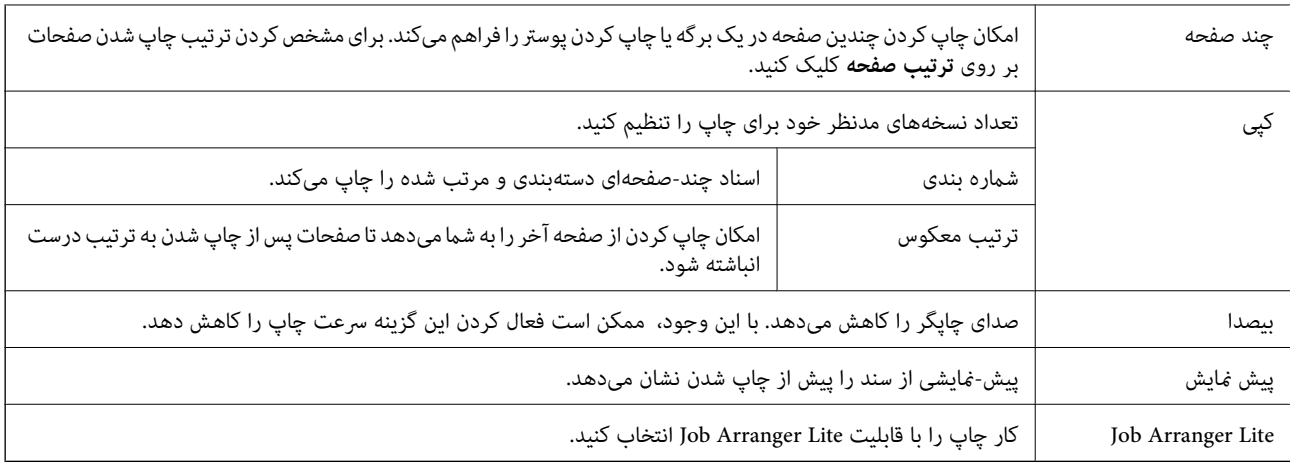

## **زبانه گزینه بیشتر**

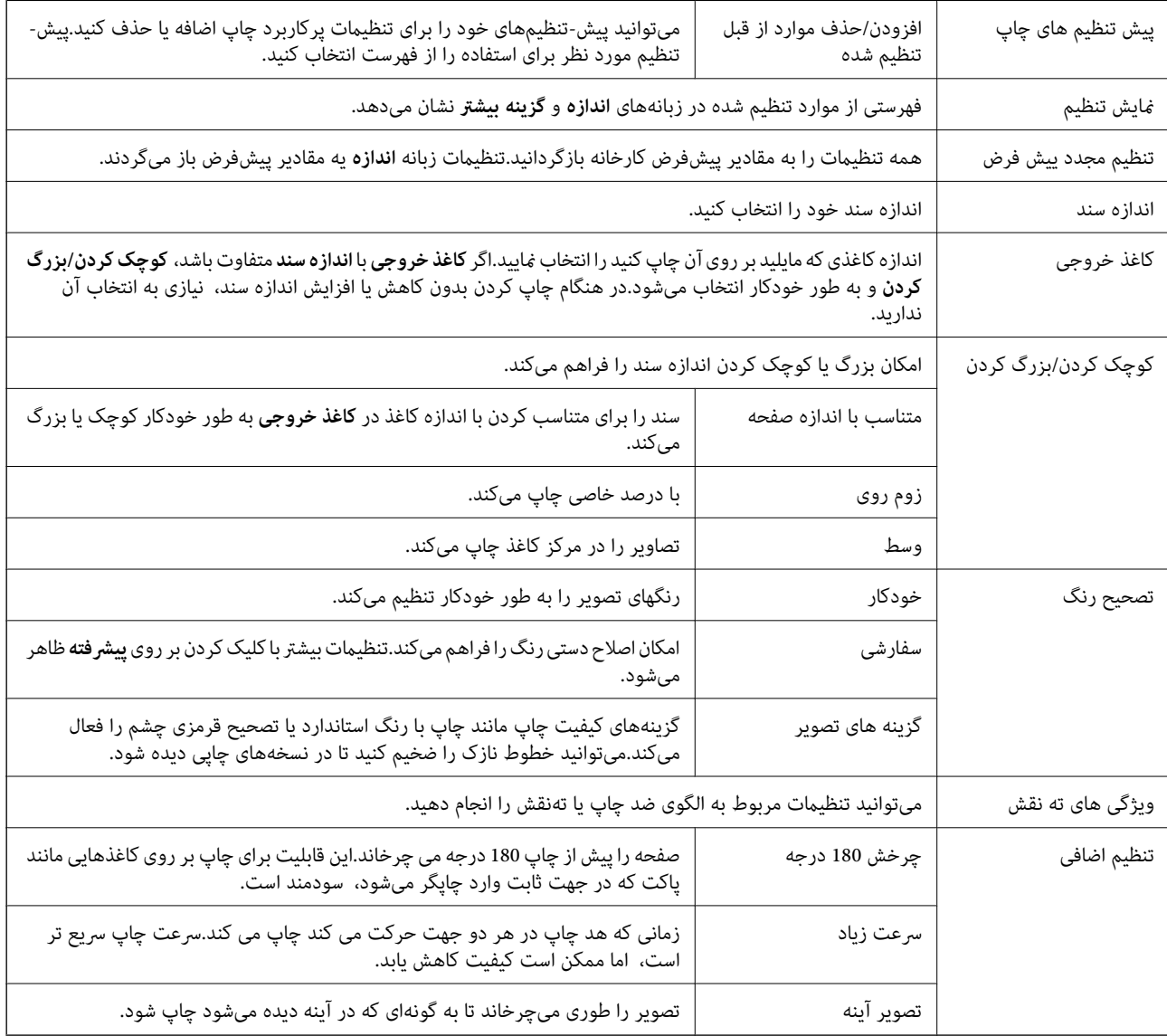

<span id="page-98-0"></span>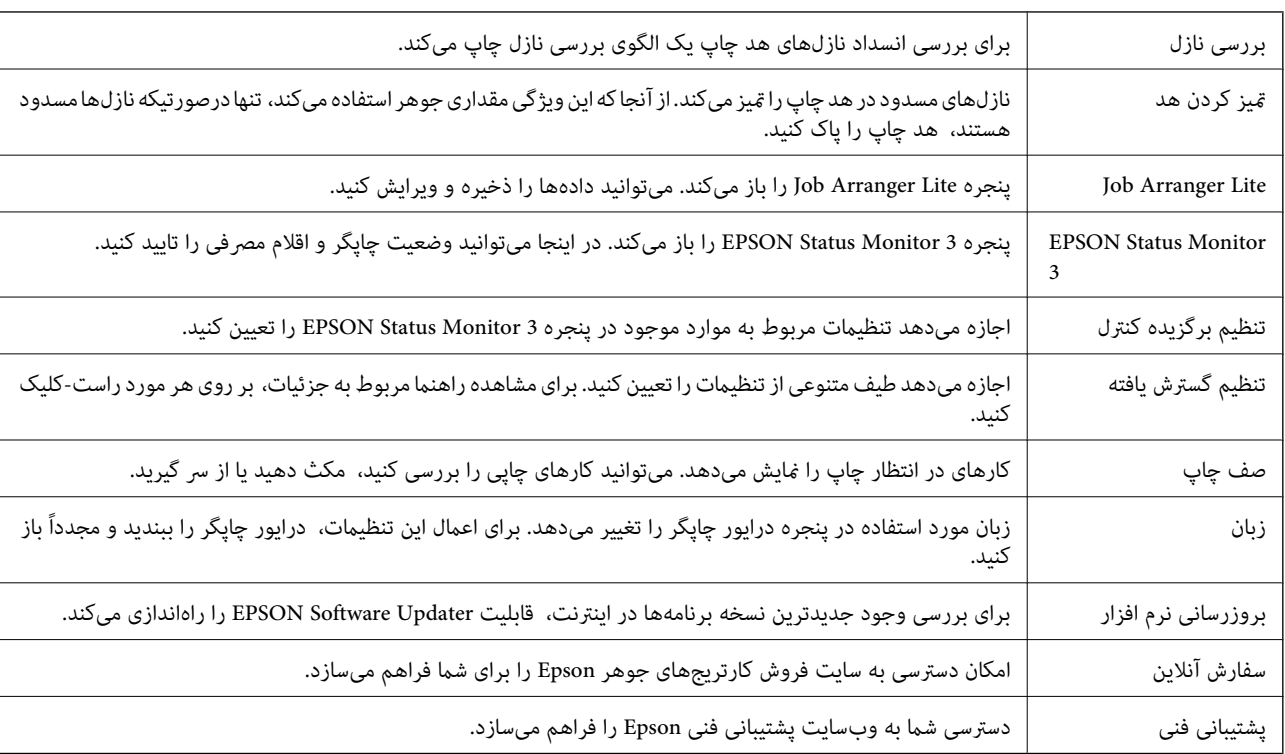

## **زبانه نگهداری**

# **چاپ کردن از درایور چاپگر در OS Mac**

# **مقدمات چاپ**

*بسته به برنامه، عملکردها فرق دارند. برای اطلاعات بیشتر به راهنامی برنامه مراجعه کنید. نکته:*

- فایلی را که میخواهید چاپ کنید باز  $\mathrm{^{1}}$ در صورتی که از قبل کاغذ در چاپگر بارگذاری نشده است، آن را بارگذاری کنید.
	- را از منوی **فایل** انتخاب کنید یا از فرمان دیگری به کادر چاپ بروید. .2 **چاپ**

در صورت نیاز، روی **منایش جزئیات** یاdبرای گسترده کردن پنجره چاپ کلیک کنید.

بهاپگر خود را انتخاب کنید.  $^3$ 

از منوی بازشو **تنظیامت چاپ** را انتخاب کنید. .4

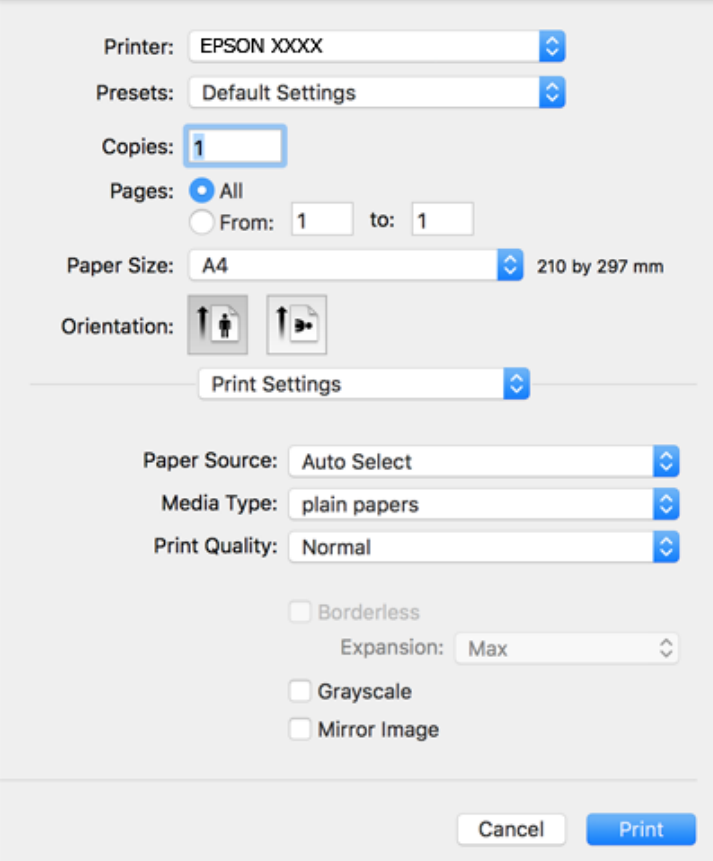

#### *نکته:*

*OS X El ،(10.12)macOS Sierra ،(10.13)macOS High Sierra ،جدیدتر نسخه یا) 10.15(macOS Catalinaتنظیامتچاپدر اگرمنوی Epson به درستی نصب نشده است. آن را از منوی زیر فعال کنید. Capitan) 10.11(، Yosemite X OS) 10.10(، Mavericks X OS) 10.9(، Lion Mountain X OS) 10.8 (منایشدادهمنیشود، درایور چاپگر*

گزینه **ترجیحات سیستم** را از منوی *Apple > چاپگرها و اسکنرها (*یا **چاپ و اسکن، چاپ و غابر**) انتخاب کنید، چاپگر را *ح*ذف کنید و سپس دوباره<br>چاپگر را اضافه غایید.

*Mojave macOS) 10.14 (منیتواند به تنظیامت چاپ در برنامههای تهیه شده توسط Apple مانند TextEdit دسترسی پیدا کند.*

در صورت نیاز، تنظیمات را تغییر دهید.  $^5$ 

برای دسترسی به جزئیات، گزینههای منو برای درایور چاپگر را مشاهده کنید.

روی **چاپ** کلیک کنید. .6

- $\bullet$  "ظرفیتها و کاغذ [موجود" در](#page-45-0) صفحه 46
- | ["بارگذاری](#page-48-0) کاغذ در ورودی کاغذ از عقب" در صفحه 49
	- | ["گزینههای](#page-104-0) منو برای تنظیامت چاپ" در صفحه 105
- | "اضافه کردن [چاپگر \(فقط](#page-173-0) برای [OS Mac](#page-173-0) "(در [صفحه](#page-173-0) 174

## **چاپ 2 طرفه**

میتوانید بر روی هر دو طرف کاغذ چاپ کنید.

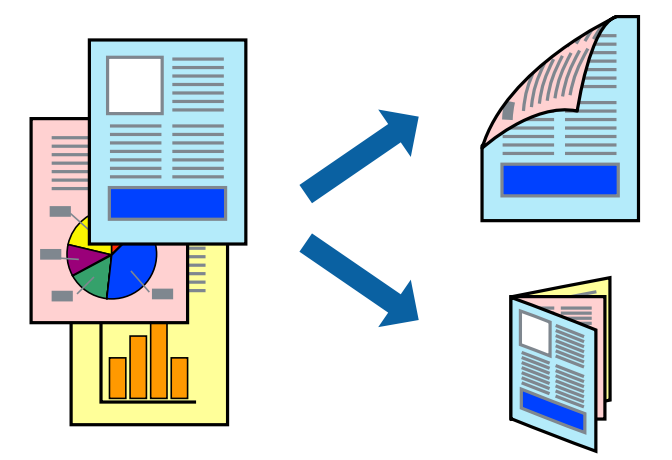

*نکته:*

❏ *این ویژگی برای چاپ بدون حاشیه موجود نیست.*

▲ اگر از کاغذی استفاده می کنید که برای چاپ دو طرفه مناسب نباشد، ممکن است کیفیت چاپ کاهش یابد و کاغذ گیر کند.

❏ *بسته به کاغذ و داده ها، ممکن است جوهر به طرف دیگر کاغذ نشت کند.*

**اطلاعات مرتبط**  $\bullet$  "ظرفیتها و کاغذ [موجود" در](#page-45-0) صفحه 46

## **تنظیامت چاپ**

از منوی بازشو Two-sided Printing Settings را انتخاب کنید.روش چاپ 2-رو را انتخاب کنید و سپس تنظیمات Document Type را انجام<br>دهید.

*نکته:*

❏ *سرعت چاپ بسته به نوع سند ممکن است کاهش یابد.*

❏ *در هنگام چاپکردن عکسبادادهمتراکم، Graphics & Text یاPhotos & Text را ازتنظیامتType Documentانتخابکنید.اگرکاغذ چاپ شدهآلودهباشدیا جوهربه سمتدیگرکاغذنشتکردهباشد، بایدتراکم چاپوTime Drying Ink Increased رادر Adjustments تنظیم کنید.*

- <mark>+</mark> ["مقدمات](#page-98-0) چاپ" در صفحه 99
- | "گزینههای منو برای [Settings Printing sided-Two "در](#page-105-0) صفحه 106

# **چاپ چندین صفحه بر روی یک صفحه**

می توانید دو یا چهار صفحه از اسناد را روی یک صفحه کاغذ چاپ کنید.

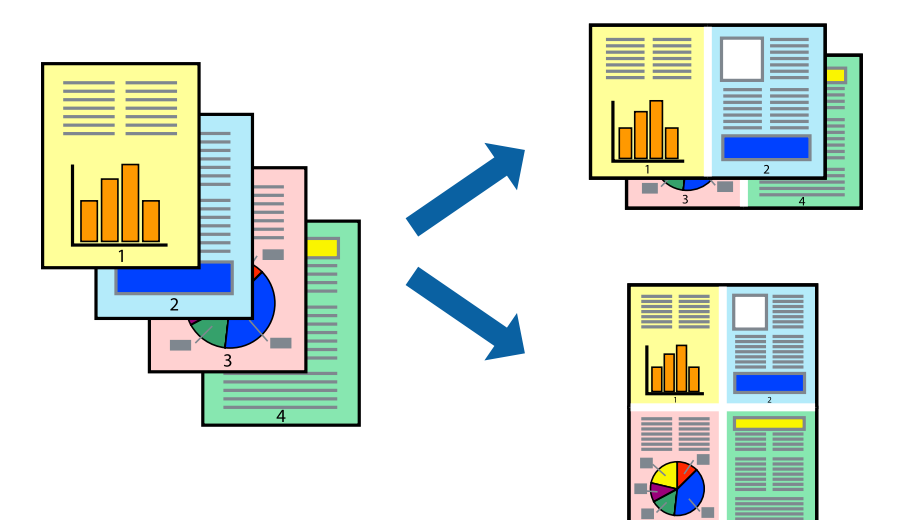

## **تنظیامت چاپ**

از منوی بازشو **چیدمان** را انتخاب کنید. تعداد صفحات را در **کاغذهای هر صفحه**، **جهت چیدمان** (ترتیب صفحه) و **حاشیه ها** تنظیم کنید.

**اطلاعات مرتبط**

- <mark>+</mark> ["مقدمات](#page-98-0) چاپ" در صفحه 99
- | "گزینه های منو برای [چیدمان" در](#page-103-0) صفحه 104

# **چاپ کردن و انباشت به ترتیب صفحه (چاپ به ترتیب معکوس)**

میتوانید کار چاپ را از صفحه آخر انجام دهید تا اسناد به ترتیب صفحه انباشته شود.

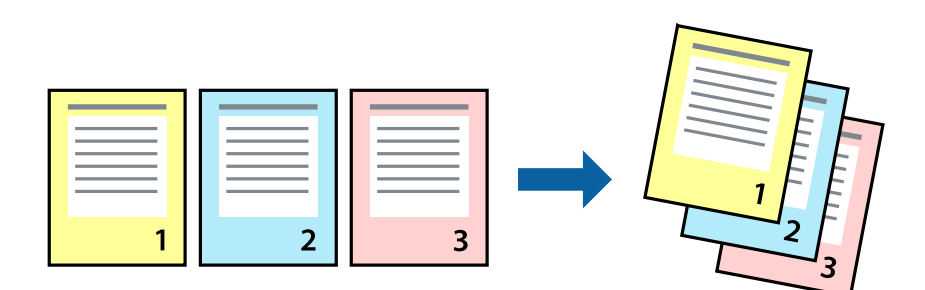

## **تنظیامت چاپ**

از منوی بازشو **استفاده از کاغذ** را انتخاب کنید. مقدار **ترتیب صفحه** را بر روی **معکوس** تنظیم کنید.

**اطلاعات مرتبط** <mark>+</mark> ["مقدمات](#page-98-0) چاپ" در صفحه 99

### | ["گزینههای](#page-104-0) منو برای مدیریت کاغذ" در صفحه 105

# **چاپ یک سند کوچک یا بزرگ شده**

می توانید اندازه سند را با درصد خاصی یا برای سازگار کردن با اندازه کاغذ بارگذاری شده در چاپگر کاهش یا افزایش دهید.

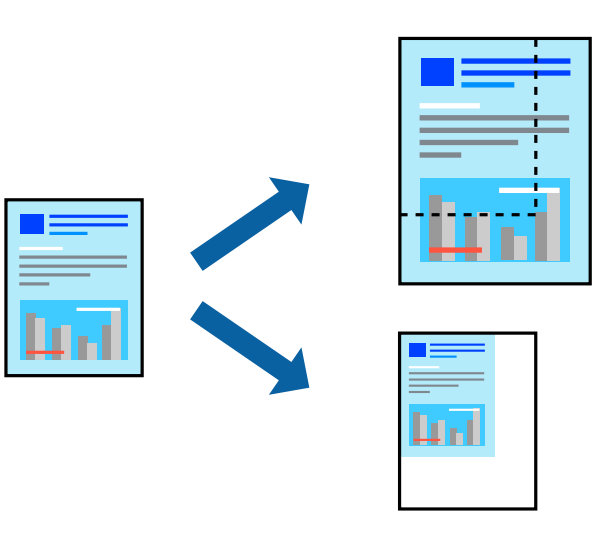

## **تنظیامت چاپ**

در هنگام چاپ کردن سازگار با اندازه کاغذ، **مدیریت کاغذ**را از منو شناور و سپس **مقیاسبندی برای سازگار کردن اندازه کاغذ**را انتخاب کنید. اندازه کاغذی را که در چاپگر به عنوان ا**ندازه کاغذ مقصد** قرار دادهاید انتخاب کنید. در هنگام کاستن از اندازه سند، **فقط کاهش اندازه** را<br>انتخاب کنید.

برای چاپ کردن با درصد مشخص، یکی از روشهای زیر را دنبال کنید.  $^{1}$ 

❏**چاپ** را از منو**فایل** برنامه انتخاب کنید. روی گزینه **تنظیم صفحه**کلیک کرده و سپس در قسمت **قالب برای** چاپگر خود را انتخاب کنید. اندازه دادههای مدنظر برای چاپ کردن را از قسمت ا**ندازه کاغذ** انتخاب کنید، یک درصد در کادر **مقیاس** وارد کرده و در نهایت<br>روی گزینه **OK** کلیک کنید.

❏**تنظیم صفحه**را ازمنوی **فایل** برنامهانتخابکنید. درکادر**قالببرای**، چاپگر خودرا انتخابکنید. اندازهدادههای مدنظربرای چاپ کردن را از قسمت ا**ندازه کاغذ** انتخاب کنید، یک درصد در کادر **مقیاس** وارد کرده و در نهایت روی گزینه OK کلیک کنید. **چاپ** را از<br>منوی **فایل** انتخاب کنید.

```
بسته به برنامه، عملکردها فرق دارند. برای اطلاعات بیشتر به راهنامی برنامه مراجعه کنید. نکته:
```
- چاپگر خود را در قسمت **چاپگر** انتخاب کنید. .2
	- در صورت نیاز سایر موارد را تنظیم کنید. . $^3$

#### روی **چاپ** کلیک کنید. .4

- <mark>+</mark> ["مقدمات](#page-98-0) چاپ" در صفحه 99
- | ["گزینههای](#page-104-0) منو برای مدیریت کاغذ" در صفحه 105

# **تنظیم رنگ چاپ**

<span id="page-103-0"></span>میتوانید رنگهای استفاده شده در کار چاپ را تنظیم کنید. این تنظیامت برای همه دادههای اسناد قابل استفاده نیست.

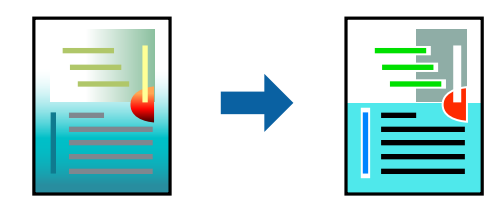

## **تنظیامت چاپ**

**تطبیق رنگ** را از منوی بازشو انتخاب کنید، و سپس EPSON Color Controls را انتخاب نمایید. Color Options را از منوی بازشو انتخاب کرده، و سپس یکی از گزینه های موجود را انتخاب کنید. بر روی پیکان کنار **تنظیامت پیشرفته** کلیک کنید و تنظیامت دقیق را انجام دهید.

**اطلاعات مرتبط**

- <mark>+</mark> ["مقدمات](#page-98-0) چاپ" در صفحه 99
- | ["گزینههای](#page-104-0) منو برای تطابق رنگ" در صفحه 105
- | "گزینههای منو برای [Options Color "در](#page-105-0) صفحه 106

# **لغو کردن چاپ**

میتوانید کار چاپ را از رایانه لغو کنید. هر چند، اگر یک کار چاپ بهطور کامل به چاپگر ارسال شده باشد نی توانید آن را از رایانه لغو کنید. در<br>این حالت، با استفاده از پانل کنترل چاپگر کار چاپ را لغو کنید.

## **لغو کردن**

روی مناد چاپگر در **جایگاه** کلیک کنید. کار مورد نظر برای لغو را انتخاب و یکی از کارهای زیر را انجام دهید.

با بالاتر OS X Mountain Lion $\Box$ 

بر روی در نوار پیشرفت کلیک کنید.

v10.7.x تا Mac OS X v10.6.8❏ روی **حذف** کلیک کنید.

# **گزینههای منو مربوط به درایور چاپگر**

پنجره چاپ را در برنامه دلخواه خود باز کنید و پس از انتخاب چاپگر وارد پنجره درایور چاپگر شوید. *منوها، بسته به گزینهای که انتخاب می کنید فرق می کنند. نکته:*

## **گزینه های منو برای چیدمان**

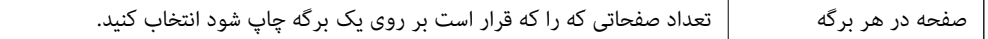

<span id="page-104-0"></span>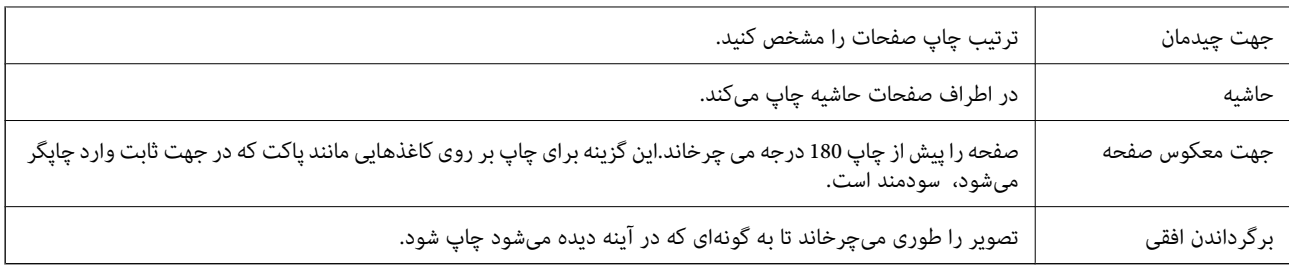

## **گزینههای منو برای تطابق رنگ**

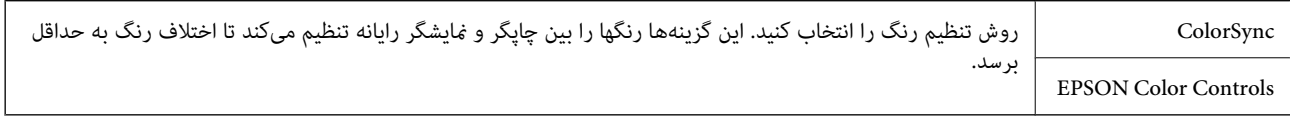

## **گزینههای منو برای مدیریت کاغذ**

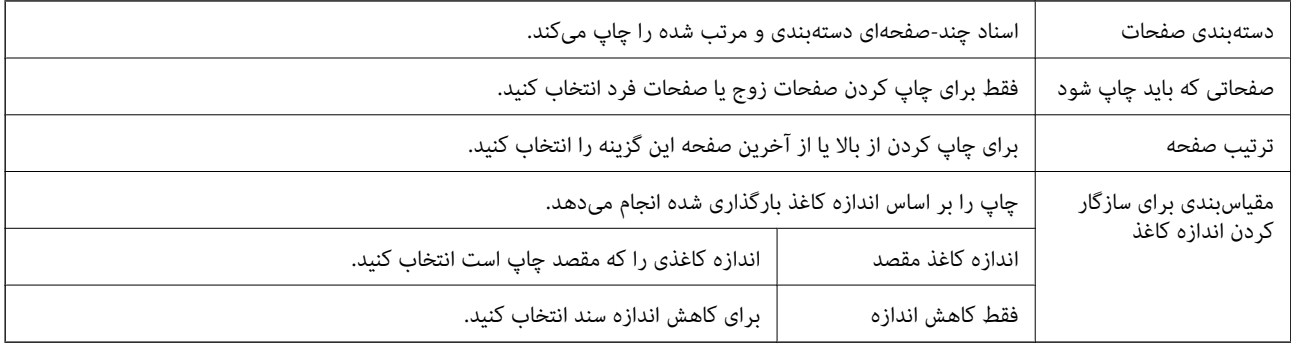

# **گزینههای منو برای صفحه پوشش**

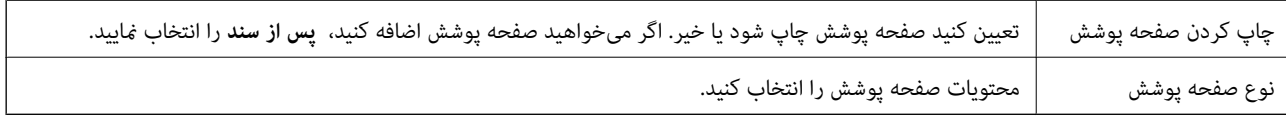

# **گزینههای منو برای تنظیامت چاپ**

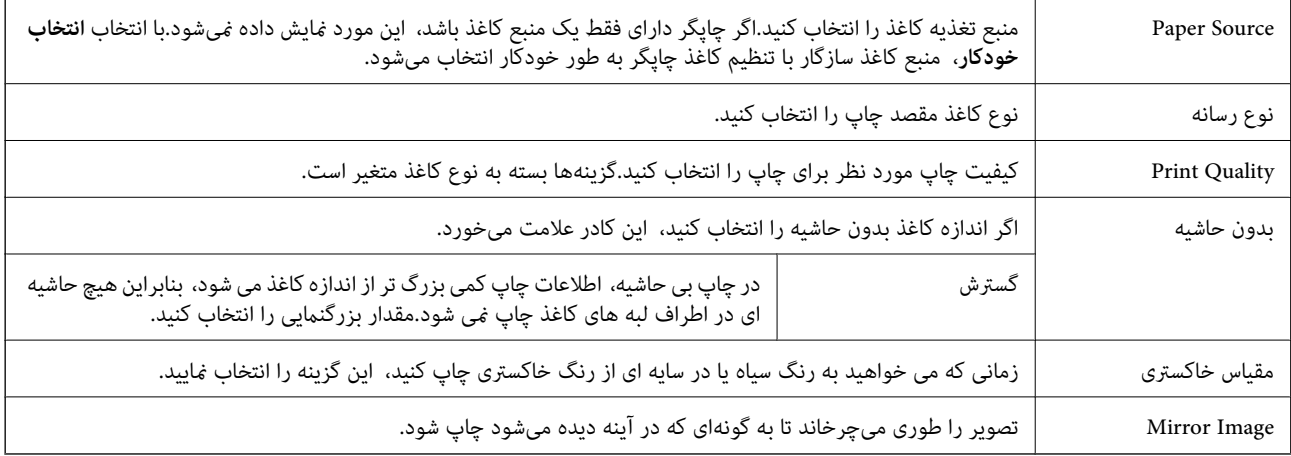

## **گزینههای منو برای Options Color**

<span id="page-105-0"></span>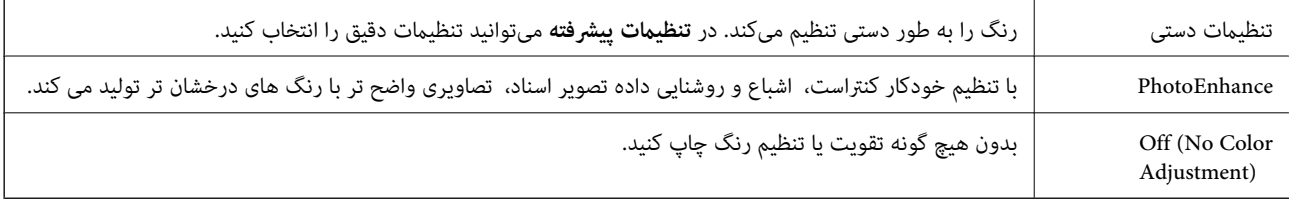

## **Two-sided Printing Settings برای منو گزینههای**

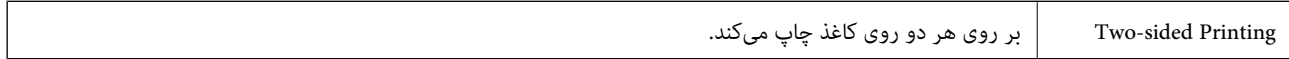

# **انجام تنظیامت کارکرد برای درایور چاپگر OS Mac**

## **دسترسی به پنجره تنظیامت عملیات درایور چاپگر OS Mac**

**ترجیحات سیستم** رااز منوی Apple > **چاپگرها و اسکنرها** (یا **چاپ و اسکن، چاپ و ڼابر**) برگزینید و سپس چاپگر را انتخاب کنید. روی **گزینهها**<br>**و لوازم > گزینهها** (یا **درایور**) کلیک کنید.

## **تنظیامت عملیات درایور چاپگر OS Mac**

- عبور از صفحه خالی: از چاپ صفحات خالی اجتناب میکند. $\Box$
- پیصدا: به آرامی چاپ میکند. اما ممکن است سرعت چاپ کندتر باشد.  $\Box$
- Permit temporary black printing  $\Box$  به طور موقت فقط با جوهر سیاه چاپ میکند.
- ط High Speed Printing: زمانی که هد چاپ در هر دو جهت حرکت میکند چاپ میکند. سرعت چاپ سریعتر است، اما ممکن است کیفیت<br>کاهش بابد.
- اسناد خروجی برای بایگانی: کاغذ را تغذیه میکند در نتیجه بایگانی دادههایی که با جهت صفحه افقی تهیه شدهاند یا چاپ دورو به راحتی<br>میسر میگردد. چاپ پاکت نامه پشتیبانی نمیشود.
	- ❏حذف حاشیه های سفید: حاشیههای غیرضروری را در مدت چاپ بدون حاشیه حذف میکند.
	- $\blacksquare$ Warning Notifications به درایور چاپگر اجازه میدهد اعلانهای هشدار را نشان دهد.
- اشتراکگذاری آن روی رایانههای Windows در یک شبکه یا به هر دلیل دیگری ممکن نیست. ❏communication bidirectional Establish: معمولاً بایدروی **On**تنظیم شود. **Off**را انتخابکنیداگردریافتاطلاعاتچاپگربهعلت

# **چاپ کردن از دستگاههای هوشمند**

## **استفاده از iPrint Epson**

Epson iPrint یک برنامه است که به شما امکان میدهد عکسها، اسناد و صفحات وب را از یک دستگاه هوشمند به عنوان مثال یک گوشی هوشمند یا تبلت چاپ کنید. شما میتوانید از چاپ محلی، چاپ از یک دستگاه هوشمند که به همان شبکه بی سیم متصل است که چاپگر شما به

آن وصل است، یا چاپ از راه دور، چاپ از یک مکان دور از طریق اینترنت، استفاده کنید. برای استفاده از چاپ از راه دور، چاپگر خود را در<br>سرویس Epson Connect ثبت کنید.

چنانچه در حالتی که چاپگر به شبکه متصل نیست Epson iPrint را اجرا کنید، پیامی مٔایش داده میشود که از شما میخواهد به چاپگر وصل<br>شوید. دستورالعملها را برای تکمیل اتصال دنبال کنید. برای مشاهده شرایط عملیاتی، URL زیر را ببینید.

#### <http://epson.sn>

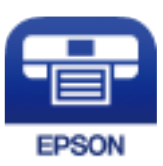

**اطلاعات مرتبط** | "چاپ کردن با سرویس [شبکه" در](#page-175-0) صفحه 176

## **Epson iPrint نصب**

میتوانید iPrint Epson را از طریق URL یا کد QR زیر، در دستگاه هوشمند خود نصب کنید.

<http://ipr.to/c>

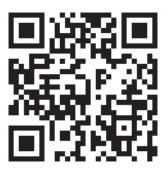

## **چاپ با استفاده از iPrint Epson**

iPrint Epson را از دستگاه هوشمند خود اجرا کنید و گزینه مورد نظر برای استفاده را از صفحه اصلی انتخاب کنید.

6 O 2  $\frac{1}{0}$ 6 砂 Epson iPrint < Home Photos 3.5 x 5 in / 89 x 127 mm 6 Printer is not selected 8 夏 Tap here to select a printer.  $\boxed{2}$ ببا Photo Shopping Ø € 0 值  $\curvearrowright$ Camera<br>Capture Documet Ô 廓 Memory Card  $1/1$  $\boxed{\circ}$ Œ  $\overline{F}$  $\boldsymbol{\Theta}$ Deselect Rotate Print

صفحههای زیر ممکن است بدون اطلاع قبلی تغییر کند. ممکن است محتویات بسته به نوع محصول خریداری شده متفاوت باشند.

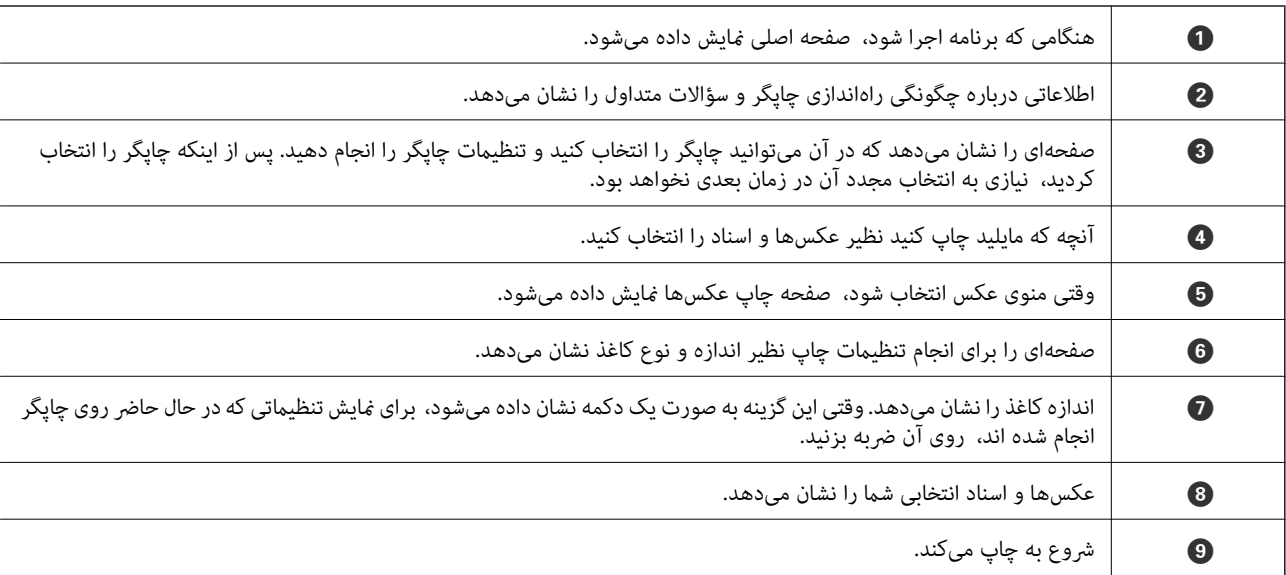

*نکته:*

برای چاپ کردن از منوی سند با استفاده از iPad ،iPhone، و iPod touch، تحت iOS، برنامه Epson iPrint را پس از انتقال سند مورد نظر برای چاپ با<br>استفاده از عملکرد اشتراکگذاری فایل در iTunes، اجرا کنید.

## **Epson Print Enabler از استفاده**

میتوانید سند، ایمیل، عکس و صفحات وب را مستقیماً از تلفن Android یا تبلت (Android نسخه 4.4 یا بالاتر) به صورت بیسیم چاپ کنید. با<br>طی کردن چندین مرحله، دستگاه Android شما چاپگر Epson متصل به شبکه بیسیم را شناسایی میکند.

*بسته به دستگاه ممکن است عملکردها متفاوت باشند. نکته:*

.<br><sup>1.</sup> کاغذ را در چاپگر قرار دهید.
- ویسیم راهاندازی کنید. . $\sim^2$
- در دستگاه Android، افزونه Epson Print Enabler را از Google Play نصب کنید.  $^3$ 
	- دستگاه Android خود را به همان شبکه بی سبم که چاپگر متصل است، وصل کنید. . $^4$
- به **تنظیامت** دستگاهAndroid خود بروید و پس از انتخاب **دستگاههای متصل** > **چاپ کردن**، Enabler Print Epson را فعال کنید. .5

از برنامه Android مانند Chrome بر روی آیکن منو ضربه بزنید و همه محتویات صفحه را چاپ کنید. .6 **نکته:**<br>اگر چاپگر خود را مشاهده نمیکنید، بر روی **همه چاپگرها** ضربه بزنید و چاپگر خود را انتخاب کنید.

> **اطلاعات مرتبط** | ["بارگذاری](#page-48-0) کاغذ در ورودی کاغذ از عقب" در صفحه 49 | "اتصال به یک دستگاه [هوشمند" در](#page-21-0) صفحه 22

### **استفاده از AirPrint**

AirPrint چاپ بیسیم فوری از iPhone، iPad، iPod لمسی و Mac بدون نیاز به نصب درایورها یا دانلود نرمافزار را امکانپذیر میکنند.

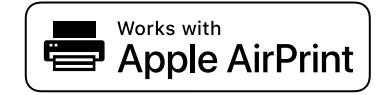

*نکته:*

اگر پیامهای پیکربندی کاغذ را در پانل کنترل محصول خود غیرفعال کردهاید، غیتوانید از AirPrint استفاده کنید. برای فعالسازی پیامها، در صورت<br>لزوم، به لینک زیر مراجعه کنید.

- کاغذ را در محصول خود قرار دهید.  $^1$
- شمول خود را برای چاپ بیسیم راهاندازی کنید. لینک زیر را مشاهده کنید.  $^2$ [http://epson.sn](http://epson.sn/?q=2)
- دستگاه Apple خود را به همان شبکه بیسیمی وصل کنید که محصولتان به آن متصل است.  $^3$ 
	- از دستگاه خود در محصول خود اقدام به چاپ  $\epsilon$ ایید.  $^4$ 
		-

*برای اطلاع از جزئیات، به صفحه AirPrint در وبسایت Apple مراجعه کنید. نکته:*

#### **اطلاعات مرتبط**

| ["گزینههای](#page-59-0) منو برای راهاندازی چاپگر" در صفحه 60

# **چاپ با استفاده از Service Print Mopria**

Service Print Mopria چاپ بیسیم فوری از طریق تلفنهای هوشمند یا تبلتهای Android را میسر میسازد.

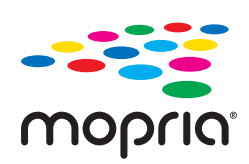

- برنامه Mopria Print Service را از Google Play نصب کنید.  $^{-1}$ 
	- .<br>2· کاغذ را در چاپگر قرار دهید.
- $\cdot$ . چاپگر خود را برای چاپ بیسیم راهاندازی کنید. لینک زیر را مشاهده کنید. [http://epson.sn](http://epson.sn/?q=2)
- دستگاه Android خود را به هامن شبکه بیسیمی وصل کنید که چاپگرتان به آن متصل است. .4
- .<br>5. از دستگاه خود در چاپگر خود اقدام به چاپ مایید. *جهت اطلاع از جزئیات بیشتر، از طریق آدرس [org.mopria://https](https://mopria.org) به وبسایت Mopria مراجعه کنید. نکته:*
	- **اطلاعات مرتبط** | ["بارگذاری](#page-48-0) کاغذ در ورودی کاغذ از عقب" در صفحه 49

# **لغو کردن کار چاپ**

را در پانل کنترل فشار دهید تا کار چاپ در جریان لغو شود.  $\bigcirc$ 

# **کپی کردن**

# **کپی کردن**

- کاغذ را در چاپگر قرار دهید. .1
	- .<br>2. اوراق را وارد کنید.
- <span id="page-110-0"></span>از صفحه اصلی، **کپی** را انتخاب کنید. .3 برای انتخاب یک مورد، از دکمههای  $\blacktriangleright\blacktriangleleft\blacktriangleright\blacktriangleleft$ استفاده کنید و سپس دکمه $\mathrm{oK}$  را فشار دهید.

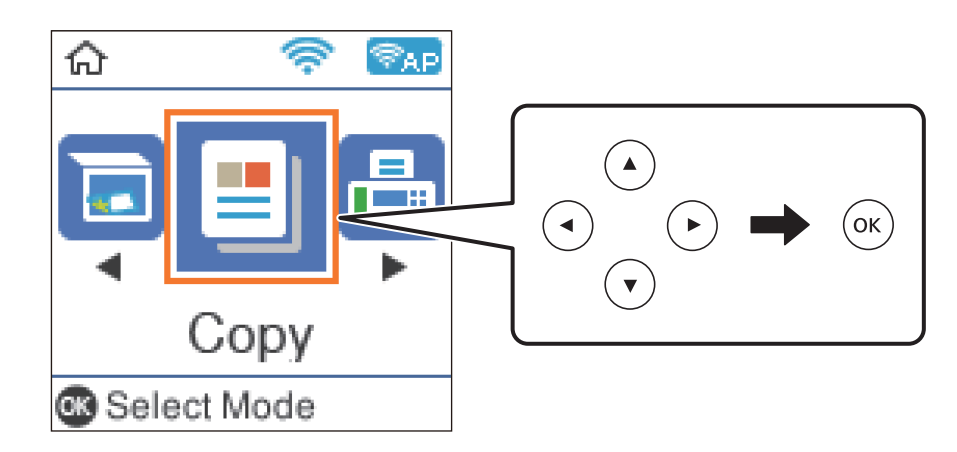

- نعداد کپی را وارد کنید. $\,$
- د.<br>کپی رنگی یا کپی تکرنگ را انتخاب کنید.
- <sup>6.</sup> برای *ف*ایش و بررسی تنظیمات چاپ، دکمه OK را فشار دهید. برای تغییر دادن تنظیمات، دکمه ▼ را فشار دهید، گزینههای تنظیم را<br>انتخاب کنید و تنظیمات را تغییر دهید. پس از ا*ق*ام کار، دکمه OK را فشار دهید.

*نکته:*

اگر میخواهید حین کپی، کاهش یا افزایش اندازه یک سند با یک درصد مشخص را انجام دهید، باید هر گزینه دیگری غیر از **تناسب خودکار** را به<br>عنوان تنظیمات **بزرگ/کوچک کردن** انتخاب کنید. یک درصد را در **اندازه سفارشی** مشخص کنید.

### دکمه $\mathcal{D}$ را فشار دهید.  $^7$

**اطلاعات مرتبط**

- | "قرار دادن [کاغذ" در](#page-45-0) صفحه 46
- | "قرار دادن [اسناد" در](#page-52-0) صفحه 53
- | ["گزینههای](#page-111-0) منو برای کپی کردن" در صفحه 112

# **کپی کردن دورو**

- <span id="page-111-0"></span>از صفحه اصلی، **کپی** را انتخاب کنید. .1 برای انتخاب یک مورد، از دکمههای  $\blacktriangleright\blacktriangleleft\blacktriangleright\blacktriangleleft$  استفاده کنید و سپس دکمهOK را فشار دهید.
	- دکمه OK را فشار دهید تا تنظیمات چاپ مایش داده شود، سپس دکمه  $\blacktriangledown$  را فشار دهید.  $^2$ 
		- 2>**1** طرفه را به عنوان تنظیم **2 طرفه** انتخاب کنید و سپس دکمه OK را فشار دهید. .3
	- گیری ورق را با استفاده از تنظیم **جهت سند** انتخاب کنید و سپس دکمه OK را فشار دهید. .4 جهت
		- شیرازه را برای تنظیم **شیرازه (کپی)** انتخاب کنید و سپس دکمه OK را فشار دهید. .5 جهت
- سایر موارد تنظیمات چاپ را بررسی کنید و در صورت نیاز تغییر دهید و سپس دکمه OK را فشار دهید. . $^6$ 
	- دکمه $\mathcal{D}$ را فشار دهید.  $^7$

# **کپی کردن چند سند در یک برگه**

- از صفحه اصلی، **کپی** را انتخاب کنید. .1 برای انتخاب یک مورد، از دکمههای $\blacktriangleright\blacktriangleleft\mathcal{V}$  استفاده کنید و سپس دکمه $\mathrm{oK}$  را فشار دهید.
	- دکمه OK را فشار دهید تا تنظیمات چاپ مایش داده شود، سپس دکمه  $\blacktriangledown$  را فشار دهید.  $^2$ 
		- **2 به بالا** را به عنوان تنظیم **چند صفحه** انتخاب کنید و سپس دکمه OK را فشار دهید. .3
	- چیدمان را برای تنظیم **ترتیب طرح کلی** انتخاب کنید و سپس دکمه OK را فشار دهید. .4 ترتیب
	- گیری ورق را با استفاده از تنظیم **جهت سند** انتخاب کنید و سپس دکمه OK را فشار دهید. .5 جهت
- سایر موارد تنظیمات چاپ را بررسی کنید، در صورت نیاز تغییر دهید و سپس دکمه OK را فشار دهید.  $^6$ 
	- دکمه $\bigcirc$ را فشار دهید.  $^7$

# **گزینههای منو برای کپی کردن**

*منوهای موجود، بسته به چیدمانی که انتخاب میکنید فرق میکنند. نکته:*

تعداد کپیها: تعداد نسخهها را وارد کنید.

**112**

#### رنگی:

سند را به صورت رنگی کپی میکند.

#### خاکستری:

سند را به صورت سیاه و سفید (تکرنگ) کپی میکند.

#### 2 طرفه:

❏<-1یک رو یک سمت سند را روی یک برگه یک رو کپی میکند.

### ❏2>1 طرفه

دو سند یک رو را روی دو سمت یک کاغذ تکی کپی میکند. جهت سند و موقعیت صحافی کاغذ را انتخاب کنید.

#### تراکم:

وقتی صفحه کپی شده کم رنگ است، سطح تراکم را افزایش میدهد. وقتی جوهر لکه ایجاد میکند، سطح تراکم را کاهش میدهد.

#### تنظیم کاغذ:

اندازه و نوع کاغذی که در چاپگر قرار میدهید را تنظیم چاپ کنید.

### بزرگ/کوچک کردن:

اندازه سندها را افزایش یا کاهش میدهد.

#### ❏اندازه واقعی

با بزرگنمایی 100% کپی میکند.

#### ❏تناسب خودكار

ناحیه اسکن را شناسایی میکند و به صورت خودکار سند را بزرگ یا کوچک میکند تا مناسب اندازه کاغذ انتخابی شام شود. زمانی که حاشیهها سفید در اطراف سند وجود دارد، حاشیههای سفید از علامت گوشه شیشه اسکنر به عنوان ناحیه اسکن<br>شناسایی میشود، ولی حاشیههای طرف دیگر ممکن است بریده شود.

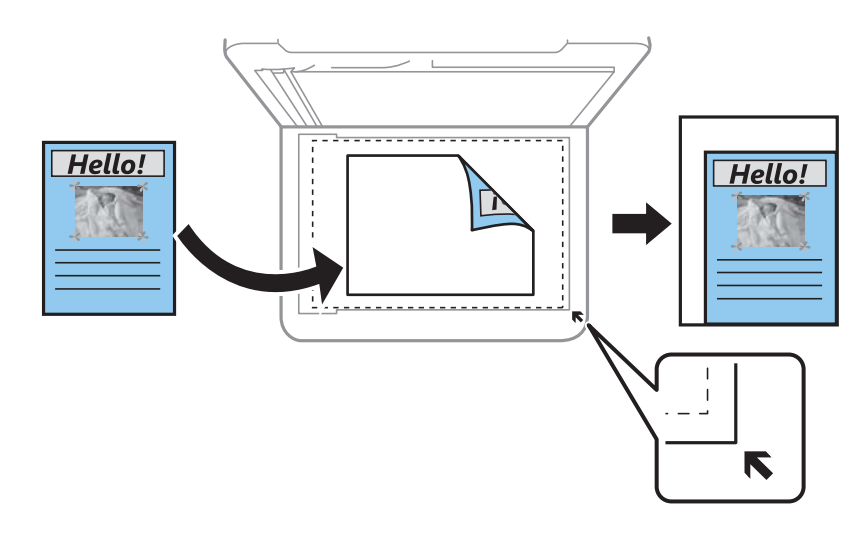

#### ❏سفارشی

انتخاب کنید تا بزرگنامیی برای بزرگ کردن یا کوچک کردن سند را مشخص کنید.

#### اندازه سفارشی:

بزرگنمایی مورد استفاده برای بزرگ یا کوچک کردن سند را در محدوده 25 تا 400% مشخص میکند.

#### اندازه اصلی:

اندازه سند خود را انتخاب کنید. در هنگام کپی کردن اسنادی با اندازه غیر استاندارد، نزدیکترین اندازه به سند را انتخاب کنید.

#### چند صفحه:

❏صفحه تک

یک ورق یک رو را روی یک تکبرگ کپی میکند.

#### ❏2 به بالا

دو سند یک رو را روی یک برگه یک رو با چیدمان دوتایی کپی میکند. ترتیب آرایش و جهت سند را انتخاب کنید.

#### كيفيت:

کیفیت چاپ را انتخاب کنید. **پیش نویس** چاپ سریعتر را فراهم میکند ولی ممکن است نتایج چاپ کمرنگ شوند. **بهترین** چاپ با<br>کیفیتی بالاتر را ارائه میدهد، اما سرعت چاپ ممکن است آهستهتر شود.

حالت پیشنویس برای کاربران اروپای غربی وجود ندارد.

#### کارت شناسایی کپی:

هر دو طرف کارت شناسایی را اسکن میکند و در یک طرف یک کاغذ اندازه 4A کپی میکند.

#### کپی بدون حاشیه:

بدون ایجاد حاشیه در اطراف لبهها کپی میکند. تصویر کمی بزرگ میشود تا حاشیهها از لبه کاغذ حذف شوند. مقدار بزرگ¢ایی<br>را در تنظیم **گسترش** انتخاب کنید.

#### گسترش:

با کپی بدون حاشیه، تصویر کمی بزرگ میشود تا حاشیهها از لبه کاغذ حذف شوند. میزان بزرگمنایی تصویر را انتخاب کنید.

# **اسکن**

# **اسکن با استفاده از پانل کنترل**

میتوانید تصاویر اسکن شده را از پانل کنترل چاپگر به مقاصد زیر ارسال منایید.

به کامپیوتر (JPEG(/به کامپیوتر (PDF(/به کامپیوتر (امييل)/به کامپیوتر (سفارشی)

<span id="page-114-0"></span>میتوانید تصویر اسکن شده را در رایانه متصل به چاپگر ذخیره کنید. پیش از اسکن کردن، Epson Event و Epson Event<br>Manager را در رایانه خود نصب کنید.

به WSD

میتوانیدتصویر اسکن شده را با استفاده از قابلیت WSD در رایانه متصل به چاپگر ذخیره کنید. در صورتی که سیستم عامل Windows 7/Windows Vista استفاده میکنید، نیاز خواهد بود قبل از اسکن کردن، تنظیمات WSD را در رایانه خود تعیین<br>غایید.

**اطلاعات مرتبط**

```
| "اسکن کردن در رایانه" در صفحه 115
| "اسکن کردن با استفاده از WSD "در صفحه 119
```
# **اسکن کردن در رایانه**

*پیش از اسکن کردن، 2 Scan Epson <sup>و</sup> Manager Event Epson را در رایانه خود نصب کنید. نکته:*

- اوراق را وارد کنید.  $^{\rm l}$
- از صفحه اصلی، **اسکن** را انتخاب کنید. .2

برای انتخاب یک مورد، از دکمههای  $\blacktriangleright\blacktriangleleft\blacktriangleright\blacktriangleleft$ استفاده کنید و سپس دکمهOK را فشار دهید.

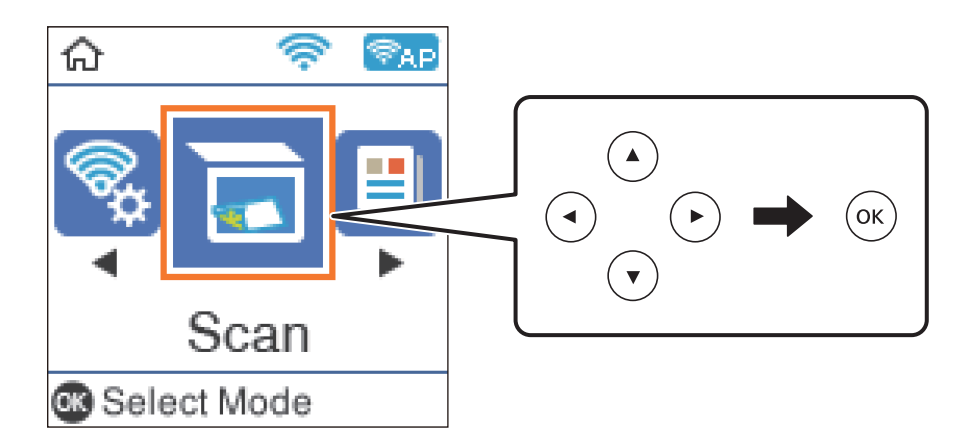

از منوهای زیر نحوه ذخیره تصویر اسکن شده را در یک کامپیوتر انتخاب کنید و سپس دکمه OK را فشار دهید.  $^3$ ❏**به کامپیوتر (JPEG(**: تصویر اسکن شده را با فرمت JPEG ذخیره میکند.

- ❏**به کامپیوتر (PDF(**: تصویر اسکن شده را با فرمت PDF ذخیره میکند.
- میکند. ❏**به کامپیوتر (امييل)**: سرویسگیرنده ایمیل را روی کامپیوتر شام راهاندازی کرده، و سپس به طور خودکار آن به یک ایمیل ضمیمه
- یا **به کامپیوتر (سفارشی**): تصویر اسکن شده را با تنظیمات Epson Event Manager ذخیره میکند. میتوانید تنظیمات اسکن نظیر<br>اندازه سند، یوشه ذخیرهسازی یا قالب ذخیرهسازی را تغییر دهید.
	- رایانه مورد نظر برای ذخیره تصاویر اسکن شده را انتخاب کنید.  $^4$ 
		- *نکته:*

■ می توانید تنظیمات اسکن نظیر اندازه سند، پوشه ذخیره سازی یا فرمت ذخیره سازی، با استفاده از *Epson Event Manager* را تغییر<br>دهید.

- ❏ *هنگامیکه چاپگربهیکشبکهمتصل است، میتوانیدرایانهموردنظربرایذخیرهتصویراسکنشدهرا انتخابکنید. میتوانیدتا20رایانهرا* در پانل کنترل چاپگر نمایش دهید. اگر Network Scan Name (Alphanumeric) رادر *Epson Event Manager ت*نظیم کنید، در پانل کنترل<br>نمایش داده می شود.
	- دکمه $\bigcirc$ را فشار دهید.  $^{5}$

**اطلاعات مرتبط** | "قرار دادن [اسناد" در](#page-52-0) صفحه 53

#### **انجام دادن تنظیامت سفارشی در Manager Event Epson**

میتوانید تنظیامت اسکن را برای **به کامپیوتر (سفارشی)** در Manager Event Epson انجام دهید. برای اطلاعات بیشتر به راهنمای Epson Event Manager مراجعه کنید.

را راه اندازی کنید. Epson Event Manager  $^{-.1}$ 

مطمئن شوید که اسکرن به عنوان **Scanner** در زبانه **Settings Button** از صفحه اصلی انتخاب شده است. .2

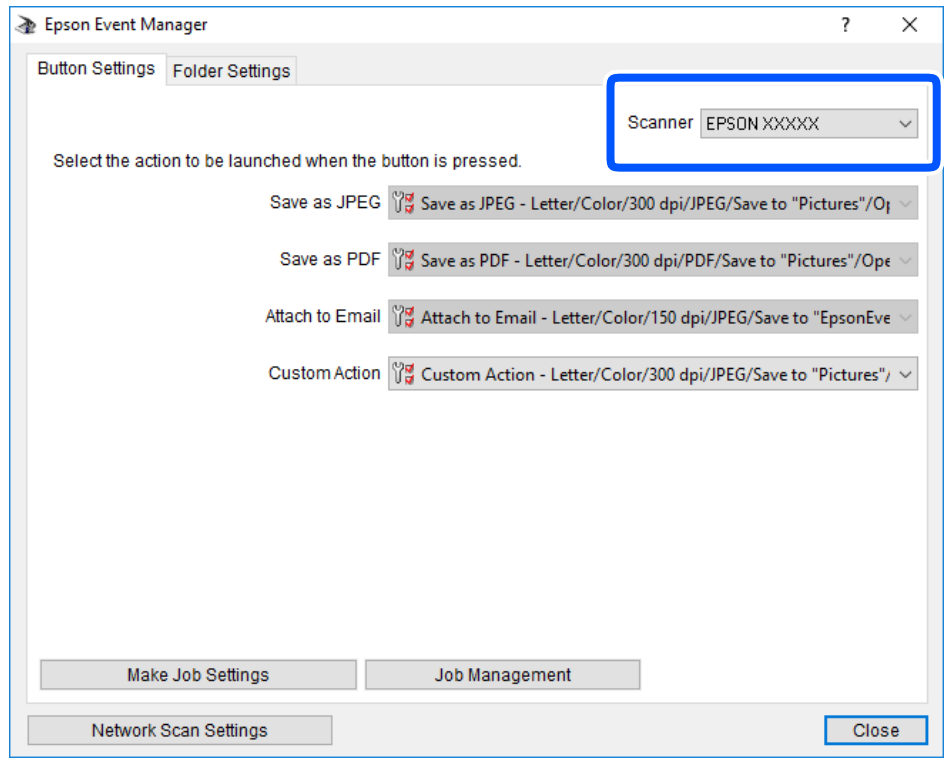

روی **Settings Job Make** کلیک کنید. .3

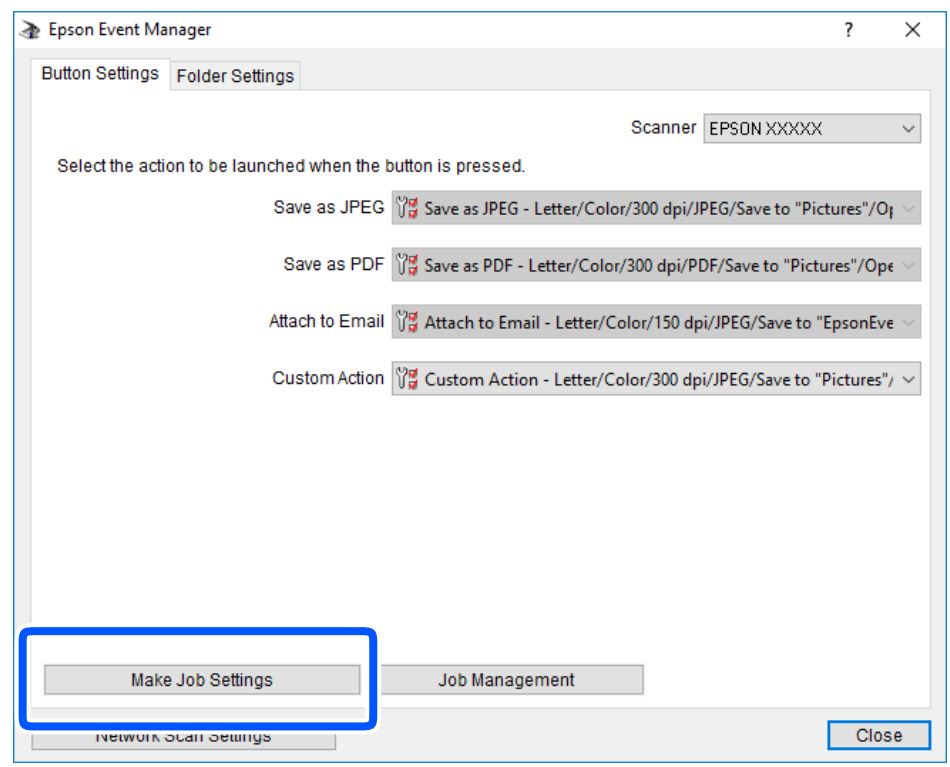

اسکن را در صفحه **Settings Job** انجام دهید. .4 تنظیامت

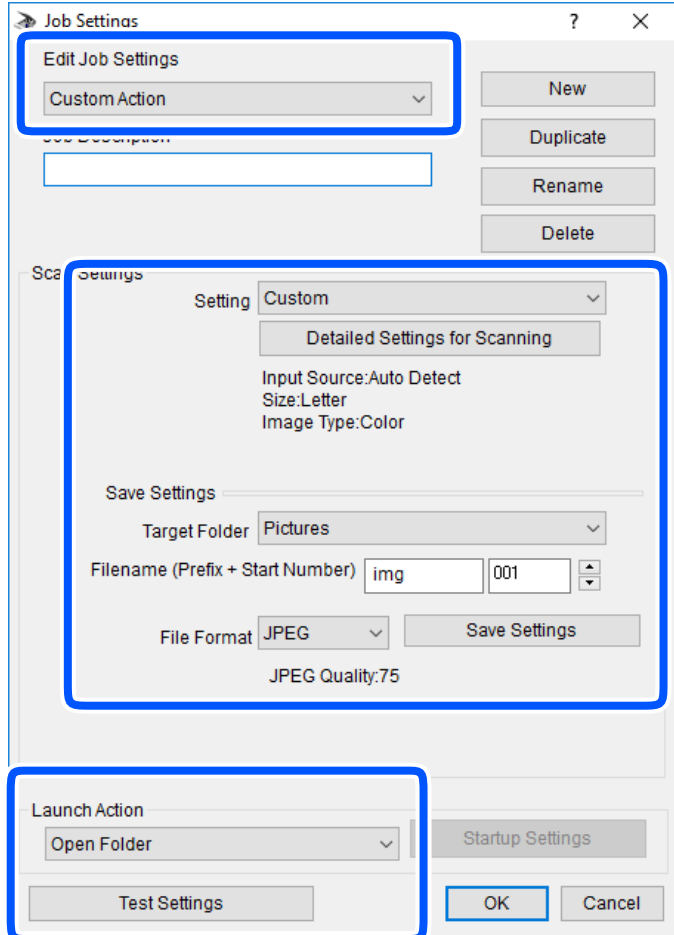

.کنید انتخاب را **Custom Action** گزینه :Edit Job Settings❏

**ک**Setting: با بهترین تنظیمات مربوط به نوع سند انتخاب شده اسکن کنید. برای تنظیم کردن مواردی مانند وضوح یا رنگ برای ذخیره<br>کردن تصویر اسکن شده، بر روی **Detailed Settings for Scanning** کلیک کنید.

جمها<code>Target Folder</code> پوشه ذخیرهسازی را برای تصویر اسکن شده انتخاب کنید.

❏(Number Start + Prefix (Filename: تنظیامت مربوط به نام فایل مورد نظر را تغییر دهید.

❏Format File: قالب ذخیرهسازی را انتخاب کنید.

❏Action Launch: عملی را که باید در هنگام اسکن کردن انجام بگیرد انتخاب کنید.

❏Settings Test: اسکن آزمایشی را با تنظیامت جاری آغاز میکند.

برای بازگشت به صفحه اصلی بر روی **OK** کلیک کنید. .5

مطمئن شوید که **Action Custom** در فهرست **Action Custom** انتخاب شده است. .6

<span id="page-118-0"></span>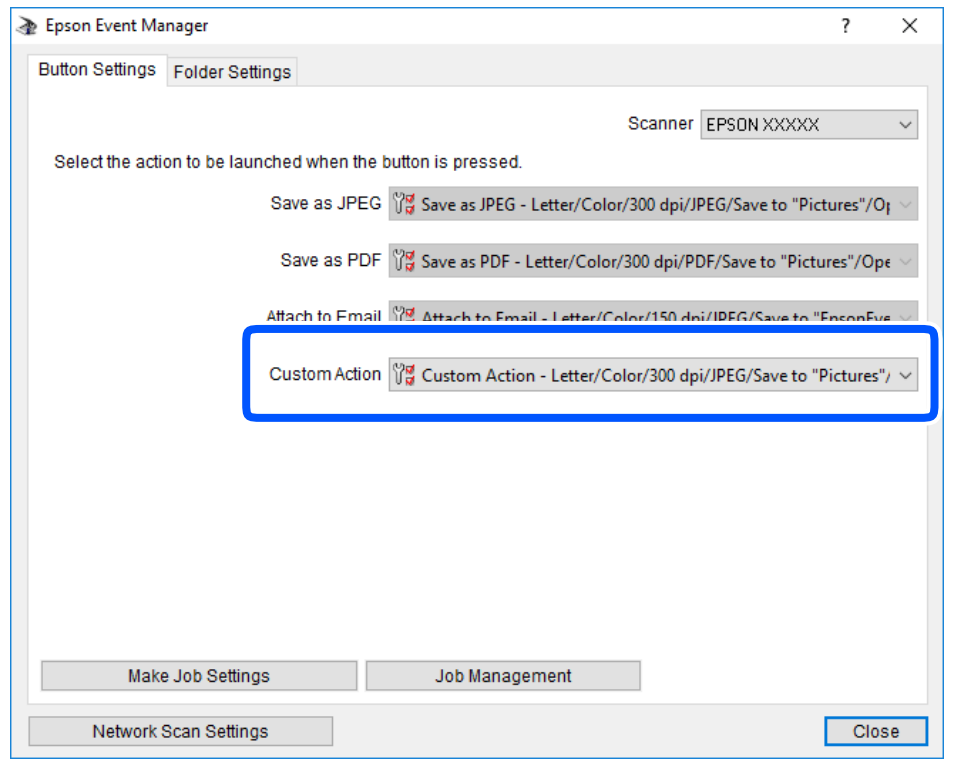

بر روی **Close** کلیک کنید تا Manager Event Epson بسته شود. .7

# **اسکن کردن با استفاده از WSD**

#### *نکته:*

*است.* ❏ *این قابلیت فقط برای رایانههایی کهVista Windows7/ Windows8/ Windows8.1/ Windows10/ Windows را اجرا میکنند، در دسترس*

اگر از Windows 7/Windows Vista استفاده میکنید، باید از قبل با استفاده از این قابلیت رایانه خود را تنظیم کنید.

اوراق را وارد کنید.  $^{\rm l}$ 

از صفحه اصلی، **اسکن** را انتخاب کنید. .2

برای انتخاب یک مورد، از دکمههای  $\blacktriangleright\blacktriangleleft\blacktriangleright\blacktriangleleft$ استفاده کنید و سپس دکمهOK را فشار دهید.

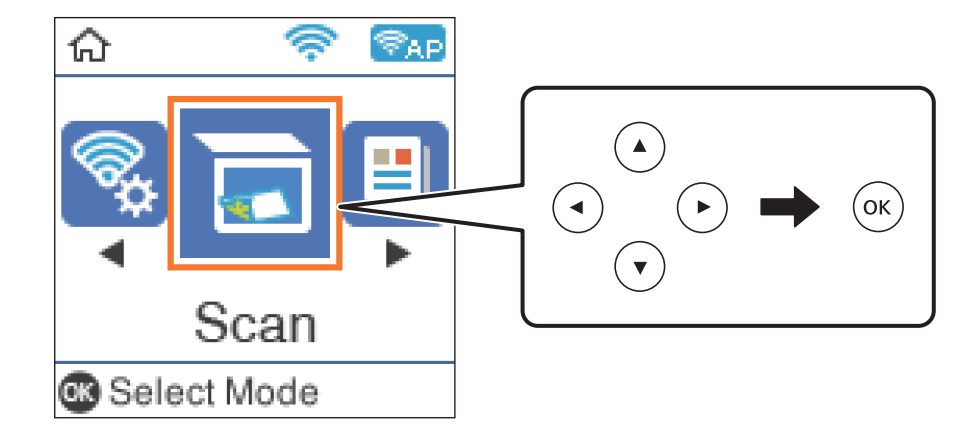

- گزینه **به WSD** را انتخاب کنید. .3
	- یك رایانه را انتخاب كنید.  $^4$
	- دکمه $\mathcal D$ را فشار دهید.  $^{5}$

#### **اطلاعات مرتبط**

| "قرار دادن [اسناد" در](#page-52-0) صفحه 53

### **تنظیم یک درگاه WSD**

این بخش چگونگی تنظیم درگاه WSD برای Vista Windows7/ Windows را شرح می دهد. *در 8 Windows8.1/ Windows10/ Windows، درگاه WSD بطور خودکار تنظيم می شود. نکته:* موارد زیر برای تنظيم درگاه WSD ضروری است.

- رایانه و چاپگر به شبکه وصل باشند.  $\Box$
- راه انداز چاپگر روی رايانه نصب شده باشد.  $\Box$ 
	- .<br><sup>1.</sup> چاپگر را روشن کنید.
- روی شروع کلیک کنید و سپس روی **شبکه** در رايانه کلیک کنید. .2
- روی چاپگر کلیک راست کرده و سپس روی **نصب** کلیک کنید. .3 روی **ادامه** کلیک کنید وقتی صفحه **کنترل دسترسی کاربر** منايش داده می شود.

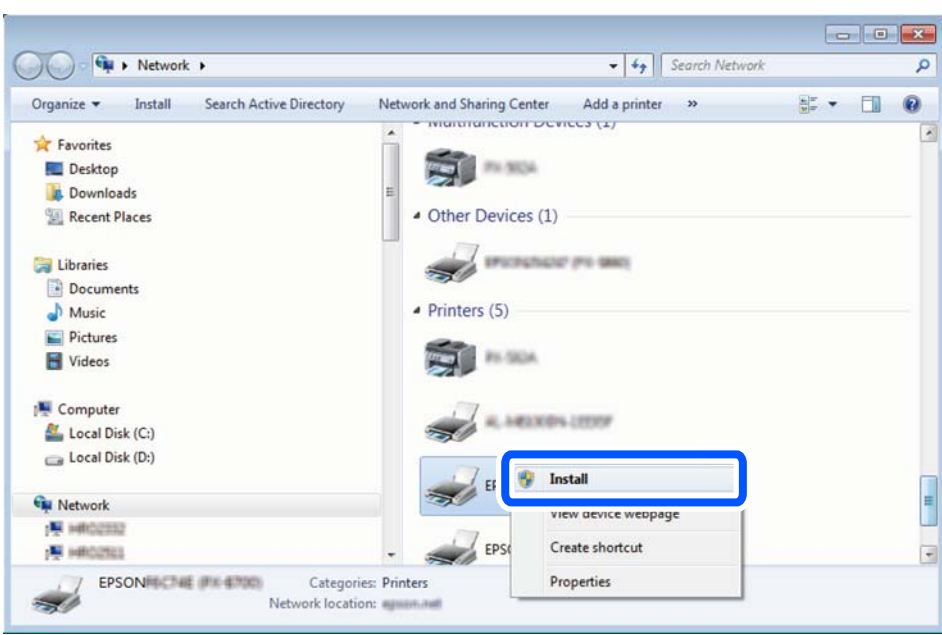

روی **لغو نصب** کلیک کنید و در صورتی که صفحه **لغو نصب** نشان داده شد، دوباره شروع کنید.

*نکته:*

نام چاپگری که در شبکه تنظیم می کنید و نام مدل (EPSON XXXXXX (XX-XXXX)) در صفحه شبکه نشان داده می شوند. نام تنظیم شده<br>چاپگر در شبکه را از پانل کنترل چاپگر یا چاپ کردن برگه وضعیت شبکه می توانید بررسی کنید.

روی **دستگاه شام آماده استفاده است** کلیک کنید. .4

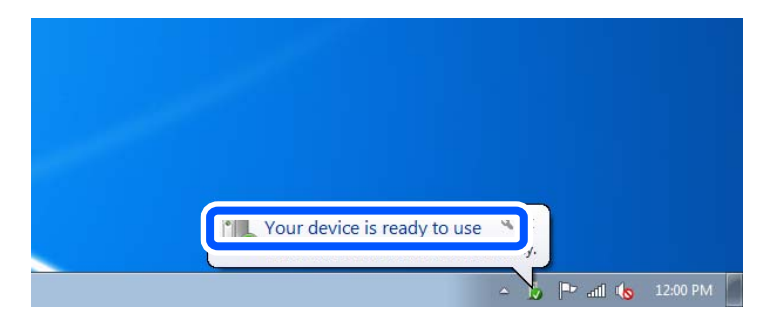

پیام را بررسی کرده و سپس **بسنت** را کلیک کنید. .5

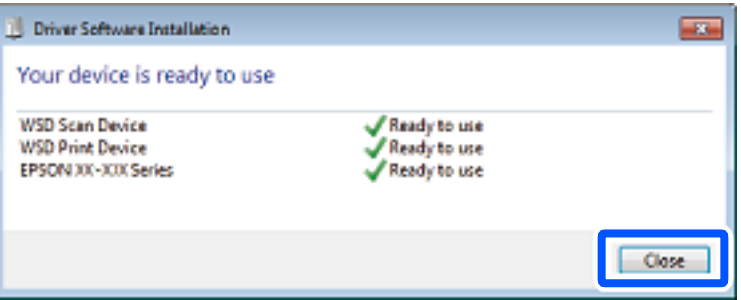

صفحه **دستگاه ها و چاپگرها** را باز کنید. .6

Windows 7❏

```
روی شروع >پانل کنترول > سخت افزار و صدا (یا سخت افزار)>دستگاه ها و چاپگرها کلیک کنید.
```
#### Windows Vista❏

<span id="page-121-0"></span>بر روی شروع >**پانل کنترول** > **سخت افزار و صدا** > **چاپگرها** کلیک کنید.

ن آیکون دارای نام چاپگر در شبکه نشان داده را بررسی کنید. $^7$ هنگام استفاده از WSD نام چاپگر را انتخاب کنید.

# **اسکن از رایانه**

### **اسکن کردن با استفاده از 2 Scan Epson**

میتوانید با استفاده از درایور اسکنر "2 Epson Scan" اسکن کنید. برای دریافت توضیح هر یک از موارد تنظیم، به راهنمای 2 Epson Scan<br>مراجعه کنید.

### **اسکن کردن سندها (حالت سند)**

با استفاده از **حالت سند** در 2 Scan Epson، میتوانید سندها را توسط تنظیامت مفصل که برای سندهای متنی مناسبند، اسکن کنید.

- اوراق را وارد کنید.  $^{\rm l}$
- را راهاندازی کنید. Epson Scan 2
- **سند** را از فهرست **حالت** انتخاب کنید. .3 **حالت**

زیر را در زبانه **تنظیامت اصلی** انجام دهید. .4 تنظیامت

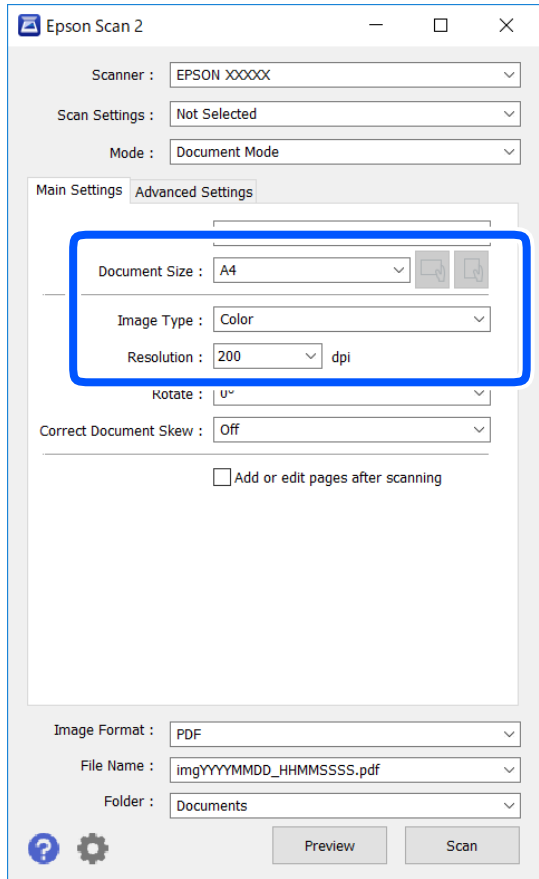

❏اندازه سند: اندازه سندی که قرار داده اید را انتخاب کنید.

ے (← └ │ √ )<br>ایاب، این گزینه ممکن است به طور خودکار تنظیم شود و تغییر آن امکانپذیر نباشد.<br>چاپ، این گزینه ممکن است به طور خودکار تنظیم شود و تغییر آن امکانپذیر نباشد.

نوع تصویر: رنگ مربوط به ذخیرهسازی تصویر اسکن شده را انتخاب کنید. $\Box$ 

دقت تصویر: وضوح تصویر را انتخاب کنید. $\Box$ 

*نکته:*

❏ *تنظیامت منبع سند به صورت شیشه اسکرن ثابت هستند. منی توانید این تنظیامت را تغییر دهید.*

■ اگر **افزودن/ویرایش بعد از اسکن** را انتخاب کنید، میتوانید اسناد دیگری را پس از اسکن کردن سند اصلی اسکن کنید. در ضمن، اگر **قالب**<br>ت**صویر** را بر روی PDF یا Multi-TIFF تنظیم کنید، میتوانید تصاویر اسکن شده را در قالب یک فای

.<br>5. سایر تنظیمات اسکن را در صورت لزوم انجام دهید.

**لــ**ا میتوانید پیش $نیایش تصویر اسکن شده را با کلیک کردن روی دکمه$ **پیش نمایش** $مشاهده نمایید. پنجره پیش $نیات باز میشود و  
پیشفایش تصویر نشان داده میشود.$$ 

- ❏در زبانه **تنظیامت پیشرفته** میتوانید تنظیامت دقیق تصویر را که برای سندهای متنی مناسبند، انجام دهید. مانند موارد زیر.
	- ❏حذف پس زمینه: پسزمینه اسناد اصلی را حذف کنید.
	- ارتقای متن: میتوانید حروف تار در سند را واضح و خوانا کنید. $\Box$
- تقسیم بندی خودکار بخش ها: میتوانید در زمان اجرای اسکن سیاه و سفید برای سندی که حاوی تصاویر است، حروف را واضحتر<br>کرده و تصاویر را صاف تر کنید.
- تقویت رنگ: شما میتوانید رنگ مشخص شده برای تصویر اسکن شده را تقویت و آن را به صورت خاکستری یا سیاه و سفید ذخیره<br>کنید.
	- درخشندگی: شما میتوانید روشنایی تصویر اسکن شده را تنظیم کنید.  $\Box$ 
		- کنتراست: شما میتوانید کنتراست تصویر اسکن شده را تنظیم کنید.  $\Box$
	- گاما: شما میتوانید مقدار گامای تصویر اسکن شده (روشنایی محدوده حدواسط) را تنظیم کنید.  $\Box$ 
		- ❏آستانه: میتوانید مرز دو-دویی تکرنگ (سیاه و سفید) را تنظیم کنید.
		- ❏محو کردن ماسک: میتوانید طرح کلی تصویر را بهبود دهید و آن را واضحتر کنید.
- $\Box$ حذف طرح مویر: میتوانید الگوهای شطرنجی (سایههای شبکهای) که در زمان اسکن کردن کاغذهای چاپی نظیر مجله <sup></sup>هایان<br>میشود را برطرف کنید.
	- پر کردن لبه: شما میتوانید سایه ایجاد شده دور تصویر اسکن شده را حذف کنید.  $\Box$
- $\Box$ خروجی دوتایی تصویر (فقط Windows): میتوانید یک بار اسکن کنید و دو تصویر با تنظیمات خروجی متفاوت را همزمان ذخیره<br>کنید.

*موارد ممکن است بسته به سایر تنظیامتی که انجام دادهاید در دسترس نباشند. نکته:*

.<br>6. تنظیمات ذخیره فایل را انجام دهید.

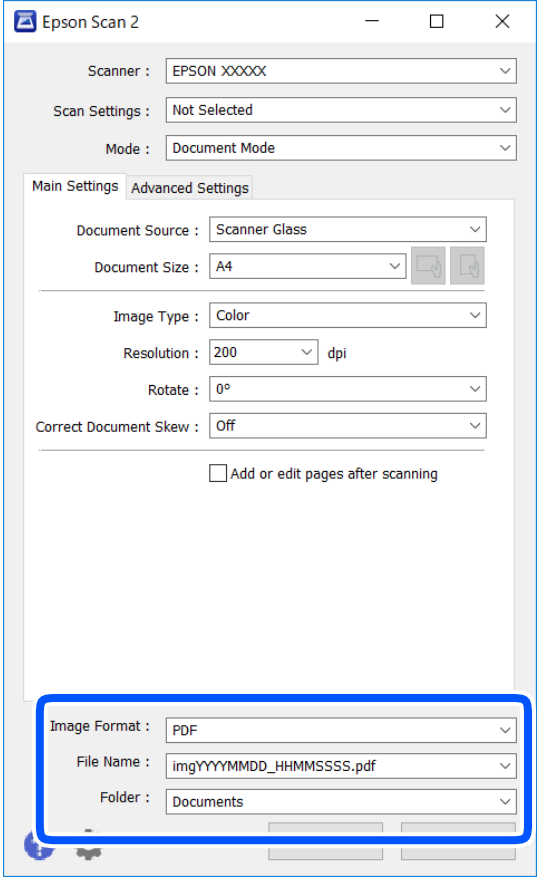

❏قالب تصویر: قالب ذخیرهسازی را از فهرست انتخاب کنید.

تنظیمات کامل مربوط به هر قالب ذخیرهسازی به غیر از BITMAP و PNG را انجام دهید. پس از انتخاب قالب ذخیرهسازی، **گزینه ها**<br>را از فهرست انتخاب کنید.

❏نام فایل: تأیید نام فایل ذخیرهسازی نشان داده میشود.

میتوانید تنظیامت مربوط به نام فایل را با انتخاب **تنظیامت** از فهرست، تغییر دهید.

پوشه: پوشه ذخیرهسازی برای تصویر اسکن شده را از فهرست انتخاب کنید. $\Box$ با انتخاب **انتخاب** از فهرست میتوانید پوشه دیگری را انتخاب کنید یا یک پوشه جدید ایجاد کنید.

.<br>7. روی ا**سکن** کلیک کنید.

**اطلاعات مرتبط**

| "قرار دادن [اسناد" در](#page-52-0) صفحه 53

### **اسکن کردن عکس ها (حالت عکس)**

با استفاده از **حالت عکس** در 2 Epson Scan میتوانید سندها را با ویژگیهای متعدد تنظیم تصویر که برای عکس ها مناسبند، اسکن کنید.

اوراق را وارد کنید.  $^{\rm l}$ 

با قرار دادن چندین سند روی شیشه اسکنر، میتوانید همه آنها را بهصورت همزمان اسکن کنید.اطمینان حاصل کنید که حداقل 20 میلی متر<br>بین سندها فاصله باشد.

- را راه اندازی کنید. Epson Scan 2
- را از فهرست **حالت** انتخاب کنید. .3 **حالت عکس**
- زیر را در زبانه **تنظیامت اصلی** انجام دهید. .4 تنظیامت

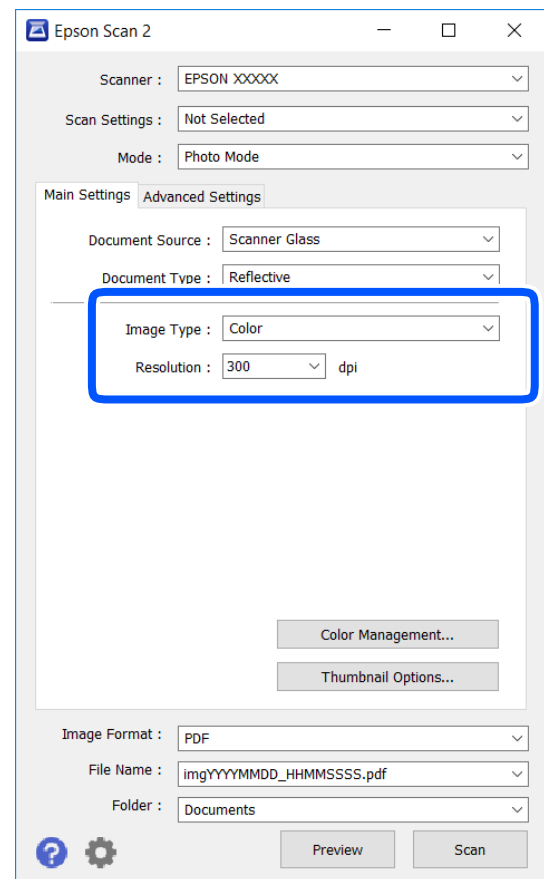

نوع تصویر: رنگ مربوط به ذخیره سازی تصویر اسکن شده را انتخاب کنید.  $\Box$ 

❏دقت تصویر: وضوح تصویر را انتخاب کنید.

*نکته:*

تنظیم **منبع سند** به عنوان **شیشه اسکنر** ثابت است و تنظیم **نوع سند** به عنوان **انعکاسی** ثابت می شود.(ا**نعکاسی** به معنی سندهای شفاف<br>است، بهطور مثال کاغذهای معمولی یا عکس ها.)فی توانید این تنظیمات را تغییر دهید.

روی **پیش منایش** کلیک کنید. .5

پنجره پیشمنایش باز می شود و پیشمنایش تصاویر به صورت تصاویر کوچک نشان داده می شود.

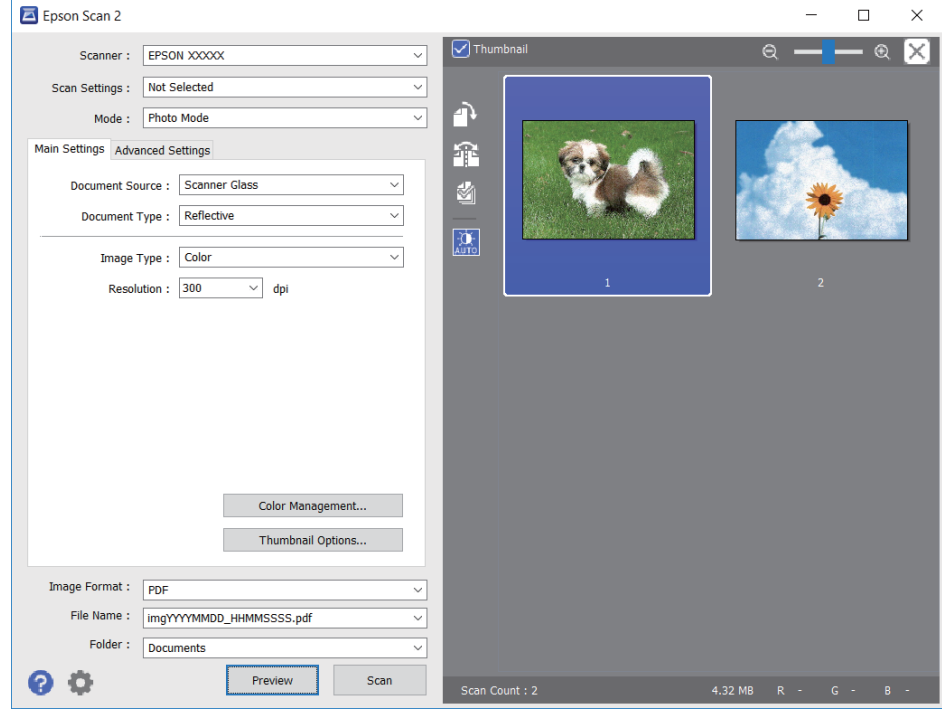

*برای پیشمنایش کل ناحیه اسکن شده، علامت تیک تصویر کوچک در بالای پنجره پیشمنایش را پاک کنید. نکته:*

را تأیید کنید و در صورت لزوم تنظیامت تصویر را در زبانه **تنظیامت پیشرفته** انجام دهید. .6 پیش منایش

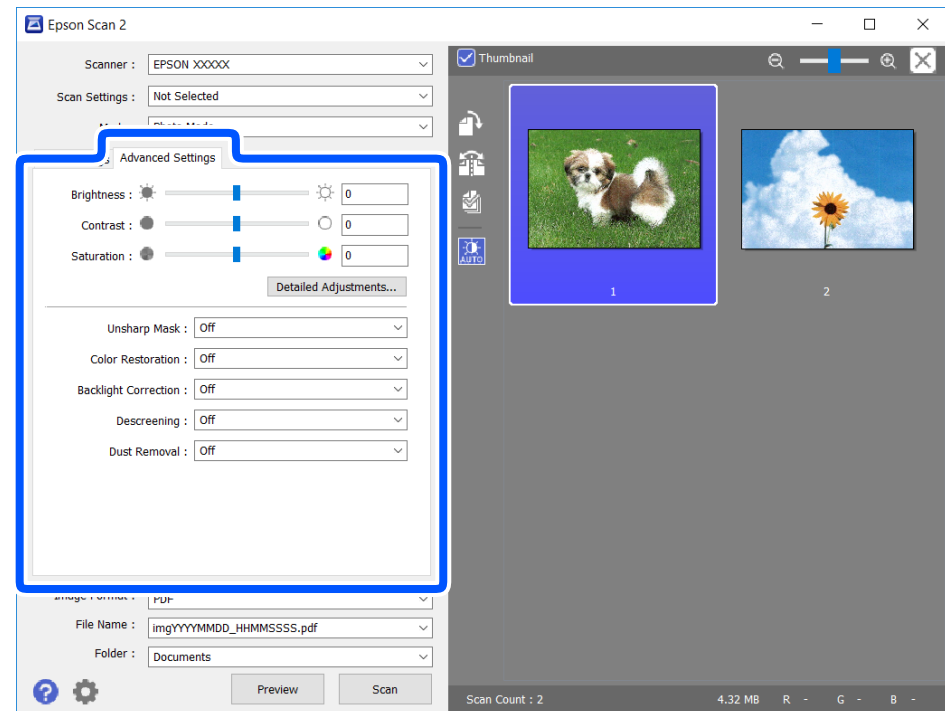

میتوانید تصویر اسکن شده را با استفاده از تنظیامت دقیق که برای عکس ها مناسبند، انجام دهید. نظیر موارد زیر.

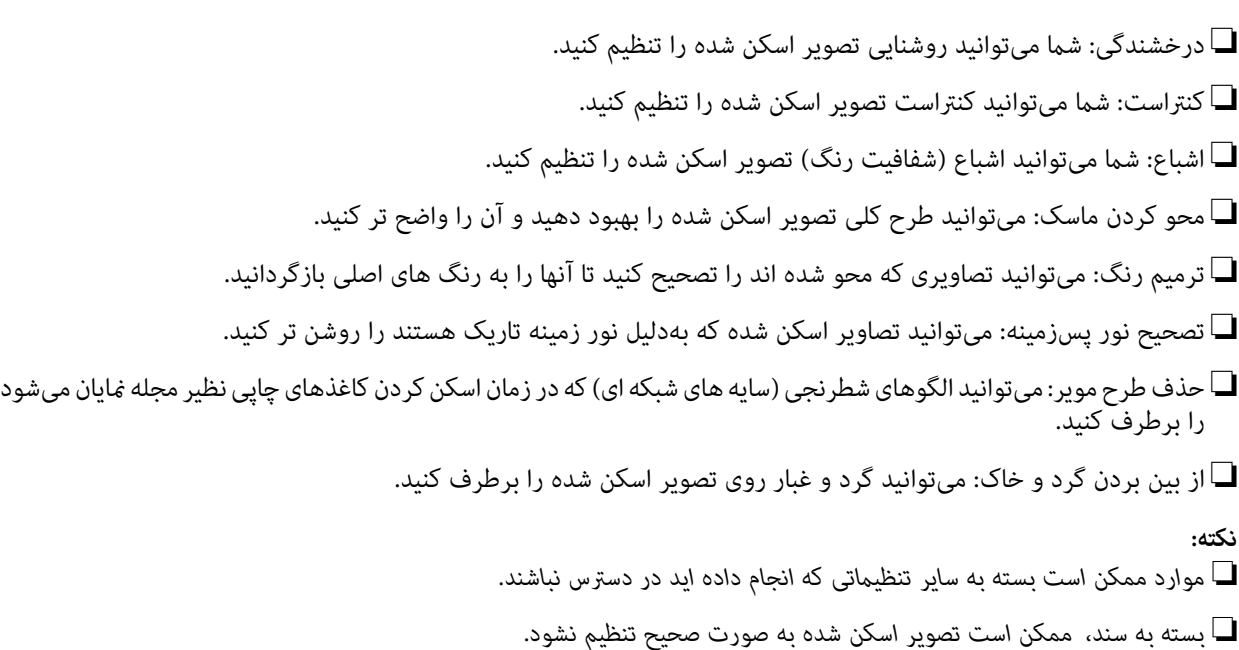

■ هنگامیکه چندین تصویر کوچک ایجاد می شود، میتوانید کیفیت هر تصویر کوچک را تنظیم کنید.بسته به موارد تنظیم، میتوانید کیفیت<br>تصاویر اسکن شده را به صورت یکجا با انتخاب چندین تصویر کوچک تنظیم کنید.

۔<br>7. تنظیمات ذخیره فایل را انجام دهید.

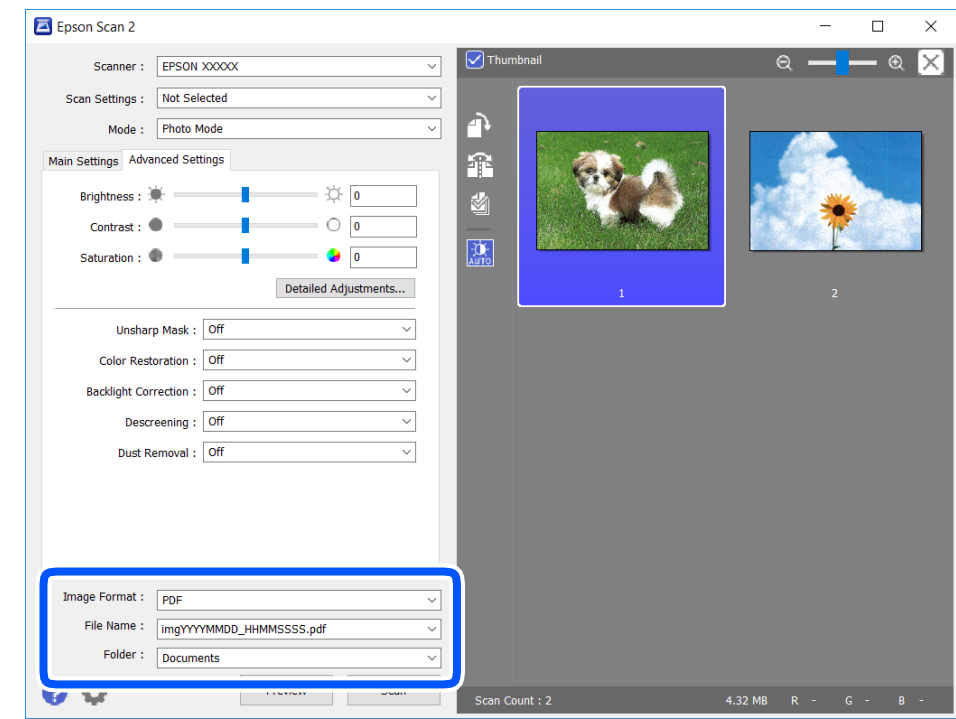

❏قالب تصویر: فرمت ذخیرهسازی را از فهرست انتخاب کنید.

<mark>تنظ</mark>یمات مفصل مربوط به هر فرمت ذخیرهسازی به غیر از BITMAP و PNG را انجام دهید.پس از انتخاب فرمت ذخیره سازی، **گزینه**<br>**ها** را از فهرست انتخاب کنید.

❏نام فایل: تأیید نام فایل ذخیرهسازی نشان داده می شود. میتوانید تنظیامت مربوط به نام فایل را با انتخاب **تنظیامت** از فهرست، تغییر دهید.

<span id="page-128-0"></span>پوشه: پوشه ذخیرهسازی برای تصویر اسکن شده را از فهرست انتخاب کنید.  $\Box$ با انتخاب **انتخاب** از فهرست میتوانید پوشه دیگری را انتخاب کنید یا یک پوشه جدید ایجاد کنید.

روی **اسکن** کلیک کنید. .8

**اطلاعات مرتبط** | "قرار دادن [اسناد" در](#page-52-0) صفحه 53

# **اسکن کردن از دستگاههای هوشمند**

Epson iPrint برنامه ای است که به شما امکان میدهد عکسها و اسناد را از یک دستگاه هوشمند نظیر تلفن هوشمند یا تبلت که به همان شبکه بی سیمی متصل اند که چاپگر متصل است، اسکن کنید. اطلاعات اسکن شده را میتوانید در دستگاه هوشمند یا سرویسهای ابری ذخیره<br>کنید، توسط ایمیل ارسال غایید یا آنها را چاپ کنید.

چنانچه در حالتی که چاپگر به شبکه متصل نیست Epson iPrint را اجرا کنید، پیامی نمایش داده میشود که از شما میخواهد به چاپگر وصل<br>شوید. دستورالعملها را برای تکمیل اتصال دنبال کنید. برای مشاهده شرایط عملیاتی، URL زیر را ببینید.

<http://epson.sn>

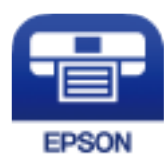

## **Epson iPrint نصب**

میتوانید iPrint Epson را از طریق URL یا کد QR زیر، در دستگاه هوشمند خود نصب کنید.

<http://ipr.to/c>

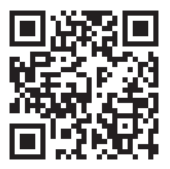

# **اسکن کردن با استفاده از iPrint Epson**

iPrint Epson را از دستگاه هوشمند خود اجرا کنید و گزینه مورد نظر برای استفاده را از صفحه اصلی انتخاب کنید.

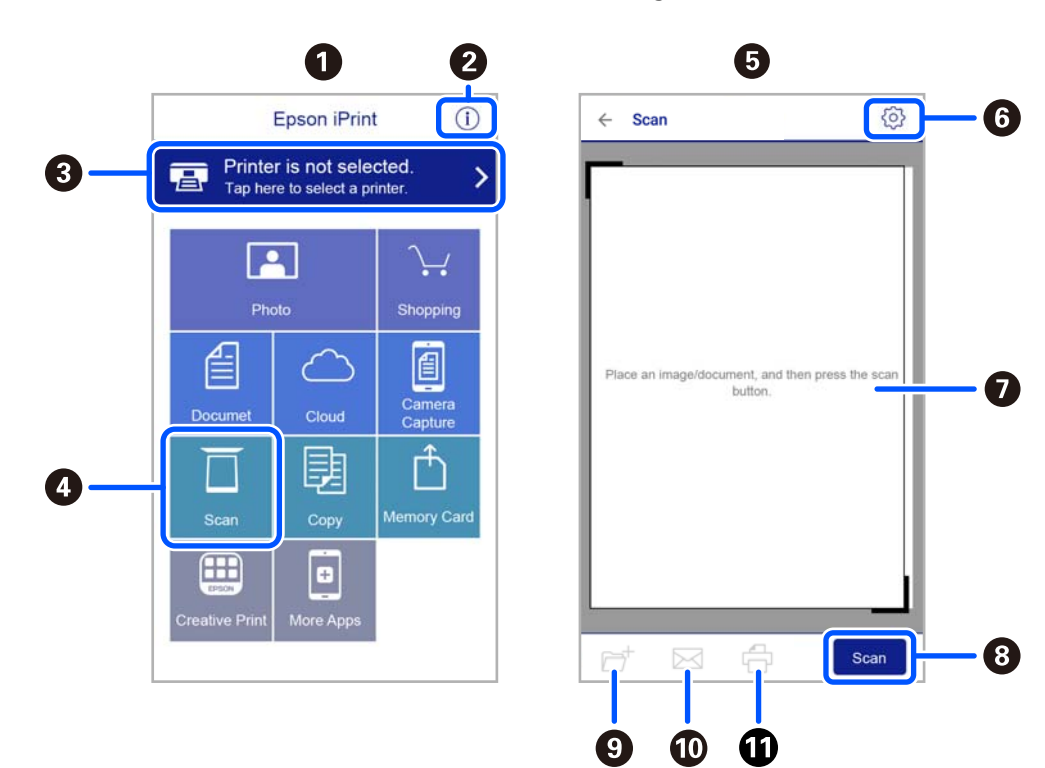

صفحههای زیر ممکن است بدون اطلاع قبلی تغییر کند.

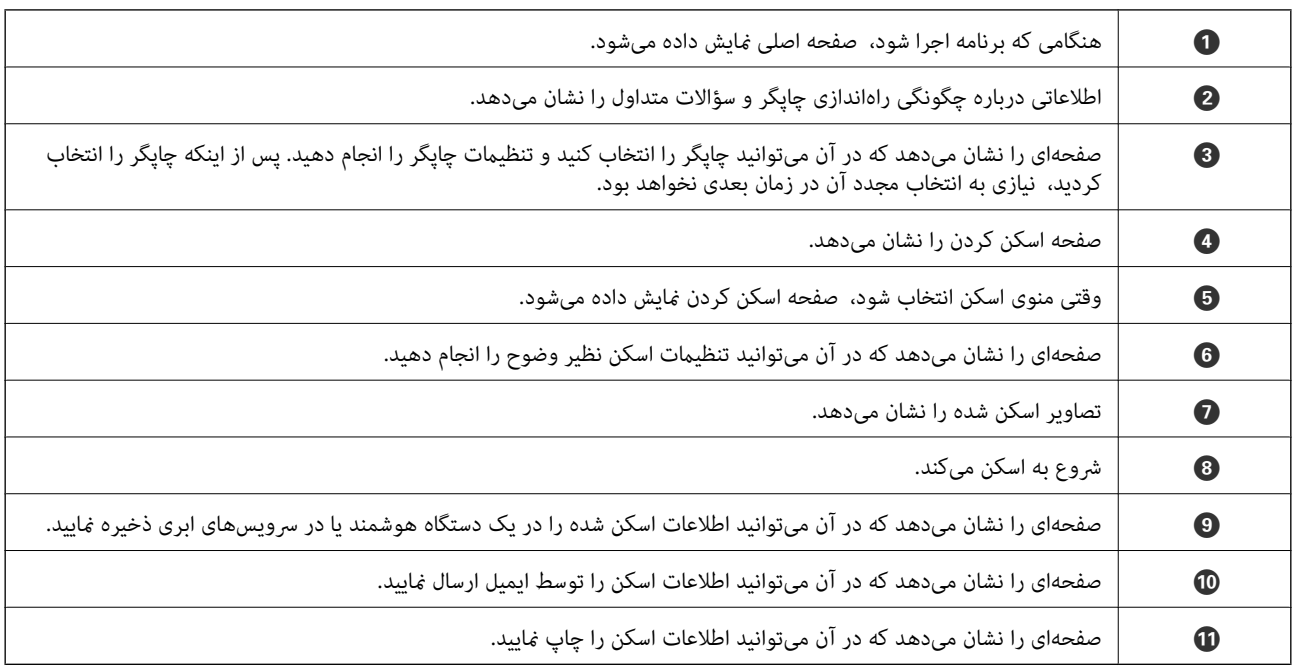

# **ارسال منابر**

# **قبل از استفاده قابلیتهای منابر**

<span id="page-130-0"></span>قبل از شروع استفاده از قابلیتهای منابر موارد زیر را بررسی کنید. چاپگر و خط تلفن و (در صورت نیاز) دستگاه تلفن به طور صحیح متصل هستند $\Box$ تنظیمات ساده  $\epsilon$ ابر (برنامه تنظیم فکس) کامل هستند $\Box$ سایر تنظیمات فکس ضروری کامل هستند $\Box$ برای اعمال تنظیمات، بخش «اطلاعات مرتبط» را در پایین مشاهده کنید.

**اطلاعات مرتبط**

| ["تنظیامت](#page-66-0) منابر" در صفحه 67

# **فرستادن منابر با چاپگر**

**ارسال منابرها با استفاده از پانل کنترل**

**اطلاعات مرتبط** ♦ "ارسال خودکار نمابرها با استفاده از پانل کنترل" در صفحه 131

### **ارسال خودکارمنابرها با استفاده از پانل کنترل**

شما میتوانید مابرها را با وارد کردن شمارههای مابر برای گیرندهها در پانل کنترل ارسال کنید.

اوراق را وارد کنید. .1

شما میتوانید حداکثر 100 صفحه را در یک انتقال ارسال کنید؛ با این حال بسته به مقدار حافظه باقیمانده، ممکن است نتوانید نمابرهایی را<br>با کمتر از 100 صفحه ارسال کنید.

در صفحه اصلی، **فکس** را انتخاب کنید. .2

برای انتخاب یک مورد، از دکمههای  $\blacktriangleright\blacktriangleleft\blacktriangleright\blacktriangleleft$ استفاده کنید و سپس دکمهOK را فشار دهید.

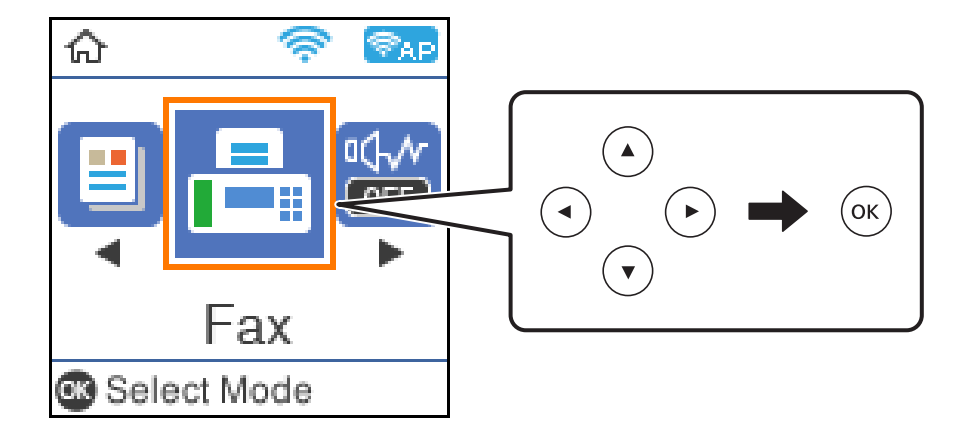

<sup>3.</sup> گیرنده را مشخص کنید.

میتوانید نمابر تکرنگ مشابهی را به حداکثر 100 گیرنده ارسال مایید. با این حال، هر دفعه میتوان یک نمابر رنگی را فقط به یک گیرنده<br>ارسال نمود.

برای وارد کردن دستی: شماره  $نابر را با استفاده از دکمههای عددی وارد کنید و سپس دکمه تأیید را فشار دهید.$ 

- برای افزودن یک وقفه (وقفه به مدت سه ثانیه در حین شمارهگیری)، دکمه  $\blacktriangledown$  را فشار دهید.

- اگر یک کددسترسی خارجی در **نوع خط** تنظیم کردید، «#» (هشتگ) را به جای کددسترسی واقعی در ابتدای شامرهمنابر وارد کنید.

توجه:

اگر نمیتوانید یک شماره نمابر را به طور دستی وارد کنید، **محدودیت های شماره گیری مستقیم** در **تنظیمات ایمنی** روی گزینه **روشن**<br>تنظیم شده است. گیرندههای نمابر گیرنده را از لیست مخاطبین یا تاریخچه نمابرهای ارسالی انتخاب کنید.

ــــا برای انتخاب از لیست مخاطبین: دکمه ــــــار افشار دهید و سپس گیرندههای مورد نظر برای مابر ارسالی را انتخاب کنید. اگر گیرنده<br>مورد نظر شما در **مخاطبین** ثبت نشده است، آن را از طریق **مدیر مخاطبان** ثبت مایید. **فکس** >**منو**>**مدیر مخاطبان**

برای انتخاب از تاریخچه  $i$ ابرهای ارسالی: دکمه $\blacktriangledown$  را فشار دهید و سپس یک گیرنده را انتخاب کنید.  $\square$ 

*نکته:*

برای حذف گیرندگانی که وارد کردهاید، دکمه �رادر صفحه **فکس** فشار دهید، سپس گیرنده راانتخاب کنید و دکمه تأیید را فشار دهید. دکمه<br>**→** را فشار دهید تا فرآیند پایان یافته و به صفحه **فکس** برگردید.

- <sup>4.</sup> دکمه تأیید را فشار دهید و سپس گزینه **تنظیمات اسکن** یا **تنظیمات ارسال فکس** را انتخاب کنید و سپس تنظیماتی نظیر وضوح و روش ارسال<br>را در صورت لزوم انجام دهید.
	- <sup>5.</sup> دکمه **⊂\*** را فشار دهید تا وقتی که به صفحه **فکس** باز گردانده شوید و سپس برای ارسال <sub>ن</sub>مابر، دکمه �� را فشار دهید.
		- .<br>6. وقتی ارسال انجام شد، ورق\ا را بردارید.

#### *نکته:*

❏ *اگر شامره منابر مشغول بود یا مشکل دیگری وجود داشت، چاپگر پس از یک دقیقه دوباره شامرهگیری میکند.*

❏ *برای لغو ارسال، دکمه* y *را فشار دهید.*

<span id="page-132-0"></span>■ ارسال غابر رنگی زمان بیشتری طول میکشد زیرا چاپگر، عمل اسکن کردن و ارسال را به صورت همزمان انجام میدهد. هنگام ارسال یک غابر<br>رنگی توسط چاپگر، غیتوانید از سایر ویژگیها استفاده کنید.

#### **اطلاعات مرتبط**

- | ["مدیریت](#page-55-0) اطلاعات متاس" در صفحه 56
	- | "قرار دادن [اسناد" در](#page-52-0) صفحه 53
- | "گزینه های منوی کار [بامنابر" در](#page-137-0) صفحه 138

### **ارسال منابرها با شامرهگیری از یک دستگاه تلفن خارجی**

از طریق یک تلفن متصل در زمان صحبت کردن توسط تلفن و پیش از ارسال مابر یا زمانی که دستگاه مابر گیرنده به صورت خودکار به حالت<br>مابر جابجا میشود، میتوانید یک مابر را از طریق شمارهگیری ارسال مایید.

اوراق را وارد کنید.  $^{-1}$ 

در یک انتقال میتوانید حداکرث 100 صفحه را ارسال کنید.

- شی تلفن متصل را بردارید و شماره گیرنده  $\pm$ ابر را بگیرید. . $^2$ *وقتی گیرنده تلفن را جواب بدهد قادر خواهید بود با وی صحبت کنید. نکته:*
	- .<br>3. از صفحه اصلی، **فکس** را انتخاب کنید.

برای انتخاب یک مورد، از دکمههای  $\blacktriangleright\blacktriangleleft\blacktriangleright\blacktriangleleft$  استفاده کنید و سپس دکمه $\mathrm{oK}$  را فشار دهید.

- <sup>4.</sup> دکمه تأیید را فشار دهید و سپس گزینه **تنظیمات اسکن** یا **تنظیمات ارسال فکس** را انتخاب کنید و سپس تنظیماتی نظیر وضوح و روش ارسال<br>را در صورت لزوم انجام دهید.
	- با شنیدن آهنگ مابی، دکمه $\bigcirc$ را فشار دهید و سپس گوشی را در انتظار قرار دهید. . $^5$

# هنگامی که یک شماره توسط تلفن متصل شمارهگیری میشود، زمان بیشتری برای ارسال یک غابر طول میکشد زیرا چاپگر، عمل اسکن کردن و<br>ارسال را به صورت همزمان انجام میدهد. هنگام ارسال یک غابر، غی¤وانید از سایر ویژگیها استفاده کنید.

وقتی ارسال انجام شد، ورق $\,$ ها را بردارید. . $^6$ 

#### **اطلاعات مرتبط**

*نکته:*

- | "قرار دادن [اسناد" در](#page-52-0) صفحه 53
- | ["تنظیامت](#page-138-0) ارسال فکس" در صفحه 139

# **روش های مختلف ارسال منابر**

**اطلاعات مرتبط**

- | "ارسال چندین صفحهاز یک سند تکرنگ (ارسال مستقیم)" در صفحه 134
- | "ارسال فکس به صورت تکرنگ در زمان معینی از روز (ارسال فکس بعداً)" در صفحه 134

### **ارسال چندین صفحهاز یک سند تکرنگ (ارسال مستقیم)**

<span id="page-133-0"></span>هنگام ارسال یک سند تکرنگ، سند اسکن شده بهطور موقت در حافظه چاپگر ذخیره میگردد. بنابراین، ارسال تعداد زیادی صفحه ممکن است باعث کم شدن حافظه چاپگر و متوقف شدن ارسال منابر گردد. با فعال ویژگی **ارسال مستقیم** میتوانیداز این موضوع اجتناب کنید، با این وجود، زمان بیشتری برای ارسال یک *غ*ابر طول میکشد زیرا چاپگر، عمل اسکن کردن و ارسال را به صورت همزمان انجام میدهد. میتوانید از<br>این ویژگی زمانی استفاده کنید که فقط یک گیرنده وجود دارد.

- اوراق را وارد کنید. .1
- در صفحه اصلی، **فکس** را انتخاب کنید. .2

برای انتخاب یک مورد، از دکمههای  $\blacktriangleright\blacktriangleright\blacktriangleright\blacktriangleright\blacktriangleright\blacktriangleright\blacktriangleleft$  استفاده کنید و سپس دکمه $\mathrm{oK}$  را فشار دهید.

- گیرنده را مشخص کنید.  $^3$
- دکمه تأیید را فشار دهید و سپس **تنظیامت ارسال فکس** را انتخاب کنید. .4
- ابتدا **ارسال مستقیم** و سپس **روشن** را انتخاب کنید. .5 همچنین میتوانید تنظیامتی نظیر وضوح و روش ارسال را در صورت لزوم در **تنظیامت اسکن** یا **تنظیامت ارسال فکس** انجام دهید.
	- <sup>6.</sup> دکمه **⊂\*** را فشار دهید تا وقتی که به صفحه **فکس** باز گردانده شوید و سپس برای ارسال <sub>ن</sub>مابر، دکمه �� را فشار دهید.
		- وقتی ارسال انجام شد، ورق $\,$ ها را بردارید. $^7$

#### **اطلاعات مرتبط**

- | "قرار دادن [اسناد" در](#page-52-0) صفحه 53
- ♦ "ارسال خودکار نمابرها با استفاده از پانل کنترل" در صفحه 131
	- | ["تنظیامت](#page-138-0) ارسال فکس" در صفحه 139

### **ارسال فکس به صورت تکرنگ در زمان معینی از روز (ارسال فکس بعداً)**

میتوانید تنظیم کنید که یک منابر در زمان مشخصی ارسال شود. فقط منابرهای تکرنگ را میتوان در زمان مشخص ارسال منود.

- اسناد اصلی را بارگذاری کنید.  $^{1}$
- در صفحه اصلی، گزینه **فکس** را انتخاب کنید. .2 برای انتخاب یک مورد، از دکمههای  $\blacktriangleright\blacktriangleleft\blacktriangleright\blacktriangleleft$  استفاده کنید و سپس دکمه $\mathrm{OK}$  را فشار دهید.
	- .<br>3. گیرنده را مشخص کنید.

نا به گونهای اعمال کنید تا مابرها در زمان معینی ارسال شوند.  $^4$ 

A دکمه تأیید را فشار دهید و سپس **تنظیامت ارسال فکس** را انتخاب کنید.

B ابتدا **ارسال فکس بعداً** و سپس **روشن** را انتخاب کنید.

C زمان مورد نظر برای ارسال منابر را وارد کنید و سپس دکمه تأیید را فشار دهید.

<span id="page-134-0"></span>همچنین میتوانید تنظیامتی نظیر وضوح و روش ارسال را در صورت لزوم در **تنظیامت اسکن** یا **تنظیامت ارسال فکس** انجام دهید.

<sup>5.</sup> دکمه **ت** را فشار دهید تا به صفحه **فکس** باز گردید و سپس دکمه **۞** را فشار دهید.

.<br>6. وقتی ارسال انجام شد، ورق\ا را بردارید.

*فرآیند ارسال منابر را میتوانید از طریق صفحه فکس لغو کنید. نکته:*

**اطلاعات مرتبط**

| "قرار دادن [اسناد" در](#page-52-0) صفحه 53

- | "ارسال [خودکارمنابرها](#page-130-0) با استفاده از پانل کنترل" در صفحه 131
	- | ["تنظیامت](#page-138-0) ارسال فکس" در صفحه 139

# **دریافت منابر روی چاپگر**

اگر چاپگر به خط تلفن متصل است و تنظیمات اولیه با استفاده از برنامه تنظیم فکس اعمال شدهاند، قادر به دریافت مٔابرها خواهید بود.

دو شیوه برای دریافت منابرها وجود دارد.

دریافت  $_2$ ابر ورودی  $\square$ 

دریافت مابر با برقراری ماس (دریافت حسب درخواست)  $\Box$ 

منابرهای دریافت شده مطابق با تنظیامت اولیه چاپگر چاپ میشوند.

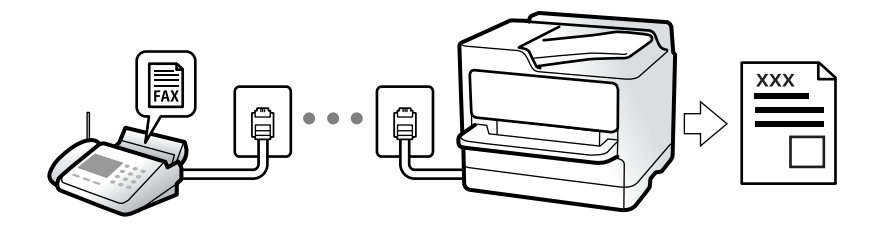

برای بررسی وضعیت تنظیمات *ن*مابر میتوانید **لیست تنظیمات فکس** را با انتخاب مسیر **فکس > منو > بیشتر > گزارش فکس > لیست تنظیمات**<br>**فکس** چاپ کنید.

برای اعمال تنظیمات، بخش «اطلاعات مرتبط» را در پایین مشاهده کنید.

#### **اطلاعات مرتبط**

| "اعامل تنظیامت به صورت جداگانه برای [قابلیتهای](#page-71-0) منابر چاپگر" در صفحه 72

# **دریافت منابرهای ورودی**

دو گزینه در **حالت دریافت** وجود دارد.

**اطلاعات مرتبط** | "استفاده از حالت خودکار" در صفحه 136 | "استفاده از حالت [دستی" در](#page-136-0) صفحه 137

### **استفاده از حالت خودکار**

با انتخاب این حالت قادر خواهید بود از خط تلفن برای موارد زیر استفاده کنید. استفاده از خط تلفن تنها برای کار با مابر (نیازی به تلفن خارجی نخواهید داشت)  $\Box$ استفاده از خط تلفن عمدتاً برای کار با مابر و در برخی موارد، مّاسهای تلفنی $\Box$ 

#### **دریافت منابرها بدون دستگاه تلفن خارجی**

وقتی به تعداد دفعاتی که در **زنگ برای یاسخگویی** تنظیم کردهاید <sub>ن</sub>مابر زنگ بخورد، چاپگر به طور خودکار به حالت دریافت *ن*مابرها تغییر مییابد.

#### **دریافت منابرها با دستگاه تلفن خارجی**

چاپگری متصل به دستگاه تلفن خارجی به این صورت عمل میکند.

#### ❏وقتی منشی تلفنی در بازه تعداد دفعات زنگ زدن که در قسمت **زنگ برای پاسخگویی** تنظیم کردهاید، پاسخ دهد:

- اگر زنگهای دریافتی مربوط به مابر باشند: چاپگر به طور خودکار به حالت دریافت مابرها تغییر میکند.
- اگر زنگهای دریافتی مربوط به مکالمه تلفنی باشند؛ پیغامگیر میتواند مّاسهای صوتی را دریافت کرده و ذخیره مّاید.
	- ❏وقتی در بازه تعداد دفعات زنگ زدن که در قسمت **زنگ برای پاسخگویی** تنظیم کردهاید، گوشی را بردارید:
- اگر زنگهای دریافتی مربوط به *ن*ابر باشند: میتوانید نمابر مذکور را از طریق همان مراحلی که در روند **دستی** استفاده میکردید، دریافت هایید. گزینه **فکس** را در صفحه اصلی چاپگر انتخاب کنید، دکمه # را فشار دهید تا دریافت یک *ف*ابر را انتخاب کنید و در نهایت �� را فشار<br>دهید. سپس گوشی را قطع کنید.

- اگر زنگهای دریافتی مربوط به مکالمه تلفنی باشند: میتوانید به شیوه معمول با متاس گیرنده صحبت کنید.

وقتی زنگ متوقف میشود و چاپگر به طور خودکار به حالت دریافت  $\mathbf d$ برها تغییر میکند:  $\blacksquare$ 

- اگر زنگهای دریافتی مربوط به مابر باشند: چاپگر شروع به دریافت مابرها میکند.

- اگر زنگهای دریافتی مربوط به مکالمه تلفنی باشند: نمیتوانید به تماس گیرنده جواب دهید. از تماس گیرنده درخواست کنید مجدداً با شما<br>تماس ىگىرد.

#### *نکته:*

*دفعاتزنگزدن موردنظربرای پاسخ دادن منشی تلفنی را بررویعددکمتری ازدفعاتتعیین شدهدرزنگبرای پاسخگویی تنظیم کنید. درغیراین* صورت، منشی تلفنی غیټواند قاس،های صوتی را جهت ضبط پیامهای صوتی دریافت کند. جهت کسب اطلاعات بیشتر درباره تنظیم منشی<br>تلفنی، راهنمای ارائه شده به همراه منشی تلفنی را مطالعه کنید.

#### **اطلاعات مرتبط**

| "استفاده از حالت [دستی" در](#page-136-0) صفحه 137

### **استفاده از حالت دستی**

این حالت عمدتاً برای برقراری مّاسهای تلفنی میباشد اما به منظور کار با مابر نیز استفاده میشود.

**دریافت منابر**

وقتی تلفن زنگ میخورد، میتوانید به صورت دستی با برداشنت گوشی به تلفن پاسخ دهید.

وقتی صدای بوق مابر (باود) را میشنوید: $\Box$ 

<span id="page-136-0"></span>گزینه **فکس** را در صفحه اصلی چاپگر انتخاب کنید، سپس دکمه # را فشار دهید تا دریافت یک *غ*ابر را انتخاب کنید و در نهایت � را فشار<br>دهید. سپس، گوشی را قطع کنید.

اگر صدای زنگ برای  $\bar{z}$ اس صوتی است:  $\square$ میتوانید به صورت معمول به تلفن پاسخ دهید.

**دریافت کردن منابرها تنها با استفاده تلفن وصل شده** وقتی گزینه **دریافت از راه دور** تنظیم شده باشد، میتوانیدمنابرها را به راحتی با وارد کردن رمز شروع دریافت کنید. هنگامیکه تلفن زنگ میخورد، گوشی را بردارید. با شنیدن بوق نمابر (باود)، دو عدد رمز شروع را شمارهگیری کنید و سپس گوشی را قطع کنید.

# **دریافت کردن منابرها از طریق برقراری متاس تلفنی**

شما میتوانید مابری که در یک دستگاه مابر دیگر ذخیره شده است را با شمارهگیری مابر دریافت مایید.

#### **اطلاعات مرتبط**

| "دریافت منابرها (دریافت سند)" در صفحه 137

### **دریافت منابرها (دریافت سند)**

شما میتوانید *ن*ابری که در یک دستگاه نمابر دیگر ذخیره شده است را با شمارهگیری نمابر دریافت نمایید. از این ویژگی برای دریافت سند از<br>سرویس اطلاعات نمابر استفاده کنید.

*نکته:*

■ اگر سرویس اطلاعات غابر دارای ویژگی راهنمای صوتی است که باید برای دریافت سند دنبال شود، غیټوانید از این ویژگی استفاده کنید.

▲ برای دریافت یک سند از سرویس اطلاعات غابر که از راهنمای صوتی استفاده میکند، شماره غابر را با استفاده از تلفن متصل شمارهگیری کنید و<br>تلفن و چاپگر را با دنبال کردن راهنمای صوتی به کار بگیرید.

از صفحه اصلی، **فکس** را انتخاب کنید. .1

برای انتخاب یک مورد، از دکمههای  $\blacktriangleright\blacktriangleleft\blacktriangleright\blacktriangleleft$  استفاده کنید و سپس دکمهOK را فشار دهید.

- دکمه تأیید را فشار دهید و سپس **بیشتر** را انتخاب کنید. .2
	- ابتدا **دریافت سند** و سپس **روشن** را انتخاب کنید. .3

گیرنده را مشخص کنید. .4

*نکته:*

<span id="page-137-0"></span>اگر غیتوانید یک شماره غابر را به طور دستی وارد کنید، **محدودیت های شماره گیری مستقیم** در **تنظیمات ایمنی** روی گزینه **روشن** تنظیم شده<br>است. گیرندههای غابر گیرنده را از لیست مخاطبین یا تاریخچه غابرهای ارسالی انتخاب کنید.

با فشار دادن دکمهx، فرآیند**دریافت سند** را شروع کنید. .5

**اطلاعات مرتبط**

- | "ارسال منابرها با شامرهگیری از یک دستگاه تلفن [خارجی" در](#page-132-0) صفحه 133
	- | ["بیشتر" در](#page-138-0) صفحه 139

# **گزینه های منوی کار بامنابر**

# **فکس**

منوهای **فکس** را از صفحه اصلی در پانل کنترل انتخاب کنید.

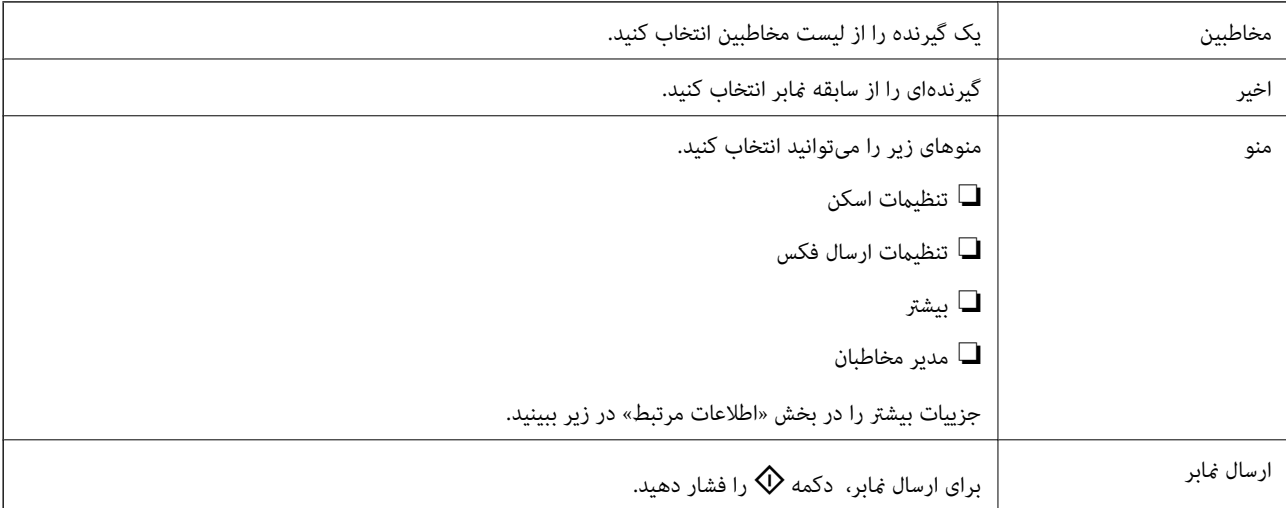

#### **اطلاعات مرتبط**

- | "تنظیامت اسکن" در صفحه 138
- | ["تنظیامت](#page-138-0) ارسال فکس" در صفحه 139
	- | ["بیشتر" در](#page-138-0) صفحه 139
	- | "مدیر [مخاطبان" در](#page-139-0) صفحه 140

## **تنظیامت اسکن**

منوها را به صورتی که در زیر شرح داده شده است از پانل کنترل انتخاب کنید: **فکس** >**منو**>**تنظیامت اسکن**

<span id="page-138-0"></span>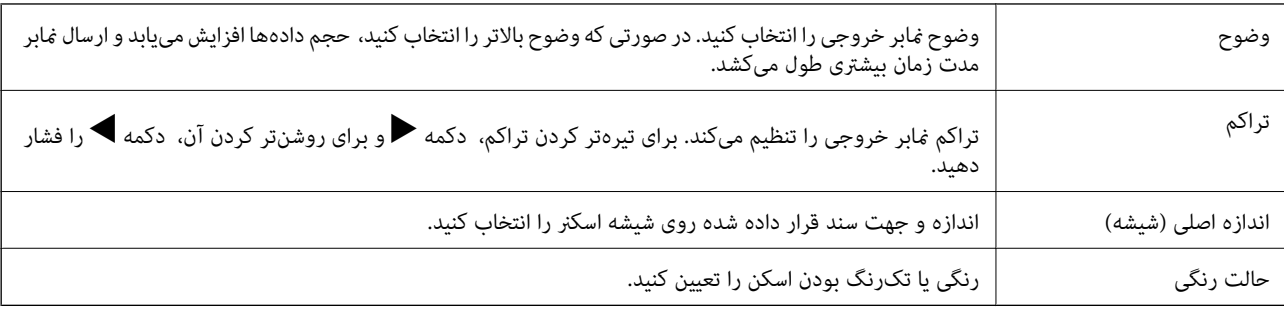

# **تنظیامت ارسال فکس**

منوها را به صورتی که در زیر شرح داده شده است از پانل کنترل انتخاب کنید: **فکس** >**منو**>**تنظیامت ارسال فکس**

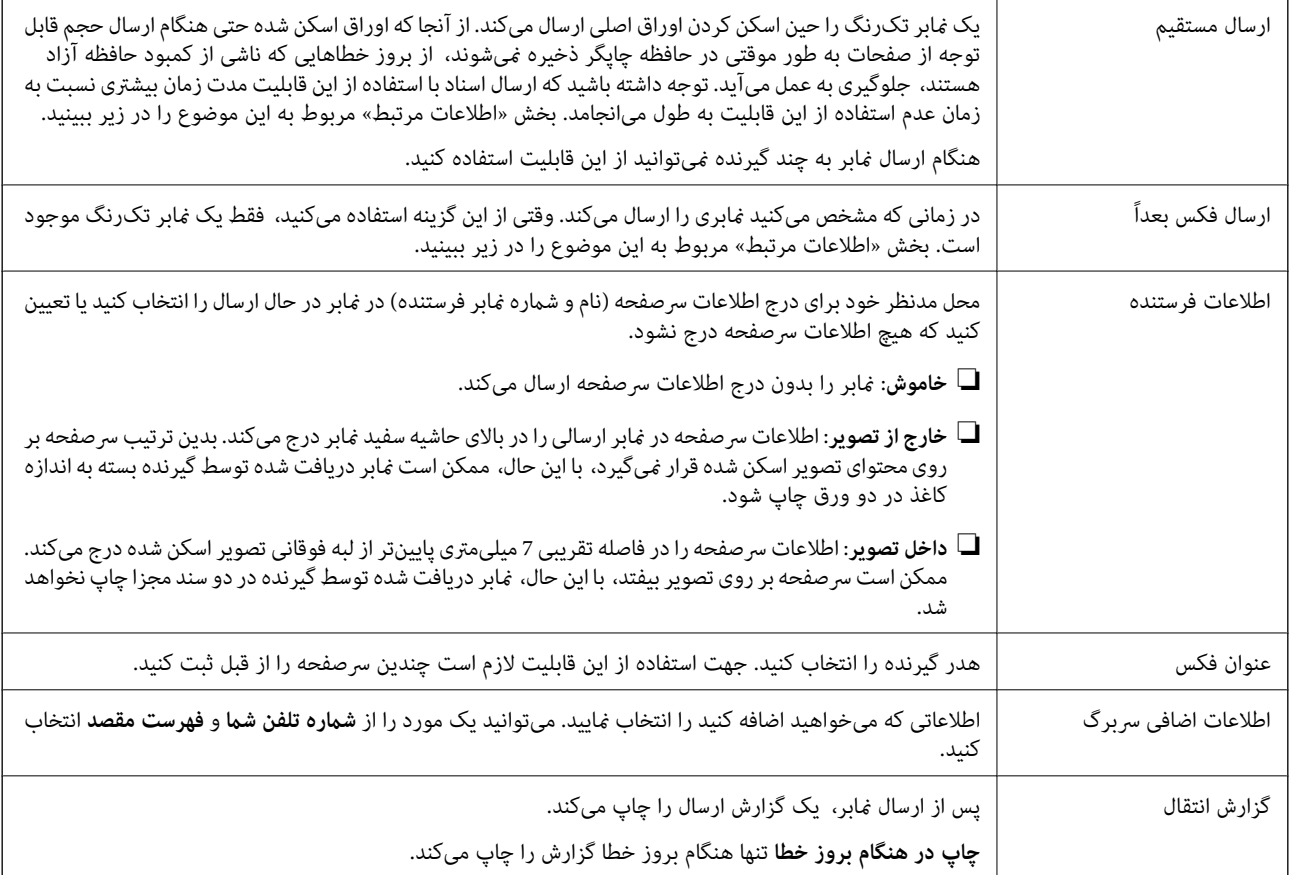

#### **اطلاعات مرتبط**

- | "ارسال چندین صفحهاز یک سند تکرنگ (ارسال [مستقیم\)" در](#page-133-0) صفحه 134
- | "ارسال فکس به صورت تکرنگ در زمان معینی از روز (ارسال فکس [بعداً\)" در](#page-133-0) صفحه 134

### **بیشتر**

منوها را به صورتی که در زیر شرح داده شده است از پانل کنترل انتخاب کنید:

#### **فکس** >**منو**>**بیشتر**

<span id="page-139-0"></span>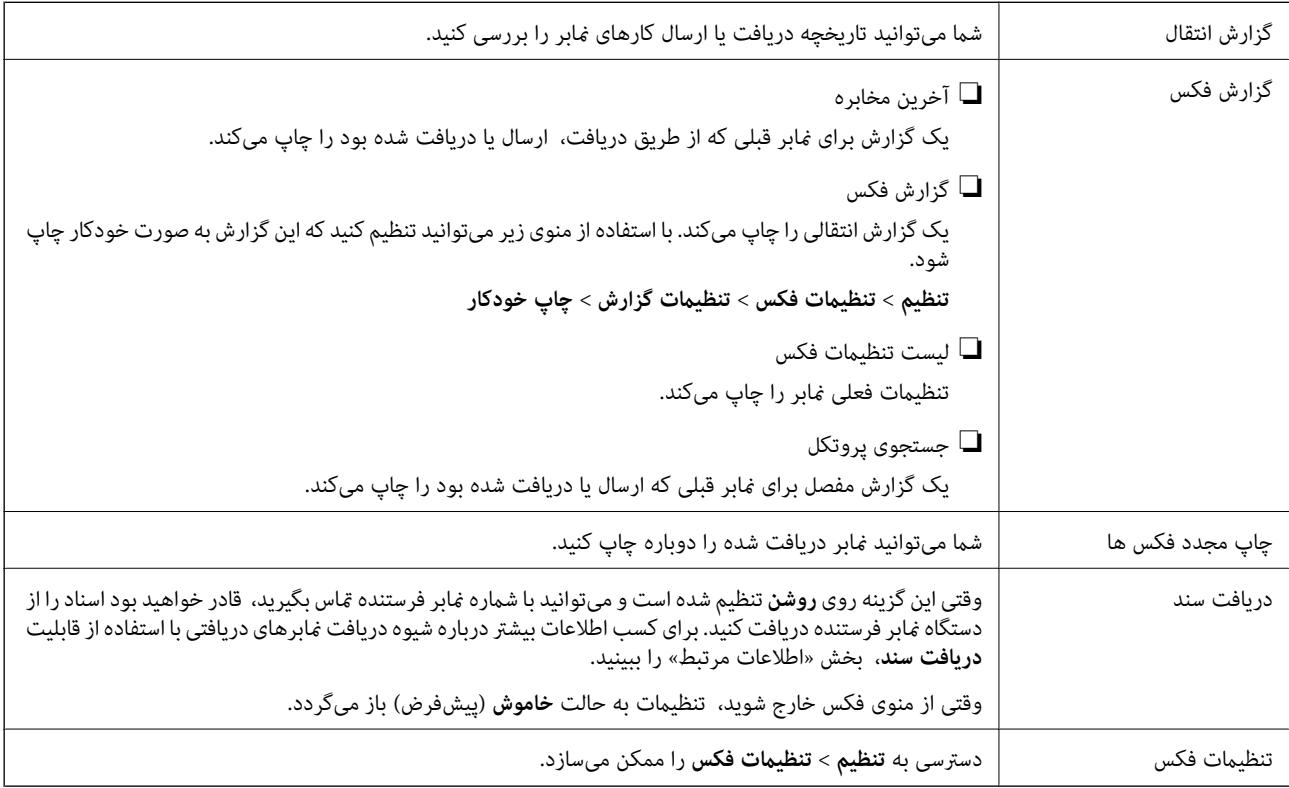

#### **اطلاعات مرتبط**

| "دریافت منابرها (دریافت [سند\)" در](#page-136-0) صفحه 137

**مدیر مخاطبان**

منوها را به صورتی که در زیر شرح داده شده است از پانل کنترل انتخاب کنید: **فکس** >**منو**> **مدیر مخاطبان**

> دسترسی به **تنظیم** >**مدیر مخاطبان** را ممکن میسازد. شام میتوانید مخاطبین خود را اضافه کرده یا ویرایش کنید.

**اطلاعات مرتبط** | "گزینههای منو برای مدیر [مخاطبان" در](#page-62-0) صفحه 63 | ["مدیریت](#page-55-0) اطلاعات متاس" در صفحه 56

# **ارسال منابر از رایانه**

می توانید با استفاده از درایور Utility FAXو FAX-PC فاکس را از رایانه ارسال کنید.

#### *نکته:*

- ❏ *قبل از استفاده این ویژگی، بررسی کنید آیا Utility FAXو درایور FAX-PC چاپگر نصب هستند. "برنامه ویژه پیکربندی عملیات منابر و فرستادن منابر [\(Utility FAX "\(در](#page-168-0) صفحه 169 "برنامه فرستادن منابر (درایور [FAX-PC "\(در](#page-169-0) صفحه 170*
- <span id="page-140-0"></span>*کنید.* ❏ *اگرUtility FAXنصبنشدهاست، Utility FAXآن را با استفادهازUpdater Software EPSON) برنامهبرای بهروزرسانی نرمافزار) نصب*

#### **اطلاعات مرتبط**

- | "برنامهای برای بهروزرسانی نرمافزار و ثابتافزار [\(Updater Software Epson "\(در](#page-171-0) صفحه 172
	- | "نصب کردن آخرین [برنامهها" در](#page-172-0) صفحه 173

### **ارسال اسناد ایجاد شده با یک برنامه (Windows(**

با انتخاب *ف*ابر چاپگر از منو **چاپ** برنامهای مانند Microsoft Word یا Excel، میتوانید دادههایی مانند سند، تصویر و جدول ایجاد شده را با<br>برگه جلد منتقل کنید.

#### *نکته:*

در توضیحات زیر از برنامه Microsoft Word به عنوان *غ*ونه استفاده شده است. عملکرد واقعی ممکن است بر اساس برنامه مورد استفاده شما متفاوت<br>باشد. برای کسب اطلاعات بیشتر به راهنمای برنامه مراجعه کنید.

- با استفاده از برنامه، سندی برای انتقال با نمابر ایجاد کنید.  $^1$ 
	- روی **چاپ** در منو **فایل** کلیک کنید. .2 پنجره **چاپ** برنامه منایش داده میشود.
- **(FAX (**XXXXX**XXXXX** (نام چاپگرتان است) را از قسمت **چاپگر** انتخاب و سپس تنظیامت ارسال منابر را بررسی کنید. .3

❏عدد **1** را در قسمت **تعداد نسخهها** وارد کنید. اگر عدد **2** یا بیشتر را مشخص کنید، منابر ممکن است به درستی فرستاده نشود. شیا میتوانید تا 100 صفحه را در یک انتقال فکس ارسال کنید.  $\Box$ 

**Density Character** را تعیین کنید. با کلیک کردن روی گزینه **مشخصات چاپگر** یا **مشخصات** میتوانید **Size Paper**، **Orientation**، **Color**، **Quality Image** یا .4

اطلاعات بیشتر را میتوانید از راهنمای درایور PC-FAX کسب کنید.

روی **چاپ** کلیک کنید. .5

*نکته:* هنگام استفاده از قابلیت FAX *Utility در نخس*تین نوبت، پنجرهای برای ثبت اطلاعات *ف*ایش داده میشود. اطلاعات ضروری راوارد کنیدو سپس<br>روی **OK** کلیک کنید.

صفحه **Settings Recipient** از Utility FAXمنایش داده میشود.

.<br><sup>6.</sup> هنگامی که در نظر دارید سایر اسناد را در همان انتقال *غ*ابر ارسال *غ*ایید، کادر علامتگذاری Add documents to send را انتخاب کنید.

وقتی روی گزینه **بعدی** در مرحله 9 کلیک کنید، صفحه اضافه کردن اسناد <del>ن</del>مایش داده می،شود.

در صورت نیاز، کادر علامتگذاری **sheet cover a Attach** را انتخاب کنید. .7

# .<br>8. یک گیرنده مشخص کنید.

❏مشخص کردن گیرنده (نام، شامرهمنابر و غیره) از طریق **Book Phone FAX-PC**: اگر اطلاعات گیرنده در دفترچه تلفن ذخیره شده است، مراحل زیر را انجام دهید.

.کنید کلیک **PC-FAX Phone Book** زبانه روی A

B گیرنده را از لیست انتخاب منایید و بر روی **Add** کلیک کنید.

❏انتخاب کردن گیرنده (نام، شامره منابر و غیره) از لیست مخاطبین چاپگر:

اگر اطلاعات گیرنده در لیست مخاطبین چاپگر ذخیره شده است، مراحل زیر را انجام دهید.

A روی زبانه **Printer on Contacts** کلیک کنید.

B مخاطبین را از لیست موجود برگزینید و با انتخاب **Add** به پنجره **Recipient to Add** بروید.

C گزینه مخاطبین را از لیست انتخاب منایید و سپس بر روی **Edit** کلیک کنید.

پنجره **Recipient to Add** بازگردید. <sup>D</sup> اکنون اطلاعات شخصی از قبیل **.Corp/Company** <sup>و</sup>**Title** را حسب ضرورت واردکنیدوبا کلیککردن برروی گزینه **OK** به

**Book Phone FAX-PC** علامت بزنید. <sup>E</sup> در صورت نیاز، کادر علامتگذاری **Book Phone FAX-PC the in Register** را برای ذخیره کردن مخاطبین در

F روی گزینه **OK** کلیک کنید.

مشخص کردن گیرنده (نام، شماره نمابر و غیره) به صورت مستقیم: $\Box$ 

مراحل زیر را انجام دهید.

A روی زبانه **Dial Manual** کلیک کنید.

B اطلاعات ضروری را وارد کنید.

C روی گزینه**Add** کلیک کنید.

علاوه بر این، با کلیک کردن بر روی گزینه **Save to Phone Book می**توانید نام گیرنده را در لیست موجود در زیر زبانه<br>**PC-FAX Phone Book ذ**خیره کنید.

#### *نکته:*

❏ *اگرنوع خطچاپگرروی PBX تنظیم شدهباشدوکددسترسی طوری تنظیم شدهباشدکهاز # (هشتگ) به جای واردکردن کدپیشونددقیق* ا*ستفاده کند، باید # (هشتگ) را*وارد کنید. برای کسب اطلاعات بیشتر، نوع خط را در تنظیمات اصلی از طریق پیوند اطلاعات مرتبط در زیر

**ا**گر Enter fax number twice را در Optional Settings در صفحه اصلی FAX Utility انتخاب کر ده باشید، باید همان شماره را دوباره در<br>هنگام کلیک کر دن بر روی Add یا **بعدی** وارد کنید.

گیرنده به **List Recipient** در قسمت بالای پنجره افزوده میشود.

### روى گزینه **بعدی** کلیک کنید. .9

 $\blacksquare$ وقتی کادر علامتگذاری Add documents to send را انتخاب میکنید، برای اضافه کردن اسناد در پنجره Document Merging<br>مراحل زیر را دنبال کنید.

**M** سندی که مایلید اضافه کنید را باز کنید و سپس همان چاپگر (نام *غ*ابر) را در پنجره **چاپ** انتخاب *غ*ایید. سند به لیست<br>Document List to Merge اضافه میشود.

B برای بررسی سند ادغام شده ، روی **کلیک کنید**.

C روى گزینه **بعدی** کلیک کنید.

*تنظیامت Quality Image <sup>و</sup> Color که برای اولین سند انتخاب کردید، برای سایر اسناد نیز اعامل میشوند. نکته:*

<span id="page-142-0"></span>مشخص**Cover Sheet Settings**محتوایبرگهجلدرادرپنجره ،انتخابمیکنید را**Attach a cover sheet**وقتیکادرعلامتگذاری ❏.کنید

**ب** یک برگه جلد از مُونههای لیست Cover Sheet انتخاب کنید. توجه داشته باشید که عملکردی برای ایجاد برگه جلد اصلی یا افزودن<br>برگه جلد اصلی به فهرست وجود ندارد.

B گزینههای **Subject** و **Message** را وارد کنید.

C روى گزینه **بعدی** کلیک کنید.

*موارد زیر را در صورت لزوم در Settings Sheet Cover تنظیم کنید. نکته:*

- اگر میخواهید ترتیب موارد را در برگه جلد تغییر دهید، روی *Cover Sheet Formatting* کلیک کنید. میتوانید اندازه برگه جلد را در<br>Paper Size انتخاب کنید. میتوانید برگه جلد با اندازه متفاوت از سند در حال انتقال نیز انتخاب کنی
	- ❏ *اگر میخواهید فونت منت برگه جلد را تغییر دهید، روی Fontکلیک کنید.*
	- ❏ *اگر میخواهید اطلاعات فرستنده را تغییر دهید، روی Settings Sender کلیک کنید.*
	- ❏ *اگر میخواهید موضوع و پیام وارد شده در برگه جلد را بررسی کنید، روی Preview Detailed کلیک کنید.*
		- محتوای انتقال را بررسی و روی **Send** کلیک کنید. .10

پیش از فرستادن *غ*ابر از درستی نام و شماره *غ*ابر گیرنده مطمئن شوید. برای مشاهده پیش-غایش برگه جلد و سندی که قرار است فرستاده<br>شود، روی **Preview** کلیک کنید.

با شروع فرآیند ارسال، پنجره نشان دهنده وضعیت انتقال ظاهر میشود.

*نکته:*

- ۔<br>ا برای متوقف کردن فرآیند انتقال، دادہ را انتخاب و روی لغو گلگ کلیک کنید. میتوانید عملیات لغو را از پانل کنترل چاپگر نیز انجام (p
- *کنید.* ❏ *اگردر جریان انتقال خطایی رخ دهد، پنجرهerror Communication ظاهرمیشود. اطلاعاتخطا را بررسی وبرای ارسال دوبارهاقدام*
- ❏ *صفحه Monitor Status Fax) صفحهای که در آن میتوانید وضعیت انتقال را بررسی کنید) منایش دادهمنیشود، اگر انتخاب FAX Utility اصلی صفحه به مربوط Optional Settings صفحه در Display Fax Status Monitor During Transmission .باشد نشده*

**اطلاعات مرتبط**

| "منوی تنظیامت [اصلی" در](#page-76-0) صفحه 77

## **فرستادن اسناد ایجاد شده با برنامه (OS Mac(**

با انتخاب چاپگر دارای قابلیت چاپ از منو **چاپ** نرمافزارهای موجود در بازار، میتوانید دادههایی مانند سند، تصویر و جدول ایجاد شده را<br>بفرستید.

*در توضیحات زیر، از Edit Text، برنامه استاندارد OS Mac به عنوان منونه استفاده شده است. نکته:*

سندی را که میخواهید با  $\epsilon$ ابر بفرستید، در برنامه ایجاد کنید.  $^{-1}$ 

بر روی **چاپ** در منو **فایل** کلیک کنید. .2

پنجره **چاپ** برنامه منایش داده میشود.

- .3 چاپگر (نام *ن*ابر) را در قسمت **نام** انتخاب کنید، بر روی ▼ کلیک کنید تا تنظیمات کامل نمایش داده شود، تنظیمات چاپ را بررسی کنید و<br>بر روی **تابید** کلیک کنید.
	- سبوط به هر مورد را انجام دهید. . $^4$ ❏عدد **1** را در قسمت **تعداد نسخهها** وارد کنید. حتی در صورت وارد کردن عدد **2** یا بیشتر، فقط 1 نسخه فرستاده میشود. در یک انتقال <sub>ن</sub>مابر می توانید حداکثر 100 صفحه را ارسال کنید. $\square$ **نکته:**<br>اندازه صفحه سند قاىل ارسال مشاىه اندازه کاغذى است که مىتوانيد با استفاده از قابليت غابر چاپگر بفرستيد.
		- د Fax Settings را از منو شناور انتخاب منید و تنظیمات مربوط به هر مورد را انجام دهید.  $^5$ برای مشاهده توضیحات مربوط به هر مورد تنظیم به راهنامی درایور FAX-PC مراجعه کنید. بر روی <sup>در</sup> ادر گوشه پایین سمت چپ پنجره کلیک کنید تا راهنمای درایور PC-FAX باز شود.
			- منو Recipient Settings را انتخاب و سپس گیرنده را مشخص کنید. . $^6$

مشخص کردن گیرنده (نام، شماره نمابر و...) به صورت مستقیم:  $\Box$ 

بر روی A**dd** کلیک کنید و پس از وارد کردن اطلاعات لازم بر روی <sup>الیا</sup>ه کلیک کنید. گیرنده به Recipient List در قسمت بالای پنجره<br>افزوده می،شود.

اگر «Enter fax number twice» را در تنظیمات درابور PC-FAX انتخاب کرده باشید، باید همان شماره را دوباره در هنگام کلیک کردن بر روی وارد کنید.

اگر خط اتصال نمایر به کد پیشوند نیاز داشته باشد، باید External Access Prefix را وارد کنید.

#### *نکته:*

*اگرنوع خط چاپگربرروی PBX تنظیم شدهباشدوکددسترسی طوری تنظیم شدهباشدکهاز # (هشتگ) به جای واردکردن کدپیشونددقیق* استفاده کند، باید # (هشتگ) را وارد کنید. برای کسب اطلاعات بیشتر به نوع خط در تنظیمات اصلی از پیوند «اطلاعات مرتبط» زیر کلیک *کنید.*

انتخاب کردن گیرنده (نام، شماره نمابر و...) از دفترچه تلفن:  $\Box$ 

اگر گیرنده در دفترچه تلفن ذخیره شده است، بر روی ال**له** کلیک کنید. گیرنده را از فهرست انتخاب و بر روی **OK** < **Add** کلیک کنید.

اگر خط اتصال نمابر به کد پیشوند نیاز داشته باشد، باید External Access Prefix را وارد کنید.

#### *نکته:*

*اگرنوع خط چاپگربرروی PBX تنظیم شدهباشدوکددسترسی طوری تنظیم شدهباشدکهاز # (هشتگ) به جای واردکردن کدپیشونددقیق* استفاده کند، باید # (هشتگ) را وارد کنید. برای کسب اطلاعات بیشتر به نوع خط در تنظیمات اصلی از پیوند «اطلاعات مرتبط» زیر کلیک *کنید.*

گیرنده را بررسی و بر روی **Fax** کلیک کنید. .7 تنظیامت

کار ارسال آغاز میشود.

پیش از فرستادن مابر از درستی نام و شماره مابر گیرنده مطمئن شوید.
- *نکته:*
- <span id="page-144-0"></span>*<sup>و</sup> سپس بر روی Delete کلیک کنید.* ❏ *اگربررویمنادچاپگردرDockکلیککنید، صفحهبررسیوضعیتانتقالمنایشدادهمیشود. برایمتوقفکردنفرآیندارسال، بررویداده*
- اگر در جریان انتقال خطایی رخ دهد، پیام Sending failed غایش داده میشود. سابقه انتقال در صفحه Fax Transmission Record را<br>بررسی کنید.
	- ❏ *سند با اندازه کاغذ مختلط ممکن است به درستی فرستاده نشود.*

**اطلاعات مرتبط**

| "منوی تنظیامت [اصلی" در](#page-76-0) صفحه 77

## **دریافت منابر در رایانه**

مابرها میتوانند توسط یک چاپگر دریافت شده و در قالب PDF در یک رایانه متصل به چاپگر ذخیره شوند. از FAX Utility (برنامه<br>کاربردی) برای تعیین تنظیمات استفاده کنید.

برای مشاهده جزئیات نحوه کار با FAX Utility، بخش Basic Operations را در راهنمای FAX Utility (که در پنجره اصلی نشان داده میشود) مشاهده کنید. اگر هنگام اعمال تنظیمات، صفحه ورودی رمز عبور در مٔایشگر رایانه مٔایش داده میشود، رمز عبور را وارد کنید. اگر<br>رمز عبور را میدانید، با سرپرست خود ماس بگیرید.

*نکته:*

بررسی کنید که آیا درایور FAX Utility و PC-FAX چاپگر نصب شده اند و تنظیمات FAX Utility قبل از استفاده از این ویژگی انجام شده

*"برنامه ویژه پیکربندی عملیات منابر و فرستادن منابر [\(Utility FAX "\(در](#page-168-0) صفحه 169*

*"برنامه فرستادن منابر (درایور [FAX-PC "\(در](#page-169-0) صفحه 170*

■ اگر برنامه *FAX* نصب نشده است ، FAX Utility را با استفاده از EPSON Software Updater (برنامه برای به روزرسانی نرم افزار) نصب<br>کنید.

### *مهم:*c

- برای دریافت غابرها در یک رایانه دیگر، گزینه **حالت دریافت** در پانل کنترل چاپگر باید روی گزینه **خودکار** تنظیم شود. برای انجام <mark>یا</mark><br>تنظیمات در صفحه کنترل چاپگر، گزینه های **تنظیم > تنظیمات فکس > تنظیمات اصلی > حالت دریافت** ر
- ارایانه تنظیم شده برای دریافت غابر باید همواره روشن باشد. قبل از ذخیره شدن اسناد در ایانه، اسناد دریافتی موقتاً در حافظه چاپگر<br>دخیره میشوند. اگر رایانه را خاموش کنید، حافظه چاپگر ممکن است پر شود زیرا غیتواند اسناد را

❏ *وقتی منابرهای دریافتشده به طور موقت در حافظه چاپگر ذخیره شده باشند، چراغ روشن میشود.*

❏ *برای خواندن منابرهای دریافتی، باید یک نرمافزار منایش فایل PDF، مانند Reader Adobe در رایانه شام نصب باشد.*

#### **اطلاعات مرتبط**

- | "تنظیامت حالت [دریافت" در](#page-71-0) صفحه 72
- | "برنامهای برای بهروزرسانی نرمافزار و ثابتافزار [\(Updater Software Epson "\(در](#page-171-0) صفحه 172
	- | "نصب کردن آخرین [برنامهها" در](#page-172-0) صفحه 173

### **ذخیرهمنابرهای ورودی در رایانه**

شما میتوانید تنظیمات را به نحوی اعمال کنید تا نمابرهای ورودی با استفاده از قابلیت FAX Utility در رایانه ذخیره شوند. ابتدا FAX Utility<br>را روی رایانه خود نصب کنید.

برای مشاهده جزییات به Basic Operations در راهنمای FAX Utility (در پنجره اصلی) مراجعه کنید. اگر هنگام اعمال تنظیمات، صفحه<br>ورودی رمز عبور در نمایشگر رایانه نمایش داده میشود، رمز عبور را وارد کنید.

#### *نکته:*

شما میتوانید غابرها را در رایانه دریافت کنید و همزمان آنها را در چاپگر چاپ کنید. برای اعمال تنظیمات، بخش «اطلاعات مرتبط» را در پایین<br>مشاهده کنید.

**اطلاعات مرتبط**

| "اعامل تنظیامت ذخیره در کامپیوتر برای اینکه در چاپگر مورد استفاده برای دریافت [منابرها، چاپ](#page-75-0) اسناد نیز انجام شود" در [صفحه](#page-75-0) 76

| "برنامه ویژه پیکربندی عملیات منابر و فرستادن منابر [\(Utility FAX "\(در](#page-168-0) صفحه 169

### **لغو قابلیتی کهمنابرهای ورودی را در رایانه ذخیره میکند**

شما میتوانید ذخیره نمابرها در رایانه را با استفاده از FAX Utility لغو کنید.

برای مشاهده جزئیات به Basic Operations در راهنمای FAX Utility (در پنجره اصلی) مراجعه کنید.

#### *نکته:*

اگر غابری وجود داشته باشد که در رایانه ذخیره نشده باشد، غیټوانید قابلیت ذخیره غابرها در رایانه را لغو کنید.  $\Box$ 

❏ *شام میتوانید تنظیامت چاپگر را تغییر دهید. برای تغییر تنظیامت، بخش "اطلاعات مرتبط" را در پایین مشاهده کنید.*

#### **اطلاعات مرتبط**

| "اعامل تنظیامت ذخیره در کامپیوتر برای عدم دریافت [منابرها" در](#page-75-0) صفحه 76

| "برنامه ویژه پیکربندی عملیات منابر و فرستادن منابر [\(Utility FAX "\(در](#page-168-0) صفحه 169

### **بررسی منابرهای جدید (Windows(**

با تنظیم رایانه برای ذخیره کردن نمابرهای دریافت شده به وسیله چاپگر، میتوانید وضعیت پردازش نمابرهای دریافتی و دریافت شدن یا نشدن غابر جدید را با *غ*اد *غ*ابر روی نوار وظیفه Windows بررسی کنید. با تنظیم رایانه برای غایش اعلان در هنگام دریافت *غ*ابر جدید، صفحه شناور<br>اعلان نزدیک سینی سیستم Windows ظاهر میشود و شما میتوانید غابرهای جدید را بررسی کنید.

#### *نکته:*

❏ *دادههای منابر دریافتی ذخیره شده در رایانه از حافظه چاپگر حذف میشود.*

❏ *برای مشاهدهمنابرهای دریافتی به Reader Adobe نیاز دارید زیرا آنها در قالب فایل PDF ذخیره میشود.*

### **استفاده ازمنادمنابر بر روی نوار وظیفه (Windows(**

با استفاده از ماد مابر روی نوار وظیفه Windows میتوانید مابرهای جدید و وضعیت عملکرد را بررسی کنید.

.<br><sup>1.</sup> غاد را بررسی کنید.  $\Box$  : آماده به کار  $\Box$ ❏ : بررسی منابرهای جدید.

❏ : وارد کردن منابرهای جدید پایان یافت.

- روی مناد راست-کلیک و سپس روی **Record Fax Receiving View** کلیک کنید. .2 صفحه**Record Fax Receiving** منایش داده میشود.
- تاریخ و فرستنده را در لیست بررسی کنید و سپس پرونده دریافت شده را به صورت PDF باز کنید. . $^3$

*نکته:*

❏ *ناممنابرهای دریافتی به طور خودکار با قالب نامگذاری زیر تغییر میکند. nnnnn\_xxxxxxxxxx\_YYYYMMDDHHMMSS) سال/ماه/روز/ساعت/دقیقه/ثانیه\_شامره فرستنده)*

■ همچنین می توانید وقتی روی غاد کلیک راست می کنید، پوشه غابر دریافت شده را مستقیماً باز کنید. برای اطلاع از جزئیات به<br>Optional Settings در FAX Utility و کمک آن (که در ویندو اصلی نشان داده شده است) مراجعه کنید.

در مدتی که *نما*د *ماب*ر وضعیت آماده به کار را نشان میدهد، میتوانید مابرهای جدید را فوری با انتخاب Check new faxes now بررسی کنید.

#### **استفاده از پنجره اعلان (Windows(**

وقتی تنظیم میکنید که وجود نمابر جدید به شما اعلام شود، پنجره اعلان نزدیک نوار وظیفه مربوط به هر نمابر ظاهر میشود.

صفحه اعلان ظاهر شده روی صفحه رایانه خود را بررسی کنید. .1

اگر در مدت معینی هیچ کاری انجام نگیرد، صفحه اعلان ناپدید میشود. میتوانید تنظیمات اعلان مانند زمان غایش را تغییر دهید.

بر روی نقطهای از صفحه اعلان، به حز دکمه  $\overline{\mathbf{X}}$  کلیک کنید.  $^2$ 

صفحه**Record Fax Receiving** منایش داده میشود.

تاریخ و فرستنده را در لیست بررسی کنید و سپس پرونده دریافت شده را به صورت PDF باز کنید.  $^3$ 

*نکته:*

❏ *ناممنابرهای دریافتی به طور خودکار با قالب نامگذاری زیر تغییر میکند. nnnnn\_xxxxxxxxxx\_YYYYMMDDHHMMSS) سال/ماه/روز/ساعت/دقیقه/ثانیه\_شامره فرستنده)*

همچنین می توانید وقتی روی غاد کلیک راست می کنید، پوشه غابر دریافت شده را مستقیماً باز کنید. برای اطلاع از جزئیات به<br>Optional Settings در FAX Utility و کمک آن (که در ویندو اصلی نشان داده شده است) مراجعه کنید.

### **بررسی منابرهای جدید (OS Mac(**

میتوانید *نم*ابرهای جدید را به یکی از روشهای زیر بررسی کنید. این قابلیت زمانی در دسترس است که رایانه بر روی<br>(save faxes on this computer)" تنظیم شده باشد.

❏پوشهمنابر دریافتی (مشخص شده در **.Settings Output Fax Received** (را باز کنید.

❏Monitor Receive Faxرا باز و بر روی **now faxes new Check** کلیک کنید.

اعلان دریافت  $\epsilon$ ابر جدید  $\square$ 

گزینه <mark>FAX Utility of **rex Receive Monitor** را از Preferences < Fax Receive Monitor در Pax انتخاب کنید تا نماد<br>نمایشگر دریافت نمایر در جایگاه دریافت نمایر جدید را به شما اعلام کند.</mark>

### **پوشه منابر دریافتی را ازمنایشگرمنابر دریافتی (OS Mac (باز کنید**

میتوانید پوشه ذخیره را از رایانه مشخص شده برای دریافت منابر را در هنگام انتخاب **(computer this on faxes save" (Save "**باز کنید.

- بر روی مایشگر مابر دریافتی در Dock کلیک کنید تا **Fax Receive Monitor ب**از شود. .
- چاپگر را انتخاب و روی **folder Open** کلیک کنید یا بر روی چاپگر دو بار متوالی کلیک کنید. .2
- تاریخ و فرستنده را در نام فایل بررسی و سپس فایل PDF را باز کنید. .3 *ناممنابرهای دریافتی به طور خودکار با قالب نامگذاری زیر تغییر میکند. نکته: nnnnn\_xxxxxxxxxx\_YYYYMMDDHHMMSS) سال/ماه/روز/ساعت/دقیقه/ثانیه\_شامره فرستنده)* اطلاعات رسیده از فرستنده به عنوان شماره فرستنده غایش داده میشود. این شماره ممکن است برای برخی فرستندهها غایش داده *نشود.*

## **استفاده از دیگر ویژگی های منابر**

### **چاپ گزارش منابر به صورت دستی**

از صفحه اصلی، **فکس** را انتخاب کنید. .1

برای انتخاب یک مورد، از دکمههای  $\blacktriangleright\blacktriangleleft\blacktriangleright\blacktriangleleft$ استفاده کنید و سپس دکمهOK را فشار دهید.

- دکمه تأیید را فشار دهید و **بیشتر** را انتخاب کنید. .2
	- گزینه **گزارش فکس** را انتخاب کنید. .3
- گزارشی را برای چاپ کردن انتخاب کنید و سپس دستورالعمل روی صفحه را دنبال کنید.  $^4$

*نکته:* می توانید قالب گزارش را تغییر دهید. از صفحه اصلی، **تنظیم > تنظیمات فکس > تنظیمات گزارش** را انتخاب کنید و سپس تنظیمات **پیوست کردن**<br>**تصویر به گزارش یا فرمت گزارش** را تغییر دهید.

#### **اطلاعات مرتبط**

- | ["بیشتر" در](#page-138-0) صفحه 139
- | "منوی تنظیامت [گزارش" در](#page-78-0) صفحه 79

# <span id="page-148-0"></span>**تعویض کارتریج های جوهر و سایر مواد مصرفی**

## **بررسی وضعیت جوهر باقیامنده و جعبه مراقبت و نگهداری**

از طریق پانل کنترل یا رایانه میتوانید سطوح تقریبی جوهر و عمر تقریبی سرویس جعبه نگهداری را بررسی کنید. **نکته:**<br>وقتی پیام کم بودن جوهر غایش داده میشود میتوانید چاپ را ادامه دهید. هنگام نیاز، کارتریجهای جوهر را تعویض کنید.

### **بررسی وضعیت جوهر باقیامنده و جعبه نگهداری — پانل کنترل**

در صفحه اصلی، گزینه **تنظیم** >**وضعیت ارائه** را انتخاب کنید. .1

برای انتخاب یک مورد، از دکمههای  $\blacktriangleright\blacktriangleleft\blacktriangleright\blacktriangleleft$  استفاده کنید و سپس دکمهOK را فشار دهید.

 $\,$ . یکی از کارهای زیر را انجام دهید.

❏برای تغییر سطح جوهر، گزینه **سطح جوهر** را انتخاب کنید.

❏برای بررسی عمر تقریبی سرویس جعبه نگهداری، گزینه **ظرفیت باقیامنده جعبه نگهداری** را انتخاب کنید.

### **بررسی وضعیت جوهر باقیامنده و جعبه نگهداری - Windows**

- به پنجره درایور چاپگر بروید.  $^{\rm 1}$
- روی **3 Monitor Status EPSON** از زبانه **نگهداری** کلیک کنید. .2

*نکته:* اگر EPSON Status Monitor 3 غیرفعال باشد، روی **تنظیم گسترش یافته** از زبانه **نگهداری** کلیک کنید و سپس EPSON Status Monitor 3 **را**<br>فعال کنید را انتخاب نمایید.

### **بررسی وضعیت جوهر باقیامنده و جعبه نگهداری — X OS Mac**

برنامه درایور چاپگر را راه اندازی کنید:  $^{-1}$ 

v10.9.x تا Mac OS X v10.6.x❏

گزینه **ترجیحات سیستم** را از منوی استا ً < **چاپگرها و اسکنرها** (یا **چاپ و اسکن، چاپ و <sup></sup>هابر**) و سپس چاپگر را انتخاب کنید. روی<br>**گزینهها و لوازم > برنامه > باز کردن برنامه چاپگر** کلیک کنید.

Mac OS X v10.5.8❏

**ترجیحات سیستم** را از منوی مسلم کا چ**اپ و نمابر** انتخاب کرده و سپس چاپگر را انتخاب کنید. روی **باز کردن صف چاپ** > **برنامه** کلیک<br>کنید.

روی **Monitor Status EPSON** کلیک کنید. .2

## **کدهای کارتریج جوهر**

کدهای زیر مربوط به کارتریجهای اصلی جوهر Epson است.

*نکته:*

<span id="page-149-0"></span>■ بسته به مکان ممکن است کدهای کارتریج جوهر متفاوت باشند. برای دریافت کدهای صحیح در ناحیه خود، با پشتیبانی *Epson* قاس<br>دگیر بد.

با اینکه کارتریجهای جوهر ممکن است حاوی مواد بازیافت شده باشد، این مواد بر عملکرد یا کار آیی چاپگر تأثیری غیگذارد.

❏ *مشخصات و شکل ظاهری کارتریج جوهر، ممکن است بدون اطلاع قبلی جهت بهبود تغییر کند.*

**برای اروپا**

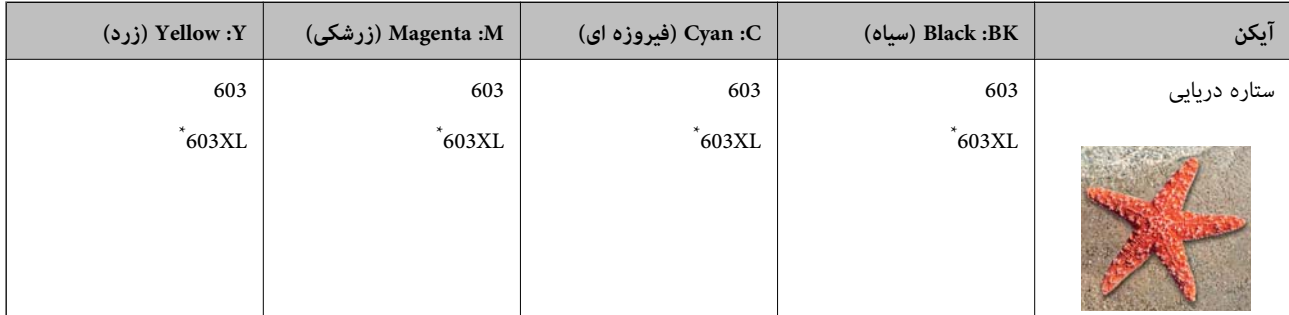

\* "XL "یک کارتریج بزرگ را نشان میدهد.

**نکته:**<br>در خصوص کاربران در ارویا، برای کسب اطلاعات بیشتر درباره بازده کارتریج جوهر *Epson* از وبسایت زیر دیدن *غ*ایید.

#### *<http://www.epson.eu/pageyield>*

Epson استفاده از کارتریجهای اصلی جوهر Epson را توصیه میکند. Epson می تواند کیفیت با قابلیت اعتماد به جوهر غیر اصل را ضمانت کند. استفاده از جوهر غیر اصل ممکن است موجب آسیبهایی شود که تحت پوشش ضمانتنامه Epson نیست و در چنین موقعیتهایی ممکن<br>است موجب بروز رفتارهای نامنظم چایگر شود. اطلاعات سطوح جوهر غیر اصلی نمایش داده نمیشود.

**اطلاعات مرتبط**

| "وب سایت [پشتیبانی](#page-219-0) فنی" در صفحه 220

# **احتیاطهای مربوط به استفاده از کارتریج جوهر**

قبل از تعویض کارتریجهای جوهر دستورالعملهای زیر را مطالعه کنید.

#### **نکات احتیاطی نگهداری جوهر**

کارتریجهای جوهر را دور از  $\mathfrak{z}$ اس مستقیم نور خورشید نگهدارید.  $\square$ 

کارتریجهای جوهر را در دماهای بالا یا انجماد نگه ندارید.  $\Box$ 

 $\blacksquare$ ابرای دستیابی به بهترین نتایج، Epson توصیه میکند از کارتریجهای جوهر بالا قبل از موعد بهترین تاریخ مصرف درج شده روی بستهبندی<br>آنها یا ظرف مدت زمان شش ماه از زمان باز شدن بستهبندی، هر کدام زودتر فرا برسد، استفاده کن

❏برای کسب بهترین نتایج، بستهبندیهای کارتریج جوهر را طوری نگهداری کنید که انتهای آنها پایین باشد.

❏بعد از آوردن کارتریج جوهر از یک مکان نگهداری سرد، اجازه دهید حداقل سه ساعت قبل از استفاده در دمای اتاق گرم شود.

تا زمانی که برای نصب کارتریج در چاپگر آماده نیستید، بستهبندی کارتریج را باز نکنید. کارتریج به صورت وکیوم بستهبندی شده است تا  $\Box$ قابلیت اطمینان آن حفظ شود. اگر پیش از استفاده از کارتریج، بستهبندی آن را باز کرده و برای مدت طولانی نگه دارید،<br>چاپ به صورت عادی انجام نشود.

**نکات احتیاطی تعویض کارتریجهای جوهر**

- هنگام باز کردن کارتریج از بستهبندی مراقب باشید قلابهای کناری کارتریج نشکنند. $\Box$ 
	- پس از باز کردن بستهبندی، کارتریجها را تکان ندهید چراکه ممکن است نشت کنند.  $\Box$
- یش از نصب کارتریج باید نوار زرد رنگ آن را باز کنید؛ در غیر این صورت ممکن است کیفیت چاپ کاهش یابد یا اینکه نتوانید چاپ<br>کنید. برچسب کارتریج را یاره یا جدا نکنید؛ ممکن است این کار باعث نشتی شود.

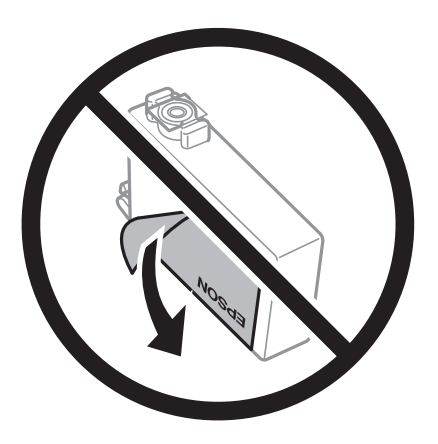

❏برچسب شفاف انتهای کارتریج را جدا نکنید، ممکن است کارتریج ناپایدار شود.

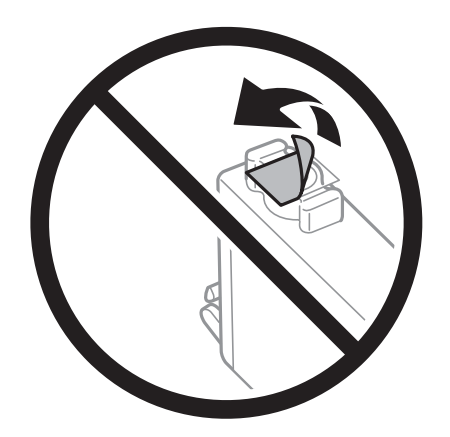

یا به بخشهایی که در تصویر نشان داده شدهاند دست نزنید. در صورت تماس با این قسمتها ممکن است موجب عدم کارکرد عادی و چاپ<br>شود.

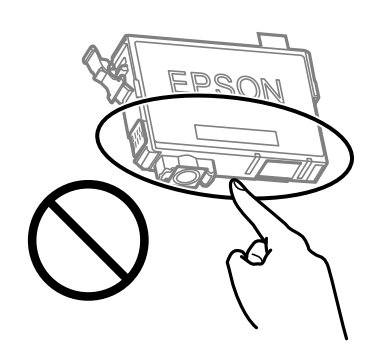

- همه کارتریجهای جوهر را نصب کنید در غیر این صورت  $\Box$ ممه کارتریجهای کنید.
- $\Box$ هنگامی که چاپگر خاموش است، کارتریجها را تعویض نکنید. هد چاپ را با دست حرکت ندهید، در غیر این صورت ممکن است چاپگر<br>آسیب ببیند.
	- ❏در حین پر کردن جوهر، چاپگر را خاموش نکنید. اگر پر کردن جوهر کامل انجام نشود، ممکن است نتوانید چاپ کنید.
- ـــا چاپگر را در حالیکه کارتریجهای جوهر را جدا کردهاید رها نکنید، یا چاپگر را در حین تعویض کارتریج خاموش نکنید. زیرا در این صورت<br>جوهر باقیمانده در نازل های هد چاپ ممکن است خشک شود و نتوانید چاپ کنید.
- ❏اگرلازماستموقتاًکارتریج جوهررا بیرون بیاورید، اطمینان حاصل مناییدکهمنطقهتغذیهرا از هرگونهگردوغباروآلودگی محافظت مودهاید. کارتریج جوهر را در همان محل چاپگر نگهداری کنید، طوری که پورت منبع جوهر به سمت پایین یا اطراف باشد. کارتریجهای جوهر را طوری نگهداری نکنید که پورت منبع جوهر به سمت بالا باشد. چون پورت تغذیه جوهر مجهز به یک سوپاپ طراحی شده برای<br>نگهداشتن جوهر اضافی است، لازم نیست از روکش و درپوشهای خود استفاده کنید.
- ـــا کارتریجهای جوهر بیرون آورده شده ممکن است موجب ریختن جوهر در اطراف پورت تغذیه جوهر شوند، بنابراین مراقب باشید هنگام<br>بیرون آوردن کارتریج، جوهر در محیط اطراف نریزد.
- $\blacksquare$ این چاپگر از کارتریجهای جوهر مجهز به تراشه سبز که اطلاعاتی از قبیل مقدار جوهر باقیمانده برای هر کارتریج را کنترل میکند استفاده می $\zeta$ اید. این بدین معنی است که حتی اگر کارتریج از چاپگر بیرون آورده شده باشد، قبل از باز شدن، هنوز میتوانید بعد از وارد کردن مجدد آن به چاپگر، از آن استفاده کنید. با این وجود، <sup>ً</sup>هنگام قرار دادن مجدد کارتریج، ممکن است قدری جوهر مصرف شود تا کارآیی چاپگر<br>تضمین گردد.
- لــا برای حصول حداکثر کارآیی جوهر، کارتریج جوهر را فقط زمانی خارج کنید که آماده تعویض آن هستید. هنگام قرار دادن مجدد، نباید از<br>کارتریجهای با وضعیت جوهر کم استفاده نمود.
- برای اطمینان از اینکه چاپ با کیفیت بهینه دریافت میکنید و جهت کمک به محافظت از هد چاپ خود، زمانیکه چاپگر شما نیاز به تعویض  $\Box$ کارتریج را نشان میدهد، ذخیره ایمنی جوهر متغیر در کارتریج باقی میماند. بازده ذکر شده برای شام شامل این جوهر ذخیره شده .<br>میشود.
	- ❏کارتریج جوهر را باز نکنید یا شکل آن را تغییر ندهید، در غیر این صورت ممکن است نتوانید بصورت عادی چاپ کنید.
		- از کارتریجهای ارائه شده به همراه چاپگر جهت تعویض *ن*یتوان استفاده نمود. $\Box$

#### **مصرف جوهر**

- یا برای حفظ عملکرد بهینه هد چاپ، مقداری جوهر از همه کارتریجها در طول عملیات نگهداری مصرف میشود. ممکن است جوهر در ای<br>هنگام تعویض کارتریج جوهر یا روشن کردن چاپگر نیز مصرف شود.
- ـــا وقتی چاپ در حالت تک رنگ یا مقیاس خاکستری انجام میشود، بسته به نوع کاغذ یا تنظیمات کیفیت چاپ، جوهرمور استفاده شوند. چوهر<br>مشکی ممکن است استفاده شوند. چون ترکیبی از جوهرهای رنگی برای ساخت جوهر مشکی استفاده میشود.
- ❏جوهرکارتریجهای جوهرارائه شده به همراه چاپگر شام تا حدی درمراحل اولیهنصباستفادهمیشود. بهمنظور تولید چاپ با کیفیت بالا، هد چاپ چاپگر شما ممکن است کاملاً با جوهر پر شود. این فرآیند خاموش-روشن مقداری جوهر مصرف میکند و بنابراین این<br>کارتریجها ممکن است موجب چاپ صفحات کمتر نسبت به کارتریجهای جوهر بعدی شوند.
	- ابازده ذکر شده ممکن است بسته به تصاویری که چاپ میکنید، نوع کاغذ، تعداد چاپ و شرایط محیطی از قبیل دما بستگی داشته<br>پاشد.

# **تعویض کارتریجهای جوهر**

*!احتیاط:*

هنگام باز و بسته کردن واحد اسکر مراقب دست یا انگشتان خود باشید که گیر نکنند. درغیراینصورت ممکن است صدمه ببینید.

یکی از کارهای زیر را انجام دهید.

برای انتخاب یک مورد، از دکمههای  $\blacktriangleright\blacktriangleleft\blacktriangleright\blacktriangleleft$  استفاده کنید و سپس دکمه $\textsc{OK}$  را فشار دهید.

هنگامیکه از شما خواسته شد، کارتریجهای جوهر را تعویض کنید  $\Box$ 

بررسی کنید که کدام کارتریج جوهر نیاز به تعویض دارد و سپس دکمه OK را فشار دهید. پیام را تأیید کنید **حالات الات ویض کنید** را در صفحه<br>اصلی انتخاب غایید.

برای اطلاع از روش تعویض کارتریج جوهر، گزینه **توضیح** را انتخاب کنید و انیمیشنهای روی پانل کنترل را ببینید.

❏هنگام تعویض کارتریجهای جوهر پیش از مصرف شدن آنها

در صفحه اصلی، گزینه **سرویس و نگهداری** >**تعویض کارتریج (های) جوهر** را انتخاب کنید. برای اطلاع از روش تعویض کارتریج جوهر، گزینه **توضیح** را انتخاب کنید و انیمیشنهای روی پانل کنترل را ببینید.

**اطلاعات مرتبط**

| "کدهای کارتریج [جوهر" در](#page-149-0) صفحه 150 | ["احتیاطهای](#page-149-0) مربوط به استفاده از کارتریج جوهر" در صفحه 150

### **کد جعبه نگهداری**

Epson استفاده از جعبه نگهداری اصلی Epson را توصیه میکند.

کد جعبه نگهداری: 9344C

*مهم:*c

*وقتی جعبه نگهداری در یک چاپگر نصب شود، استفاده آن در سایر چاپگرها امکان پذیر نخواهد بود.*

### **احتیاطهای مربوط به استفاده از جعبه نگهداری**

قبل از تعویض جعبه نگهداری دستورالعملهای زیر را مطالعه نمایید.

یا به بخشهایی که در تصویر نشان داده شدهاند دست نزنید. انجام این کار ممکن است باعث جلوگیری از کارکرد عادی شده و باعث ترشح<br>جوهر گردد.

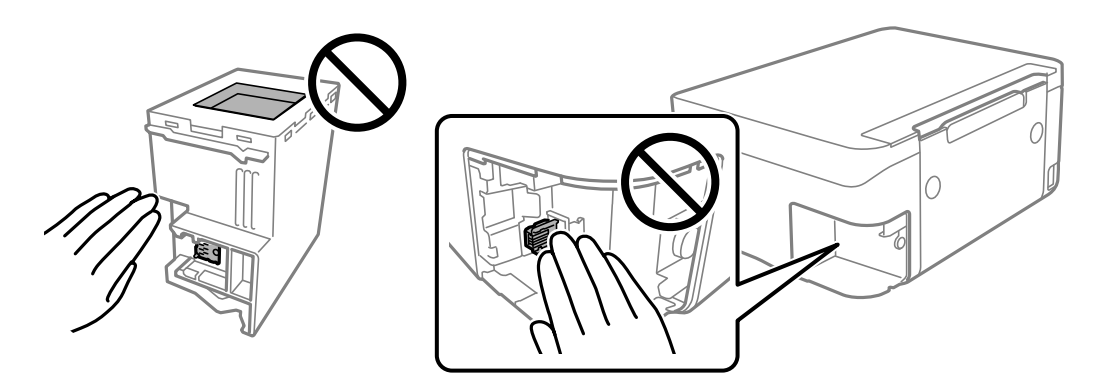

مراقب باشید جعبه نگهداری زمین نیفتد یا تحت فشارهای زیاد/ض<sub>ر</sub>بههای شدید قرار نگیرد. $\Box$ 

❏جعبه نگهداری را در حین چاپ تعویض نکنید، در غیر این صورت، ممکن است جوهر نشت کند.

- ❏جعبه نگهداری و درپوش آن را باز نکنید مگر در هنگام تعویض جعبه نگهداری؛ در غیر این صورت ممکن است جوهر نشت کند.
- وقتی جازدن مجدد درپوش امکانپذیر نمیباشد، ممکن است جعبه نگهداری به درستی نصب نشود. جعبه نگهداری را باز کنید و مجدداً نصب<br>نمایید.
- ا تا زمانی که جعبه نگهداری استفاده شده را در کیسه پلاستیکی نگذاشتهاید، آن را کج نکنید؛ در غیر این صورت ممکن است جوهر نشت¶<br>کند.
	- ❏از متاس با خروجیهای جوهر در جعبه نگهداری خودداری کنید زیرا ممکن است به جوهر آغشته شوید.
- ▲از جعبه نگهداری که مدت زیادی جدا شده است و وصل نیست مجدداً استفاده نکنید. جوهر داخل جعبه سفت میشود و جوهر بیشتری<br>جذب نمیشود.
	- جعبه نگهداری را دور از  $\vec{a}$ اس مستقیم نور خورشید قرار دهید.  $\Box$ 
		- جعبه نگهداری را در دماهای بالا با انجماد قرار ندهید. $\Box$

### **تعویض جعبه نگهداری**

در برخی از چرخههای چاپ مقدار بسیار کمی از جوهر اضافی در جعبه نگهداری جمع میشود. برای جلوگیری از نشت جوهر از جعبه نگهداری، چاپگر به گونهای طراحی شده است که زمانی که ظرفیت جذب جعبه نگهداری به محدوده آن برسد چاپ را متوقف میکند. وقوع یا عدم وقوع و دفعات وقوع این امر به تعداد صفحاتی که چاپ میکنید، نوع موادی که چاپ میکنید و تعداد چرخههای *ق*یز کردن که چاپگر انجام<br>می\هد بستگی دارد.

وقتی پیامی مبنی بر توصیه تعویض جعبه نگهداری مایش داده میشود، به انیمیشنهایی که در پانل کنترل مایش داده میشوند، مراجعه کنید. نیاز به تعویض جعبه بدین معنی نیست که کارآیی چاپگر شما بر اساس مشخصاتش متوقف شده است. ضمانتنامه Epson هزینههای این<br>تعویض را پوشش نمیدهد. این یک قطعه قابل سرویس توسط کاربر است.

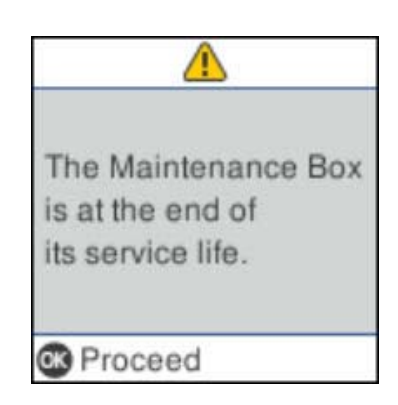

#### *نکته:*

<span id="page-154-0"></span>■ هنگامی که جعبه نگهداری پر است، تازمانی که هد چاپ را برای جلوگیری از نشتی جوهر تعویض نکنید قادر نخواهید بود چاپ کنید و هد چاپ را<br>ةیز غایید. اما میتوانید کارهایی را انجام دهید که از جوهر استفاده غیکنند مثل اسکن کردن.

❏ *وقتی صفحه زیر منایش داده میشود، کاربران قادر به تعویض قطعهمنیباشند. با پشتیبانی Epson متاس بگیرید.*

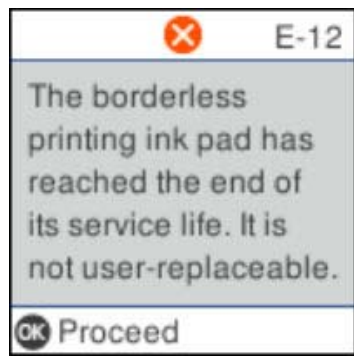

### **چاپ موقت با جوهر سیاه**

زمانی که جوهر رنگی مصرف شده ولی هنوز جوهر سیاه باقی است، میتوانید با استفاده از تنظیمات زیر برای یک مدت کوتاه و فقط با استفاده<br>از جوهر سیاه به چاپ ادامه دهید.

❏نوع کاغذ: کاغذ ساده، Envelope

❏رنگ: سیاه و سفید یا مقیاس خاکستری

❏بدون حاشیه: انتخاب نشده است

 $\lambda$ 3 BPSON Status Monitor فعال (هنگام چاپ از طریق درایور چاپگر در Windows.)

از آنجا که این ویژگی فقط برای مدت تقریباً پنج روز موجود است، کارتریج جوهر مصرف شده را در اسرع وقت تعویض کنید.

#### *نکته:*

آگر EPSON Status Monitor 3 غیرفعال باشد، دسترسی به درایور چاپگر، بر روی **تنظیم گسترش یافته** در زبانه **نگهداری** کلیک کنید و سپس<br>EPSON Status Monitor 3 **را فعال کنید** را انتخاب کنید.

❏ *مدت زمان موجود، بستگی به شرایط استفاده متغیر است.*

### **چاپ موقتی با جوهر سیاه — پانل کنترل**

- هنگامی که پیامی مبنی بر تعویض کارتریجهای جوهر نمایش داده میشود، گزینه **پیش رفتن** را انتخاب کنید. پیامی منایش داده میشود مبنی بر اینکه قادر خواهید بود به طور موقتی با جوهر سیاه چاپ کنید.
	- پیام را بررسی کرده و سپس **پيش رفنت** را انتخاب کنید. .2
	- در صورتی که مایلید چاپ تکرنگ انجام دهید، گزینه **بعداً یادآوری شود** را انتخاب کنید. .3 کار در حال انجام لغو میشود.
- اکنون میتوانید اسناد را بر روی کاغذ ساده در حالت تکرنگ کپی کنید. قابلیت مدنظر خود را در صفحه اصلی انتخاب کنید.  $^4$ *کپی بدون حاشیه در دسترس نیست. نکته:*

**چاپ موقت با جوهر سیاه — Windows**

یکی از کارهای زیر را انجام دهید.

❏هنگام منایش پنجره زیر، گزینه **چاپ سیاه** را انتخاب کنید.

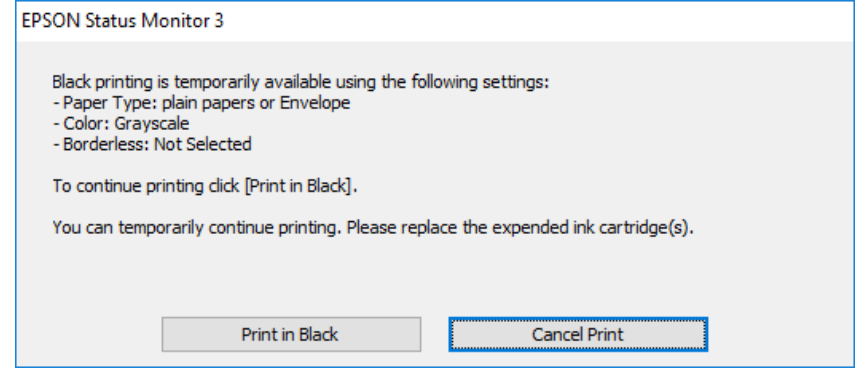

در صورتی که پنجره زیر  $\epsilon$ ایش داده شد، چاپ را لغو کنید. و سپس، دوباره چاپ کنید.  $\square$ 

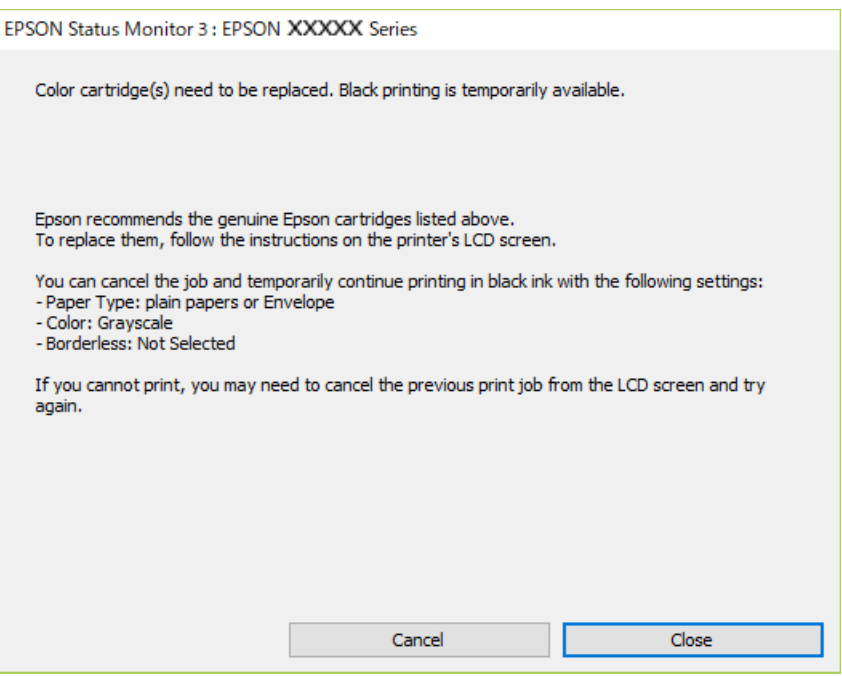

*اگرمنیتوانید از رایانه چاپ را لغو کنید، با استفاده از پانل کنترل چاپگر لغو کنید. نکته:*

هنگام چاپ مجدد، مراحل زیر را دنبال کنید.

- به پنجره درایور چاپگر بروید.  $^{1}$
- **بدون حاشیه** از زبانه **اندازه** را بردارید. .2 علامت
- **کاغذ ساده** یا **Envelope** را بعنوان تنظیم **نوع کاغذ** در زبانه **اندازه** انتخاب کنید. .3
	- گزینه **مقیاس خاکستری** را انتخاب کنید. .4
- <span id="page-156-0"></span>سایر موارد را از زبانههای **اندازه** و **گزینه بیشتر** در صورت نیاز تنظیم کرده و سپس روی **تائید** کلیک کنید. .5
	- روی **چاپ** کلیک کنید. .6
	- روی **چاپ سیاه** در پنجره نشان داده شده کلیک کنید. .7

### **چاپ موقت با جوهر سیاه — OS Mac**

*برای استفاده از این ویژگی از طریق شبکه، با Bonjour وصل شوید. نکته:*

- روی مناد چاپگر در **جایگاه** کلیک کنید. .1
- کار را لغو کنید. .2 *اگرمنی توانید از رایانه چاپ را لغو کنید، با استفاده از پانل کنترل چاپگر لغو کنید. نکته:*
- .3 **موارد برگزیده سیستم** را از منوی ملک > **چاپگرها و اسکنرها** (یا **چاپ و اسکن، چاپ و <sup></sup>هابر**) و سپس چاپگر را انتخاب کنید.روی **گزینه ها و**<br>لوازم > گزینه ها (یا **درایور**) کلیک کنید.
	- **On** را بعنوان تنظیم **printing black temporary Permit** انتخاب کنید. .4
		- به کادر محاوره چاپ دسترسی پیدا کنید. $^5$
		- از منوی بازشو **تنظیامت چاپ** را انتخاب کنید. .6
	- هر نوع اندازه کاغذ به جز یک اندازه بدون حاشیه را بعنوان تنظیم **اندازه کاغذ** انتخاب کنید. .7
		- **کاغذ ساده** یا **Envelope** را بعنوان تنظیم **نوع رسانه** انتخاب کنید. .8
			- گزینه **مقیاس خاکستری** را انتخاب کنید. .9
			- در صورت نیاز سایر موارد را تنظیم کنید. . $^{10}$ 
				- .<br><sup>11.</sup> روی **چاپ** کلیک کنید.

### **صرفه جویی در جوهر سیاه زمانی مقدار آن کم است (فقط ( Windows**

زمانی که مقدار جوهر سیاه کم است ولی مقدار جوهر رنگی باقیمانده کافی باشد، می توانید از ترکیب جوهرهای رنگی برای ایجاد رنگ سیاه<br>استفاده کنید. هنگام تعویض کارتریج جوهر سیاه می توانید به چاپ ادامه دهید.

این ویژگی فقط زمانی موجود است که تنظیامت زیر را در درایور چاپگر انتخاب کنید.

❏نوع کاغذ: **کاغذ ساده**

❏کیفیت: **استاندارد**

شده فعال :EPSON Status Monitor 3❏

*نکته:*

- اگر EPSON Status Monitor 3 غیرفعال باشد، دسترسی به درایور چاپگر، بر روی **تنظیم گسترش یافته** در زبانه **نگهداری** کلیک کنید و سپس<br>EPSON Status Monitor 3 **را فعال کنید** را انتخاب کنید.
	- ❏ *رنگ سیاه ترکیبی کمی با رنگ سیاه خالص فرق می کند. علاوه بر این، سرعت چاپ کاهش می یابد.*

❏ *برای حفظ کیفیت هد چاپ، جوهر سیاه نیز مصرف می شود.*

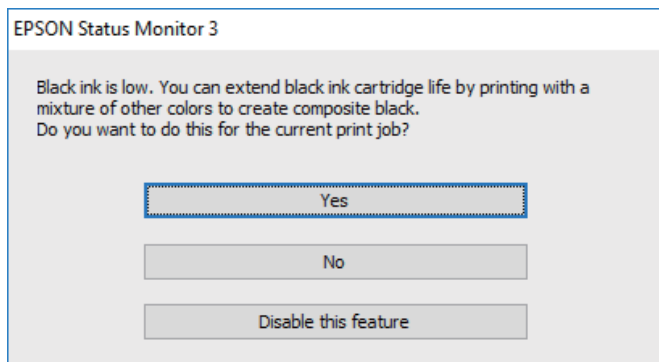

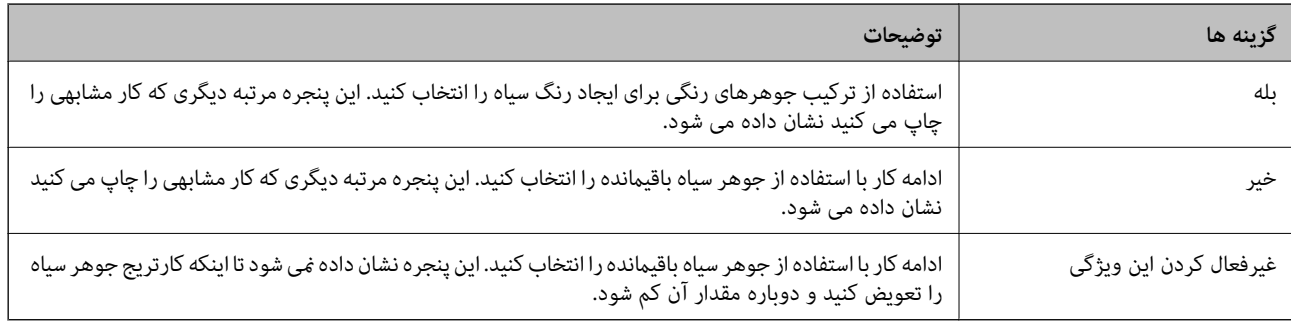

# **نگهداری از چاپگر**

# **جلوگیری از خشک شدن هد چاپ**

هنگام روشن یا خاموش کردن دستگاه همیشه از دکمه روشن/خاموش استفاده کنید.

قبل از کشیدن دوشاخه مطمئن شوید چراغ روشن/خاموش دستگاه خاموش است.

<span id="page-158-0"></span>در صورتی که درپوش باز مانده باشد ممکن است جوهر خشک شود. مشابه حالتی که لازم است درپوش خودنویس یا رواننویس گذاشته شود تا<br>خشک نشوند، مطمئن شوید هد چاپ به درستی گذاشته شده است تا جوهر خشک نشود.

چنانچه حین کار کردن چاپگر، دوشاخه کشیده شود یابرق قطع شود، ممکن است درپوش هد چاپ به درستی گذشته نشده باشد. اگر هد چاپ به<br>همان صورت باقی گذاشته شود، خشک خواهد شد و سبب انسداد نازل@ا (خروجیهای جوهر) میشود.

در این موارد، در اسرع وقت چاپگر را روشن و خاموش کنید تا درپوش هد چاپ را ببندید.

## **بررسی و متیز کردن هد چاپ**

اگر نازل ها مسدود شده باشند، کار چاپ شده کم رنگ می شود، نوارهای قابل مشاهده ایجاد یا رنگ های غیرمنتظره ای ظاهر می شود. زمانی که کیفیت چاپ کاهش می یابد، از ویژگی بررسی نازل استفاده کرده و بررسی کنید آیا نازل ها مسدود شده اند. اگر نازل ها مسدود شده اند، هد<br>چاپ را قیز کنید.

- *مهم:*c ■ در حین قیز کردن هد، از باز کردن بخش اسکنر یا خاموش کردن چاپگر خودداری کنید. اگر قیز کردن هد کامل انجام نشود، ممکن است<br>نتوانید چاپ کنید.
	- ❏ *فرآیند متیزکاری هد جوهر مصرف میکند و نباید بیش از حدلازم انجام شود.*
		- ❏ *وقتی جوهر کم است، منیتوانید هد چاپ را متیز کنید.*
- ❏ *اگربعداز چهاربارتکراربررسی نازل و متیزکردن سرآن کیفیتچاپبهتر نشد، حداقل ششساعتصبر کنیدوبادستگاهکارنکنیدو* سپس دوباره سر نازل رابررسی کنید و اگر نیاز بود آن را <del>م</del>یز کنید. توصیه میشود که چاپگر را خاموش کنید. اگر کیفیت چاپ هنوز بهبود<br>نیافته است، با پشتیبانی *Epson* مٓاس بگیرید.

❏ *برای جلوگیری از خشک شدن هد چاپ، هنگامی که چاپگر روشن است، آن را از پریز نکشید.*

### **بررسی و متیز کردن هد چاپ — پانل کنترل**

- کاغذ ساده اندازه 4A را در چاپگر قرار دهید. .1
- از صفحه اصلی، **سرویس و نگهداری** را انتخاب کنید. .2

برای انتخاب یک مورد، از دکمههای  $\blacktriangleright\blacktriangleleft\blacktriangleright\blacktriangleleft$  استفاده کنید و سپس دکمه $\mathrm{OK}$  را فشار دهید.

- گزینه **بررسی نازل** را انتخاب کنید. .3
- دستورالعملهای روی صفحه را برای چاپ الگوهای بررسی نازل، دنبال مَایید.  $^4$

.<br>5. الگوی چاپ شده را بررسی کنید.

نشان داده شده بریده یا قسمتهای حذف شده همان طور که در الگوی «OK» نشان داده شده است وجود ندارد، نازلها مسدود Q<br>نشدهاند. برای بستن ویژگی بررسی نازل گزینه **خیر** را انتخاب کنید. هیچ مرحله دیگری لازم نیباشد.

درصورت وجود خطوط بریده یا قسمتهای حذف شده همان طور که در الگوی «NG» نشان داده شده است، ممکن است نازلهای —<br>هد چاپ مسدود شده باشند. به مرحله بعدی بروید.

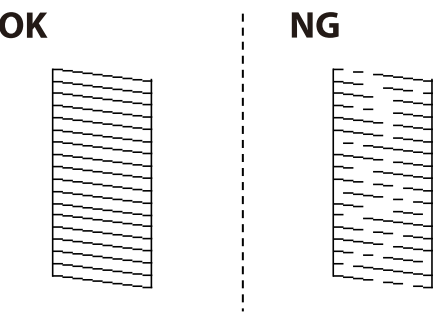

- برای متیز کردن هد چاپ **بله** را انتخاب کنید و از دستورالعملهای روی صفحه پیروی كنید. .6
- .<br>سس از پایان مّیزکاری، الگوی بررسی نازل را دوباره چاپ کنید. مّیز کردن و چاپ الگو را تکرار کنید تا همه خطوط به طور کامل چاپ . شوند.

#### **اطلاعات مرتبط**

| ["بارگذاری](#page-48-0) کاغذ در ورودی کاغذ از عقب" در صفحه 49

### **بررسی و متیز کردن هد چاپ - Windows**

- $\,$  کاغذ ساده اندازه 44 را در چاپگر قرار دهید.  $^1$ 
	- به پنجره درایور چاپگر بروید. . $^2$
- روی **بررسی نازل** از زبانه **نگهداری** کلیک کنید. .3
	- د. دستورالعمل های روی صفحه را دنبال کنید.  $^4$

#### **اطلاعات مرتبط**

```
| "بارگذاری کاغذ در ورودی کاغذ از عقب" در صفحه 49
| "دسترسی به درایور چاپگر" در صفحه 81
```
### **بررسی و متیز کردن هد چاپ — OS Mac**

- کاغذ ساده اندازه 4A را در چاپگر قرار دهید. .1
- **موارد برگزیده سیستم** را از منوی > **چاپگرها و اسکرنها** (یا **چاپ و اسکن**، **چاپ ومنابر**) و سپس چاپگر را انتخاب کنید. .2
	- روی **گزینه ها و لوازم** > **برنامه**>**باز کردن برنامه چاپگر** کلیک کنید. .3

- روی **بررسی نازل** کلیک کنید. .4
- د. دستورالعمل های روی صفحه را دنبال کنید.  $^5$

**اطلاعات مرتبط**

| ["بارگذاری](#page-48-0) کاغذ در ورودی کاغذ از عقب" در صفحه 49

# **تراز کردن هد چاپ**

اگر نتایج چاپ حاوی مشکلات زیر میباشند، برای بهبود نتایج، هد چاپ را تراز کنید. ❏خطوط عمودی ناهمراستا به نظر میرسند یا نتایج چاپ تار به نظر میرسند نوارهای افقی با فواصل منظم مشاهده میشوند  $\Box$ 

### **تراز کردن هد چاپ — پانل کنترل**

- از صفحه اصلی، **سرویس و نگهداری** را انتخاب کنید. .1 برای انتخاب یک مورد، از دکمههای  $\blacktriangleright\blacktriangleleft\blacktriangleright\blacktriangleleft$  استفاده کنید و سپس دکمهOK را فشار دهید.
	- گزینه **تراز کردن هد** را انتخاب کنید. .2
- منوی تنظیمات موردنظر برای اعمال تنظیمات جهت بهبود کیفیت نتایج چاپ مطابق با وضعیت نتایج چاپگر را انتخاب کنید. . کنید. ❏در صورتی که خطوط عمودی ناهمراستا به نظر میرسند یا نتایج چاپ تار به نظر میرسند: گزینه **ترازبندی عمودی** را انتخاب

❏در صورت مشاهده نوارهای افقی با فواصل منظم: گزینه **چیدمان افقی** را انتخاب کنید.

د. دستورالعملهای روی صفحه را دنبال کنید.  $^4$ 

**اطلاعات مرتبط**

| ["بارگذاری](#page-48-0) کاغذ در ورودی کاغذ از عقب" در صفحه 49

## **پاک کردن مسیر کاغذ از لکه های جوهر**

اگر در کار چاپ شده خط افتادگی یا لکه دیده شود، داخل غلتک را متیز کنید.

*مهم:*c

برای قیز کردن داخل چاپگر از دستمال کاغذی استفاده نکنید.ممکن است نازل های هد چاپ با پرز مسدود شوند.

کاغذ ساده اندازه 4A را در چاپگر قرار دهید. .1

از صفحه اصلی، **سرویس و نگهداری** را انتخاب کنید. .2

برای انتخاب یک مورد، از دکمههای  $\blacktriangleright\blacktriangleleft\blacktriangleright\blacktriangleleft$ استفاده کنید و سپس دکمهOK را فشار دهید.

- گزینه **متیز کردن هادی کاغذ** را انتخاب کنید. .3
- برای  $برای متیز کردن مسیر کاغذ از دستورالعمل های روی صفحه پیروی كنید. . $^4$$ *این روش را ادامه دهید تا لکه ای از جوهر روی کاغذ دیده نشود. نکته:*

**اطلاعات مرتبط**

| ["بارگذاری](#page-48-0) کاغذ در ورودی کاغذ از عقب" در صفحه 49

# **متیز کردن شیشه اسکرن**

زمانی که نسخه های چاپ شده یا تصاویر اسکن شده لکه دارند، شیشه اسکرن را متیز کنید.

*مهم:*c *هرگز از الکل یا تیرن برای متیز کردن چاپگر استفاده نکنید. این مواد شیمیایی به چاپگر آسیب می رسانند.*

درپوش اسناد را باز کنید.  $\cdot^1$ 

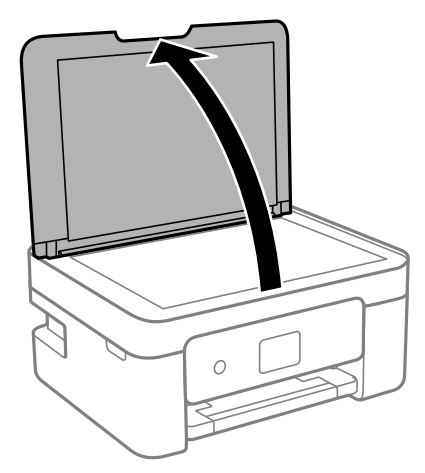

از یک پارچه نرم و خشک و  $تیز برای  $\,$ یز کردن سطح شیشه اسکنر استفاده کنید.  $^2$$ 

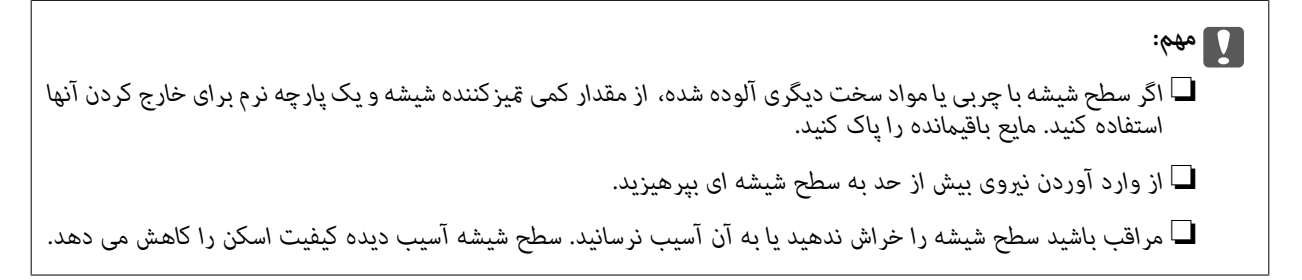

### **متیز کردن ورقه نیمه-شفاف**

<span id="page-162-0"></span>اگر کیفیت خروجی چاپ پس از تراز کردن هد چاپ یا تمیز کردن مسیر کاغذ بهبود نیابد، یعنی ورقه نیمه-شفاف درون چاپگر احتمالاً آلوده شده است.

وسایل لازم:

❏گلوله پنبه (چندین)

❏آب با چند قطره ماده شوینده (2 تا 3 قطره ماده شوینده در 1/4 فنجان آب شیر)

❏چراغ بررسی لکه

*مهم:*c *از مایع شوینده غیر از ترکیب آب و چند قطره ماده شوینده استفاده نکنید.*

- با فشار دادن دکمه  $\bigcup$  چاپگر را خاموش کنید. . $^1$ 
	- .<br>2. قسمت اسکنر را باز کنید.

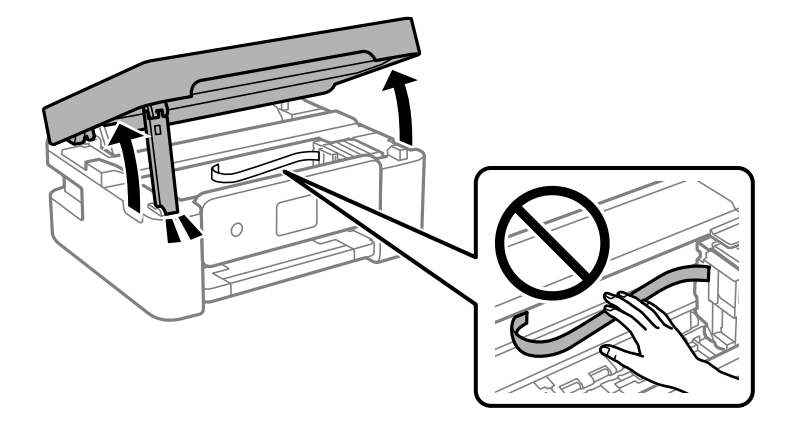

ن آلوده بودن ورقه نیمه-شفاف را بررسی کنید. در صورت استفاده از چراغ دیدن لکه آسانتر میشود. $^3$ در صورت وجود لکه (مانند اثر انگشت یا چربی) بر روی ورقه نیمه-شفاف (A(، به مرحله بعد بروید.

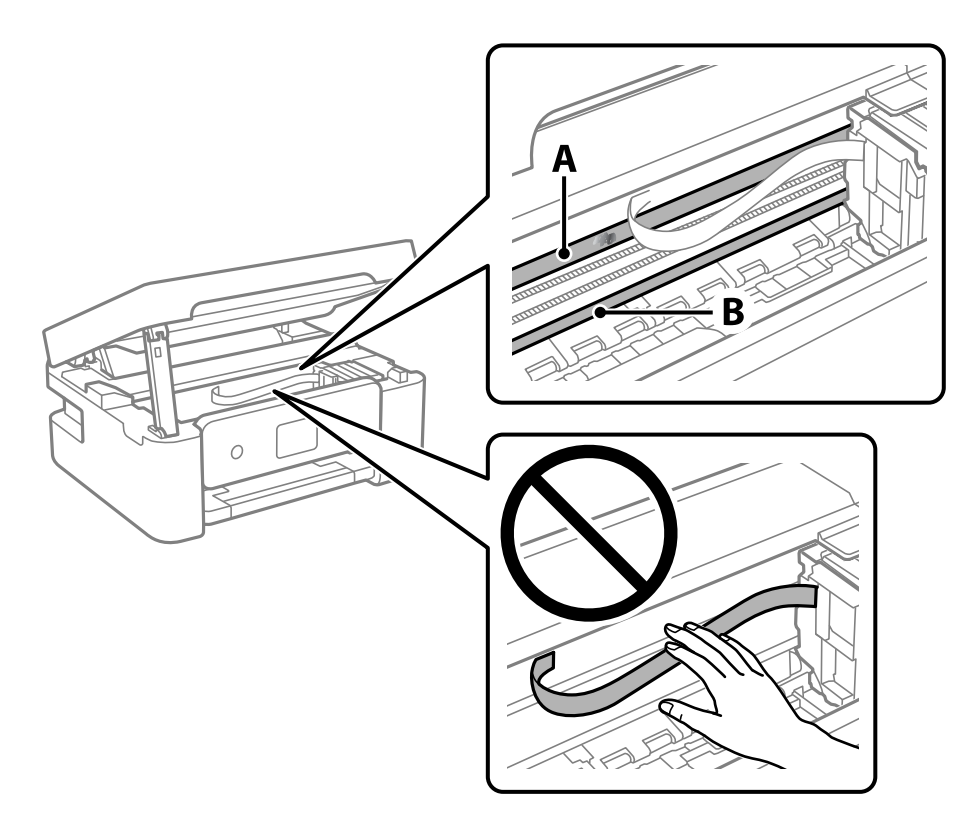

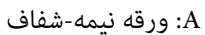

B: ریل

### *مهم:*c

مراقب باشید که ریل (*B*) را لمس نکنید. در غیر این صورت، ممکن است قابلیت چاپ مختل شود. روغن روی ریل را پاک نکنید زیرا<br>عملکرد ریل مختل میشود.

گلوله پنبه را به ترکیب آب و چند قطره ماده شوینده آغشته کنید، طوری که آب از آن نچکد، سپس قطعه کثیف را <del>م</del>یز کنید.

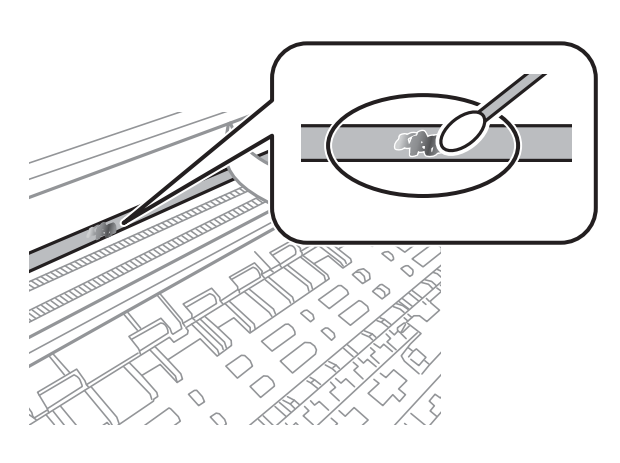

*مهم:*c لکه را به آرامی قیز کنید. اگر گلوله پنبه را روی ورقه فشار دهید، ممکن است فنرهای ورقه جابجا شود و چاپگر از کار بیفتد.

برای  $برای کردن ورقه از گلوله پنبه خشک استفاده کنید.  $^5$$ 

#### *مهم:*c

مراقب باشید که الیاف پنبه روی ورقه *غ*اند.

*برای جلوگیری از انتشار آلودگی، مرتباً گلوله پنبه را تعویض کنید. نکته:*

- مراحل 4 و 5 را تکرار کنید تا آلودگی ورقه برطرف شود. .6
	- با چشم بررسی کنید که ورقه آلوده نباشد. $\cdot^7$

# **خدمات شبکه و اطلاعات نرم افزاری**

<span id="page-165-0"></span>این بخش خدمات شبکه و محصولات نرم افزاری موجود برای چاپگر شام را از وب سایت Epson شرح می دهد.

# **برنامه پیکربندی عملیات چاپگر (Config Web(**

Config Web برنامهای است که در مرورگر وب نظیر Explorer Internet و Safari در رایانه یا دستگاه هوشمند اجرا میشود. می توانید وضعیت چاپگر را تأیید کنید یا سرویس شبکه و تنظیمات چاپگر را تغییر دهید. برای استفاده از Web Config، چاپگر و رایانه یا دستگاه را به یک<br>شبکه متصل کنید.

از مرورگرهای زیر پشتیبانی میشود.

 $\check{~}$ Safari ، $\check{~}$ Chrome ، $\check{~}$ Firefox ، يا نسخه جديدتر ،  $\check{~}$  Internet Explorer 8 ،Microsoft Edge

از جدیدترین نسخه استفاده کنید.

<mark>نکته:</mark><br>اگر رمز عبور سرپرست هنگام دسترسی Web Config تنظیم نشده است، رمز عبور باید در صفحه تنظیم رمز عبور سرپرست تعیین گردد. نام کاربری و رمز عبور را فراموش نکنید. اگر آنها را فراموش کنید، نیاز خواهید داشت تا با یشتیبانی Epson قاس بگیرید.

### **اجرای Config Web در یک مرورگر وب**

IP چاپگر را بررسی کنید. .1 آدرس

**تنظیم** > **همه تنظیمات Wi-Fi/شبکه > بررسی اتصال** را از پانل کنترل انتخاب کنید. دکمه **①** یا OK را فشار دهید تا گزارش اتصال شبکه<br>چاپ شود. آدرس IP چایگر را در گزارش اتصال شبکه چاپشده بررسی کنید.

ورگر وب را در رایانه یا دستگاه هوشمند اجرا کنید و سپس آدرس IP چاپگر را وارد نمایید.  $^2$ 

قالب:

/چاپگر IP آدرس//:http :IPv4 IP *(آ*درس IP چاپگر ]/ مثالها: http://192.168.100.201/ :IPv4 http://[2001:db8::1000:1]/ :IPv6 <mark>نکته:</mark><br>با استفاده از دستگاه هوشمند، همچنین میتوانید Web Config را از صفحه سرویس و نگهداری Epson iPrint اجرا کنید.

از آنجا که چاپگر از یک گواهی خود-امضاء شونده هنگام دسترسی به HTTPS استفاده میکند وقتی Web Config را راهاندازی کنید، یک<br>هشدار در مرورگر نمایش داده میشود؛ این بدان معنا نیست که مشکلی وجود دارد و با خیال راحت میتوانید از آن

**اطلاعات مرتبط**

- <mark>←</mark> "چاپ یک گزارش اتصال [شبکه" در](#page-34-0) صفحه 35
	- | "استفاده از [iPrint Epson "در](#page-105-0) صفحه 106

### **Windows در Web Config اجرای**

هنگام وصل کردن رایانه به چاپگر توسط WSD، مراحل زیر را برای اجرای Config Web دنبال کنید.

- .<br><sup>1.</sup> فهرست چاپگر در رایانه را باز کنید.
	- Windows 10**□**

رویدکمهشروع کلیککنیدو سپس**سیستم** > **Windowsپانل کنترل** >**مشاهدهدستگاههاو چاپگرها** از **سختافزاروصدا**را انتخاب کنید.

Windows 8.1/Windows 8❏

مسیر **دسکتاپ** >**تنظیامت** >**پانل کنترل** >**مشاهده دستگاهها و چاپگرها** از **سختافزار و صدا** (یا **سختافزار**) را انتخاب کنید.

Windows 7❏

```
روی دکمه شروع کلیک کنید و پانل کنترل >مشاهده دستگاهها و چاپگرها از سختافزار و صدا را انتخاب کنید.
```
Windows Vista❏

روی دکمه شروع کلیک کرده و **پانل کنترل** > **چاپگرها** از **سختافزار و صدا** را انتخاب کنید.

- روی چاپگر کلیک راست کرده و **ویژگیها** را انتخاب کنید. .2
- زبانه **سرویس وب** را انتخاب کرده و روی URL کلیک کنید. .3

از آنجا که چاپگر از یک گواهی خود-امضاء شونده هنگام دسترسی به HTTPS استفاده میکند وقتی Web Config را راهاندازی کنید، یک<br>هشدار در مرورگر نمایش داده میشود؛ این بدان معنا نیست که مشکلی وجود دارد و با خیال راحت میتوانید از آن

### **Mac OS در Web Config اجرای**

- **سیستم** را از منوی Apple < **چاپگرها و اسکرنها** (یا **چاپ و اسکن**، **چاپ ومنابر**) برگزینید و سپس چاپگر را انتخاب کنید. .1 **ترجیحات**
	- روی **گزینهها و لوازم** >**منایش صفحه وب چاپگر** کلیک کنید. .2

از آنجا که چاپگر از یک گواهی خود-امضاء شونده هنگام دسترسی به HTTPS استفاده میکند وقتی Web Config را راهاندازی کنید، یک<br>هشدار در مرورگر نمایش داده میشود؛ این بدان معنا نیست که مشکلی وجود دارد و با خیال راحت میتوانید از آن

### **برنامه اسکن اسناد و تصاویر (2 Scan Epson(**

2 Epson Scan یک برنامه برای کنترل کردن اسکن است.میتوانید اندازه، وضوح، روشنایی، کنتراست و کیفیت تصویر اسکن شده را تنظیم کنید.شما میتوانید برنامه 2 Epson Scan را از یک برنامه اسکن سازگار با TWAINشروع کنید.برای اطلاعات بیشتر به راهنمای برنامه مراجعه کنید.

#### **شروع در Windows**

*برای سیستمهای عامل Server Windows، اطمینان حاصل کنید ویژگی تجربه دسکتاپ را نصب میکنید. نکته:*

Windows 10/Windows Server 2016❏

روی دکمه شروع کلیک کنید و سپس **EPSON** < **2 Scan Epson** را انتخاب کنید.

Windows 8.1/Windows 8/Windows Server 2012 R2/Windows Server 2012❏

نام برنامه را در قسمت جستجو وارد کنید و سپس آیکن نشان داده شده را انتخاب منایید.

Windows 7/Windows Vista/Windows XP/Windows Server 2008 R2/Windows Server 2008/Windows Server 2003 R2/❏ Windows Server 2003

روی دکمه شروع کلیک کنید و سپس **همه برنامه ها** یا **برنامه ها**> **EPSON**< **2 Scan Epson**<**2 Scan Epson** را انتخاب کنید.

**شروع در OS Mac** *2 Scan Epson از ویژگی تعویض کاربر سریع OS Mac پشتیبانی منیکند.تعویض کاربر سریع را خاموش کنید. نکته:*

**برو** >**برنامهها** >**Software Epson**< **2 Scan Epson** را انتخاب کنید.

**اطلاعات مرتبط** | "اسکن کردن با استفاده از [2 Scan Epson "در](#page-121-0) صفحه 122 | "نصب کردن آخرین [برنامهها" در](#page-172-0) صفحه 173

### **افزودن اسکرن شبکه**

پیش از استفاده از 2 Scan Epson، باید اسکرن شبکه را اضافه کنید.

- نرمافزار را اجرا و بر روی **افزودن** در صفحه **تنظیامت اسکرن** کلیک کنید. .1 *نکته:* ❏ *در صورت خاکستری بودن افزودن، بر روی فعال کردن ویرایش کلیک کنید.*
- ظاهر شدن صفحه اصلی *Epson Scan 2* به این معنی است که قبلاً به اسکنر وصل شده است. اگر می خواهید به شبکه دیگری وصل شوید، ا**سکنر**<br>> **تنظیمات** را برای باز کردن صفحه **تنظیمات اسکنر** انتخاب کنید.
	- اسکرن شبکه را اضافه کنید. موارد زیر را وارد و بر روی **افزودن** کلیک کنید. .2

❏**مدل**: اسکرنی را که میخواهید به آن وصل شوید انتخاب کنید.

❏**نام**: نام اسکرن را حداکرث با 32 نویسه وارد کنید.

- ❏**جستجوی شبکه**: اگررایانهواسکرن بهیکشبکهواحدمتصل باشند، نشانیIPمنایشدادهمیشود. اگرمنایشدادهنشد، برروی دکمه است کلیک کنید. اگر نشانی IP باز هم مایش داده نشد، **آدرس را وارد کنید** را انتخاب کنید و سپس نشانی IP را بهصورت مستقیم وارد
	- اسکرن را از صفحه **تنظیامت اسکرن** انتخاب و بر روی **تأیید** کلیک کنید. .3

### **برنامه پیکربندی عملیات اسکن از پانل کنترل (Event Epson (Manager**

Epson Event Manager برنامه ای است که به شما امکان می دهد عمل اسکن کردن را از طریق پانل کنترل مدیریت نمایید و تصاویر را در رایانه ذخیره کنید.می توانید تنظیمات خودتان را به عنوان تنظیمات از پیش تعیین شده اضافه مایید، نظیر نوع سند، محل پوشه ذخیره سازی و قالب<br>تصویر.برای اطلاعات بیشتر به راهنمای برنامه مراجعه کنید.

*از سیستم عامل Server Windows پشتیبانی منیشود. نکته:*

#### **شروع در Windows**

Windows 10<del></del>**□** 

```
روی دکمه شروع کلیک کنید و سپس گزینه های Software Epson< Manager Event را انتخاب کنید.
```
Windows 8.1/Windows 8❏

نام برنامه را در قسمت جستجو وارد کنید و سپس آیکن نشان داده شده را انتخاب منایید.

Windows 7/Windows Vista/Windows XP❏

روی دکمه شروع کلیک و سپس **همه برنامهها** یا **برنامهها**>**Software Epson**< **Manager Event** را انتخاب کنید.

**شروع در OS Mac**

**برو** >**برنامهها** >**Software Epson**< **Manager Event** را انتخاب کنید.

**اطلاعات مرتبط** | "نصب کردن آخرین [برنامهها" در](#page-172-0) صفحه 173

## **برنامهای برای اسکن کردن از رایانه (ScanSmart Epson(**

این برنامه به شما امکان میدهد اسناد و عکسها را به راحتی اسکن کرده و سپس تصاویر اسکن شده را در چند مرحله ساده ذخیره کنید.

برای دریافت اطلاعات بیشتر در مورد استفاده از این قابلیتهایEpson ScanSmart به راهنمای آن مراجعه کنید.

#### **شروع در Windows**

Windows 10<del>□</del>

روی دکمه شروع کلیک کنید و سپس گزینههای **Software Epson**< **ScanSmart Epson** را انتخاب کنید.

Windows 8.1/Windows 8❏

نام برنامه را در قسمت جستجو وارد کنید و سپس آیکن نشان داده شده را انتخاب منایید.

Windows 7❏

روی دکمه شروع کلیک کنید و سپس **همه برنامهها** >**Software Epson**< **ScanSmart Epson** را انتخاب کنید.

**شروع در OS Mac**

**برو** >**برنامهها** >**Software Epson**< **ScanSmart Epson** را انتخاب کنید.

### **برنامه ویژه پیکربندی عملیات منابر و فرستادن منابر (Utility FAX(**

FAX Utility برنامه ای است که به شما امکان می دهد تنظیمات متعدد مربوط به ارسال نمابرها از رایانه را پیکربندی کنید. شما می توانید لیست اطلاعات تماس که برای ارسال غابر استفاده می شود را ایجاد یا ویرایش غایید، تنظیم کنید که غابرهای دریافتی در قالب PDF در رایانه<br>ذخیره شوند و غیره. برای اطلاعات بیشتر به راهنمای برنامه مراجعه کنید.

*نکته:*

❏ *از سیستم عامل Server Windows پشتیبانی منیشود.*

❏ *اطمینان حاصل کنید که قبل از نصب Utility FAX، درایور چاپگر را نصب کرده اید.*

#### **شروع در Windows**

Windows 10❏

روی دکمه شروع کلیک و**Software Epson**< **Utility FAX** را انتخاب کنید.

Windows 8.1/Windows 8❏

نام برنامه را در قسمت جستجو وارد کنید و سپس آیکن نشان داده شده را انتخاب منایید.

Windows 7/Windows Vista/Windows XP❏

<span id="page-169-0"></span>روی دکمه شروع کلیک کنید و **همه برنامهها** (یا **برنامهها**)>**Software Epson**< **Utility FAX**را انتخاب کنید.

**شروع در OS Mac**

**تنظیمات برگزیده سیستم** را از منوی هایگر کا و اسلاه از اسلام ایا چاپ و و اسکن چاپ و فکس) انتخاب کنید و سپس چاپگر (فکس) را انتخاب<br>کنید. روی **گزینه ها و لوازم > برنامه > باز کردن برنامه چاپگر** کلیک کنید.

**اطلاعات مرتبط**

| "دریافت منابر در [رایانه" در](#page-144-0) صفحه 145

| "نصب کردن آخرین [برنامهها" در](#page-172-0) صفحه 173

### **برنامه فرستادن منابر (درایور FAX-PC(**

PC-FAX درایور برنامه ای است که به شما اجازه می دهد یک سند، که در برنامه مجزای دیگری ایجاد شده است، را بعنوان یک غابر بطور مستقیم از رایانه ارسال کنید. درایور PC-FAX در زمان نصب برنامه FAX (غابر) نصب می شود. برای اطلاعات بیشتر به راهنمای برنامه<br>مراجعه کنید.

*نکته:*

❏ *از سیستم عامل Server Windows پشتیبانی منیشود.*

■ عملیات بستگی به برنامه ای که برای ساختن سند از آن استفاده کرده اید، متفاوت است. برای اطلاعات بیشتر به راهنمای برنامه مراجعه<br>کنید.

**دسترسی از Windows**

در برنامه، **چاپ یا تنظیم چاپ** را از منوی **فایل** انتخاب کنید. چاپگر خود (مابر) را انتخاب کنید سپس روی **موارد برگزیده** یا **ویژگی ها** کلیک کنید.

**دسترسی از OS Mac**

در برنامه، **چاپ** را از منوی **فایل** انتخاب کنید. چاپگر خود (مٔابر) را بعنوان تنظیم **چاپگر** انتخاب کرده و سپس **Fax Settings یا**<br>Recipient Settings را از منوی بازشو انتخاب کنید.

**اطلاعات مرتبط**

| "ارسال منابر از [رایانه" در](#page-139-0) صفحه 140

| "برنامه ویژه پیکربندی عملیات منابر و فرستادن منابر [\(Utility FAX "\(در](#page-168-0) صفحه 169

# **برنامهای برای چاپ سریع و جالب از رایانه (+Photo Epson(**

+Epson Photo برنامهای است که به شما اجازه میدهد عکسها را به سادگی و با چیدمانهای مختلف چاپ کنید. حین تماشای پیش $\mathfrak{b}$ یش سند خود میتوانید طیفی از الگوها را استفاده کرده، تصویر را تصحیح کنید و موقعیت آن را تنظیم نمایید. همچنین میتوانید با افزودن متن و قبرها در موارد دلخواه، تصاویر خود را برجستهتر مایید. هنگام چاپ کردن روی کاغذ عکس اصلی Epson، عملکرد جوهر به حداکثر میرسد و یک<br>نتیجه عالی با رنگ فوقالعاده حاصل میشود.

همچنین از ویژگیهای زیر نیز برخوردار است. برای اطلاعات بیشتر به راهنمای برنامه مراجعه کنید. میتوانید آخرین برنامهها را از وبسایت<br>Epson دانلود کنید.

#### [http://www.epson.com](http://www.epson.com/)

❏چاپ برچسبهای دیسک (تنها در مدلهای تحت پشتیبانی)

❏چاپ کدهای QR ایجاد شده

چاپ کردن عکسها با مایش تاریخ و زمان عکسبرداری $\Box$ 

*نکته:*

❏ *از سیستم عامل Server Windows پشتیبانی منیشود.*

❏ *برای استفاده از این برنامه، باید درایور چاپگر مخصوص این چاپگر نصب شود.*

#### **شروع در Windows**

#### Windows 10<del>□</del>

روی دکمه شروع کلیک منوده و سپس **Software Epson** < **+Photo Epson** را انتخاب کنید.

Windows 8.1/Windows 8❏

نام برنامه را در قسمت جستجو وارد کنید و سپس آیکن نشان داده شده را انتخاب منایید.

Windows 7❏

دکمه شروع را فشار دهید و **همه برنامهها** یا **برنامهها**>**Software Epson** < **+Photo Epson** را انتخاب کنید.

**شروع در OS Mac**

مسیر **برو**>**برنامهها** >**Software Epson** < **+Photo Epson** را انتخاب کنید.

**اطلاعات مرتبط**

| "نصب کردن آخرین [برنامهها" در](#page-172-0) صفحه 173

### **برنامه هایی برای عملکرد ساده چاپگر از دستگاه هوشمند (Epson (Smart Panel**

Epson Smart Panel یک برنامه است که به شما امکان می دهد کارهای چاپ را به راحتی انجام دهید، از جمله چاپ، کپی یا اسکن از دستگاه هوشمند مانند تلفن هوشمند یا تبلت. می توانید چاپگر و دستگاه هوشمند را از طریق شبکه بی سیم به یکدیگر وصل کنید، سطوح جوهر و وضعیت چاپگر را بررسی کرده و در صورت بروز خطا، راه حل ها را بررسی کنید. همچنین می توانید با ثبت کپی دلخواهتان به راحتی کپی کنید.

Panel Smart Epson را در Store App یا Play Google جستجو کرده و نصب کنید.

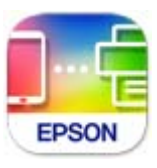

### <span id="page-171-0"></span>**برنامهای برای بهروزرسانی نرمافزار و ثابتافزار (Software Epson (Updater**

Epson Software Updater برنامهای است که نرمافزار جدید را نصب نموده و ثابتافزار را از طریق اینترنت بروزرسانی میکند. اگر در نظر دارید به طور مرتب اطلاعات بروزرسانی را بررسی کنید، فواصل زمانی برای بررسی بروزرسانیها را میتوانید در تنظیمات بروزرسانی خودکار<br>Epson Software Updater تعیین کنید.

*از سیستم عامل Server Windows پشتیبانی منیشود. نکته:*

#### **شروع در Windows**

Windows 10❏

روی دکمه شروع کلیک کنید و سپس گزینههای **Software EPSON** < **Updater Software Epson** را انتخاب کنید.

#### Windows 8.1/Windows 8❏

نام برنامه را در قسمت جستجو وارد کنید و سپس آیکن نشان داده شده را انتخاب منایید.

Windows 7/Windows Vista/Windows XP∟

روی دکمه شروع کلیک کنید و سپس **همه برنامهها** (یا **برنامهها**)>**Software EPSON** < **Updater Software Epson** را انتخاب کنید.

#### *نکته:*

*همچنین میتوانیدبرنامهUpdater Software Epson را باکلیککردن روی مناد چاپگرازنواروظیفهدسکتاپو سپسانتخاببروزرسانی نرمافزار اجرا کنید.*

#### **شروع در OS Mac**

مسیر **برو**>**برنامهها** >**Software Epson** < **Updater Software Epson** را انتخاب کنید.

# **نرمافزاری برای تنظیم دستگاه در شبکه (Config EpsonNet(**

EpsonNet Config برنامهای است که به شما امکان میدهد آدرسها و پروتکلهای رابط شبکه را تنظیم کنید. برای کسب اطلاعات بیشتر، به<br>راهنمای عملکردهای EpsonNet Config یا راهنمای برنامه مراجعه کنید.

#### **شروع در Windows**

Windows 10/Windows Server 2019/Windows Server 2016❏

روی دکمه شروع کلیک کنید و سپس **EpsonNet**< **Config EpsonNet** را انتخاب کنید.

Windows 8.1/Windows 8/Windows Server 2012 R2/Windows Server 2012❏

نام برنامه را در قسمت جستجو وارد کنید و سپس آیکن نشان داده شده را انتخاب منایید.

Windows 7/Windows Vista/Windows XP/Windows Server 2008 R2/Windows Server 2008/Windows Server 2003 R2/❏ Windows Server 2003

روی دکمه شروع کلیک کرده و **همه برنامهها** یا **برنامهها**>**EpsonNet** < **SE Config EpsonNet**< **Config EpsonNet** را انتخاب کنید.

#### **شروع در OS Mac**

.کنید انتخاب را **EpsonNet Config** < **EpsonNet Config SE** < **EpsonNet** < **Epson Software**< **برنامهها**>**برو** مسیر

# **نصب کردن آخرین برنامهها**

*زمان نصب مجدد برنامه، لازم است ابتدا آن را حذف کنید. نکته:*

- <span id="page-172-0"></span>مطمئن شوید چاپگر و رایانه آماده اتصال باشند و چاپگر به اینترنت وصل باشد.  $1$ 
	- را راه اندازی کنید. EPSON Software Updater  $^{-.2}$

این عکس مثالی برای Windows است.

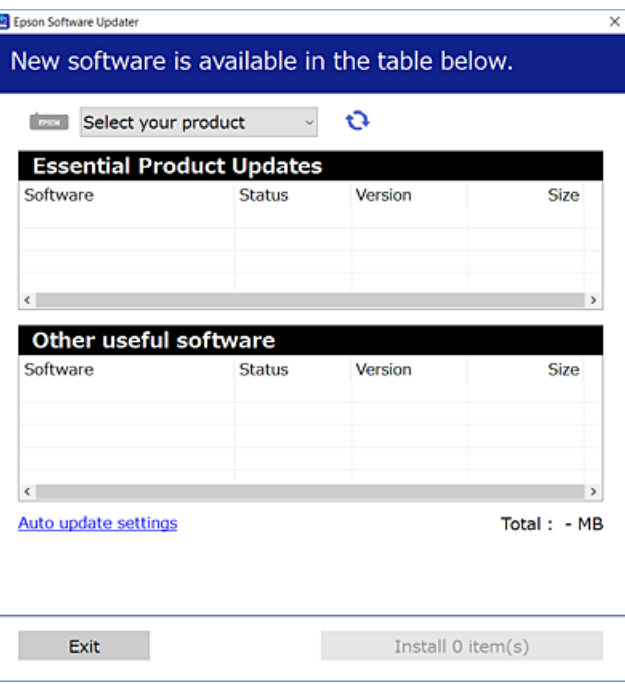

- برای Windows، چاپگر خود را انتخاب و برای مشاهده آخرین برنامههای موجود بر روی �� کلیک کنید. . $^3$ 
	- مواردی را که میخواهید نصب یا بهروز کنید، انتخاب و بر روی دکمه «نصب» کلیک کنید. . $^4$

### *مهم:*c

تا پایان بهروزرسانی، چاپگر را خاموش نکرده یا آن را از پریز برق نکشید؛ درغیراینصورت ممکن است چاپگر دچار نقص عملکرد *شود.*

#### *نکته:*

❏ *میتوانید آخرین برنامهها را از وبسایت Epson دانلود کنید.*

*[http://www.epson.com](http://www.epson.com/)*

 $E_{PSON}$  *اگ*ر از سیستم عامل *Windows Server اس*تفاده کنید، غیتوانید از *EPSON Software Updater اس*تفاده کنید. آخرین برنامهها را از وبسایت<br>*Epson* دانلود کنید.

#### **اطلاعات مرتبط**

- | "برنامهای برای بهروزرسانی نرمافزار و ثابتافزار [\(Updater Software Epson "\(در](#page-171-0) صفحه 172
	- $\overline{174}$  ["حذف](#page-173-0) برنامه ها" در صفحه $\overline{174}$

## **اضافه کردن چاپگر (فقط برای OS Mac(**

- <span id="page-173-0"></span>**سیستم** را از Apple منو> **چاپگرها و اسکرنها** (یا **چاپ و اسکن**، **چاپ و منابر**) انتخاب کنید. .1 **ترجیحات**
	- روی **+** کلیک کنید و سپس چاپگر را در صفحه منایش داده شده انتخاب کنید. .2
		- چاپگر را از **استفاده از** انتخاب کنید. .3
			- روی **افزودن** کلیک کنید. .4

**نکته:**<br>اگر چاپگر شما در فهرست موجود نیست، بررسی کنید که چاپگر روشن است به درستی به رایانه متصل است.

### **بروزرسانی برنامهها و میان افزار**

می توانید جهت رفع مشکلات خاص و بهبود یا اضافه کردن عملکردها، برنامهها و میانافزار را بروزرسانی کنید. از آخرین نسخه برنامهها و<br>میانافزار استفاده کنید.

- مطمئن شوید چاپگر و رایانه به هم وصل باشند و رایانه به اینترنت وصل باشد.  $^{-1}$
- $\sim$  BPSON Software Updater  $^{-2}$

*مهم:*c تا پایان بهروزرسانی، رایانه راخاموش کنید یا دوشاخه چاپگر را از پریز نکشید؛ درغیراینصورت ممکن است چاپگر دچار نقص عملکر د *شود.*

#### *نکته:*

اگر برنامهای را که میخواهید از لیست برنامه حذف کنید پیدا <mark>نی کنید، غی</mark>توانید با استفاده ازEPSON Software Updater بروزرسانی<br>کنید. آخرین نسخههای برنامهها را از وب سایت *Epson* محلی خود بررسی کنید.

*[http://www.epson.com](http://www.epson.com/)*

### **حذف برنامه ها**

به عنوان سرپرست وارد رایانه شوید. رمز عبور سرپرست را وارد کنید اگر رایانه به شام فرمان داد.

### **لغو نصب برنامه — Windows**

- دکمه  $\bf{U}$ را برای خاموش کردن جابگر فشار دهید. . $^{1}$ 
	- .<br>2. همه بر نامههای فعال را ببندید.

**پانل کنترل** را باز کنید: .3

Windows 10/Windows Server 2019/Windows Server 2016❏

روی دکمه شروع کلیک کنید و سپس **سیستم** > **Windowsپانل کنترل** را انتخاب کنید.

Windows 8.1/Windows 8/Windows Server 2012 R2/Windows Server 2012❏

**دسکتاپ** >**تنظیامت** >**پانل کنترل** را انتخاب کنید.

Windows 7/Windows Vista/Windows XP/Windows Server 2008 R2/Windows Server 2008/Windows Server 2003❏ R2/Windows Server 2003

روی دکمه شروع کلیک و **پانل کنترل** را انتخاب کنید.

**لغو نصب برنامه** (یا **افزودن یا حذف برنامهها**) را باز کنید: .4

Windows 10/Windows 8.1/Windows 8/Windows 7/Windows Vista/Windows Server 2019/Windows Server 2016/ Windows Server 2012 R2/Windows Server 2012/Windows Server 2008 R2/Windows Server 2008 **لغو نصب برنامه** را در پنجره **برنامهها** انتخاب کنید.

Windows XP/Windows Server 2003 R2/Windows Server 2003❏

روی **افزودن یا حذف برنامهها** کلیک کنید.

نرمافزار مورد نظر را حهت لغو نصب انتخاب مایید.  $^5$ 

در صورت وجود کارهای چاپ، نمیتوانید درایور چاپگر را لغو نصب کنید. پیش از اقدام به لغو نصب، کارهای چاپ را حذف کنید یا منتظر<br>بابان بافتن آنها مانید.

لغو نصب برنامهها: .6

Windows 10/Windows 8.1/Windows 8/Windows 7/Windows Vista/Windows Server 2019/Windows Server 2016/❏ Windows Server 2012 R2/Windows Server 2012/Windows Server 2008 R2/Windows Server 2008

روی **لغو نصب/تغییر** یا **لغو نصب** کلیک کنید.

Windows XP/Windows Server 2003 R2/Windows Server 2003❏

روی **تغییر/حذف** یا **حذف** کلیک کنید.

*اگر پنجره کنترل حساب کاربر نشان داده شد، روی ادامه کلیک کنید. نکته:*

.<br>7. دستورالعملهای روی صفحه را دنبال کنید.

### **لغو نصب برنامه — OS Mac**

Uninstaller  $^{-1}$ ، Uninstaller را با استفاده از Uninstaller دانلود کنید.

وقتی که Uninstaller را دانلود کنید، لازم نیست هر بار که برنامه را حذف میکنید مجددا آن را دانلود کنید.

- د. دکمه  $\bigcup$ را برای خاموش کردن چاپگر فشار دهید. . $^2$
- .3 برای حذف درایور چاپگر یا درایور PC-FAX، **ترجیحات سیستم** را از منوی Apple > <mark>چاپگرها و اسکنرها</mark> (ی<mark>ا چاپ و اسکن، چاپ و</mark><br><mark>غابر</mark>) انتخاب کرده و سپس چاپگر را از فهرست چاپگرهای فعال حذف *غ*ایید.

همه برنامههای فعال را ببندید.  $^4$ 

- **برو** >**برنامهها** >**Software Epson**< **Uninstaller** را انتخاب کنید. .5
- برنامهای که میخواهید حذف کنید را انتخاب کرده و سپس روی **Uninstall** کلیک کنید. .6

#### *مهم:*c

*Uninstaller همهدرایورهای چاپگرهای جوهرافشان Epson روی رایانهرا حذف میکند. اگر از چندین چاپگر جوهرافشان Epson* استفاده میکنید و فقط میخواهید برخی از درایورها را حذف کنید، ابتدا همه آنها را حذف کنید و سپس درایور چاپگر لازم را دوباره<br>نصب غایید.

#### *نکته:*

*اگربرنامهای راکهمیخواهیدازلیستبرنامه حذفکنیدپیدامنیکنید، منیتوانیدبا استفادهازUninstallerحذفکنید. دراین صورت، مسیر* **برو > برنامهها > Epson Software ر**ا انتخاب کنید، برنامهای را که میخواهید لغو نصب کنید انتخاب کرده و سپس آن را به سطل زباله<br>یکشید.

#### **اطلاعات مرتبط**

| "برنامهای برای بهروزرسانی نرمافزار و ثابتافزار [\(Updater Software Epson "\(در](#page-171-0) صفحه 172

# **چاپ کردن با سرویس شبکه**

با استفاده از سرویس Epson Connect که در اینترنت موجود است می توانید از طریق تلفن هوشمند، تبلت یا لپ تاپ، در هر زمان و مکانی<br>اقدام به چاپ غایید.برای استفاده از این سرویس، باید کاربر و چاپگر را در Epson Connect ثبت کنید.

ویژگیهای موجود در اینترنت به شرح زیر می باشند.

#### Email Print❏

در هنگام فرستادن ایمیل دارای پیوست هایی مانند سند یا تصویر به نشانی ایمیل تخصیص یافته به چاپگر، میتوانند آن ایمیل و پیوست ها را<br>از مکان های دور مانند چاپگر منزل یا اداره چاپ کنید.

#### Epson iPrint❏

این برنامه کاربردی برای iOS و اندروید است و امکان چاپ کردن از تلفن هوشمند یا تبلت را فراهم میکند.میتوانید سند، تصویر و<br>وبسایت را با فرستادن مستقیم آن به چاپگر متصل به LAN بیسیم چاپ کنید.

#### Remote Print Driver❏

این درایور مشترکی است که Remote Print Driver آن را پشتیبانی میکند.در هنگام چاپ کردن با چاپگر در مکانی دور، میتوانید چاپگر را<br>در پنجره معمول برنامهها تغییر دهید.

برای اطلاعات بیشتر به وب سایت پورتال Epson Connect مراجعه کنید.

<https://www.epsonconnect.com/>

(اروپا فقط([http://www.epsonconnect.eu](http://www.epsonconnect.eu/)

# **برطرف کردن مشکلات**

**بررسی وضعیت چاپگر**

### **بررسی کدهای خطا بر روی صفحه LCD**

<span id="page-176-0"></span>اگر خطا یا اطلاعات وجود داشته باشد که نیازمند توجه شما باشد، یک کد بر روی صفحه LCD مایش داده میشود. در صورت مایش کد، برای<br>حل مشکل راهکارهای زیر را دنبال کنید.

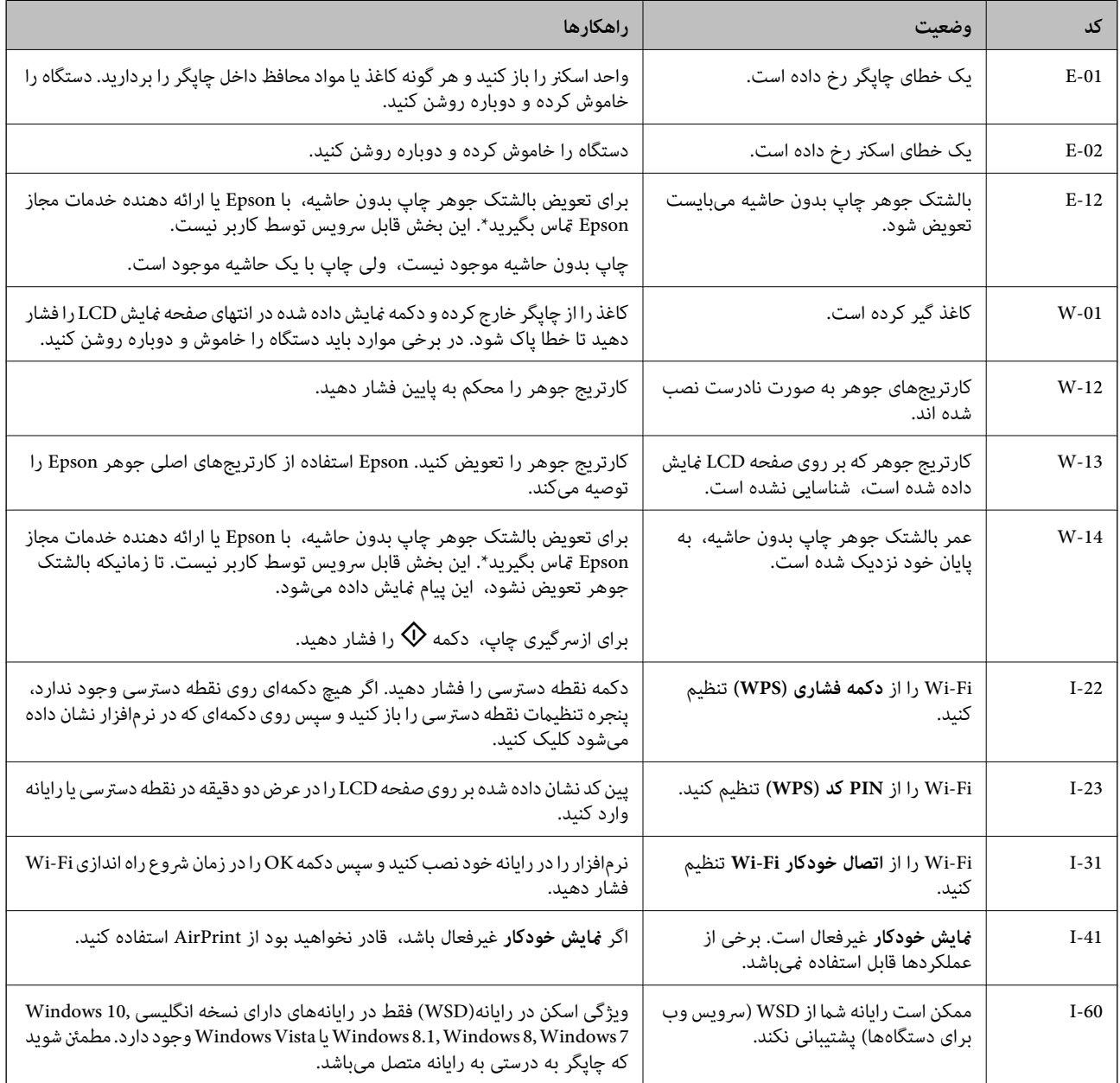

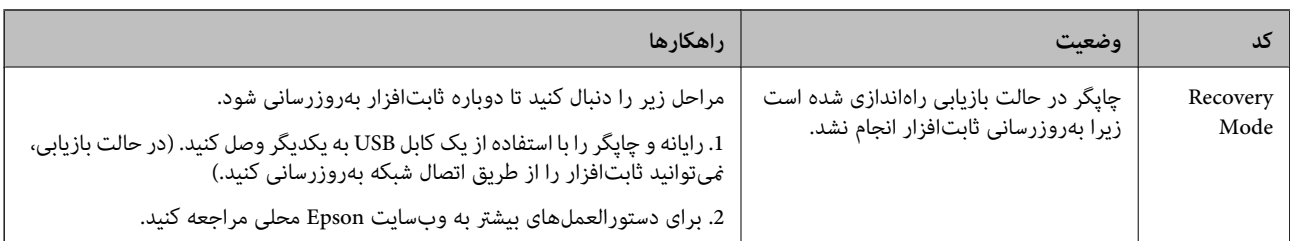

\* در برخی چرخههای چاپ، مقدار کمی جوهر اضافی ممکن است در بالشتک جوهر جمع شود. برای جلوگیری از نشتی جوهر از بالشتک، چاپگر طوری طراحی شده است که با پایان یافتن قدرت جذب بالشتک، چاپ متوقف میشود. دلیل و مدت زمان لازم بر اساس تعداد صفحات چاپ شده با استفاده از گزینه چاپ بدون حاشیه متفاوت خواهد بود. نیاز به تعویض بالشتک بدین معنی نیست که کارآیی چاپگر شما بر اساس مشخصاتش متوقف شده است. زمانیکه بالشتک نیاز به تعویض دارد چاپگر اطلاع میدهد و این کار تنها توسط ارائه دهنده خدمات مجاز Epson<br>باید انجام شود. ضمانتنامه Epson هزینههای این تعویض را پوشش نمیدهد.

#### **اطلاعات مرتبط**

- | "خارج کردن کاغذ گیر [کرده" در](#page-178-0) صفحه 179
- $\,$  "مّاس با [پشتیبانی](#page-220-0) [Epson](#page-220-0)" در [صفحه](#page-220-0)  $^*$
- | "نصب کردن آخرین [برنامهها" در](#page-172-0) صفحه 173

### **بررسی وضعیت چاپگر — Windows**

- به پنجره درایور چاپگر بروید.  $^{\rm 1}$
- روی **3 Monitor Status EPSON** از زبانه **نگهداری** کلیک کرده و سپس **جزییات** را انتخاب کنید. .2

میتوانید وضعیت چاپگر، سطح جوهر و وضعیت خطا را بررسی کنید. *نکته:* اگر EPSON Status Monitor 3 غیرفعال باشد، روی **تنظیم گسترش یافته** از زبانه **نگهداری** کلیک کنید و سپس EPSON Status Monitor 3 **را**<br>فعال کنید را انتخاب نمایید.

- **اطلاعات مرتبط**
- | "دسترسی به درایور [چاپگر" در](#page-80-0) صفحه 81

### **بررسی وضعیت چاپگر — OS Mac**

- **موارد برگزیده سیستم** را از منوی > **چاپگرها و اسکرنها** (یا **چاپ و اسکن**، **چاپ ومنابر**) و سپس چاپگر را انتخاب کنید. .1
	- روی **گزینه ها و لوازم** > **برنامه**>**باز کردن برنامه چاپگر** کلیک کنید. .2
	- روی **Monitor Status EPSON** کلیک کنید. .3 میتوانید وضعیت چاپگر، سطح جوهر و وضعیت خطا را بررسی کنید.

# **بررسی وضعیت نرمافزار**

میتوانید مشکل را با بهروز رسانی نرمافزار به آخرین نسخه برطرف کنید. برای بررسی وضعیت نرمافزار، از ابزار بهروز رسانی نرمافزار<br>استفاده کنید.

**اطلاعات مرتبط**

- | "برنامهای برای بهروزرسانی نرمافزار و ثابتافزار [\(Updater Software Epson "\(در](#page-171-0) صفحه 172
	- | "نصب کردن آخرین [برنامهها" در](#page-172-0) صفحه 173

# **خارج کردن کاغذ گیر کرده**

<span id="page-178-0"></span>خطای نشان داده شده در پانل کنترل را بررسی کنید و دستورالعملها را دنبال نمایید تاکاغذ گیرکرده و تکه های پاره شده را بردارید. سپس خطارا پاک کنید.

*مهم:*c

با دقت کاغذ گیر کرده را خارج کنید. خارج کردن ناگهانی و تند کاغذ می تواند به چاپگر آسیب برساند.

### **خارج کردن کاغذ گیر کرده از ورودی کاغذ از عقب**

کاغذ گیر کرده را خارج کنید.

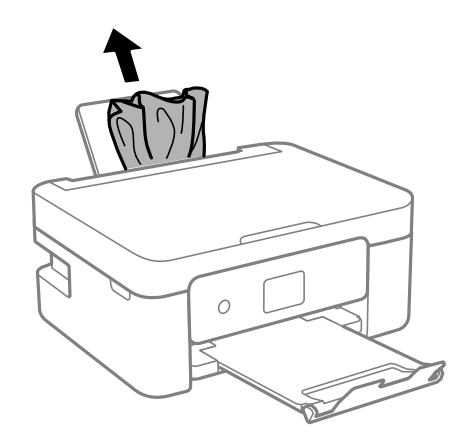

### **خارج کردن کاغذ گیر کرده از درپوش عقب**

درپوش عقب را خارج کنید. . $^{\rm l}$ 

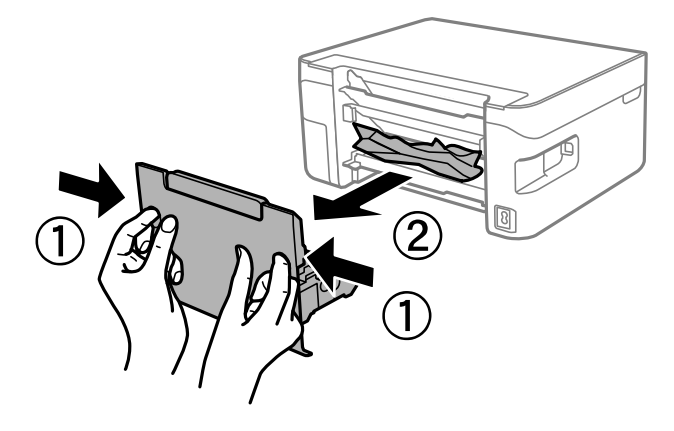

۔<br>2. کاغذ گیر کردہ را خارج کنید.

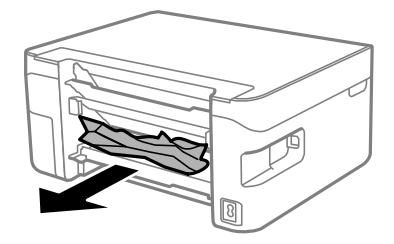

کاغذ گیر کرده را درپوش عقب خارج کنید. .3

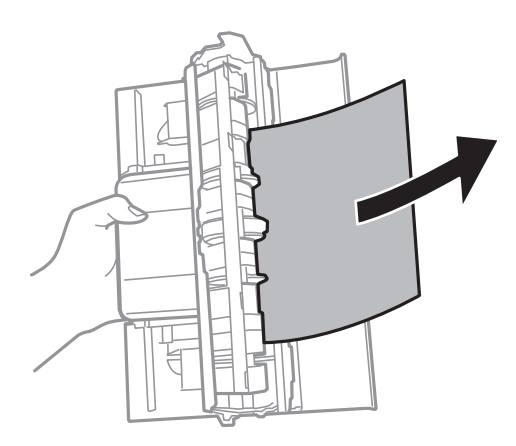

درپوش عقب را در چاپگر وارد کنید. . $^4$ 

**خارج کردن کاغذ گیر کرده از داخل چاپگر**

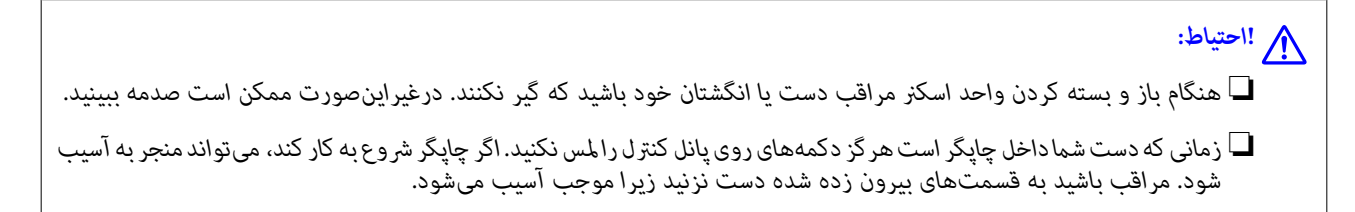

در حالی که درپوش اسناد بسته است، واحد اسکن<sub>ر</sub> را باز کنید.  $^1$ 

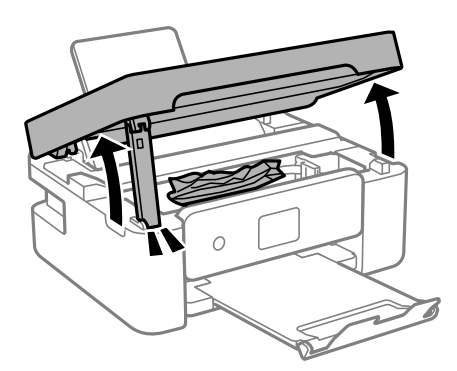
۔<br>2. کاغذ گیر کردہ را خارج کنید.

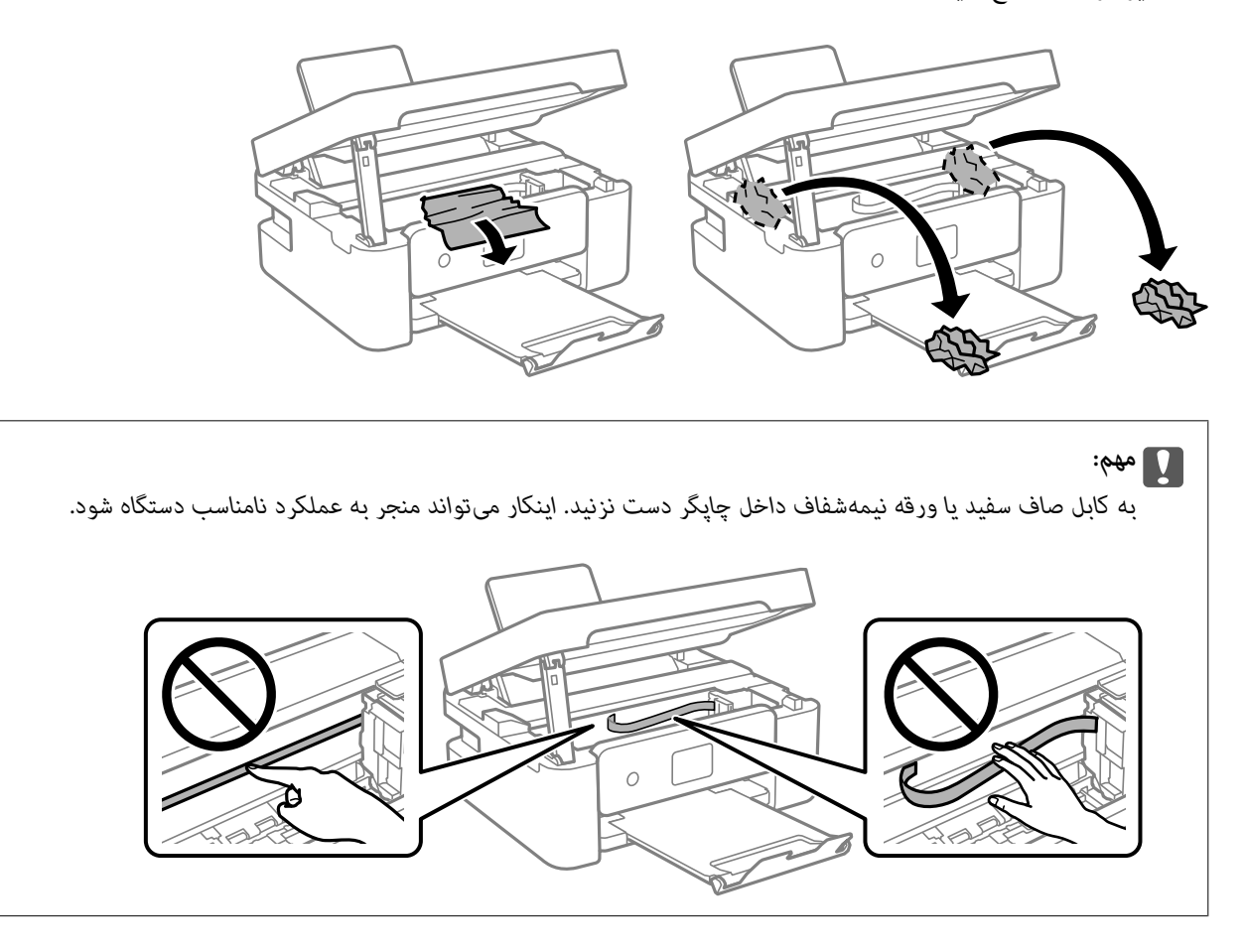

.<br>3. واحد اسکنر را ببندید.

برای حفظ ایمنی، واحد اسکرن در دو مرحله بسته میشود.

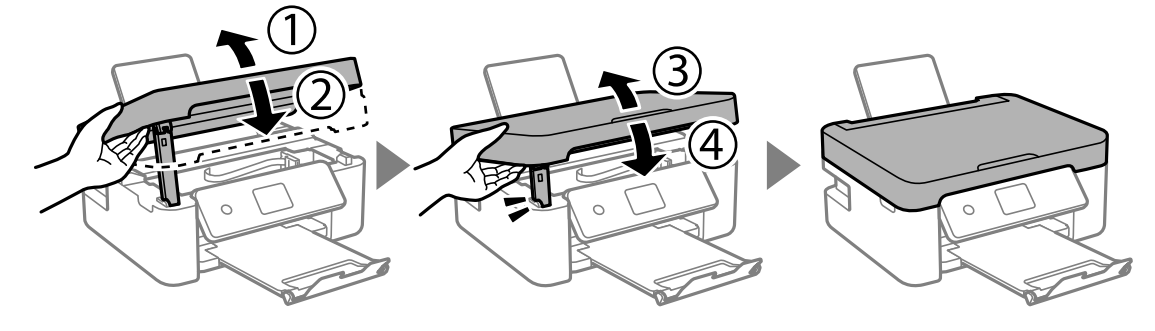

**نکته:**<br>واحد اسکنر را نمی¤وان از طریق موقعیت نمایش یافته در پایین باز کرد. قبل از باز کردن، آن را به طور کامل ببندید.

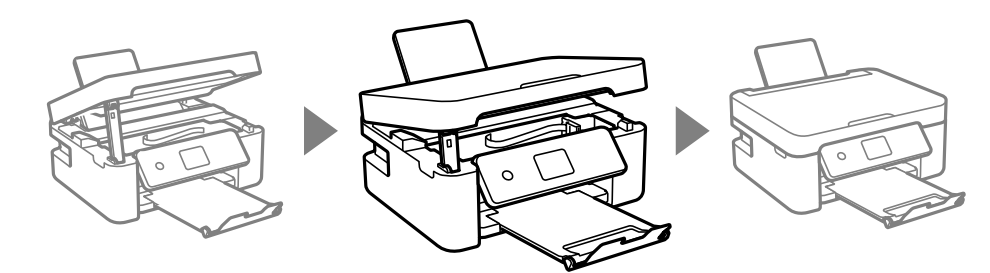

# **کاغذ به درستی تغذیهمنی شود**

نکات زیر را بررسی کنید، و سپس برای حل مشکل اقدامات مناسب را انجام دهید.

❏چاپگر را روی یک سطح صاف قرار دهید و در شرایط محیطی توصیه شده راه اندازی کنید.

از کاغذی که توسط این چاپگر پشتیبانی می شود استفاده کنید. $\Box$ 

به موارد احتیاطی مربوط به استفاده از کاغذ مراجعه کنید.  $\Box$ 

 $\Box$ بیشتر از حداکثر تعداد برگه های مشخص شده برای کاغذ قرار ندهید.در مورد کاغذ ساده، بالاتر از خطی که توسط *غ*اد مثلث روی راهنمای<br>لبه قرار دارد کاغذ قرار ندهید.

مطمئن شوید که تنظیمات اندازه کاغذ و نوع کاغذ با اندازه واقعی کاغذ و نوع کاغذ موجود در چاپگر مطابقت دارد.  $\square$ 

از قرار دادن اشیا روی محافظ تغذیه کننده بپرهیزید. $\Box$ 

**اطلاعات مرتبط**

- | "مشخصات [محیطی" در](#page-214-0) صفحه 215
- | ["احتیاطهای](#page-47-0) مربوط به استفاده از کاغذ" در صفحه 48
	- $\bullet$  "ظرفیتها و کاغذ [موجود" در](#page-45-0) صفحه 46
		- | "لیست انواع [کاغذ" در](#page-51-0) صفحه 52

## **گیر کردن کاغذ**

کاغذ را در جهت صحیح قرار دهید و راهنماهای لبه را مقابل لبه های کاغذ بلغزانید.  $\Box$ 

❏اگر شام چندین برگه کاغذ را در چاپگر قرار داده اید، باید هر بار فقط یک برگه کاغذ را قرار دهید.

#### **اطلاعات مرتبط** | "خارج کردن کاغذ گیر [کرده" در](#page-178-0) صفحه 179

| ["بارگذاری](#page-48-0) کاغذ در ورودی کاغذ از عقب" در صفحه 49

## **کاغذ به صورت کج تغذیه می شود**

کاغذ را در جهت صحیح قرار دهید و راهنامهای لبه را مقابل لبه های کاغذ بلغزانید.

#### **اطلاعات مرتبط** | ["بارگذاری](#page-48-0) کاغذ در ورودی کاغذ از عقب" در صفحه 49

## **چندین برگه کاغذ به طور همزمان وارد دستگاه شده اند**

❏هر بار یک برگه کاغذ را در دستگاه قرار دهید.

اوقتی در طول چاپ دستی 2 طرفه چندین برگه کاغذ به طور همزمان وارد دستگاه می شوند، قبل از قرار دادن مجدد کاغذ هر یک از<br>کاغذهای موجود در چایگر را خارج کنید.

# **خطای متام شدن کاغذ**

وقتی یک خطای تمام شدن کاغذ نمایش داده شود در صورتیکه کاغذ در ورودی کاغذ از عقب وجود دارد، کاغذ را مجدداً در ورودی کاغذ از عقب<br>بارگذاری کنید.

# **حین چاپ کاغذ خارج میشود**

وقتی کاغذ سربرگدار (کاغذی که اطلاعاتی از قبیل نام فرستنده یا نام شرکت از قبل در س*ر*صف*حه* آن چاپ شدهاند) بارگذاری میکنید، گزینه<br>Letterhead را به عنوان تنظیم نوع کاغذ انتخاب کنید.

# **مشکلات مربوط به برق و پانل کنترل**

#### **دستگاه روشن منی شود**

❏مطمئن شوید سیم برق با ایمنی درون پریز قرار گرفته است. حکمه  ${\bf \bigcup}$  را کمی بیشتر پایین نگه دارید.  $\Box$ 

## **دستگاه خاموش منی شود**

دکمه  $\bf C$ راکمی بیشتر پایین نگه دارید. اگر هنوز هم نمی توانید چاپگر را خاموش کنید، سیم برق را به پریز نزنید. برای جلوگیری از خشک شدن هد چاپ، دوباره چاپگر را را با فشار دادن دکمه  $\bf{U}$  روشن و خاموش کنید.

## **دستگاه به صورت خودکار خاموش می شود**

**اتصال** را غیرفعال کنید. ❏**تنظیم خاموشکردن** رادر **تنظیم** انتخابکنیدو سپس تنظیامت**خاموششدن در صورتغیرفعال بودن** <sup>و</sup> **خاموششدن در صورتقطع**

❏تنظیم **زمان خاموش شدن** را در **تنظیم** غیرفعال کنید.

**نکته:**<br>بسته به محل خرید ممکن است دستگاهتان ویژگی **تنظیم خاموش کردن** یا **زمان خاموش شدن** را داشته باشد.

## **صفحه LCD تاریک می شود**

چاپگر در حالت خواب است. دکمه ای از پانل کنترل را برای برگرداندن صفحه LCD به وضعیت قبلی خود فشار دهید.

# **چاپ از رایانه امکانپذیر نیست**

#### **بررسی اتصال (USB(**

❏کابل USB را به طور ایمن به چاپگر و رایانه وصل کنید.

اگر از هاب USB استفاده میکنید، سعی کنید چاپگر را بطور مستقیم به رایانه وصل کنید.  $\Box$ 

❏اگر کابل USB شناسایی نشد، درگاه یا کابل USB را تغییر دهید.

❏اگر چاپگر نتواند کار چاپ را با اتصال USB انجام دهد، باید مراحل زیر را طی کنید.

<span id="page-183-0"></span>کابل USB را از رایانه جدا کنید. روی آیکون چاپگر که در رایانه نشان داده شده است راست کلیک کنید و سپس **قطع دستگاه** را انتخاب<br>کنید. سپس کابل USB را به رایانه متصل کرده و یک چاپ آزمایشی انجام دهید.

اتصال USB را با طی کردن مراحل تغییر روش اتصال به رایانه که در این راهنما ذکر شده است، بازنشانی کنید. برای مشاهده جزییات به<br>پیوند اطلاعات مرتبط مراجعه کنید.

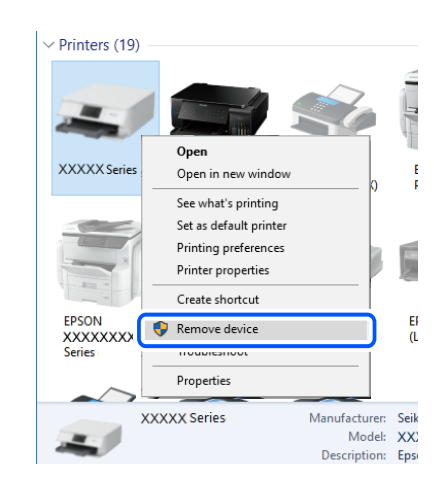

#### **اطلاعات مرتبط**

 $\,$  "تغییر دادن روش اتصال به [رایانه" در](#page-41-0) صفحه $\,$ 

# **بررسی اتصال (شبکه)**

- حا هنگامیکه روتر بیسیم یا ارائهدهنده خود را تغییر میدهید، سعی کنید تنظیمات شبکه مربوط به چاپگر را دوباره انجام دهید. رایانه یا اکنیدتنظیامت کنیدتنظیامت به کنیدت<br>دستگاه هوشمند را به همان SSID که چاپگر متصل است وصل کنید.
- ❏دستگاههایی که میخواهید به شبکه متصل کنید را خاموش کنید. حدود 10 ثانیه صبر کنید و سپس دستگاهها را به این ترتیب روشن کنید: روتر بی سیم، رایانه یا دستگاه هوشمند و سپس چاپگر. چاپگر و رایانه یا دستگاه هوشمند را به روتر بی سیم نزدیک کنید تا ارتباط<br>امواج رادیویی بهتر شود و سپس سعی کنید تنظیمات شبکه را دوباره انجام دهید.
- گزارش اتصال شبکه را چاپ کنید. برای مشاهده جزییات به پیوند اطلاعات مرتبط مراجعه کنید. اگر گزارش نشان دهد که اتصال شبکه قطع<br>شده است، گزارش اتصال شبکه را بررسی کنید و سپس راه حل@ای چاپ شده را دنبال کنید.
- اگر نشانی IP چاپگر XXX.XXX.I69.254 و ماسک شبکه فرعی 255.255.0.0 باشد، نشانی IP را نمیتوان به درستی تخصیص داد. روتر بیسیم را دوباره راهاندازی کنید یا تنظیمات شبکه چاپگر را بازنشانی کنید. اگر مشکل بدین ترتیب برطرف نشد، به مستندات روتر<br>بیسیم مراجعه کنید.
- $\Box$  سعی کنید از طریق رایانه به یک وبسایت دسترسی پیدا کنید تا اطمینان حاصل کنید که تنظیمات شبکه رایانه شما صحیح است. اگر نمیتوانید<br>به هیچ وبسایتی دسترسی پیدا کنید، اشکالی در رایانه وجود دارد. اتصال شبکه رایانه را بررسی

**اطلاعات مرتبط**

| "وصل شدن به [رایانه" در](#page-20-0) صفحه 21

<mark>←</mark> "چاپ یک گزارش اتصال [شبکه" در](#page-34-0) صفحه 35

# **بررسی نرمافزار و داده ها**

<span id="page-184-0"></span> $\Box$  حتماً درایور چاپگر اصل Epson را نصب کنید.اگر درایور چاپگر اصل Epson نصب نشود، قابلیتها محدود میشود.بهتر است از درایور<br>چاپگر اصل Epson استفاده کنید.برای مشاهده جزییات به پیوند اطلاعات مرتبط مراجعه کنید.

❏اگر تصویر بزرگی را چاپ میکنید، ممکن است رایانه حافظه کافی نداشته باشد.تصویر را با وضوح کمتر و اندازه کوچکتر چاپ کنید.

**اطلاعات مرتبط**

| "بررسی درایور چاپگر اصل Epson "در صفحه 185 | "نصب کردن آخرین [برنامهها" در](#page-172-0) صفحه 173

#### **بررسی درایور چاپگر اصل Epson**

با روشهای زیر میتوانید بفهمید که آیا درایور چاپگر نصب شده بر روی رایانه شام اصل است یا خیر.

**Windows**

```
پانل کنترل>مشاهده دستگاهها و چاپگرها (چاپگرها، چاپگرها و <mark>مابرها</mark>) را انتخاب کنید و برای باز کردن پنجره ویژگیهای س<sub>ر</sub>ور چاپ مراحل<br>زیر را طی کنید.
```
Windows 10/Windows 8.1/Windows 8/Windows 7/Windows Server 2016/Windows Server 2012 R2/Windows Server❏ 2012/Windows Server 2008 R2

بر روی مناد چاپگر و سپس بر روی **ویژگیهای سرور چاپ** در بالای پنجره کلیک کنید.

Windows Vista/Windows Server 2008❏

بر روی مناد پوشه **چاپگرها** راست-کلیک و سپس بر روی **اجرا به عنوان مدیر** >**ویژگیهای سرور** کلیک کنید.

Windows XP/Windows Server 2003 R2/Windows Server 2003❏

از منو **فایل** گزینه **ویژگیهای سرور** را انتخاب کنید.

بر روی زبانه **درایور** کلیک کنید.ظاهر شدن نام چاپگر شما در فهرست به این معنی است که درایور چاپگر اصل Epson روی رایانه شما نصب شده است.

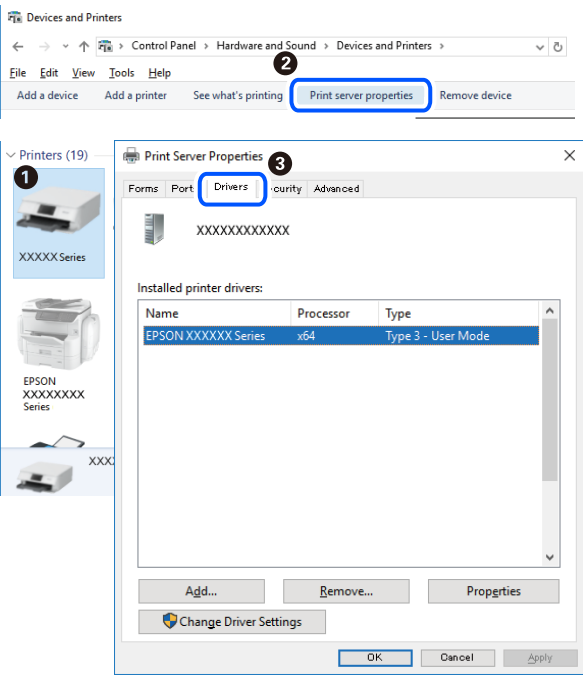

#### **Mac OS**

**موارد برگزیده سیستم** را از منوی مسلم کا چ**اپگرها و اسکنرها** (یا **چاپ و اسکن، چاپ و نمابر**) و سپس چاپگر را انتخاب کنید.بر روی **گزینهها و لوازم**کلیک کنید.ظاهر شدن زبانه **گزینهها** و **برنامه** در پنجره به این معنی است که درایور چاپگر اصل Epson روی رایانه شام نصب شده است.

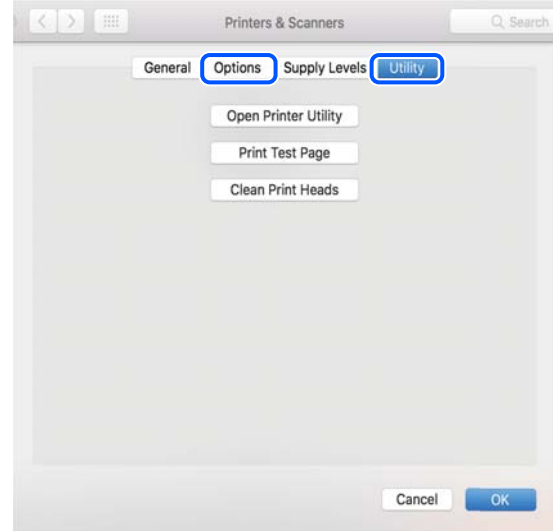

#### **اطلاعات مرتبط**

| "نصب کردن آخرین [برنامهها" در](#page-172-0) صفحه 173

# **بررسی وضعیت چاپگر از طریق رایانه (Windows(**

بر روی گزینه **صف چاپ** در زبانه **نگهداری** کلیک کنید.

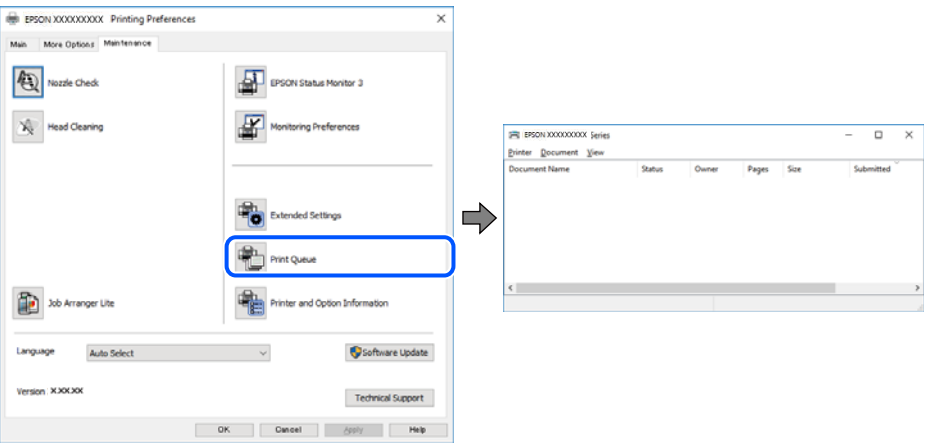

❏بررسی کنید آیا کار چاپی متوقف شدهای موجود است.

در صورت باقی ماندن داده غیرضروری، **لغو همه اسناد** را از منو **چاپگر** انتخاب کنید.

❏مطمئن شوید چاپگر آفلاین نیست یا در حالت تعلیق قرار ندارد.

اگر چاپگر آفلاین است یا در حالت تعلیق قرار دارد، علامت تنظیم آفلاین یا حالت تعلیق را از منوی **چاپگر** بردارید.

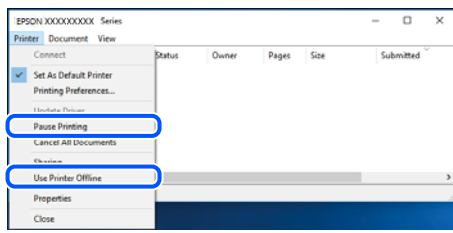

باشد). ❏مطمئن شوید که چاپگر از منوی **چاپگر** بعنوان چاپگر پیشفرض انتخاب شده است (باید یک علامت تیک در مورد منو وجود داشته

اگر چاپگر بعنوان چاپگر پیشفرض انتخاب نشده است، آن را بعنوان چاپگر پیشفرض تنظیم کنید. اگر چندین *ن*ماد در **پنل کنترل > مشاهده**<br>**دستگاهها و چایگرها (چایگر، چایگر و نمابر**) وجود داشته باشد، برای انتخاب نماد باید به روش زیر

مثال)

EPSON XXXX سری :USB اتصال

اتصال شبکه: سری XXXX EPSON) شبکه)

اگر درایور چاپگر را چندین بار نصب کنید، نسخههایی از درایور چاپگر ممکن است ایجاد شود. اگر نسخههایی مانند «سری EPSON<br>XXXX (نسخه 1)» ایجاد شده باشد، باید بر روی *غ*اد درایور کپی شده راست-کلیک و سپس بر روی **حذف دستگاه** کلیک

❏اطمینان حاصل کنید که پورت چاپگر هامنند ذیل بهدرستی در **مشخصات** >**پورت** از منوی **چاپگر** انتخاب شده باشد. «**USBXXX** «را برای یک اتصال USB یا «**Port Print EpsonNet** «را برای یک اتصال شبکه انتخاب کنید.

# **بررسی وضعیت چاپگر از طریق رایانه (OS Mac(**

مطمئن شوید که وضعیت چاپگر روی **مکث** تنظیم نشده باشد.

**موارد برگزیده سیستم** را از منوی رفتا <sub>ی</sub> چ**اپگرها و اسکنرها** (یا **چاپ و اسکن، چاپ و <sup>پ</sup>ابر**) و سپس روی چاپگر دو بار کلیک کنید.اگر چاپگر<br>متوقف شده است، روی **ازسرگیری** (یا **ازسرگیری چاپگر**) کلیک کنید.

# **هنگامیکهمنیتوانید تنظیامت شبکه را انجام دهید**

- <span id="page-187-0"></span>❏دستگاههایی که میخواهید به شبکه متصل کنید را خاموش کنید. حدود 10 ثانیه صبر کنید و سپس دستگاهها را به این ترتیب روشن کنید: روتر بی سیم، رایانه یا دستگاه هوشمند و سپس چاپگر. چاپگر و رایانه یا دستگاه هوشمند را به روتر بی سیم نزدیک کنید تا ارتباط<br>امواج رادیویی بهتر شود و سپس سعی کنید تنظیمات شبکه را دوباره انجام دهید.
- **استنظیم** > **تنظیمات شبکه** > **بررسی اتصال** را انتخاب کنید و سپس گزارش اتصال شبکه را چاپ کنید. اگر خطایی رخ داده است، گزارش اتصال<br>شبکه را بررسی غایید و سپس راهکارهای چاپ شده را دنبال کنید.

#### **اطلاعات مرتبط**

- <mark>←</mark> "چاپ یک گزارش اتصال [شبکه" در](#page-34-0) صفحه 35
- | "پیام ها و راه حل های موجود در گزارش اتصال [شبکه" در](#page-35-0) صفحه 36

#### **با وجود اینکه تنظیامت شبکه مشکلی ندارد، منیتوان از دستگاه های دیگر به آن وصل شد**

اگر با وجود اینکه گزارش وضعیت اتصال شبکه هیچ مشکلی را نشان نمی دهد ولی باز از روی رایانه یا دستگاه هوشمند نمی توانید به چاپگر وصل<br>شوید، به موارد زیر مراجعه کنید.

❏وقتیبطور همزمان از چندروتربی سیم استفادهمیکنید، ممکن استبستهبهتنظیامتروترهای بی سیم نتوانیدازروی رایانهیادستگاه هوشمند به چاپگر وصل شده و از آن استفاده کنید. رایانه یا دستگاه هوشمند را به هامن روتر بی سیم که چاپگر متصل است وصل کنید.

چنانچه عملکرد تترینگ در دستگاه هوشمند فعال شده است، آن را غیرفعال کنید.

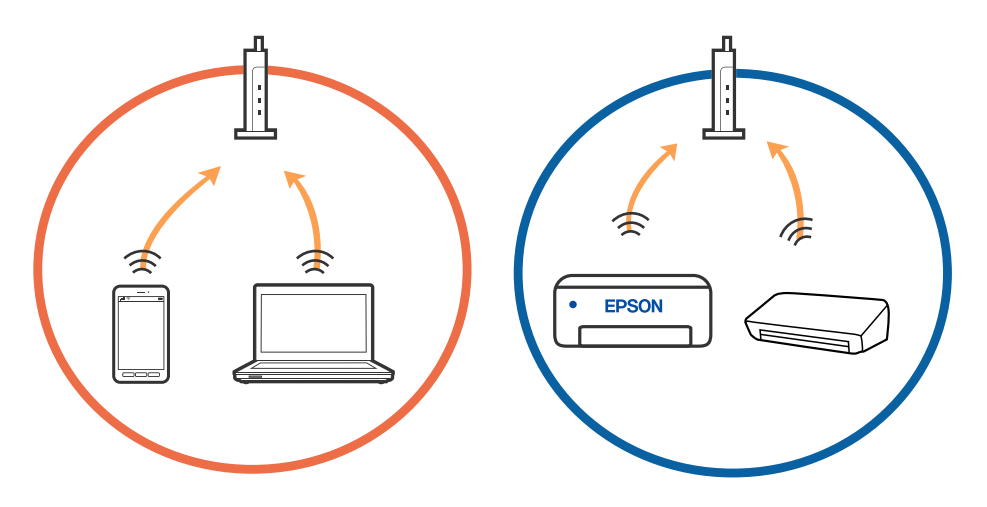

دوقتی روتر بی سیم چندین SSID داشته باشد و دستگاه ها به SSID های مختلف یک روتر بی سیم وصل باشند، ممکن است نتوانید به نقطه است کنید<br>دسترسی وصل شوید. رایانه یا دستگاه هوشمند را به همان SSID که چاپگر متصل است وصل کنید.

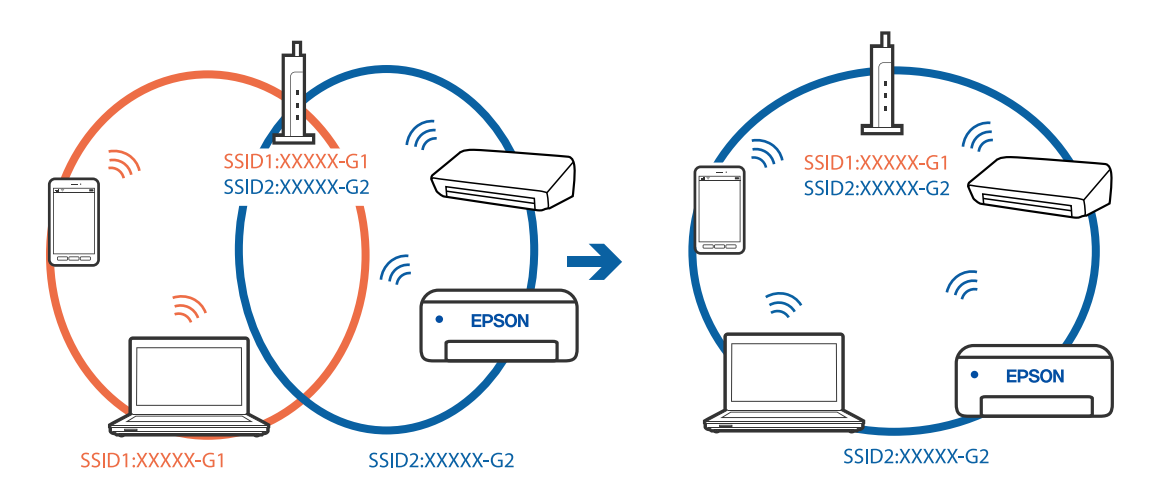

 $\blacksquare$ یک روتر بی سیم که هم با IEEE 802.11a و IEEE 802.11g وصل باشد SSID هایی دارد که 2.4 گیگاهرتز و 5 گیگاهرتز هستند. اگر رایانه یا دستگاه هوشمند را به SSID 5 گیگاهرتزی وصل کنید نمیتوانید به چاپگر وصل شوید زیرا چاپگر فقط ارتباطات بر روی 2.4 گیگاهرتز را<br>پشتیبانی می کند. رایانه یا دستگاه هوشمند را به همان SSID که چاپگر متصل است وصل کنید.

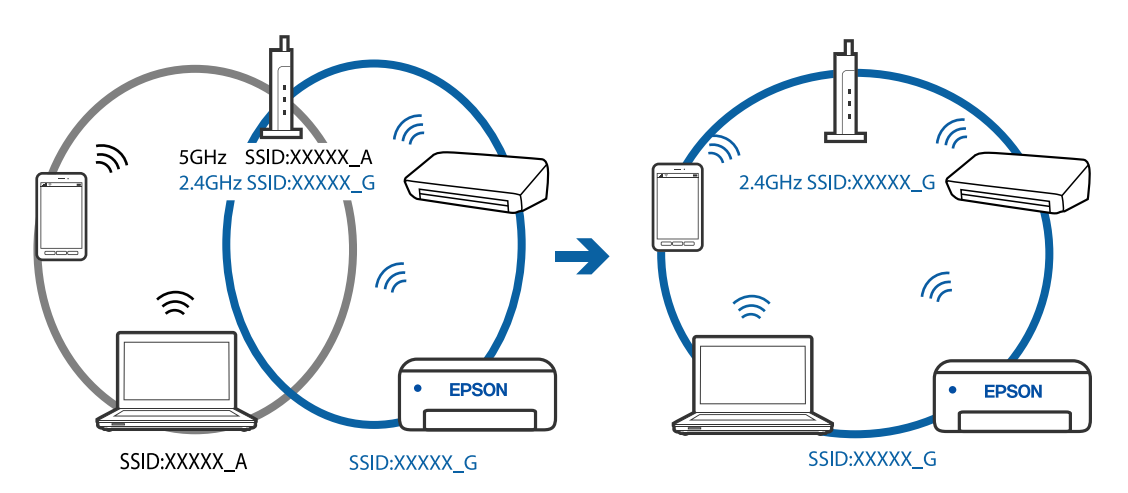

اغلب روترهای بی سیم یک ویژگی جداکننده حریم خصوصی دارند که ارتباط بین دستگاه متصل را مسدود می کند. اگر با وجود وصل بودن  $\Box$ به یک شبکه یکسان، نمیتوانید بین چاپگر و رایانه یا دستگاه هوشمند ارتباط برقرار کنید، جداکننده حریم خصوصی را بر روی روتر بی سیم<br>غیرفعال کنید. برای جزئیات بیشتر به مستندات عرضه شده با روتر بی سیم مراجعه کنید.

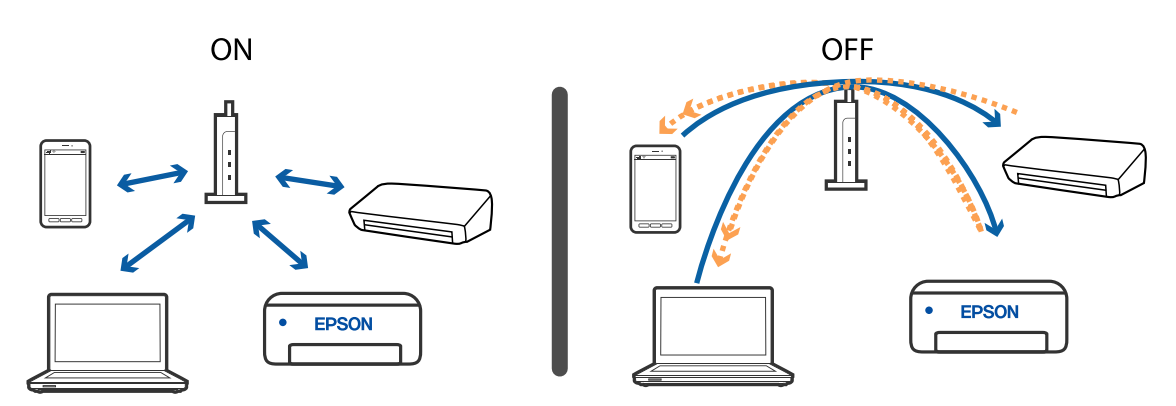

**اطلاعات مرتبط** | "بررسی SSID متصل به [چاپگر" در](#page-189-0) صفحه 190

| "بررسی SSID رایانه" در صفحه 190

# **بررسی SSID متصل به چاپگر**

<span id="page-189-0"></span>شام میتوانید SSID را به وسیله چاپ یک گزارش اتصال شبکه، برگه وضعیت شبکه، یا روی Config Web بررسی کنید.

### **اطلاعات مرتبط** | "چاپ یک گزارش اتصال [شبکه" در](#page-34-0) صفحه 35

| "چاپ کردن برگه وضعيت [شبكه" در](#page-40-0) صفحه 41

## **بررسی SSID رایانه**

#### **Windows**

بر روی مسینی وظیفه دسکتاپ کلیک کنید. نام SSID متصل را از فهرست نمایش داده شده علامت بزنید.<br>.

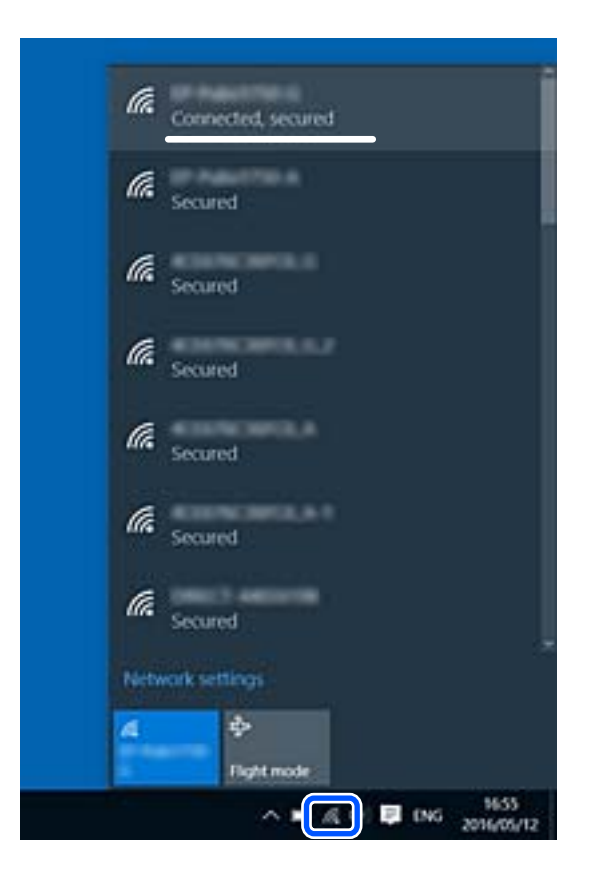

#### **Mac OS**

بر روی آیکن Fi-Wi در بالای صفحه رایانه کلیک کنید. فهرست SSIDها ظاهر میشود و SSID متصل با علامت تیک مشخص میشود.

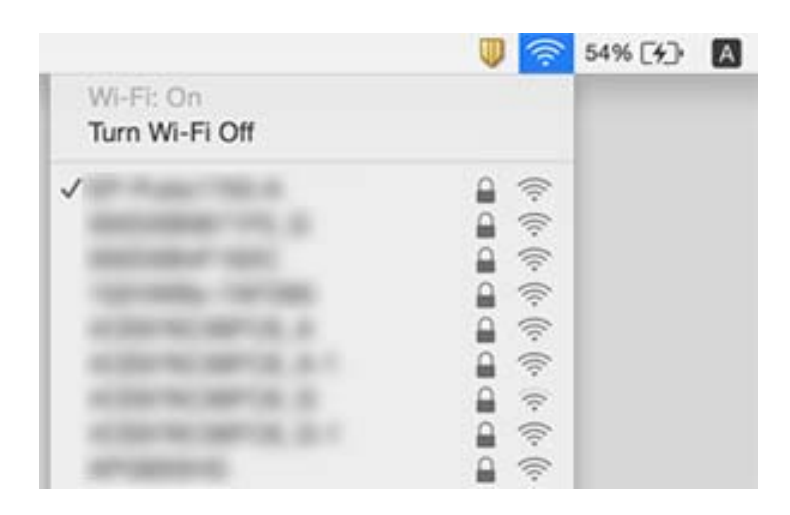

### **اتصالات LAN بیسیم (Fi-Wi (هنگام استفاده از دستگاههای 3.0 USB در سیستم عامل Mac دچار اختلال میشوند**

وقتی یک دستگاه را به درگاه USB 3.0 سیستم عامل Mac متصل میکنید، ممکن است اختلال فرکانس رادیویی رخ دهد. اگر قادر نیستید به یک<br>LAN بیسیم (Wi-Fi) متصل شوید یا عملکردها دچار اختلال میشوند، رویه زیر را دنبال کنید.

دستگاهی که به درگاه 3.0 USB متصل میشود را در فاصله دورتری از رایانه قرار دهید.  $\Box$ 

اگر چایگر از دامنه فرکانس 5 گیگاهرتز پشتیبانی میکند، به SSID مربوط به دامنه فرکانس 5 گیگاهرتز وصل شوید.

**اطلاعات مرتبط** | ["مشخصات](#page-212-0) [Fi-Wi](#page-212-0) "در [صفحه](#page-212-0) 213

# **چاپ از طریق یک iPhone، iPad یا touch iPod امکانپذیر نیست**

❏iPhone، iPad یاtouch iPod را به هامن شبکه (SSID (که چاپگر وصل شده، متصل کنید.

❏**منایش خودکار** را در منوهای زیر فعال کنید. **تنظیم** >**راهاندازی چاپگر**>**تنظیامت منبع کاغذ**>**منایش خودکار**

❏تنظیامت AirPrint را در Config Web فعال کنید.

#### **اطلاعات مرتبط**

- | "اتصال به یک دستگاه [هوشمند" در](#page-21-0) صفحه 22
- | "برنامه پیکربندی عملیات چاپگر [\(Config Web "\(در](#page-165-0) صفحه 166

# **مشکلات مربوط به کار چاپی**

# **نسخه چاپی دارای خط افتادگی است یا بدون رنگ است**

<span id="page-191-0"></span>اگر شما برای یک مدت طولانی از چاپگر استفاده نکرده اید، ممکن است نازل های سر چاپگر مسدود شده باشند و قطره های جوهر خارج<br>نشوند. بررسی نازل را انجام دهید، و سپس اگر هر کدام از نازل های هد چاپ مسدود شده اند، هد چاپ را <del>م</del>یز

**اطلاعات مرتبط**

| "بررسی و متیز کردن هد [چاپ" در](#page-158-0) صفحه 159

## **خطوط اضافه یا رنگ های غیرمنتظره ظاهر می شود**

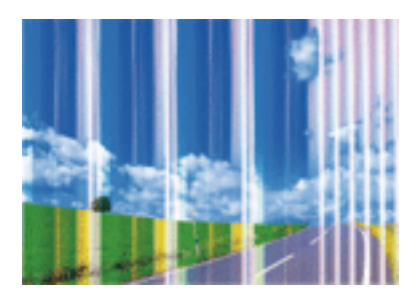

ممکن است نازل های هد چاپ مسدود شده باشند. یک بررسی نازل برای بررسی انسداد نازل های هد چاپ، انجام دهید. اگر هر کدام از نازل<br>های هد چاپ مسدود شده اند، هد چاپ را ةیز کنید.

**اطلاعات مرتبط** | "بررسی و متیز کردن هد [چاپ" در](#page-158-0) صفحه 159

# **خطوط اضافه رنگی در فواصل حدود 2.5 سانتی متر ظاهر می شود**

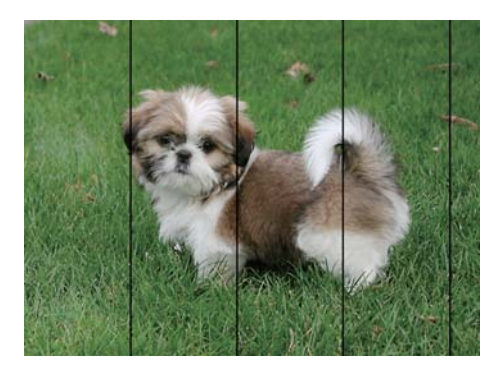

تنظیمات نوع کاغذ مناسب را برای نوع کاغذ موجود در چاپگر انتخاب کنید. **آن** 

❏هد چاپ را با استفاده از ویژگی **چیدمان افقی** تراز کنید.

❏هنگام چاپ بر روی کاغذ ساده، با استفاده از تنظیامت کیفیت بالاتر چاپ کنید.

**اطلاعات مرتبط** | "لیست انواع [کاغذ" در](#page-51-0) صفحه 52 | "تراز کردن هد [چاپ" در](#page-160-0) صفحه 161

## **چاپ های تار، خطوط اضافه عمودی، یا عدم ترازبندی**

# enthanen ane r Aufdruck. W  $\sqrt{5008}$  "Regel

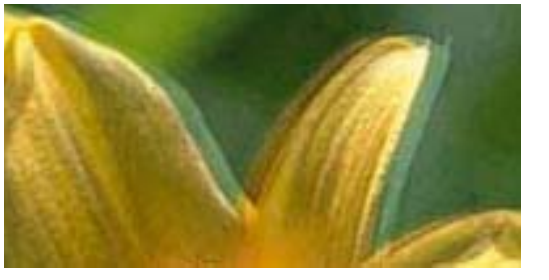

هد چاپ را با استفاده از ویژگی **ترازبندی عمودی** تراز کنید.

#### **اطلاعات مرتبط** | "تراز کردن هد [چاپ" در](#page-160-0) صفحه 161

#### **حتی بعد از تراز کردن سر چاپگر، کیفیت چاپ بهتر منی شود**

در طول چاپ دو طرفه (یا با سرعت بالا)، سر چاپگر همزمان با چاپ به هر دو جهت حرکت می کند، و ممکن است خطوط عمودی تراز نشوند.اگر کیفیت چاپ بهتر نشده است، تنظیمات چاپ دو طرفه (یا با سرعت بالا) را غیرفعال کنید.غیرفعال کردن این تنظیمات می تواند<br>سرعت چاپ را کاهش دهد.

#### Windows❏

**سرعت زیاد** را در زبانه **گزینه بیشتر** درایور چاپگر.پاک کنید.

Mac  $OS\Box$ 

موار**د برگزیده سیستم** را از منوی استا > **چاپگرها و اسکنرها** (یا **چاپ و اسکن، چاپ و غابر**) و سپس چاپگر را انتخاب کنید.روی **گزینه ها و**<br>**لوازم** > **گزینه ها** (یا **درایور) کلیک کنید.Off را بعنوان تنظیم High Speed Printing انت** 

## **کیفیت چاپ پایین است**

اگر کیفیت چاپ به دلیل چاپهای تار، وجود نوار در چاپ، رنگهای چاپ نشده، رنگهای کمرنگ، الگوهایی موزاییک شکل و عدم ترازبندی<br>در چاپها پایین است موارد زیر را بررسی کنید.

#### **بررسی چاپگر**

❏بررسی نازل را انجام دهید و سپس اگر هر کدام از نازلهای هد چاپ مسدود شدهاند، هد چاپ را متیز کنید.

❏هد چاپ را تراز کنید.

#### **بررسی کاغذ**

از کاغذی که توسط این چاپگر پشتیبانی میشود استفاده کنید. $\Box$ 

بر روی کاغذی که مرطوب، آسیب دیده یا بسیار کهنه است چاپ نکنید.  $\Box$ 

- ❏اگر کاغذ لوله شده یا پاکت نامه پف کرده، آن را یکدست و صاف کنید.
	- عد از چاپ کاغذ را فوراً دسته نکنید. $\Box$
- اع قبل از بایگانی یا *غ*ایش کارهای چاپی، آنها را بطور کامل خشک کنید. هنگام خشک کردن کارهای چاپی، از نور مستقیم آفتاب اجتناب ایشاب کارهای چاپی، آنها را بطور کامل نکنید. هنگام خشک<br>کنید، از خشک کن استفاده نکنید و طرف چاپ
- ا هنگام چاپ تصاویر و عکسها، Epson توصیه میکند از کاغذ اصلی Epson به جای کاغذ ساده استفاده کنید. بر روی طرف قابل چاپ کاغذ استفاده<br>اصلی Epson چاپ کنید.

#### **بررسی تنظیامت چاپگر**

تنظیمات نوع کاغذ مناسب را برای نوع کاغذ موجود در چاپگر انتخاب کنید.  $\Box$ 

❏با استفاده از تنظیامت کیفیت بیشتر، چاپ کنید.

#### **بررسی کارتریج جوهر**

توصیه میکند که از کارتریج جوهر تا قبل از تاریخ چاپ شده بر روی بسته استفاده کنید.  $\square$ 

❏برای کسب بهترین نتیجه، از کارتریج جوهر پر که دارای شش ماه تاریخ مصرف پس از باز شدن بستهبندی هستند استفاده کنید.

حاسعی کنید از کارتریجهای اصلی جوهر Epson استفاده کنید. این محصول طوری طراحی شده است که رنگـها را بر اساس استفاده<br>کارتریجهای اصلی جوهر Epson تنظیم میکند. استفاده از کارتریجهای جوهر غیر اصل ممکن است کیفیت چاپ را کاهش دهند.

#### **اطلاعات مرتبط**

- | "بررسی و متیز کردن هد [چاپ" در](#page-158-0) صفحه 159
	- | "تراز کردن هد [چاپ" در](#page-160-0) صفحه 161
	- $\bullet$  "ظرفیتها و کاغذ [موجود" در](#page-45-0) صفحه 46
		- | "لیست انواع [کاغذ" در](#page-51-0) صفحه 52
- | ["احتیاطهای](#page-47-0) مربوط به استفاده از کاغذ" در صفحه 48

#### **کاغذ لکه یا خط افتادگی دارد**

ترمانی که نوار افقی نمایان میشود یا در بالا یا پایین کاغذ لکه ایجاد می شود، کاغذ را در جهت صحیح قرار دهید و راهنماهای لبه را به سمت<br>لبه های کاغذ بلغزانید.

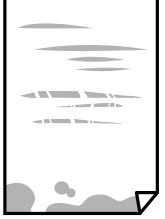

زمانی که نوار عمودی مایان میشود یا روی کاغذ لکه ایجاد می شود، مسیر کاغذ را <del>م</del>یز کنید. [

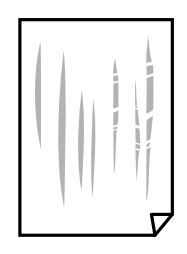

کنید. ❏کاغذ را روی یک سطح صاف قرار دهید تا بررسی کنید که دارای تاخوردگی است یا خیر. اگر دارای تاخوردگی است، آن را صاف

هنگام چاپ 2 طرفه دستی، مطمئن شوید قبل از قرار دادن دوباره کاغذ، جوهر بطور کامل خشک شده باشد.  $\Box$ 

**اطلاعات مرتبط**

| ["بارگذاری](#page-48-0) کاغذ در ورودی کاغذ از عقب" در صفحه 49

| "پاک کردن مسیر کاغذ از لکه های [جوهر" در](#page-160-0) صفحه 161

# **کاغذ در حین چاپ خودکار دو طرفه کمرنگ است**

وقتی از ویژگی چاپ دو طرفه خودکار استفاده می کنید و داده هایی با تراکم بالا را چاپ می کنید مثل تصاویر و *غ*ودار، تراکم چاپ را روی مقدار<br>کمتر و مدت زمان خشک شدن را روی مدت بیشتر تنظیم کنید.

**اطلاعات مرتبط** | ["گزینههای](#page-59-0) منو برای راهاندازی چاپگر" در صفحه 60

# **عکس های چاپ شده چسبناک هستند**

ممکن است روی سمت نادرست کاغذ عکس چاپ کرده باشید. اطمینان حاصل کنید که چاپ را روی سمت قابل چاپ انجام دهید. هنگام چاپ بر روی پشت کاغذ عکس، باید مسیر کاغذ را متیز کنید.

> **اطلاعات مرتبط** | "پاک کردن مسیر کاغذ از لکه های [جوهر" در](#page-160-0) صفحه 161

# **تصاویر یا عکسها با رنگهای غیرمنتظره چاپ میشوند**

هنگام چاپ کردن از درایور چاپگر Windows، بسته به نوع کاغذ، تنظیم خودکار عکس Epson به صورت پیشفرض اعمال میگردد. سعی کنید<br>تنظیمات را تغییر دهید.

در زبانه **گزینه بیشتر** گزینه **سفارشی** را در **تصحیح رنگ** انتخاب کنید و سپس روی **پیشرفته** کلیک کنید. تنظیم **تصحیح رنگ** را از **تصحیح** به سایر گزینهها تغییر دهید. اگر ایجاد تغییر هم اثری نداشت، از یک روش تصحیح رنگ دیگر به غیر **PhotoEnhance** در **مدیریت رنگ** استفاده کنید.

**اطلاعات مرتبط**

<mark>+</mark> "تنظیم رنگ [چاپ" در](#page-94-0) صفحه 95

# **چاپ بدون حاشیه امکانپذیر نیست**

تنظیم بدون حاشیه را در تنظیمات چاپ انجام دهید. اگر نوع کاغذی را انتخاب کنید که از چاپ بدون حاشیه پشتیبانی *نی کند،* ن*م*ی توانید **بدون**<br>**حاشیه** را انتخاب کنید. نوع کاغذی را انتخاب کنید که از چاپ بدون حاشیه پشتیبانی کند.

#### **اطلاعات مرتبط**

- | ["گزینههای](#page-111-0) منو برای کپی کردن" در صفحه 112
	- | "اصول اولیه [چاپ" در](#page-80-0) صفحه 81
		- <mark>+</mark> ["مقدمات](#page-98-0) چاپ" در صفحه 99

# **درحین چاپ بدون حاشیه، لبه های تصویر برش داده می شود**

در طول چاپ بدون حاشیه، تصویر تا حدی بزرگ می شود و قسمت های بیرون زده برش داده می شوند.یک تنظیم بزرگنمایی کمتر انتخاب کنید.

❏پانل کنترل

تنظیم **گسترش** را تغییر دهید.

#### Windows❏

روی **تنظیم** در کنار کادر انتخاب **بدون حاشیه** در زبانه **اندازه** از درایور چاپگر کلیک کنید و سپس تنظیامت را تغییر دهید.

Mac OS❏

تنظیم **گسترش** از منوی **تنظیامت چاپ** کادر چاپ را تغییر دهید.

#### **اطلاعات مرتبط**

| ["گزینههای](#page-111-0) منو برای کپی کردن" در صفحه 112

# **محل، اندازه، یا حاشیههای کار چاپی درست نیست**

کاغذ را در جهت صحیح قرار دهید و راهنماهای لبه را مقابل لبه های کاغذ بلغزانید.  $\Box$ 

- هنگام قرار دادن اسناد در شیشه اسکنر، گوشه سند را با گوشه ای که توسط نماد روی قاب شیشه اسکنر نشان داده شده است تراز کنید. اگر لبه<br>های کپی از بین رفته، اسناد را کمی از مرکز دور کنید.
- ❏هنگام قرار دادن اسناد در شیشه اسکرن ، شیشه اسکرن و درپوش سندرا متیز کنید. اگر گردوغبار یا لکه هایی بر روی شیشه وجود داشته باشد، ممکن است قسمت کپی گسترش یابد تا گرد و غبار یا لکه را نیز دربرگیرد، در نتیجه محل کپی نادرستی ایجاد کند یا تصویر کوچک شود.

❏**اندازه اصلی** صحیح را در تنظیامت کپی انتخاب کنید.

❏تنظیم اندازه کاغذ مناسب را انتخاب کنید.

❏تنظیم حاشیه را در برنامه انجام دهید تا در ناحیه قابل چاپ اعامل شود.

#### **اطلاعات مرتبط**

- | ["بارگذاری](#page-48-0) کاغذ در ورودی کاغذ از عقب" در صفحه 49
	- | "قرار دادن اوراق در شیشه [اسکرن" در](#page-52-0) صفحه 53
		- | "متیز کردن شیشه [اسکرن" در](#page-161-0) صفحه 162
			- $\left( 210\right)$  "ناحیه قابل [چاپ" در](#page-209-0) صفحه $\blacklozenge$

#### **نویسه های چاپ شده نادرست و درهم هستند**

کابل USB را به طور ایمن به چاپگر و رایانه وصل کنید.  $\Box$ 

❏کارهای چاپی را لغو کنید.

- **ا** هنگام چاپ، رایانه را به طور دستی در حالت **هایبرنت** یا در حالت **خواب** قرار دهید. بار دیگر که رایانه را روشن کنید ممکن است صفحات<br>متن درهم چاپ شوند.
- ـــا اگر درایور چاپگر قبلاً استفاده شده را به کار بگیرید، نویسههای چاپ شده ممکن است ناخوانا باشند. مطمئن شوید که درایور چاپگر مورد<br>استفاده مربوط به این چاپگر است. نام چاپگر را در بالای پنجره درایور چاپگر بررسی کنید.

#### **تصویر چاپ شده معکوس است**

علامت تنظیمات تصویر آینه ای را در درایور چاپگر یا برنامه بردارید.

Windows❏

علامت **تصویر آینه** را از زبانه **گزینه بیشتر** درایور چاپگر بردارید.

Mac OS<del></del>

علامت **Image Mirror** را از منوی **تنظیامت چاپ** کادر چاپ بردارید.

# **وجود الگوهای موزاییک شکل در چاپ ها**

هنگام چاپ تصاویر و عکس ها، با داده وضوح بالا چاپ کنید. تصاویر روی وب سایت اغلب وضوح پایینی دارند با اینکه در حالت نمایش خوب به<br>نظر می رسند و به همین دلیل ممکن است کیفیت چاپ کاهش یابد.

## **رنگها یکدستنیستند، لکه، نقطهیا خطوط مستقیم درتصویرکپی شده ظاهرمی شود**

❏مسیر کاغذ را متیز کنید. شیشه اسکنر را  $\Xi$ شیشه اسکنر را م هنگام قرار دادن اسناد بر روی شیشه اسکر فشار زیادی به اسناد وارد نکنید.  $\Box$ ❏وقتی کاغذ لکه دار شده است، باید تنظیامت تراکم کپی را کمتر کنید.

> **اطلاعات مرتبط** | "پاک کردن مسیر کاغذ از لکه های [جوهر" در](#page-160-0) صفحه 161 | "متیز کردن شیشه [اسکرن" در](#page-161-0) صفحه 162 | ["گزینههای](#page-111-0) منو برای کپی کردن" در صفحه 112

## **الگوی هاشور خورده در تصویر کپی شده ظاهر می شود.**

تنظیمات کوچک یا بزرگ کردن را تغییر دهید یا اسناد را با کمی زاویه متفاوت قرار دهید.

## **تصویری از پشت اسناد در تصویر کپی شده ظاهر می شود.**

❏در مورد یک سند نازک، سند را بر روی شیشه اسکرن قرار داده و سپس یک قطعه کاغذ سیاه روی آن قرار دهید. ❏تنظیم تراکم کپی را از پانل کنترل کم کنید.

> **اطلاعات مرتبط** | ["گزینههای](#page-111-0) منو برای کپی کردن" در صفحه 112

## **مشکل کار چاپی برطرف منی شود**

اگر همه راه حل ها را امتحان کرده اید و مشکل هنوز حل نشده است، درایور چاپگر را حذف و دوباره نصب کنید.

# **سایر مشکلات مربوط به چاپ**

# **چاپ بسیار آهسته است**

برنامههای غیرض $_2$ وری را ببندید. $\Box$ 

❏تنظیامت کیفیت را پایینتر بیاورید. چاپ با کیفیت بالا سرعت چاپ را کاهش میدهد.

تنظیم دو رو (یا سرعت بالا) را فعال کنید. زمانی که این تنظیم فعال میشود، هد چاپ زمانی که در هر دو جهت حرکت میکند چاپ انجام<br>میدهد و سرعت چاپ افزایش میبابد.

Windows❏

علامت **سرعت زیاد** را از زبانه **گزینه بیشتر** درایور چاپگر انتخاب کنید.

Mac OS❏

**ترجیحات سیستم** را از منوی مسلم > **چاپگرها و اسکنرها** (یا **چاپ و اسکن، چاپ و نمابر**) و سپس چاپگر را انتخاب کنید. روی **گزینهها و**<br>**لوازم** > **گزینهها** (یا **درایور**) کلیک کنید. On را بعنوان تنظیم High Speed Printing انتخاب ک

❏حالت بیصدا را غیرفعال کنید. این ویژگی سرعت چاپگر را کاهش میدهد.

❏پانل کنترل

از صفحه اصلی را انتخاب و سپس **حالت بیصدا** را غیرفعال کنید.

Windows❏

**خاموش** را بعنوان تنظیم **بیصدا** در زبانه **اندازه** درایور چاپگر انتخاب کنید.

Mac  $OS<sup>1</sup>$ 

**ترجیحات سیستم** را از منوی مسلم کی چا**پگرها و اسکنرها** (یا **چاپ و اسکن، چاپ و نمابر**) و سپس چاپگر را انتخاب کنید. روی **گزینهها و**<br>**لوازم** > **گزینهها** (یا **درایور**) کلیک کنید. Off را بعنوان تنظیم **بیصد**ا انتخاب کنید.

# **در حین چاپ یا کپی کردن پیوسته، سرعت عملیات به شدت کاهش می یابد**

سرعت چاپ یا کپی کردن کاهش می یابد تا از گرم شدن بیش از حد و آسیب دیدن مکانیزم چاپگر جلوگیری شود. با این حال، شما می توانید به عمیلات ادامه دهید. برای بازگشت به سرعت عادی، اجازه دهید چاپگر به مدت حداقل 30 دقیقه بدون کارکرد باشد. اگر چاپگر خاموش شود<br>سرعت به حالت عادی باز نمی گردد.

## **لغو چاپ در رایانه دارای سیستم عامل 10.6.8v X OS Mac امکانپذیر نیست**

اگر می خواهید چاپ را ازطریق رایانه خود متوقف کنید، تنظیمات زیر را انجام دهید.

Config Web را اجرا کنیدو سپس **9100Port** را به عنوان تنظیامت **پروتکل با اولویت زیاد** در **AirPrint راه اندازی** انتخاب کنید. **موارد برگزیده سیستم** را از منوی مسلم > **چاپگرها و اسکنرها** (یا **چاپ و اسکن، چاپ و مابر**) انتخاب کنید، چاپگر را حذف کنید و سپس دوباره چاپگر<br>را اضافه عایید.

# **دستگاه اسکن منیکند**

 $\Box$  کابل USB را به طور ایمن به چاپگر و رایانه وصل کنید. اگر از هاب USB استفاده میکنید، سعی کنید چاپگر را بطور مستقیم به رایانه وصل<br>کنید.

اگر شما از طریق یک شبکه و با وضوح بالا اسکن میکنید، ممکن است خطا در ارتباط رخ دهد. وضوح را کم کنید.  $\Box$ 

❏اطمینان حاصل کنید که چاپگر صحیح (اسکرن) در 2 Scan Epson انتخاب شده است.

**بررسی کنید که هنگام استفاده از Windows چاپگر شناخته شده باشد**

در Windows، دقت کنید چاپگر (اسکنر) در **اسکنر و دوربین** نشان داده شود. چاپگر (اسکنر) باید با عنوان «EPSON XXXX (نام چاپگر)» غایش داده شده باشد. اگر چاپگر (اسکنر) نشان داده نشد، Epson Scan 2 را حذف و دوباره نصب کنید. برای دسترسی به **اسکنر و دوربین** به<br>موارد زیر مراجعه کنید.

Windows 10❏

روی دکمه شروع کلیک کنید و سپس گزینه **سیستم** > Windowsب**انل کنترل** را انتخاب کنید، در قسمت جستجو عبارت «اسکنر و دوربین» را<br>وارد کرده، روی **مشاهده اسکنرها و دوربینها** کلیک کنید و سپس بررسی کنید چاپگر نشان داده شود.

Windows 8.1/Windows 8/Windows Server 2012 R2/Windows Server 2012❏

**دسک تاپ**> **تنظیمات**> **پانل کنترل** را انتخاب کنید، در قسمت جستجو «اسکنر و دوربین» را وارد کنید، روی **مایش اسکنر و دوربین** کلیک<br>کرده و سیس بررسی کنید چایگر نشان داده شود.

Windows 7/Windows Server 2008 R2❏

روی دکمه شروع کلیک کنید و **پانل کنترل** را انتخاب کنید، در قسمت جستجو «اسکنر و دوربین» را وارد کرده، روی **مشاهده اسکنرها و**<br>**دوربینها** کلیک کنید و سپس بررسی کنید چاپگر نشان داده شود.

Windows Vista/Windows Server 2008❏

روی دکمه شروع کلیک کرده، **پانل کنترل > سختافزار و صدا > اسکنرها و <b>دوربینها** را انتخاب کرده و سپس بررسی کنید چاپگر نشان داده شود.

Windows XP/Windows Server 2003 R2/Windows Server 2003❏

روی دکمه شروع کلیک کرده، **پانل کنترل > چاپگرها و سایر سختافزار > اسک<b>نر و دوربینها** را انتخاب کرده و سپس بررسی کنید چاپگر<br>نشان داده شود.

**اطلاعات مرتبط**

```
| "حذف برنامه ها" در صفحه 174
```
#### | "نصب کردن آخرین [برنامهها" در](#page-172-0) صفحه 173

# <span id="page-199-0"></span>**هنگام استفاده از پانل کنترل منی توان از اسکن استفاده کرد**

مطمئن شوید 2 Epson Scan و Epson Event Manager بطور صحیح نصب شده باشند.  $\Box$ 

تنظیم اسکن تخصیص داده شده در Epson Event Manager را بررسی کنید.  $\Box$ 

# **مشکلات مربوط به تصویر اسکن شده**

**رنگهای ناهموار، کثیفی، لکهودیگرموارد هنگاماسکن از شیشهاسکرن منایش دادهمی شوند.**

شیشه اسکنر را تمیز کنید.  $\square$ 

❏هرگونه کثیفی یا خاشاک را از روی سند پاک کنید.

❏روی سند یا پوشش سند زیاد فشار وارد نکنید. اگر زیاد فشار وارد کنید، ممکن است تصویر مات شود، کثیف یا لکه دار به نظر بیاید.

**اطلاعات مرتبط** | "متیز کردن شیشه [اسکرن" در](#page-161-0) صفحه 162

### **کیفیت تصویر مناسب نیست**

**سالت** را در Epson Scan 2 براساس سندی که می خواهید اسکن کنید، تنظیم کنید. اسکن را با استفاده از تنظیمات مربوط به سندها در **حالت**<br>**سند** و تنظیمات مربوط به عکس ها در **حالت عکس** انجام دهید.

❏در 2 Scan Epson، تصویر را با استفاده از زبانه **تنظیامت پیشرفته** تنظیم کنید و سپس اسکن منایید.

❏اگر وضوح تصویر پایین است، سعی کنید وضوح را افزایش دهید و سپس اسکن منایید.

**اطلاعات مرتبط** | "اسکن کردن با استفاده از [2 Scan Epson "در](#page-121-0) صفحه 122

## **افست در پسزمینه تصویرمنایان میشود**

ممکن است تصاویر موجود در پشت سند در تصویر اسکن شده منایان شود.

- ❏در 2 Scan Epson، زبانه **تنظیامت پیشرفته** را انتخاب کنید و سپس **درخشندگی** را تنظیم کنید. بسته به تنظیمات موجود در زبانه **تنظیمات اصلی**> **نوع تصویر** یا سایر تنظیمات موجود در زبانه **تنظیمات پیشرفته** ممکن است این ویژگی<br>در دسترس نباشد.
	- ❏در **حالت سند** در 2 Scan Epson، زبانه **تنظیامت پیشرفته** را انتخاب کنید و سپس **گزینه تصویر**>**ارتقای منت** را انتخاب کنید.

هنگام اسکن کردن از شیشه اسکن<sub>ر</sub>، یک کاغذ سیاه یا یک پد رومیزی روی سند قرار دهید.

#### **اطلاعات مرتبط**

| "قرار دادن [اسناد" در](#page-52-0) صفحه 53

#### **منت تار می شود**

❏در **حالت سند** در 2 Scan Epson، زبانه **تنظیامت پیشرفته** را انتخاب کنید و سپس **گزینه تصویر**>**ارتقای منت** را انتخاب کنید.

- دهید. ❏ **حالت سند** را به عنوان **حالت** در 2 Scan Epson انتخاب کنید. با استفاده از تنظیامت مربوط به سندها در **حالت سند** اسکن را انجام
- در **حالت سند** در Epson Scan 2، هنگامیکه **نوع تصویر** در زبانه **تنظیمات اصلی** بر روی **سیاه و سفید** تنظیم شده است، **آستانه** را از زبانه<br>**تنظیمات پیشرفته** تنظیم کنید. هنگامیکه آ**ستانه** را افزایش می دهید، ناحیه رنگ سیاه بز

❏اگر وضوح تصویر پایین است، سعی کنید وضوح را افزایش دهید و سپس اسکن منایید.

#### **اطلاعات مرتبط**

| "اسکن کردن با استفاده از [2 Scan Epson "در](#page-121-0) صفحه 122

## **الگوهای موج دار (سایه های شبکه ای) منایش داده می شوند**

اگر سند یک سند چاپ شده است، الگوهای موج دار (سایه های شبکه ای) ممکن است بر روی تصویر اسکن شده نمایش داده شوند. ❏در زبانه **تنظیامت پیشرفته** در 2 Scan Epson، **حذف طرح مویر** را تنظیم کنید.

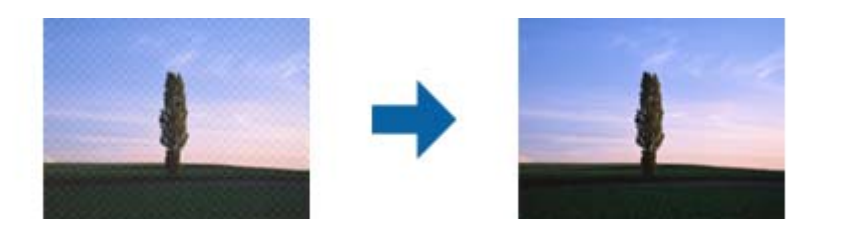

❏وضوح را تغییر دهید و سپس دوباره اسکن کنید.

**اطلاعات مرتبط** | "اسکن کردن با استفاده از [2 Scan Epson "در](#page-121-0) صفحه 122

# **ناحیه درست رامنی توان در شیشه اسکرن اسکن منود**

❏اطمینان حاصل کنید که سند به صورت درست در مقابل علائم ترازبندی قرار گرفته باشد.

❏اگر لبه تصویر اسکن شده از بین رفته، سند را کمی از لبه شیشه اسکرن دور کنید.

ط هنگام قرار دادن چندین سند روی شیشه اسکنر، اطمینان حاصل کنید که حداقل 20 میلی متر (0.79 اینچ) فاصله بین سندها وجود داشته<br>باشد.

هنگام اسکن کردن از طریق صفحه کنترل و انتخاب عملکرد برش خودکار ناحیه اسکن، هرگونه مواد زائد یا آلودگی را از روی شیشه اسکن و  $\Box$ روکش سند برطرف کنید. در صورتی که هرگونه مواد زائد یا آلودگی در اطراف سند وجود دارد، محدوده اسکن گسترش می یابد تا آن را<br>شامل شود.

**اطلاعات مرتبط**

| "قرار دادن [اسناد" در](#page-52-0) صفحه 53

| "متیز کردن شیشه [اسکرن" در](#page-161-0) صفحه 162

# **پیشمنایش در حالت تصویر کوچک امکانپذیرمنیباشد**

هنگام قرار دادن چندین ورق اصلی روی شیشه اسکنر، مطمئن شوید حداقل 20 میلیمتر (0.79 اینچ) بین ورق\ها فاصله باشد.

❏بررسی کنید که ورق صاف باشد.

❏بستهبهنوع ورق، ممکن استپیشمنایشدر حالت**تصویرکوچک**مقدورنباشد. دراین حالت، کادرعلامتگذاری **تصویرکوچک**دربالای پنجره پیشمنایش را پاک کنید تا پیشمنایش ناحیه اسکنشده را به طور کامل مشاهده کنید و سپس علامتها را به طور دستی ایجاد کنید.

### **هنگامیکهبهعنوان PDF قابل جستجوذخیرهمی شود، منتبه صورتصحیح شناسایی منی شود**

❏در پنجره **گزینه های فرمت تصویر** در 2 Scan Epson، بررسی کنید که **زبان منت** به صورت صحیح در زبانه **منت** تنظیم شده باشد.

❏بررسی کنید که سند به صورت مستقیم قرار داده شده باشد.

❏از سندی استفاده کنید که دارای منت واضح باشد. ممکن است شناسایی منت برای انواع سندهای زیر انجام نشود.

❏سندهایی که چندین دفعه کپی شده اند

سندهایی که توسط فکس دریافت شده اند (با وضوح پایین) $\Box$ 

سندهایی که در آنها فاصله حروف یا فاصله خطوط بسیار کم است $\Box$ 

سندهای دارای خطوط یا زیرخط در متن $\Box$ 

سندهای دارای متن دست نویس $\Box$ 

❏سندهای دارای چین و چروک یا انحنا

■ در **حالت سند** در Epson Scan 2، هنگامیکه **نوع تصویر** در زبانه **تنظیمات اصلی** بر روی **سیاه و سفید** تنظیم شده است، آ**ستانه** را از زبانه<br> **تنظیمات پیشرفته** تنظیم کنید. هنگامیکه آ**ستانه** را افزایش می دهید، سیاه قوی تر می

❏در **حالت سند** در 2 Scan Epson، زبانه **تنظیامت پیشرفته** را انتخاب کنید و سپس **گزینه تصویر**>**ارتقای منت** را انتخاب کنید.

**اطلاعات مرتبط** | "اسکن کردن با استفاده از [2 Scan Epson "در](#page-121-0) صفحه 122

## **برطرف کردن اشکالات در تصویر اسکن شده امکانپذیر نیست**

اگر همه راه حل ها را امتحان کرده اید و مشکل هنوز برطرف نشده است، تنظیمات 2 Epson Scan را با استفاده از Epson Scan<br>راهاندازی کنید.

*Utility 2 Scan Epson برنامه ای است که همراه 2 Scan Epson عرضه می شود. نکته:*

Utility 2 Scan Epson را آغاز کنید. .1

Windows 10/Windows Server 2016❏

روی دکمه شروع کلیک کنید و سپس **EPSON** < **Utility 2 Scan Epson** را انتخاب کنید.

Windows 8.1/Windows 8/Windows Server 2012 R2/Windows Server 2012❏

نام برنامه را در قسمت جستجو وارد کنید و سپس مناد نشان داده شده را انتخاب منایید.

Windows 7/Windows Vista/Windows XP/Windows Server 2008 R2/Windows Server 2008/Windows Server 2003❏ R2/Windows Server 2003

روی دکمه شروع کلیککنیدو سپس **همهبرنامهها** یا **برنامهها**> **EPSON**< **2 Scan Epson**< **Utility 2 Scan Epson** را انتخاب کنید.

Mac OS $\Box$ 

**برو** > **برنامهها**>**Software Epson** < **Utility 2 Scan Epson** را انتخاب کنید.

- زبانه **سایر موارد** را انتخاب کنید. .2
- روی **تنظیم مجدد** کلیک کنید. .3 *اگر راه اندازی مشکل را حل نکرد، 2 Scan Epson را حذف <sup>و</sup> دوباره نصب کنید. نکته:*

**اطلاعات مرتبط**

| ["حذف](#page-173-0) برنامه ها" در صفحه 174 | "نصب کردن آخرین [برنامهها" در](#page-172-0) صفحه 173

# **سایر مشکلات مربوط به اسکن**

**اسکن بسیار آهسته است**

وضوح را کم کنید.

**اطلاعات مرتبط** | "اسکن کردن با استفاده از [2 Scan Epson "در](#page-121-0) صفحه 122

# **درحین اسکن پیوسته، سرعت اسکن به شدت کاهش می یابد**

سرعت اسکن کاهش می یابد تا از گرم شدن بیش از حد و آسیب دیدن مکانیزم چاپگر جلوگیری شود. با این حال، شما می توانید به اسکن ادامه دهید. برای بازگشت به سرعت عادی اسکن، اجازه دهید چاپگر به مدت حداقل 30 دقیقه بدون کارکرد باشد. اگر چاپگر خاموش شود سرعت<br>اسکن به حالت عادی باز نمی گردد.

## **هنگام اسکن کردن TIFF-Multi/PDF اسکن متوقف می شود**

 $\blacksquare$ هنگام اسکن کردن با استفاده از 2 Epson Scan، می توانید به صورت پیوسته تا 999 صفحه را با فرمت PDF و تا 200 صفحه را با فرمت<br>Multi-TIFF اسکن کنید.

<span id="page-203-0"></span>هنگام اسکن کردن مقادیر زیاد، توصیه می کنیم در مقیاس خاکستری اسکن کنید. **[** ❏فضای آزاد روی دیسک سخت رایانه را افزایش دهید. اگر فضای آزادی موجود نباشد ممکن است اسکن متوقف شود. ❏سعی کنید با وضوح کمتری اسکن کنید. اگر اندازه کل اسناد به محدوده آن برسد اسکن متوقف می شود.

> **اطلاعات مرتبط** | "اسکن کردن با استفاده از [2 Scan Epson "در](#page-121-0) صفحه 122

# **مشکلات مربوط به ارسال و دریافت منابرها**

**اطلاعات مرتبط**

- $\,$  انابرها ارسال یا دریافت  $\,$ یشوند" در صفحه 204 $\,$ 
	- <mark>\* "م</mark>ابرها ارسال <sub>ک</sub>ی [شوند" در](#page-204-0) صفحه 205
- | "منابرها به گیرنده خاصی ارسال [منیشوند" در](#page-205-0) صفحه 206
- | "در زمان های خاصی منابرها ارسال منی [شوند" در](#page-205-0) صفحه 206
	- | "منابرها دریافت [منیشوند" در](#page-205-0) صفحه 206
	- $\,$  "کیفیت  $\,$ ابر ضعیف [است" در](#page-206-0) صفحه 207 $\,$
	- | "منابرها با اندازه نادرست ارسال می [شوند" در](#page-206-0) صفحه 207
		- $\,$  "کیفیت  $\,$ ابر دریافتی ضعیف [است" در](#page-206-0) صفحه 207 $\,$
		- $\,$  انابرهای دریافتی چاپ  $\,$ ی [شوند" در](#page-207-0) صفحه  $\,$

## **منابرها ارسال یا دریافت منیشوند**

- **اــ**ا برای اجرای بررسی اتصال خودکار نمابر، از **بررسی اتصال فکس** در پانل کنترل استفاده نمایید. راهکارهایی که در گزارش چاپ شده است را<br>امتحان کنید.
- کد دسترسی خارجی دارد، کد دسترسی را در چاپگر ثبت کنید و # (هشتگ) را در ابتدای شامرهمنابر در هنگام ارسال وارد کنید. ❏تنظیامت**نوعخط**رابررسیکنید. باتنظیمروی**PBX**ممکناستمشکلبرطرفشود. اگرسیستمشامبرایدریافتیکخطخارجینیازبه
	- ❏اگر خطای ارتباطی رخ داد، تنظیم **سرعت فکس** را در پانل کنترل به **آهسته (bps9600 (**تغییر دهید.
- یا وصل کردن یک تلفن به فیش دیواری تلفن و آزمایش آن بررسی کنید که تلفن کار میکند یا خیر. اگر نمیتوانید تماس برقرار کرده یا دریافت<br>نمایید، با شرکت مخابرات تماس بگیرید.
- یبرای وصل کردن یک خط تلفن DSL، باید از یک مودم DSL دارای فیلتر DSL داخلی استفاده کنید یا یک فیلتر DSL جداگانه روی خط نصب این کردن یک خط شیب این DSL<br>کنید. با ارائه دهنده DSL خود تماس بگیرید.
- اگر به یک خط تلفن DSL وصل هستید، چاپگر را بطور مستقیم به یک فیش دیواری تلفن وصل کنید تا بررسی کنید که آیا چاپگر میتواند<br>غابر ارسال کند یا خیر. اگر کار میکند، ممکن است مشکل از فیلتر DSL باشد. با ارائه دهنده DSL خود قاس ب
	- ❏تنظیم **ECM** را در پانل کنترل فعال کنید. زمانی که **ECM** خاموش است منیتوانیدمنابرهای رنگی ارسال یا دریافت کنید.
- برای ارسال یا دریافت *ف*ابر با استفاده از رایانه، مطمئن شوید چاپگر از طریق یک کابل USB یا یک شبکه وصل است و اینکه درایور PC-FAX<br>روی رایانه نصب باشد. درایور PC-FAX همراه با برنامه FAX Utility نصب میشود.

<span id="page-204-0"></span>❏در Windows، مطمئن شوید چاپگر (منابر) در **دستگاهها و چاپگرها**، **چاپگر** یا **چاپگرها و سختافزار دیگر** نشان داده میشود. چاپگر (مابر) به صورت "(EPSON XXXXX (FAX" نشان داده میشود. اگر چاپگر (مابر) نشان داده نشد، FAX Utility را لغو نصب و<br>دوباره نصب کنید. برای دسترسی به **دستگاهها و چاپگرها، چاپگر یا چاپگرها و سختافزار دیگر** به موارد زیر مراجع

Windows 10<del>□</del>

انتخاب کنید. روی دکمهشروع کلیککنیدو سپس**سیستم** > **Windowsپانل کنترل** <sup>&</sup>gt;**مشاهدهدستگاههاو چاپگرها**رادرقسمت**سختافزاروصدا**

Windows 8.1/Windows 8❏

**دسکتاپ** >**تنظیامت** >**پانل کنترل** >**مشاهده دستگاهها و چاپگرها** از **سختافزار و صدا** یا **سختافزار** را انتخاب کنید.

Windows 7❏

روی دکمه شروع کلیک کنید و **پانل کنترل** >**مشاهده دستگاهها و چاپگرها** را از **سختافزار و صدا** یا **سختافزار** انتخاب کنید.

Windows Vista❏

روی دکمه شروع کلیک کرده و **پانل کنترل** > **چاپگرها** از **سختافزار و صدا** را انتخاب کنید.

Windows XP❏

روی دکمه شروع کلیک کنید و **تنظیامت** >**پانل کنترل** > **چاپگرها و سایر سختافزارها**> **چاپگرها ومنابرها** را انتخاب کنید.

- در Mac OS موارد زیر را بررسی کنید.  $\Box$
- ❏**تنظیامت برگزیده سیستم** را از منو > **چاپگرها و اسکرنها** (یا **چاپ و اسکن**، **چاپ ومنابر**) انتخاب کنید و سپس بررسی کنید چاپگر (مابر) مایش داده شود. چاپگر (مابر) به صورت "FAX XXXX (USB" یا "(FAX XXXX و TP" مایش داده میشود. اگر<br>چاپگر (مابر) نشان داده نشد، روی [+] کلیک کنید و سپس چاپگر (مابر) را ثبت مایید.
- **استنظیمات برگزیده سیستم** را از منوستان چ**پاپگرها و اسکزها** (یا **چاپ و اسکن، چاپ و نمابر**) انتخاب کنید و سپس روی چاپگر (نمابر) دو **P**<br>بار کلیک کنید. اگر چاپگر متوقف شده است، روی **ازسرگیری** (یا **ازسرگیری چاپگر**) کلیک کنید

#### **اطلاعات مرتبط**

- | "اتصال چاپگر به خط [تلفن" در](#page-66-0) صفحه 67
	- | "منوی تنظیامت [اصلی" در](#page-76-0) صفحه 77
		- | ["حذف](#page-173-0) برنامه ها" در صفحه 174
- | "نصب کردن آخرین [برنامهها" در](#page-172-0) صفحه 173

## **منابرها ارسال منی شوند**

- اطلاعات سرصفحه را برای مابرهای خروجی در پانل کنترل تنظیم کنید. برخی از دستگاه های مابر به طور خودکار مابرهای ورودی که دارای<br>اطلاعات سرصفحه نیستند را رد می کنند.
- اگر شناسه مّاس گیرنده خود را مسدود کرده اید انسداد آن را لغو کنید. برخی از تلفن ها یا دستگاه های مابر به طور خودکار مّاس های **ای**<br>ناشناس را رد می کنند.
	- از گیرنده سوال کنید که آیا شماره نمابر صحیح است و اینکه دستگاه نمابر گیرنده آماده دریافت نمابر است یا خیر.

#### **اطلاعات مرتبط**

 $\,$  انابرها ارسال یا دریافت  $\,$ یشوند" در صفحه 204 $\,$ 

# **منابرها به گیرنده خاصی ارسال منیشوند**

اگر فی¤وانید فابرها را بهدلیل بروز خطا به گیرنده خاصی ارسال کنید، موارد زیر را دنبال فایید.

- <span id="page-205-0"></span>اگر پس از امّام شمارهگیری توسط چاپگر، دستگاه گیرنده نتوانست مّاس شما را در عرض 50 ثانیه پاسخ دهد، مّاس با یک خطا پایان $\Box$ می یابد. شمارهگیری را توسط یک تلفن متصل انجام دهید تا بتوانید بررسی کنید که چه مدت طول میکشد تا صدای نمابر را بشنوید. اگر بیش از 50 ثانیه طول میکشد، برای ارسال <sub></sub>فابر، وقفههایی پس از شماره فابر اضافه کنید. یک خط فاصله به عنوان علامت وقفه درج میشود. هر<br>وقفه حدود سه ثانیه است. چندین وقفه بر حسب نیاز اضافه کنید.
- **لــ**ا اگر گیرنده را از لیست اطلاعات <sub>ت</sub>ماس انتخاب کردهاید، بررسی کنید که اطلاعات ثبت شده درست باشد. اگر اطلاعات صحیح هستند، گیرنده<br>را از **مدیر مخاطبان > ویرایش** انتخاب کنید و سیس **حالت ارتباط غابر** را به آ**هسته (9600bps**

**اطلاعات مرتبط**

- | "ارسال منابرها با شامرهگیری از یک دستگاه تلفن [خارجی" در](#page-132-0) صفحه 133
	- | ["مدیریت](#page-55-0) اطلاعات متاس" در صفحه 56
	- | "منابرها ارسال یا دریافت [منیشوند" در](#page-203-0) صفحه 204

### **در زمان های خاصی منابرها ارسال منی شوند**

تاریخ و زمان صحیح را از پانل کنترل تنظیم کنید.

#### **اطلاعات مرتبط**

- | "ارسال فکس به صورت تکرنگ در زمان معینی از روز (ارسال فکس [بعداً\)" در](#page-133-0) صفحه 134
	- | "منوی تنظیامت [اصلی" در](#page-76-0) صفحه 77

#### **منابرها دریافت منیشوند**

- ❏اگر در سرویس باز-ارسال متاس مشترک شدهاید، ممکن است چاپگرمنابرها را دریافت نکند. با ارائه دهنده سرویس متاس بگیرید.
	- ❏اگر تلفن را به چاپگر وصل نکردهاید، در پانل کنترل، تنظیم **حالت دریافت** را روی **خودکار** قرار دهید.
- ا در شرایط زیر، حافظه چاپگر قام میشود و نمیتواند نمابر دریافت کند. برای کسب اطلاعات بیشتر درباره اقدام در هنگام بروز خطای پر<br>بودن حافظه، به بخش عیب یابی مراجعه کنید.

تعداد اسناد دریافتی به حداکثر 100 سند رسیده است.  $\Box$ 

- حافظه چاپگر پر است (100%).  $\Box$
- **ا**بررسی کنید که آیا شماره نمابر فرستنده در **فهرست شماره رد کردن** ثبت شده است یا خیر. مابرهایی که از شمارههای اضافه شده به این لیست ارسال شده باشند، در صورتی که گزینه **فهرست شامره رد کردن** در تنظیامت **رد کردن منابر** فعال شده باشد، مسدود خواهند .<br>شد.
- آز فرستنده بپرسید که آیا اطلاعات هدر بر روی دستگاه نمابر آنها تنظیم شده است یا خیر. نمابرهایی که فاقد اطلاعات س*ر*صفحه باشند، در **P**<br>صورتی که گزینه **سربرگ خالی** در تنظیمات **رد کردن نمابر** فعال شده باشد، مسدود خواهند شد.
- **لــ**ا بررسی کنید که آیا شماره *غ*ابر فرستنده در فهرست مخاطبان ثبت شده است یا خیر. *غ*ابرهایی که از شمارههای ثبت نشده در این لیست<br>ارسال شده باشند، در صورتی که گزینه **در مخاطبان نیست** در تنظیمات **رد کردن** *غ***ابر** فعال شده

#### **اطلاعات مرتبط**

 $\,$  انابرها ارسال یا دریافت میشوند" در صفحه  $\,$   $\blacklozenge\,$ 

## **خطای حافظه پر است، رخ می دهد**

- <span id="page-206-0"></span>اگر چاپگر طوری تنظیم شده است که نمابرهای دریافتی را در رایانه ذخیره کند، رایانه مورد نظر برای ذخیره نمابرها را روشن کنید. با ذخیره<br>نمابرها در رایانه، آنها از حافظه چاپگر حذف می شوند.
- **ا** حتی اگر حافظه پر باشد، می توانید با استفاده از ویژگی **ارسال مستقیم**، یک *غ*ابر تک رنگ ارسال *غ*ایید. یا اینکه سندهای خود را به دو یا چند<br>قسمت تقسیم کنید تا در چندین دسته ارسال شوند.
- اگر بهدلیل بروز خطاهایی نظیر گیر کردن کاغذ در چاپگر، نمابر دریافت نگردد ممکن است خطای حافظه پر است رخ دهد. مشکل چاپگر را<br>رفع کنید و سپس با فرستنده تماس بگیرید و از او بخواهید که نمابر را دوباره ارسال کند.

#### **کیفیت منابر ضعیف است**

شیشه اسکنر را  $\Xi$ نید.

❏تنظیم **تراکم** را در پانل کنترل تغییر دهید.

 $\Box$  اگر در مورد قابلیتهای دستگاه ابر گیرنده مطمئن نیستید، قابلیت **ارسال مستقیم** را فعال کنید یا **خوب** را به عنوان تنظیم **وضوح** انتخاب

❏تنظیم **ECM** را در پانل کنترل فعال کنید.

#### **اطلاعات مرتبط**

| ["تنظیامت](#page-138-0) ارسال فکس" در صفحه 139 | "متیز کردن شیشه [اسکرن" در](#page-161-0) صفحه 162

## **منابرها با اندازه نادرست ارسال می شوند**

ط هنگام ارسال یک نمابر با استفاده از شیشه اسکنر، گوشه های سند را به درستی با علامت سند تراز کنید. اندازه سند را در پانل کنترل انتخاب<br>کنید.

 $\Box$  شیشه اسکنر و درپوش اسناد را تمیز کنید. اگر گردو غبار یا لکه هایی بر روی شیشه وجود داشته باشد، ممکن اسک شا<br>گرد و غبار یا لکه را نیز دربرگیرد، در نتیجه محل اسکن نادرستی ایجاد کند یا تصویر کوچک شود.

#### **اطلاعات مرتبط**

- | ["تنظیامت](#page-138-0) ارسال فکس" در صفحه 139
	- | "قرار دادن [اسناد" در](#page-52-0) صفحه 53
- | "متیز کردن شیشه [اسکرن" در](#page-161-0) صفحه 162

## **کیفیت منابر دریافتی ضعیف است**

❏تنظیم **ECM** را در پانل کنترل فعال کنید. با فرستنده  $\epsilon$ اس بگیرید و از او بخواهید با استفاده از یک حالت با کیفیت بالاتر ارسال کند. $\Box$ ❏منابر دریافتی را دوباره چاپ کنید. برای چاپ کردن دوباره منابر، مسیر **فکس** >**منو**>**بیشتر** > **چاپ مجدد فکس ها** را انتخاب کنید.

> **اطلاعات مرتبط** | ["بیشتر" در](#page-138-0) صفحه 139

| "منوی تنظیامت [اصلی" در](#page-76-0) صفحه 77

## **منابرهای دریافتی چاپ منی شوند**

<span id="page-207-0"></span>اگر خطایی در چاپگر رخ داده است، نظیر گیر کردن کاغذ، چاپگر نمی تواند نمابرهای دریافتی را چاپ کند. چاپگر را بررسی کنید.

**اطلاعات مرتبط**

| "بررسی وضعیت [چاپگر" در](#page-176-0) صفحه 177 | "خارج کردن کاغذ گیر [کرده" در](#page-178-0) صفحه 179

### **صفحات خالی هستند یا فقط مقدار کمی منت در صفحه دوممنابرهای دریافتی چاپ شده است**

با استفاده از ویژگی **حذف داده چاپ بعد از تقسیم** در **تنظیامت تقسیم صفحه** میتوانید یک صفحه چاپ کنید.

**حذف بالا** یا **دکمه حذف** را در **حذف داده چاپ بعد از تقسیم** انتخاب کنید و سپس **آستانه** را تنظیم کنید. در صورت افزایش سطح آستانه مقداری<br>که حذف می شود افزایش خواهد یافت؛ هر چه سطح آستانه بالاتر باشد، احتمال چاپ بر روی یک صف

**اطلاعات مرتبط** | "منوی تنظیامت [دریافت" در](#page-77-0) صفحه 78

# **سایر مشکلات مربوط بهمنابر**

# **برقراری متاس از طریق تلفن وصل شده ممکن نیست**

تلفن را به درگاه .EXT در چاپگر متصل کنید و گیرنده را شماره گیری کنید. اگر نمی توانید آهنگ شماره گیری گیرنده را بشنوید، کابل تلفن را به<br>در ستی وصل کنید.

# **دستگاه پاسخگویی منی تواند به متاس های صوتی پاسخ دهد**

در پانل کنترل، تنظیم **زنگ برای پاسخگویی** چاپگر را روی تعدادی بیشتر از تعداد زنگ های مربوط به دستگاه پاسخگو تنظیم کنید.

## **شامرهمنابر فرستنده درمنابرهای دریافت شدهمنایش دادهمنی شود یا شامره اشتباه است**

ممکن است فرستنده اطلاعات سرصفحه نمابر را تنظیم نکرده باشد یا آن را صحیح تنظیم نکرده باشد. با فرستنده تماس بگیرید.

# **سایر مشکلات**

# **زمان لمس چاپگر شوک الکتریکی خفیفی ایجاد می شود**

اگر لوازم جانبی زیادی به رایانه وصل باشد، ممکن است زمان لمس چاپگر شوک الکتریکی خفیفی را احساس کنید. برای رایانه ای که به چاپگر<br>وصل شده یک سیم زمینی نصب کنید.

### **صدای کارکرد بسیار زیاد است**

اگر صدای دستگاه بیش از حد بلند است، **بیصدا** را فعال کنید. فعالسازی این قابلیت میتواند سرعت چاپ را کاهش دهد.

❏پانل کنترل

از صفحه اصلی را انتخاب و سپس **حالت بیصدا** را فعال کنید.

درایور چاپگر Windows $\Box$ 

**بیصدا** را در زبانه **اندازه** فعال کنید.

درایور چاپگر Mac OS  $\Box$ 

**ترجیحات سیستم** را از منوی استا > **چاپگرها و اسکنرها** (یا **چاپ و اسکن، چاپ و مٔابر**) و سپس چاپگر را انتخاب کنید. روی **گزینهها و لوازم**<br>> **گزینهها** (یا **درایور**) کلیک کنید. On را بعنوان تنظیم **بیصدا** انتخاب کنید.

## **تاریخ و زمان نادرست هستند**

تاریخ و زمان صحیح را از پانل کنترل تنظیم کنید. بعد از قطع شدن برق در اثر رعد و برق یا زمانی که مدتها برق وصل نبوده باشد، ممکن است<br>ساعت زمان نادرستی را نشان دهد.

#### **اطلاعات مرتبط**

| ["گزینههای](#page-59-0) منو برای راهاندازی چاپگر" در صفحه 60

## **برنامه با فایروال مسدود شده است (فقط برای Windows(**

برنامه را به لیست برنامه های مجاز در فایروال Windows در قسمت تنظیمات امنیتی در **پانل کنترل** اضافه <sub>ن</sub>مایید.

**ضمیمه**

**مشخصات فنی**

**مشخصات چاپگر**

<span id="page-209-0"></span>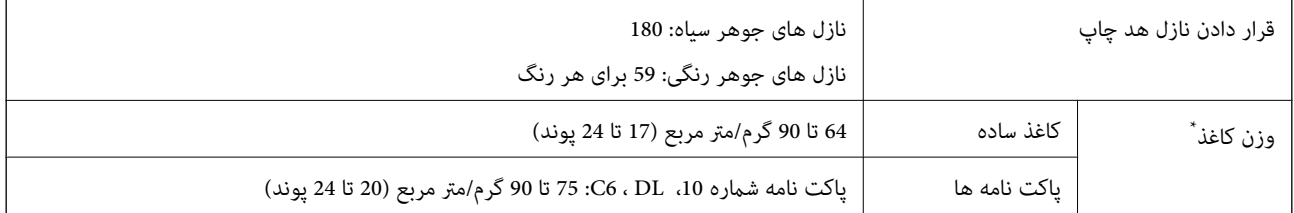

\* حتی وقتی ضخامت کاغذ در محدوده مجاز است، ممکن است بسته به خصوصیات یا کیفیت کاغذ، تغذیه دستگاه انجام نشود یا کیفیت چاپ کاهش پیدا<br>کند.

#### **ناحیه قابل چاپ**

#### *ناحیه قابل چاپ برای برگه های تک*

ممکن است به دلیل مکانیسم چاپگر، کیفیت چاپ در نواحی سایه دار کاهش یابد.

#### **چاپ با حاشیه**

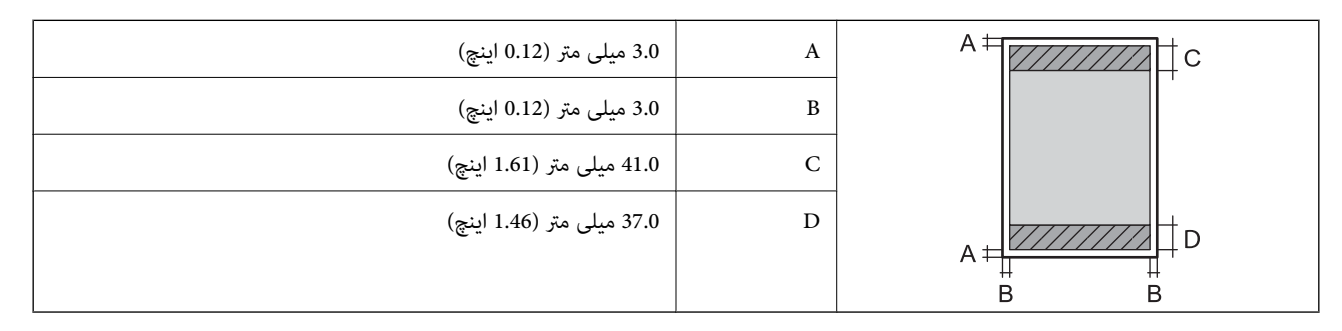

**چاپ بدون حاشیه**

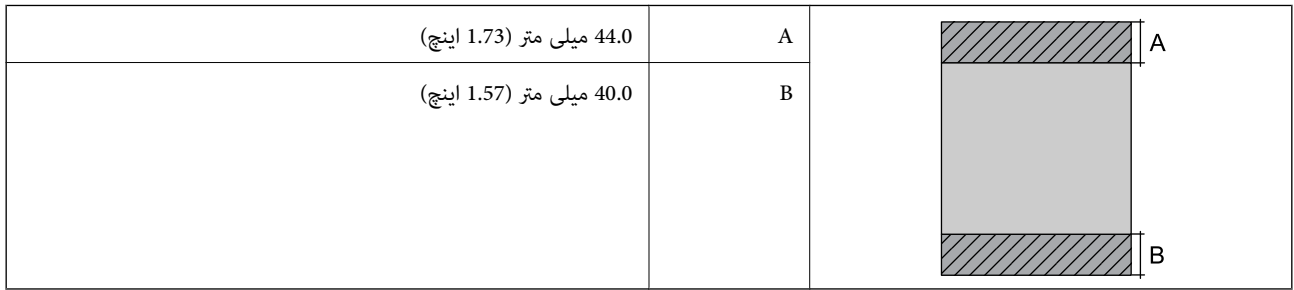

#### *ناحیه قابل چاپ برای پاکت نامه*

ممکن است به دلیل مکانیسم چاپگر، کیفیت چاپ در نواحی سایه دار کاهش یابد.

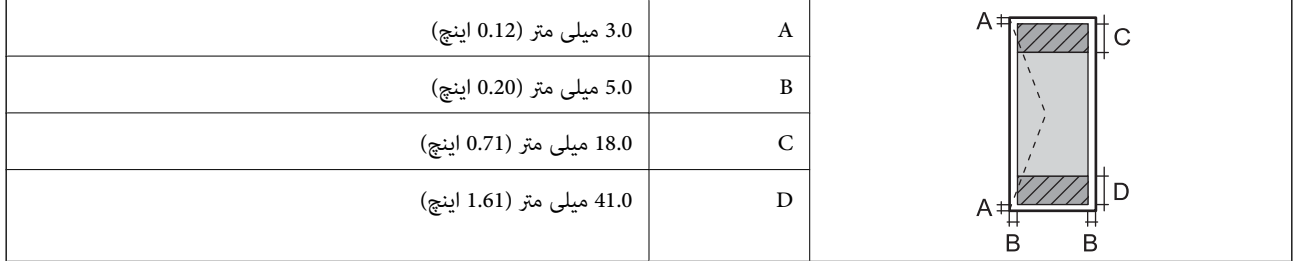

## **مشخصات اسکرن**

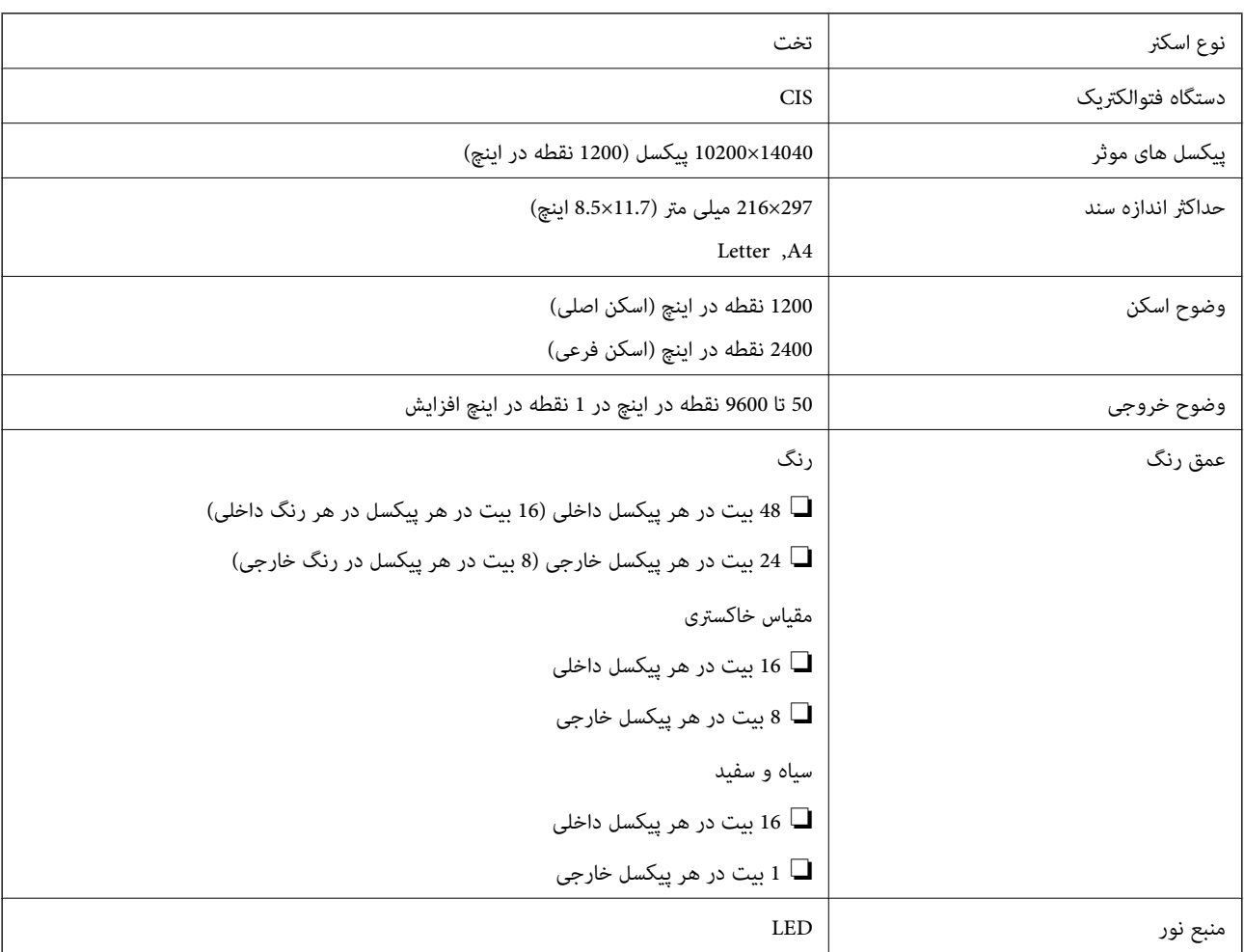

## **مشخصات رابط**

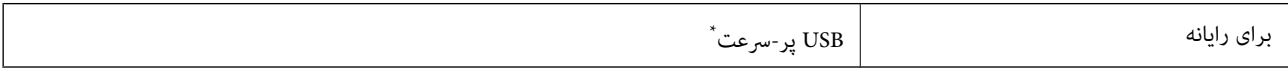

\* کابلهای 3.0 USB پشتیبانی منیشوند.

## **مشخصات منابر**

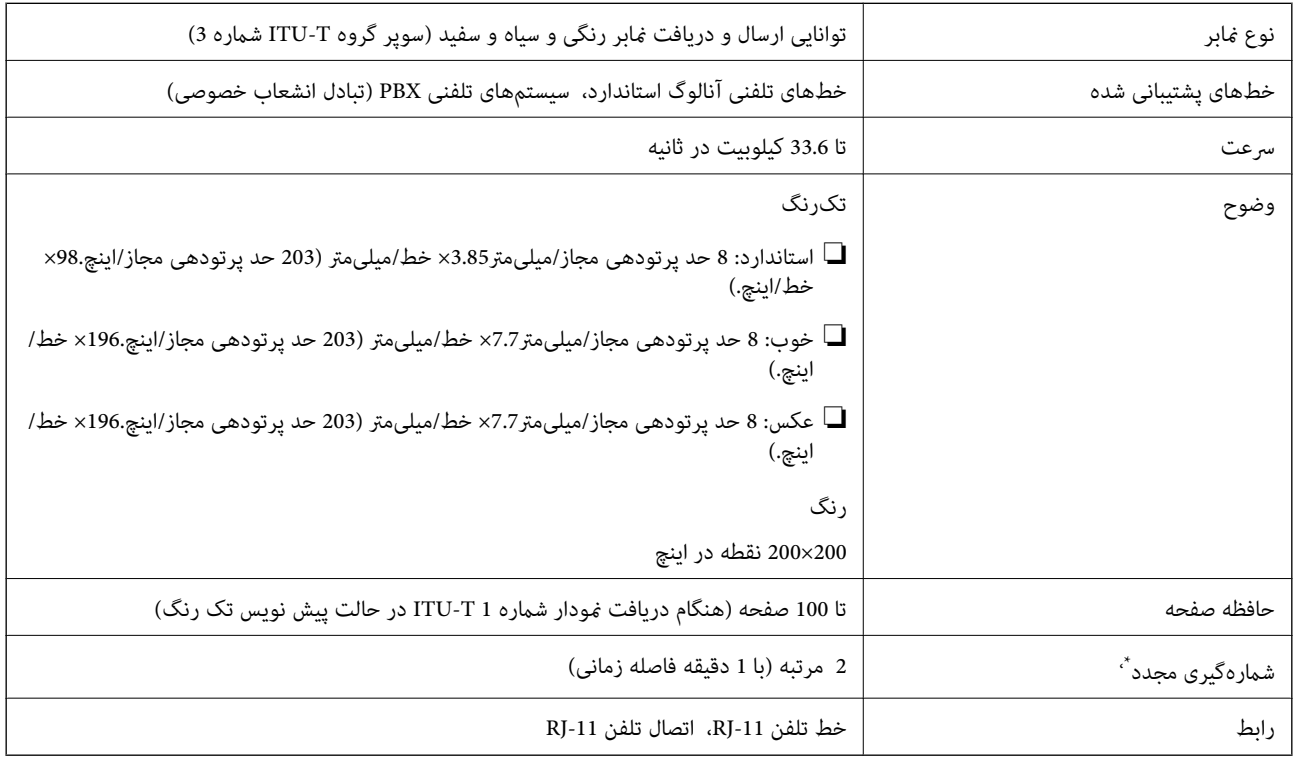

\* مشخصات ممکن است بر حسب کشور یا منطقه متفاوت باشد.

# **لیست عملکرد شبکه**

#### **عملکردهای شبکه و 6IPv4/IPv**

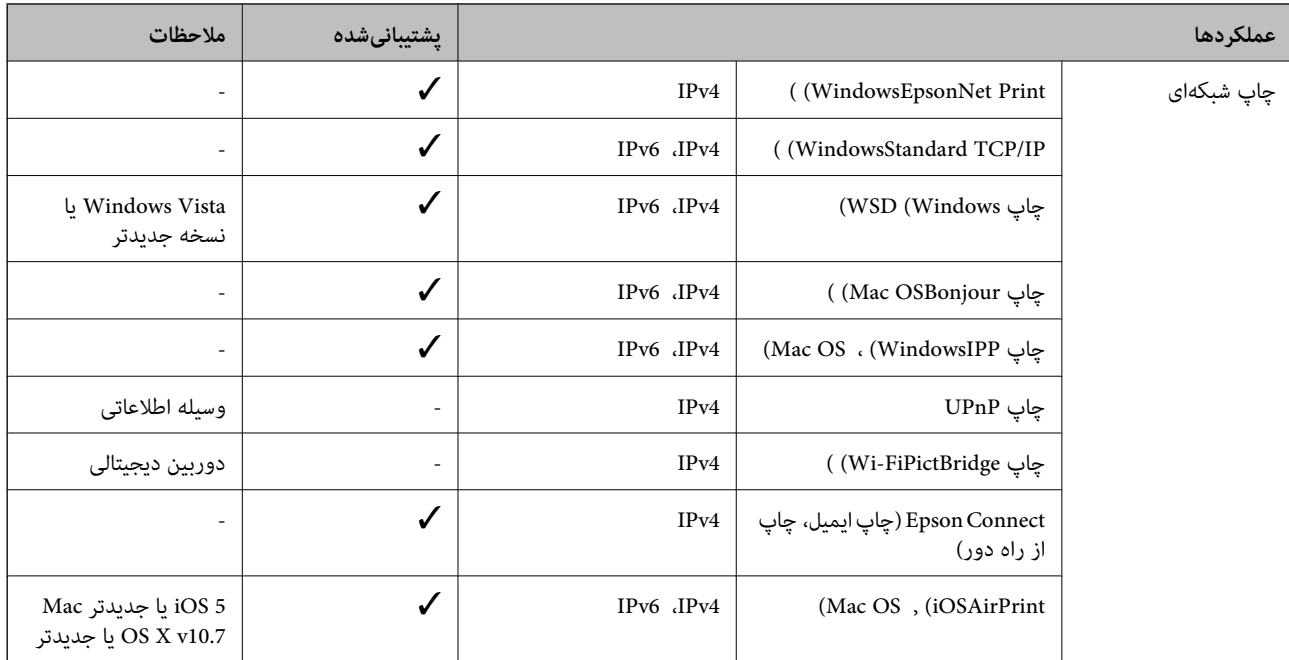

<span id="page-212-0"></span>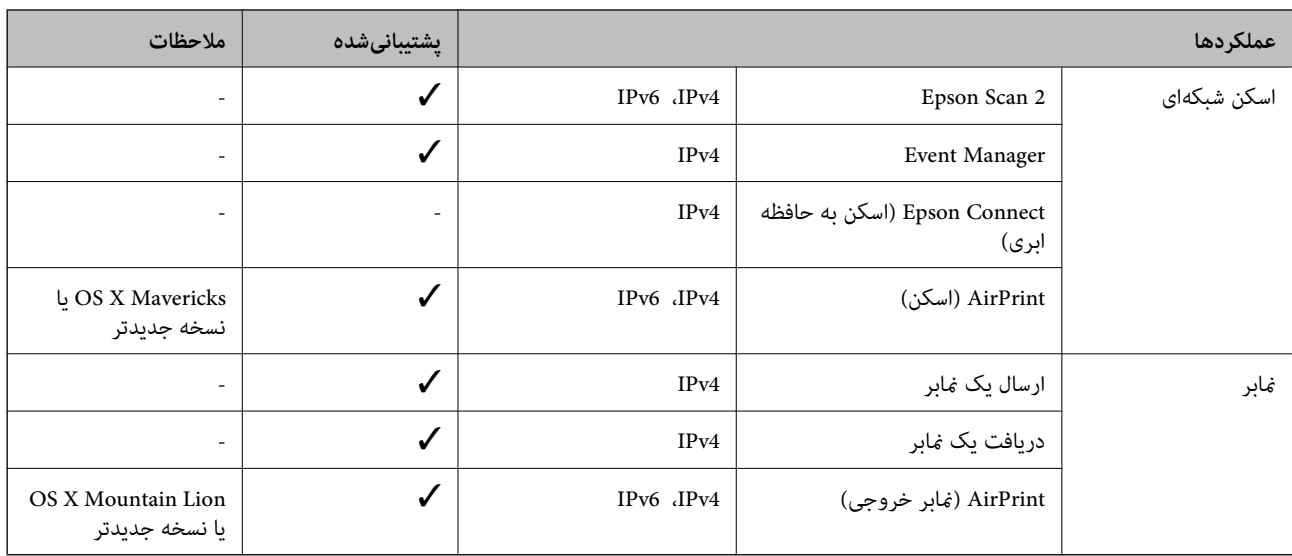

#### **Wi-Fi مشخصات**

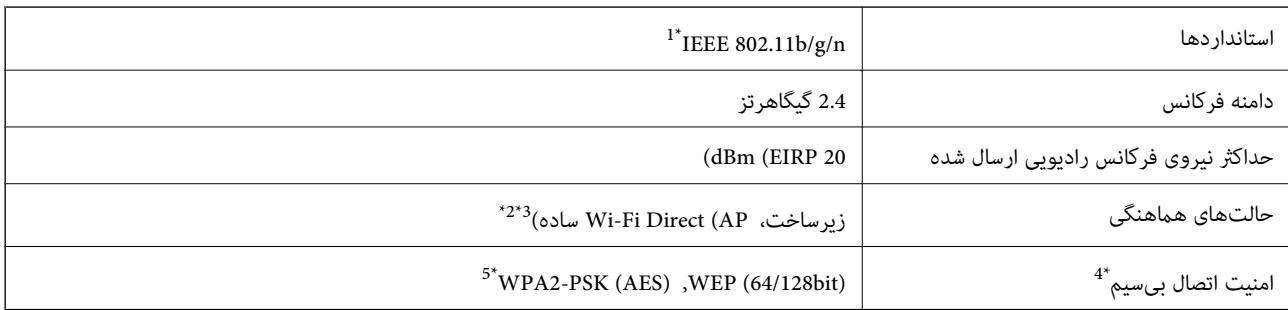

\*1 n802.11 IEEE تنها برای 20HT در دسترس میباشد.

\*2 برای b802.11 IEEE پشتیبانی منیشود.

\*3 حالت AP ساده با یک اتصال Fi-Wi) زیرساخت) مطابقت دارد.

قابلیت Wi-Fi Direct تنها از WPA2-PSK (AES) پشتیبانی میکند.  $\,$ 

\*5 با استانداردهای 2WPA با پشتیبانی برای Personal 2WPA/WPA مطابقت دارد.

# **پروتکل امنیتی**

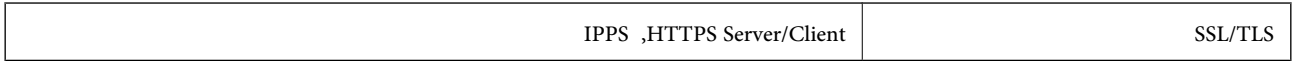

# **سرویسهای شخص ثالث پشتیبانی شده**

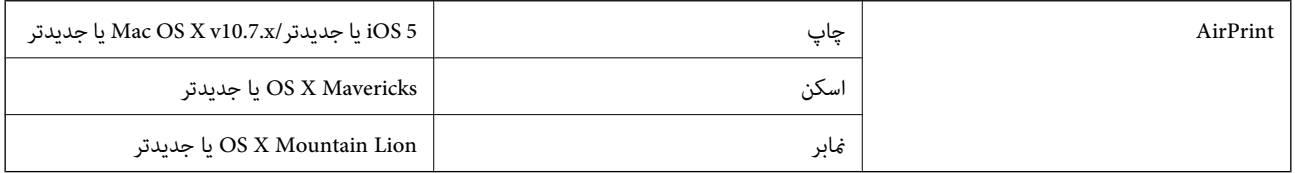

#### **ابعاد**

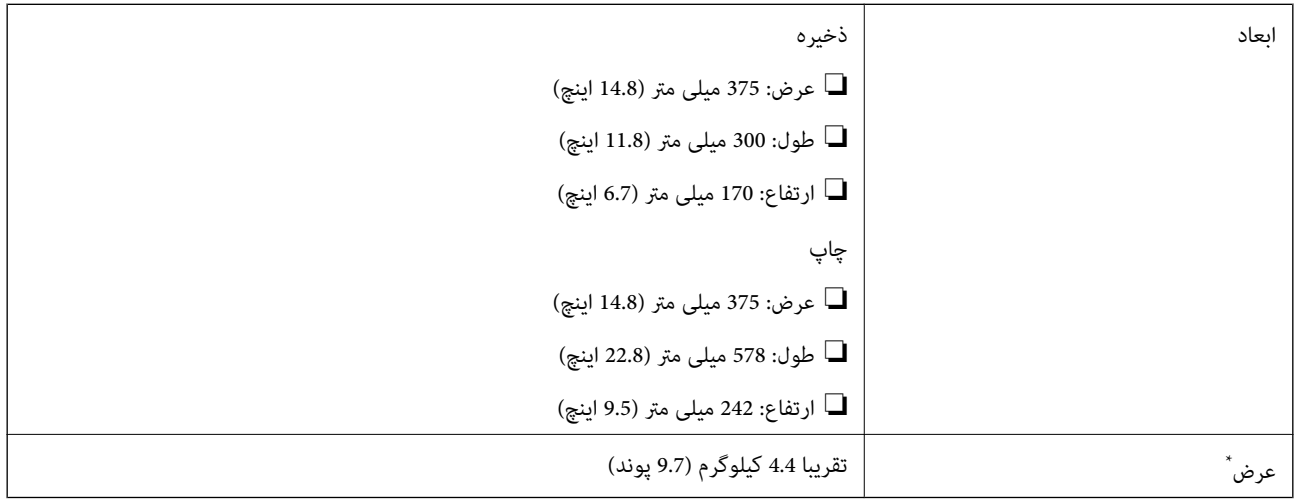

\* بدون کارتریج های جوهر و سیم برق.

# **مشخصات الکتریکی**

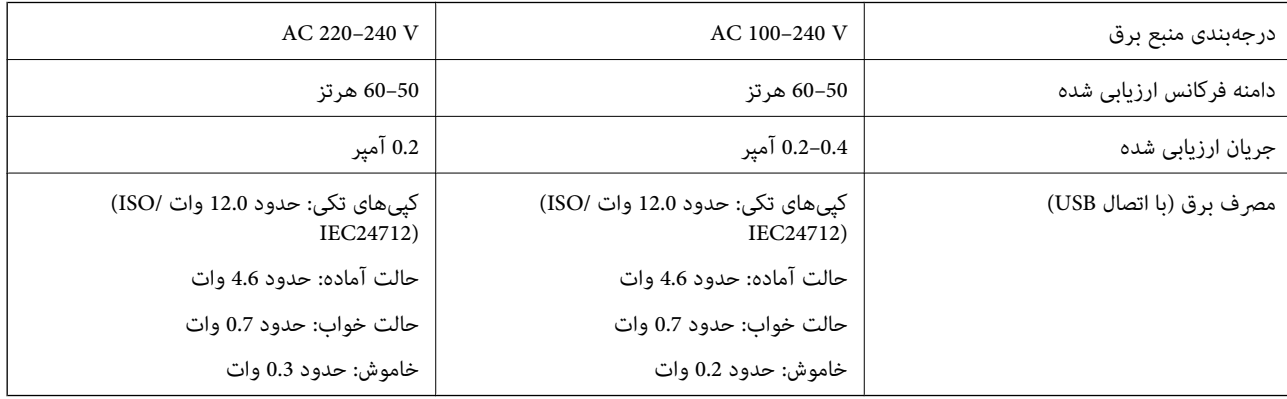

#### *نکته:*

❏ *برای بررسی ولتاژ به برچسب روی چاپگر مراجعه کنید.*

❏ *کاربران اروپایی برای اطلاع از جزئیات مربوط به مصرف برق، به وبسایت زیر مراجعه منایند. <http://www.epson.eu/energy-consumption>*

#### **مشخصات محیطی**

<span id="page-214-0"></span>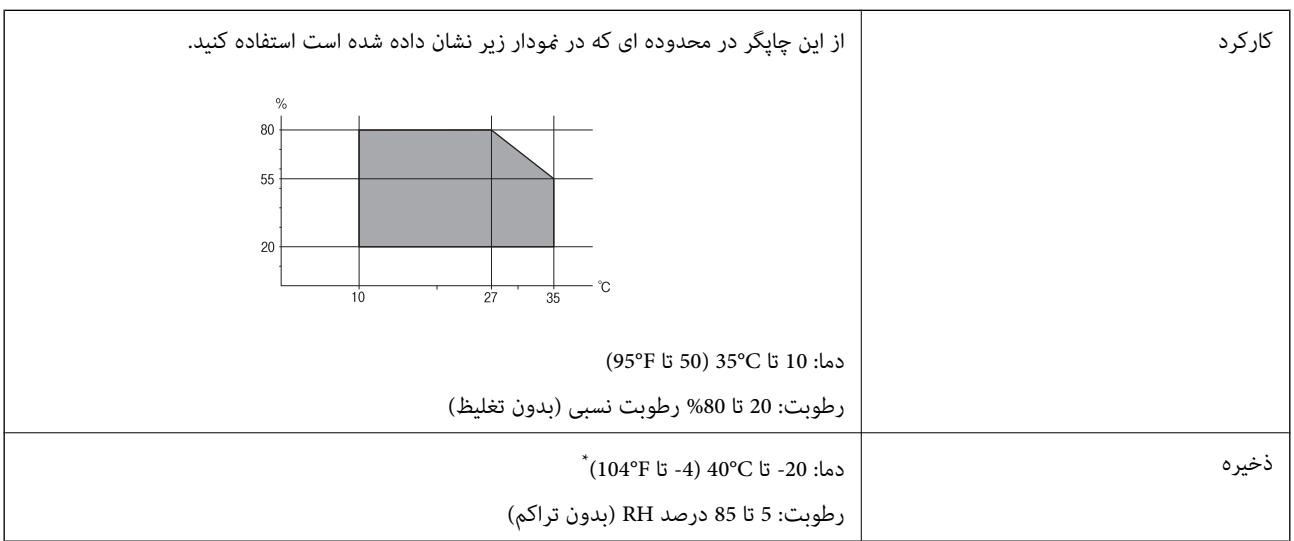

می توانید برای یک ماه در دمای 40 درجه سانتی گراد (104درجه فارنهایت) نگهدارید.

### **مشخصات محیطی برای کارتریج های جوهر**

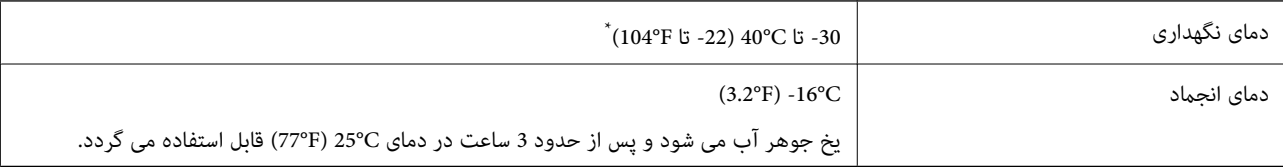

میتوانید برای یک ماه در دمای C40°C (104°F) نگهداری کنید.

## **نیازمندیهای سیستم**

#### Windows❏

(بیت 64 ،بیت 32 (جدیدتر یا Windows 10 ،Windows 8/8.1 ،Windows 7 ،Windows Vista

(بیت 32 (Windows XP SP3

Windows XP Professional x64 Edition SP2

(2SP (2003 Server Windows یا نسخه جدیدتر

#### Mac OS❏

جدیدتر یا macOS 11 جدیدتر یا Mac OS X v10.6.8

#### *نکته:*

❏ *OS Mac ممکن است از برخی از برنامهها و ویژگیها پشتیبانی نکند.*

❏ *از فایل سیستم (UFS (UNIX برای OS Mac پشتیبانی منیشود.*

# **اطلاعات تنظیمی**

## **استانداردها و آیین نامه ها**

#### **استانداردها و تأییدیه های مربوط به مدل اروپایی**

برای کاربران اروپایی

بدین وسیله، Seiko Epson Corporation اعلام می دارد که مدل بیسیم زیر با آییننامه 2014/53/EU انطباق دارد. متن کامل بیانیه EU در<br>مورد انطابق در وب سایت زیر وجود دارد.

<http://www.epson.eu/conformity>

C625A

برای استفاده فقط در ایرلند، انگلستان، اتریش، آلمان، لیختن اشتاین، سوئیس، فرانسه، بلژیک، لوکزامبورگ، هلند، ایتالیا، پرتغال،<br>اسپانیا، دانمارک، فنلاند، نروژ، سوئد، ایسلند، کرواسی، قبرس، یونان، اسلوونی، مالت، بلغارستان، چک، ا

Epson *ن*ی تواند در قبال هر نوع عدم رضایت از نیازمندی های محافظتی که در اثر تغییرات غیر توصیه شده محصولات ایجاد می شود مسئولیتی را بپذیرد.

# $\epsilon$

#### **German Blue Angel**

برای بررسی این که آیا این چاپگر استانداردهای Angel Blue German را برآورده میکند یا خیر، به وبسایت زیر مراجعه کنید. <http://www.epson.de/blauerengel>

# **محدودیت های کپی کردن**

برای اطمینان از استفاده قانونی و مسئولانه چاپگر محدودیت های زیر را رعایت کنید.

کپی موارد زیر طبق قانون ممنوع است:

صورتحساب های بانکی، مسکوکات، اوراق بهادار قابل عرضه در بازار صادر شده از طرف دولت، اوراق بهادار ضمانتی دولتی، و اوراق بهادار شهرداری

❏متبر های پستی استفاده نشده، کارت پستال های از پیش مهر شده، و دیگر اقلام پستی رسمی پستی معتبر

❏متبرهای درآمد صادر شده از طرف دولت، و اوراق بهادار صادر شده طبق روال قانونی

هنگام کپی کردن موارد زیر احتیاط کنید:

اوراق بهادار قابل عرضه در بازار خصوصی، (گواهی سهام، یادداشت های مذاکره، چک ها و سایر موارد)، بلیط های ماهانه، بلیط های<br>امتیازی و سایر موارد.

❏گذرنامه ها، گواهی نامه های رانندگی، ضامنت های تناسب، کارت تردد در جاده، کوپن غذا، بلیط ها و سایر موارد.

*ممکن است کپی این موارد نیز طبق قانون ممنوع شده باشد. نکته:*
استفاده مسئولانه از محتوای دارای حق چاپ:

<span id="page-216-0"></span>ممکن است با کپی نامناسب از محتوای دارای حق چاپ از چاپگرها سواستفاده شود. به جز مواردی که با یک وکیل آگاه مشورت کرده اید، قبل از<br>کپی کردن محتوای منتشر شده، در قبال گرفتن اجازه از دارنده حق کپی مسئول بوده و به آن احترام بگ

# **حملونقل و نگهداری چاپگر**

هنگامیکه نیاز به حمل و نقل چاپگر به منظور جابجایی یا انجام تعمیرات دارید، مراحل زیر را برای بستهبندی چاپگر دنبال کنید.

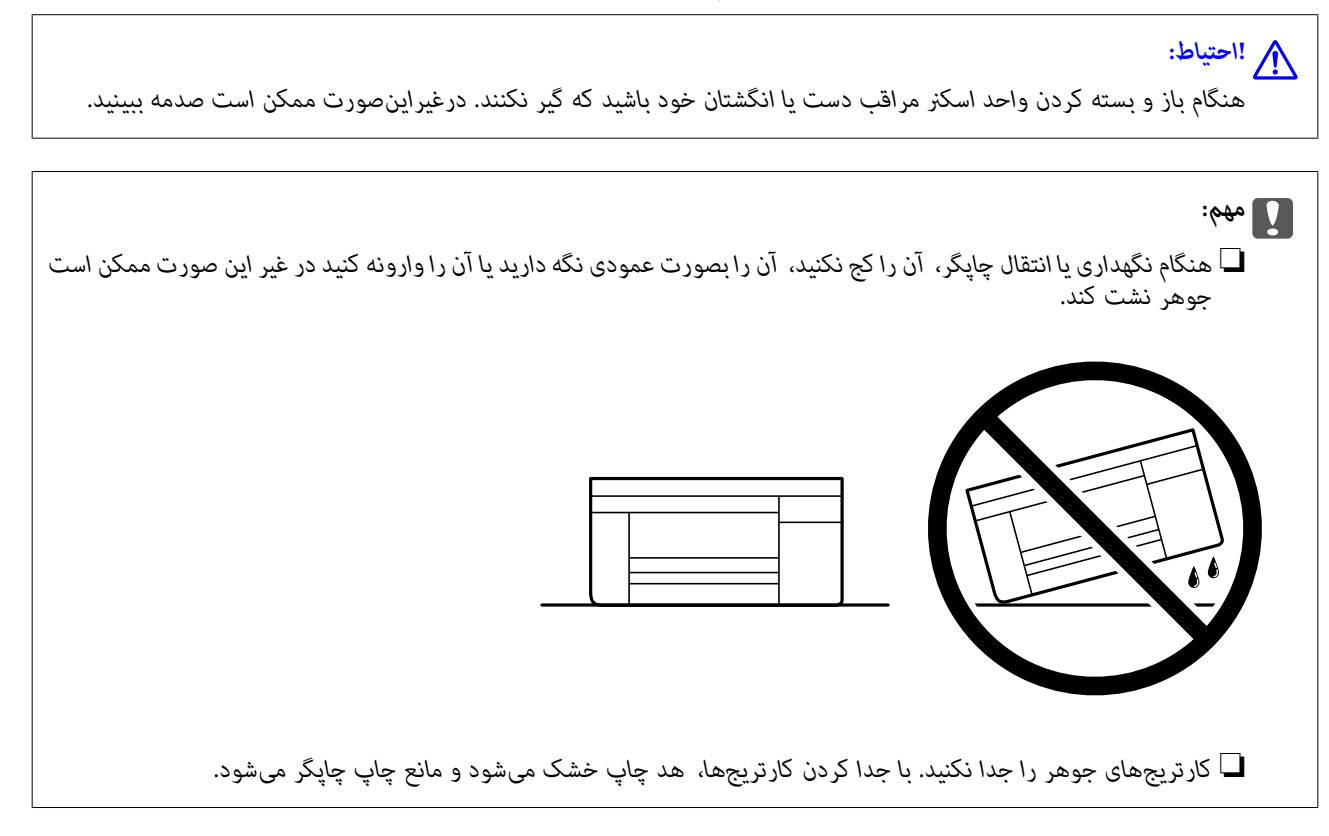

- با فشار دادن دکمه  $\bf{U}$  چاپگر را خاموش کنید. . $^{1}$
- اطمینان حاصل کنید که چراغ روشن-خاموش در حالت خاموش قرار گیرد و سپس سیم برق را از پریز بکشید. $^2$

*مهم:*c هنگامیکه چراغ روشن-خاموش در حالت خاموش است، سیم برق را از پریز جدا کنید. درغیراینصورت چاپگر به وضعیت اولیه خود<br>باز غی گردد و باعث خشک شدن جوهر شده و ممکن است انجام چاپ غیرممکن گردد.

- اتصال همه کابلها نظیر سیم برق و کابل USB را قطع کنید.  $^3$ 
	- همه کاغذها را از چاپگر خارج کنید.  $^4$
	- ، مطمئن شوید هیچ سندی در چاپگر نباشد.  $^5$

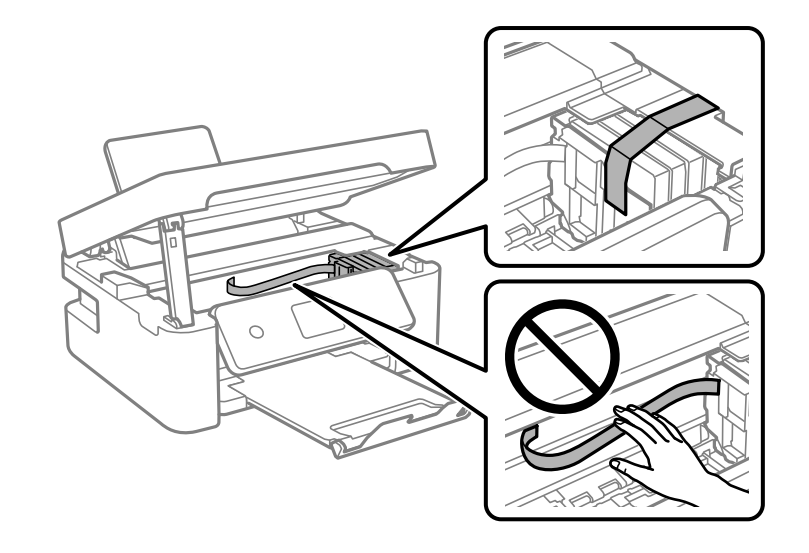

در حالی که درپوش اسناد بسته است، واحد اسکنر را باز کنید. نگهدارنده کارتریج جوهر را توسط نوار چسب به بدنه محکم ببندید.

.<br>7. واحد اسکنر را ببندید.

برای حفظ ایمنی، واحد اسکرن در دو مرحله بسته میشود.

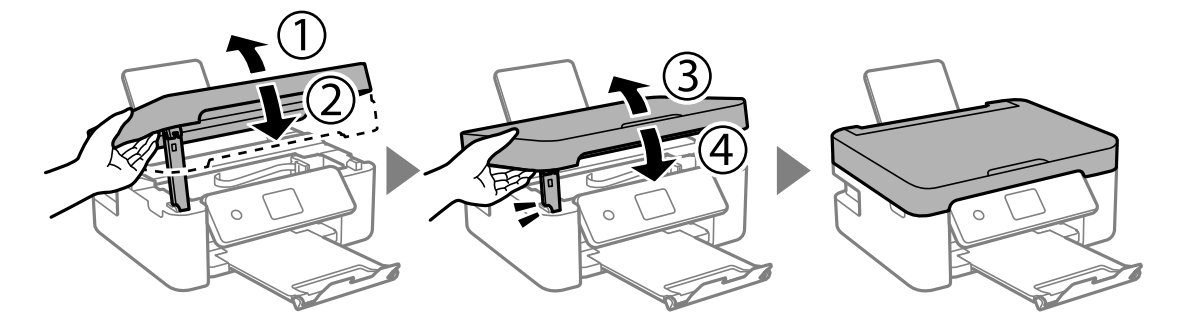

**نکته:**<br>واحد اسکنر را فمیتوان از طریق موقعیت فایش یافته در پایین باز کرد. قبل از باز کردن، آن را به طور کامل ببندید.

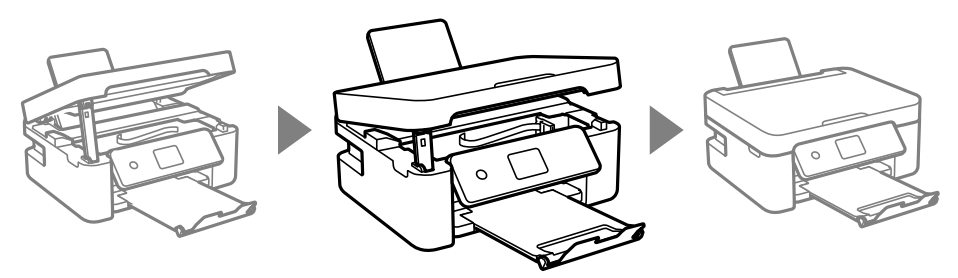

بستهبندی زیر همانند شکل زیر آماده شوید. . $^8$ 

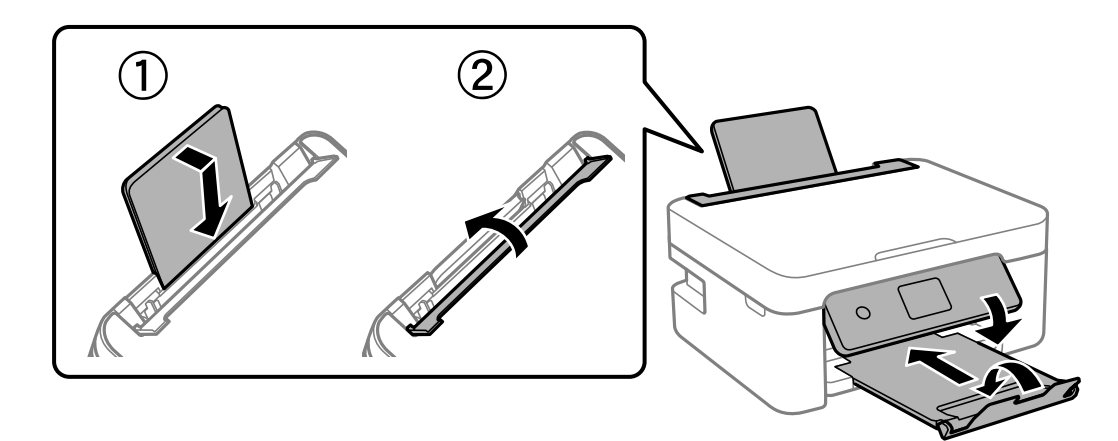

با استفاده از لوازم محافظتی، چاپگر را در جعبه بستهبندی کنید. . $^9$ 

هنگام استفاده مجدد از چاپگر، حتماً نوار چسب روی کارتریج جوهر را باز کنید. اگر کیفیت چاپ در چاپهای بعدی کاهش یافت هد چاپ را<br>تمیز و تراز کنید.

#### **اطلاعات مرتبط**

- | "نام و عملکرد [قطعات" در](#page-13-0) صفحه 14
- | "بررسی و متیز کردن هد [چاپ" در](#page-158-0) صفحه 159
	- | "تراز کردن هد [چاپ" در](#page-160-0) صفحه 161

## **حق نسخهبرداری**

تکثیر و نگهداری این نشریه در سیستمهای بازیابی یا انتقال هر بخش از آن به روشهای مختلف الکترونیکی، مکانیکی، فتوکپی، ضبط یا جز آن بدون کسب مجوز کتبی از شرکت Seiko Epson ممنوع است. استفاده از اطلاعات مندرج در اینجا مشمول مسئولیت حق اختراع نیست. بابت خسارات ناشی از استفاده اطلاعات در اینجا هیچ مسئولیتی پذیرفته نمیشود. اطلاعات مندرج در اینجا فقط برای محصولات Epson طراحی شده<br>است. Epson بابت استفاده از این اطلاعات برای محصولات دیگر مسئولیتی نمی،ندرد.

نه شرکت Seiko Epson و نه شرکتهای وابسته آن در قبال خسارت، زیان، هزینه یا مخارج تحمیل شده به خریدار یا اشخاص ثالث در نتیجه تصادف، سوءاستفاده یا استفاده نادرست از این محصول یا اصلاحات، تعمیرات یا تغییرات غیرمجاز محصول یا (به استثنای ایالات متحده) کوتاهی در رعایت دستورالعملهای بهرهبرداری و نگهداری شرکت Seiko Epson در برابر خریدار این محصول یا اشخاص ثالث مسئولیتی<br>نخواهد داشت.

شرکت Seiko Epson و شرکتهای وابسته به آن در قبال خسارات یا مشکلات ناشی از استفاده از گزینهها یا محصولات مصرفی غیر از مواردی<br>که شرکت Seiko Epson "محصولات اصل Epson" یا "محصولات مورد تایید Epson" اعلام کرده است، مسئولیتی نخ

شرکت Seiko Epson بابت خسارات ناشی از تداخل الکترومغناطیسی بر اثر مصرف کابلهای رابط غیر از آنهایی که شرکت Seiko Epson<br>"محصولات مورد تایید Epson" اعلام کرده است، مسئولیتی ندارد.

Seiko Epson Corporation 2021 ©

محتوای این راهنما و مشخصات این محصول ممکن است بدون اعلام قبلی تغییر کند.

## **علایم تجاری**

 $\Box$  EPSON® یک علامت تجاری ثبت شده است، و EPSON EXCEED YOUR VISION یا EXCEED YOUR VISION علامت تجاری<br>شرکت Seiko Epson است.

Epson Scan 2 software is based in part on the work of the Independent JPEG Group.❏

libtiff❏

Copyright © 1988-1997 Sam Leffler

Copyright © 1991-1997 Silicon Graphics, Inc.

<span id="page-219-0"></span>Permission to use, copy, modify, distribute, and sell this software and its documentation for any purpose is hereby granted without fee, provided that (i) the above copyright notices and this permission notice appear in all copies of the software and related documentation, and (ii) the names of Sam Leffler and Silicon Graphics may not be used in any advertising or publicity relating to the software without the specific, prior written permission of Sam Leffler and Silicon Graphics.

THE SOFTWARE IS PROVIDED "AS-IS" AND WITHOUT WARRANTY OF ANY KIND, EXPRESS, IMPLIED OR OTHERWISE, INCLUDING WITHOUT LIMITATION, ANY WARRANTY OF MERCHANTABILITY OR FITNESS FOR A PARTICULAR PURPOSE.

IN NO EVENT SHALL SAM LEFFLER OR SILICON GRAPHICS BE LIABLE FOR ANY SPECIAL, INCIDENTAL, INDIRECT OR CONSEQUENTIAL DAMAGES OF ANY KIND, OR ANY DAMAGES WHATSOEVER RESULTING FROM LOSS OF USE, DATA OR PROFITS, WHETHER OR NOT ADVISED OF THE POSSIBILITY OF DAMAGE, AND ON ANY THEORY OF LIABILITY, ARISING OUT OF OR IN CONNECTION WITH THE USE OR PERFORMANCE OF THIS SOFTWARE.

QR Code is a registered trademark of DENSO WAVE INCORPORATED in Japan and other countries. □

Microsoft<sup>®</sup>, Windows®, Windows Server<sup>®</sup>, and Windows Vista® are registered trademarks of Microsoft  $\Box$ Corporation.

Apple, Mac, macOS, OS X, Bonjour, ColorSync, Safari, AirPrint, iPad, iPhone, iPod touch, and iTunes are trademarks of❏ Apple Inc., registered in the U.S. and other countries.

Use of the Works with Apple badge means that an accessory has been designed to work specifically with the technology  $\Box$ identified in the badge and has been certified by the developer to meet Apple performance standards.

Google Cloud Print, Chrome, Google Play, and Android are trademarks of Google LLC.❏

Adobe and Reader are either registered trademarks or trademarks of Adobe in the United States and/or other countries.❏

Firefox is a trademark of the Mozilla Foundation in the U.S. and other countries.❏

Mopria<sup>®</sup> and the Mopria<sup>®</sup> Logo are registered and/or unregistered trademarks and service marks of Mopria Alliance, Inc. in the United States and other countries. Unauthorized use is strictly prohibited.

اطلاعیه عمومی: سایر نام های محصول که در اینجا استفاده می شود فقط برای اهداف شناسایی بوده و ممکن است علامت های تجاری<br>مالکان مربوطه آنها باشند.Epson حقوق مربوط به این مارک ها را از خود سلب می کند.

## **جایی که می توانید راهنام را دریافت کنید**

## **وب سایت پشتیبانی فنی**

اگر به راهنمایی بیشتری نیاز داشتید، به وب سایت پشتیبانی Epson نشان داده شده در زیر مراجعه کنید. کشور یا منطقه خود را انتخاب کنید و به بخش پشتیبانی وب سایت Epson محلی خود بروید. آخرین درآیورها، سوالات متداول، دفترچه های راهنما یا سایر موارد قابل دانلود نیز در<br>سایت موجودند.

<http://support.epson.net/>

(اروپا(<http://www.epson.eu/Support>

<span id="page-220-0"></span>اگر محصول Epson شما به درستی کار نمی کند و نمی توانید مشکل را حل کنید، برای راهنمایی با سرویس های پشتیبانی Epson تماس<br>بگیرید.

### **متاس با پشتیبانی Epson**

### **قبل از متاس با Epson**

اگر محصول Epson شما به درستی کار نمیکند و نمیتوانید با استفاده از اطلاعات عیب یابی موجود در دفترچههای راهنمای محصول خود مشکل<br>را حل کنید، برای راهنمایی با سرویسهای پشتیبانی Epson تماس بگیرید.

لیست پشتیبانی Epson زیر بر اساس کشور فروش است. ممکن است برخی محصولات در موقعیت مکانی فعلی شما فروخته نشوند، بنابراین<br>جهت اطمینان با پشتیبانی Epson در منطقهای که محصول<sub>ا</sub>تان را خریداری کردید <del>م</del>اس بگیرید.

اگر پشتیبانی Epson برای ناحیه شام در لیست زیر قرار ندارد، با فروشنده ای که محصول خود را از آنجا خریداری کردید متاس بگیرید.

اگر اطلاعات زیر را در اختیار پشتیبانی Epson قرار دهید میتوانند سریع تر به شام کمک کنند:

❏شامره سریال محصول

(برچسب شماره سریال معمولا در پشت محصول است.)

❏مدل محصول

نسخه نرمافزار محصول $\Box$ 

(روی **About**، **Info Version** یا دکمه مشابه در نرمافزار محصول کلیک کنید.)

مارک و مدل رایانه خود $\Box$ 

❏نام و نسخه سیستم عامل رایانه

❏نامها و نسخههای برنامههای نرمافزار که بطور معمول با محصول خود استفاده میکنید

#### *نکته:*

*بستهبهمحصول، داده لیستشامرهگیری برای منابرویا تنظیامت شبکهممکن استدر حافظهمحصول ذخیره شود. ممکن استبهدلیل خرابی یا* تعمیر محصول، دادهها و یا تنظیمات از دست بروند*. Epson* در مورد از دست دادن هر نوع داده، برای پشتیبان گیری یا بازیابی داده و یا تنظیمات حتی<br>در طول دوره ضمانت مسئولیتی ندارد. توصیه میکنیم نسخه پشتیبان خود را ایجاد کرده و یا

### **راهنام برای کاربران در اروپا**

برای اطلاع از نحوه متاس با پشتیبانی Epson، سند ضامنت شناسه اروپایی خود را بررسی کنید.

### **راهنام برای کاربران در تایوان**

اطلاعات تماس برای اطلاعات، پشتیبانی و سرویس ها:

### **وب جهانی**

#### [http://www.epson.com.tw](http://www.epson.com.tw/)

اطلاعات مربوط به مشخصات محصول، درایورها برای دانلود، و درخواست های مربوط به محصولات نیز موجودند.

## **بخش راهنامیی Epson**

تلفن: +886-2-80242008

تیم راهنمای ما می توانند از طریق تلفن در موارد زیر به شما کمک کنند:

❏درخواست فروش و اطلاعات محصول

❏سوالات یا مشکلات مربوط به استفاده از محصول

درخواست های مربوط به ضمانت و سرویس تعمیر $\Box$ 

### **مرکز سرویس تعمیر:**

<http://www.tekcare.com.tw/branchMap.page>

شرکت TekCare یک مرکز خدمات مجاز Ltd Trading & Technology Taiwan Epson است.

### **راهنام برای کاربران در استرالیا**

Epson استرالیا درصدد است سطح بالایی از سرویس مشتری را در اختیار شما قرار دهد. علاوه بر دفترچه های راهنمای محصول، ما منابع زیر را<br>برای دریافت اطلاعات در اختیار شما قرار می دهیم:

### **URL اینترنت**

### [http://www.epson.com.au](http://www.epson.com.au/)

به صفحات وب جهانی Epson استرالیا بروید. برای جستجوی هر از گاهی در وب مودم خود را از اینجا دریافت کنید! سایت یک بخش دانلود برای<br>درایورها، محل های قاس با Epson، اطلاعات محصولات جدید و یشتیبانی فنی (ایمیل) ارائه می دهد.

### **بخش راهنامیی Epson**

تلفن: 1300-361-054

بخش راهنمایی Epson بعنوان یک نسخه پشتیبان نهایی ارائه می شود تا مطمئن شویم مشتریان ما به دستگاه ها دسترسی دارند. اپراتورهای بخش راهنما می توانند به شما در نصب، پیکربندی، و راه اندازی محصول Epson به شما کمک کنند. کارکنان بخش پیش فروش ما می توانند در مورد محصولات جدید توضیحاتی ارائه دهند و اینکه محل نزدیک ترین فروشنده یا نمایندگی سرویس را به شما ارائه دهند. بسیاری از سؤالات در<br>اینجا پاسخ داده شده است.

زمانی که قاس می گیرید همه اطلاعات مربوطه را آماده کنید. هر چه اطلاعات بیشتری آماده کنید، ما سریع تر می توانیم مشکل را حل کنیم. این<br>اطلاعات شامل دفترچه های راهنمای محصول Epson، نوع رایانه، سیستم عامل، برنامه ها، و هر ن

### **جابجایی محصول**

Epson توصیه می کند برای جابجایی های بعدی، بسته بندی محصول را نزد خود نگهدارید.

### **راهنامیی برای کاربران در نیوزلند**

Epson نیوزلند امیدوار است سطح بالایی از خدمات مشتریان را به شما ارائه دهد. علاوه بر مدارک محصول، ما برای کسب اطلاعات منابع زیر را<br>ارائه می دهیم:

### **URL اینترنت**

#### [http://www.epson.co.nz](http://www.epson.co.nz/)

به صفحات وب Epson نیوزلند دسترسی پیدا کنید. برای جستجوی هر از گاهی در وب مودم خود را از اینجا دریافت کنید! سایت یک بخش دانلود<br>برای درایورها، محل های قاس با Epson، اطلاعات محصولات جدید و یشتیبانی فنی (ایمیل) ارائه می دهد.

### **بخش راهنامیی Epson**

تلفن: 766 237 0800

بخش راهنمایی Epson بعنوان یک نسخه پشتیبان نهایی ارائه می شود تا مطمئن شویم مشتریان ما به دستگاه ها دسترسی دارند. اپراتورهای بخش راهنما می توانند به شما در نصب، پیکربندی، و راه اندازی محصول Epson به شما کمک کنند. کارکنان بخش پیش فروش ما می توانند در مورد محصولات جدید توضیحاتی ارائه دهند و اینکه محل نزدیک ترین فروشنده یا نمایندگی سرویس را به شما ارائه دهند. بسیاری از سؤالات در<br>اینجا پاسخ داده شده است.

زمانی که تماس می گیرید همه اطلاعات مربوطه را آماده کنید. هر چه اطلاعات بیشتری آماده کنید، ما سریع تر می توانیم مشکل را حل کنیم. این اطلاعات شامل موارد زیر است: مدارک محصول Epson شما، نوع کامپیوتر، سیستم عامل، برنامه های کاربردی، و هر اطلاعاتی که شما احساس<br>می کنید ضروری هستند.

#### **جابجایی محصول**

Epson توصیه می کند برای جابجایی های بعدی، بسته بندی محصول را نزد خود نگهدارید.

### **راهنامیی برای کاربران در سنگاپور**

منابع اطلاعات، پشتیبانی، و سرویس هایی که از Epson سنگاپور موجودند عبارتند از:

### **وب جهانی**

#### [http://www.epson.com.sg](http://www.epson.com.sg/)

اطلاعات مربوط به مشخصات محصول، درایورها برای دانلود، سوالات متداول (FAQ)، درخواست های مربوط به فروش و پشتیبانی فنی از<br>طریق ایمیل موجودند.

### **بخش راهنامیی Epson**

تلفن رایگان: 800-120-5564 تیم راهنمای ما می توانند از طریق تلفن در موارد زیر به شما کمک کنند: ❏درخواست فروش و اطلاعات محصول سوالات مربوط به استفاده از محصول و رفع اشکال $\Box$ ❏درخواست های مربوط به ضامنت و سرویس تعمیر

### **راهنامیی برای کاربران در تایلند**

اطلاعات تماس برای اطلاعات، پشتیبانی و سرویس ها:

### **وب جهانی**

#### [http://www.epson.co.th](http://www.epson.co.th/)

اطلاعات مربوط به مشخصات محصول، درایورها برای دانلود، سوالات متداول (FAQ (و ایمیل موجودند.

### **مرکز متاس Epson**

تلفن: 66-2685-9899 support@eth.epson.co.th:ایمیل "مرکز قماس" می توانند از طریق تلفن در موارد زیر به شما کمک کنند: ❏درخواست فروش و اطلاعات محصول ❏سوالات یا مشکلات مربوط به استفاده از محصول

❏درخواست های مربوط به ضامنت و سرویس تعمیر

### **راهنامیی برای کاربران در ویتنام**

اطلاعات متاس برای اطلاعات، پشتیبانی و خدمات:

### **مرکز سرویس Epson**

65 Truong Dinh Street, District 1, Ho Chi Minh City, Vietnam. تلفن (شهر هوشیمین): 9239-82-84، 3824-8-3825-84-8 29 Tue Tinh, Quan Hai Ba Trung, Hanoi City, Vietnam تلفن (شهر هانوی): ،84-4-3978-4785 84-4-3978-4775

### **راهنامیی برای کاربران در اندونزی**

اطلاعات تماس برای اطلاعات، پشتیبانی و خدمات:

### **شبکه جهانی وب**

[http://www.epson.co.id](http://www.epson.co.id/)

اطلاعات مربوط به مشخصات محصول، درایورها برای دانلود  $\Box$ پرسشهای متداول (FAQ)، استعلامهای فروش، سوالات مطرح شده از طریق ایمیل $\Box$ 

### **خط مشاوره Epson**

تلفن: +62-1500-766 منابر: +62-21-808-66-799 تیم مشاوره ما میتوانند از طریق تلفن یا  $\epsilon$ ابر در موارد زیر به شما کمک کنند: ❏درخواست فروش و اطلاعات محصول

❏پشتیبانی فنی

### **مرکز سرویس Epson**

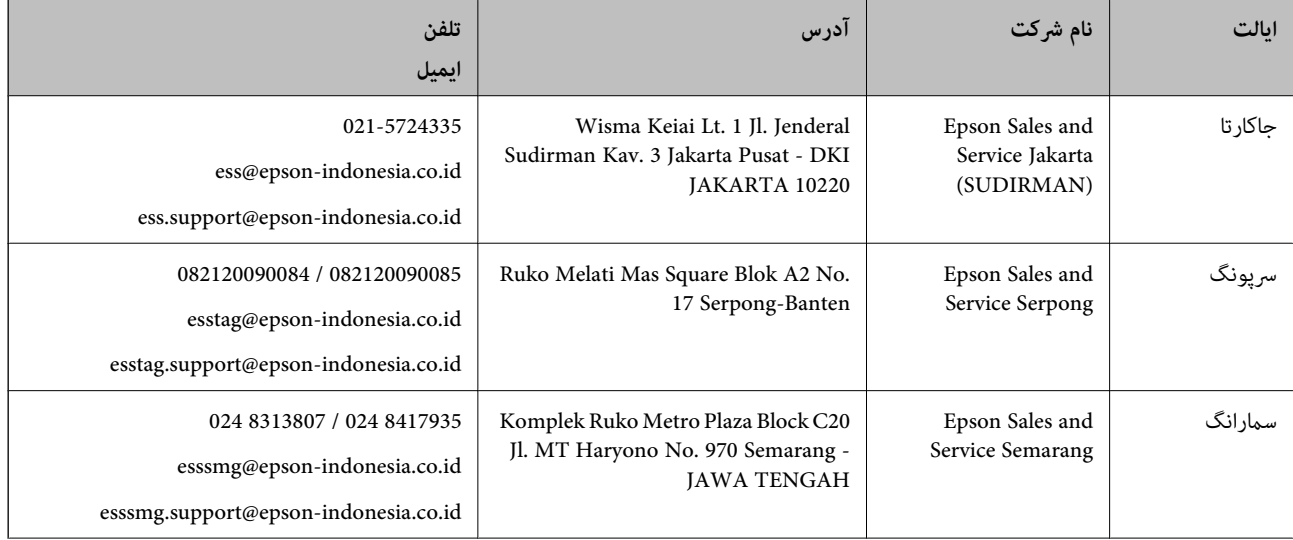

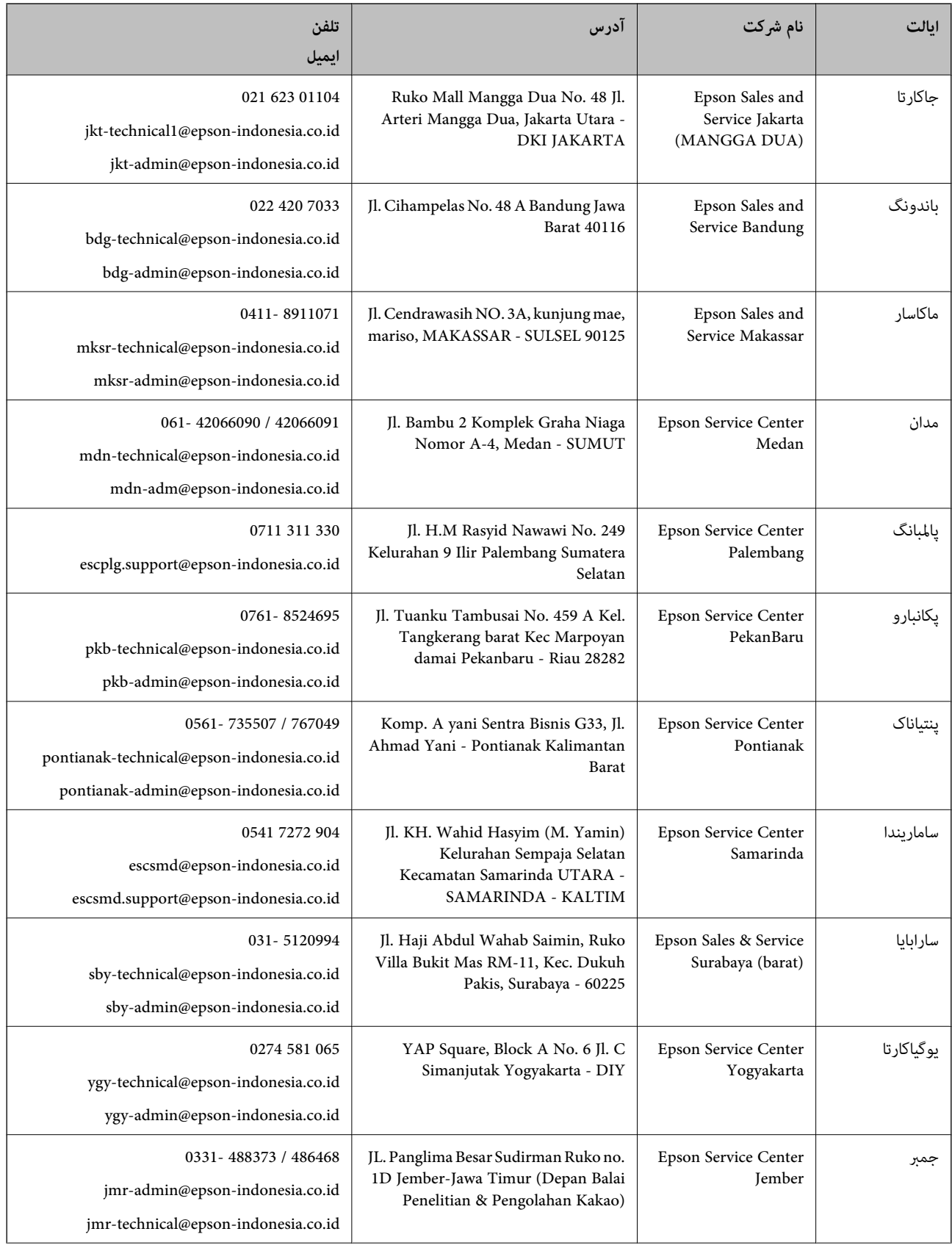

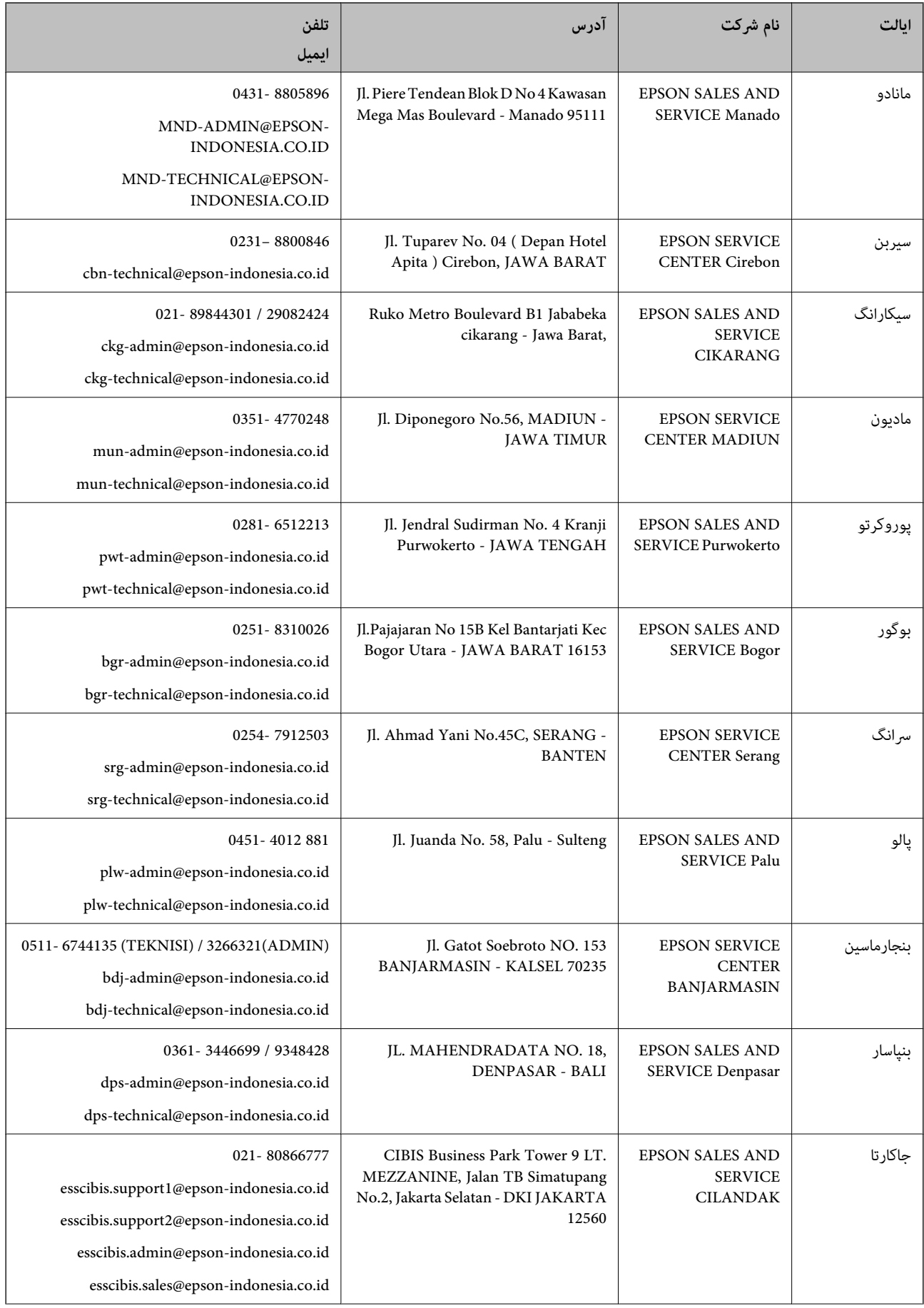

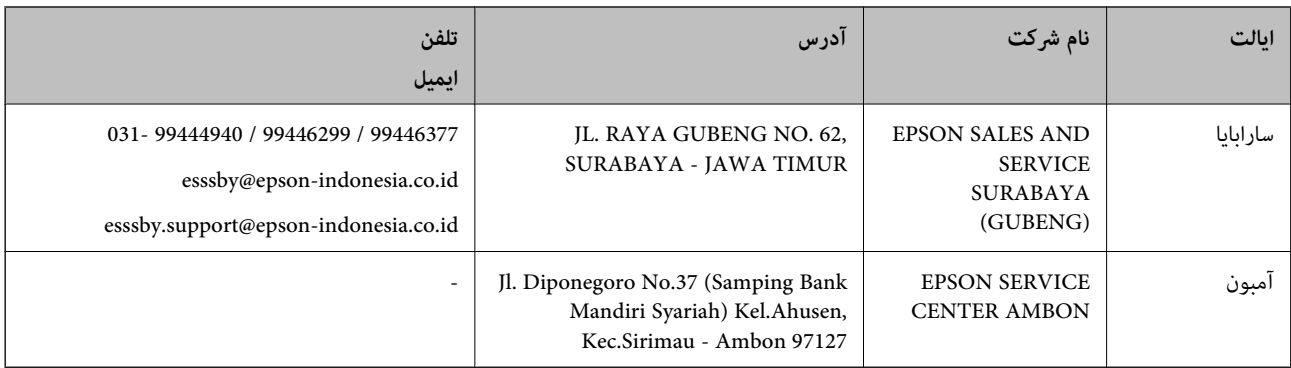

برای سایر شهرهایی که در این لیست نیستند، با خط مستقیم مّاس بگیرید: 08071137766.

### **راهنامیی برای کاربران در هنگ کنگ**

برای دریافت پشتیبانی فنی و سایر سرویس های پس از فروش، کاربران می توانند به Limited Kong Hong Epson مراجعه کنند.

**صفحه اصلی اینترنت**

### [http://www.epson.com.hk](http://www.epson.com.hk/)

Epson هنگ کنگ یک صفحه اصلی محلی در چین و انگلیس بصورت اینترنتی راه اندازی کرده است تا اطلاعات زیر را در اختیار کاربران قرار دهد:

❏اطلاعات محصول

❏پاسخ به سوالات متداول (FAQ(

❏آخرین نسخه های درایورهای محصول Epson

### **خط مشاوره پشتیبانی فنی**

همچنین می توانید با کارکنان فنی ما با شماره های تلفن و مابر زیر مّاس بگیرید: تلفن: 852-2827-8911 فکس: 852-2827-4383

### **راهنامیی برای کاربران در مالزی**

اطلاعات تماس برای اطلاعات، پشتیبانی و خدمات:

### **شبکه جهانی وب**

### [http://www.epson.com.my](http://www.epson.com.my/)

❏اطلاعات مربوط به مشخصات محصول، درایورها برای دانلود پرسشهای متداول (FAQ)، استعلامهای فروش، سوالات مطرح شده از طریق ایمیل $\Box$ 

### **مرکز متاس Epson**

تلفن: 1800-81-7349 (رایگان) websupport@emsb.epson.com.my :ایمیل

❏درخواست فروش و اطلاعات محصول سوالات یا مشکلات مربوط به استفاده از محصول $\Box$ درخواستهای مربوط به ضمانت و سرویس تعمیر $\Box$ 

> **دفتر مرکزی** تلفن: 603-56288288 منابر: 2088 8388/603-5621 603-5628

### **راهنامیی برای کاربران در هند**

اطلاعات تماس برای اطلاعات، پشتیبانی و سرویس ها:

### **وب جهانی**

#### [http://www.epson.co.in](http://www.epson.co.in/)

اطلاعات مربوط به مشخصات محصول، درایورها برای دانلود، و درخواست های مربوط به محصولات نیز موجودند.

### **خط راهنام**

❏اطلاعات سرویس و محصول و سایر سفارش مواد مصرفی (خطوط BSNL( شامره تلفن رایگان: 18004250011 روزهای دوشنبه تا شنبه از ساعت 9 صبح تا 6 عصر (بجز روزهای تعطیل عمومی)

❏سرویس (CDMA و کاربران تلفن همراه) شامره تلفن رایگان: 186030001600 روزهای دوشنبه تا شنبه از ساعت 9 صبح تا 6 عصر (بجز روزهای تعطیل عمومی)

### **راهنامیی برای کاربران در فیلیپین**

برای دسترسی به پشتیبانی فنی و همینطور سایر سرویسهای پس از فروش، کاربران میتوانند با Epson Philippines Corporation بصورت<br>تلفنی یا از طریق غابر و آدرس ایمیل زیر قاس داشته باشند:

### **شبکه جهانی وب**

#### [http://www.epson.com.ph](http://www.epson.com.ph/)

اطلاعات مشخصات محصول، درایورهای موردنظر جهت دانلود، پرسشهای متداول (FAQ (و استعلامهای ایمیلی موجود هستند.

#### **خدمات مشتریان Epson در فیلیپین**

رایگان: (1-800-1069-37766 (PLDT

تلفن رایگان: (دیجیتال) 1-800-3-0037766

منطقه مانیل: 9030 8441 (632)

<https://www.epson.com.ph/contact> :وبسایت

customercare@epc.epson.com.ph:ایمیل

روزهای دوشنبه تا شنبه از ساعت 9 صبح تا 6 عصر (بجز روزهای تعطیل عمومی)

تیم پشتیبانی مشتری ما میتوانند از طریق تلفن در موارد زیر به شام کمک کنند:

❏درخواست فروش و اطلاعات محصول

سوالات یا مشکلات مربوط به استفاده از محصول $\Box$ 

درخواستهای مربوط به ضمانت و سرویس تعمیر $\Box$ 

### **Epson Philippines Corporation**

خط اصلی: +632-706-2609

منابر: +632-706-2663